71511963 2021-01-01 Válido a partir da versão 01.02.zz (Firmware do dispositivo)

BA01066D/38/PT/04.21

# Instruções de operação Proline Promass I 100

Medidor de vazão Coriolis EtherNet/IP

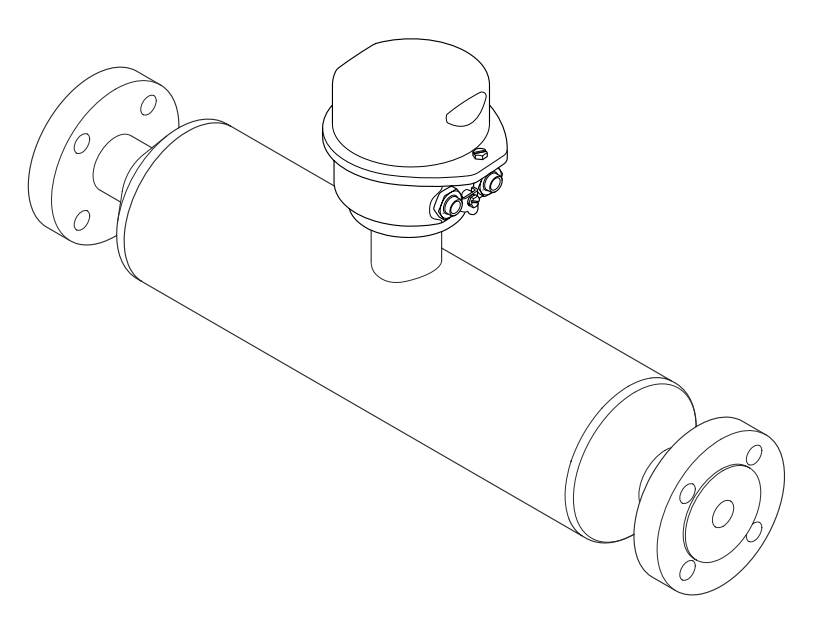

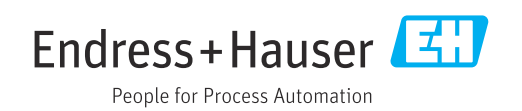

- Certifique-se de que o documento está armazenado em um local seguro, de modo que esteja sempre disponível ao trabalhar no equipamento ou com o equipamento.
- Para evitar perigo para os indivíduos ou instalações, leia atentamente a seção "Instruções básicas de segurança", bem como todas as demais instruções de segurança contidas no documento que sejam específicas dos procedimentos de trabalho.
- O fabricante reserva-se o direito de modificar dados técnicos alinhados com os desenvolvimentos tecnológicos sem aviso prévio. Seu centro de vendas da Endress +Hauser fornecerá informações recentes e atualizações deste manual.

# Sumário

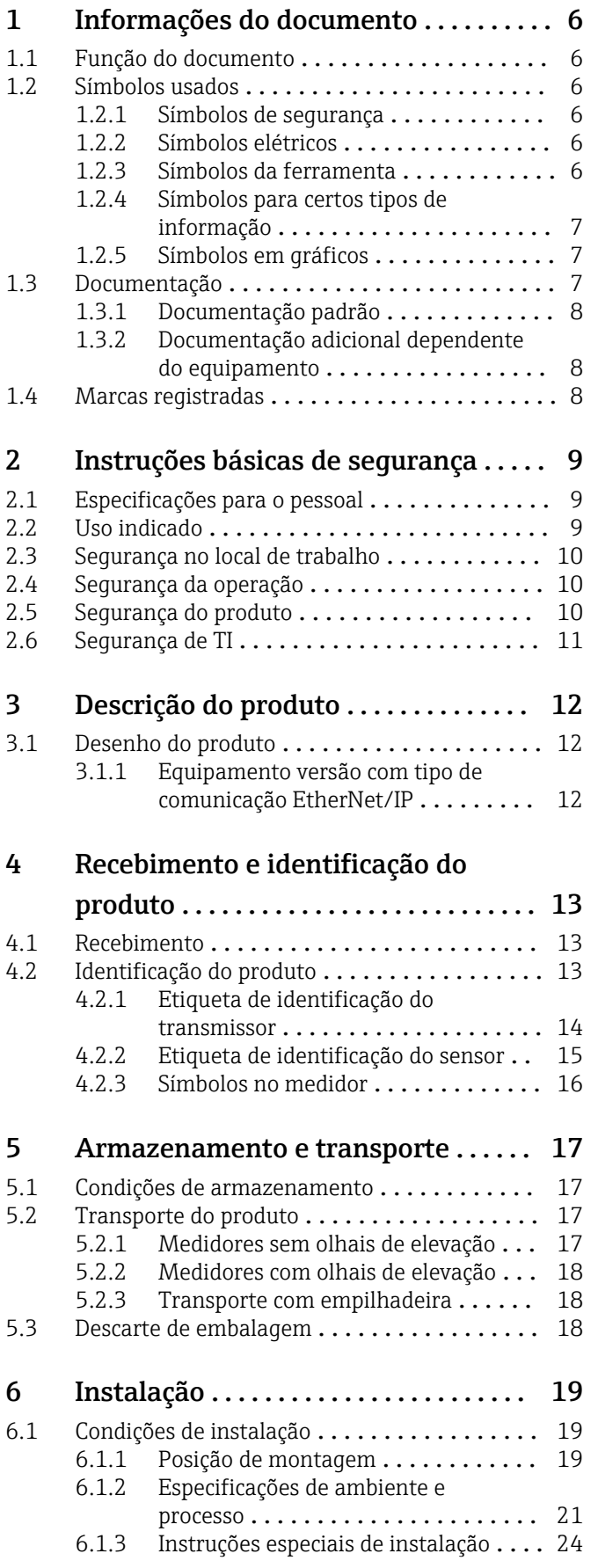

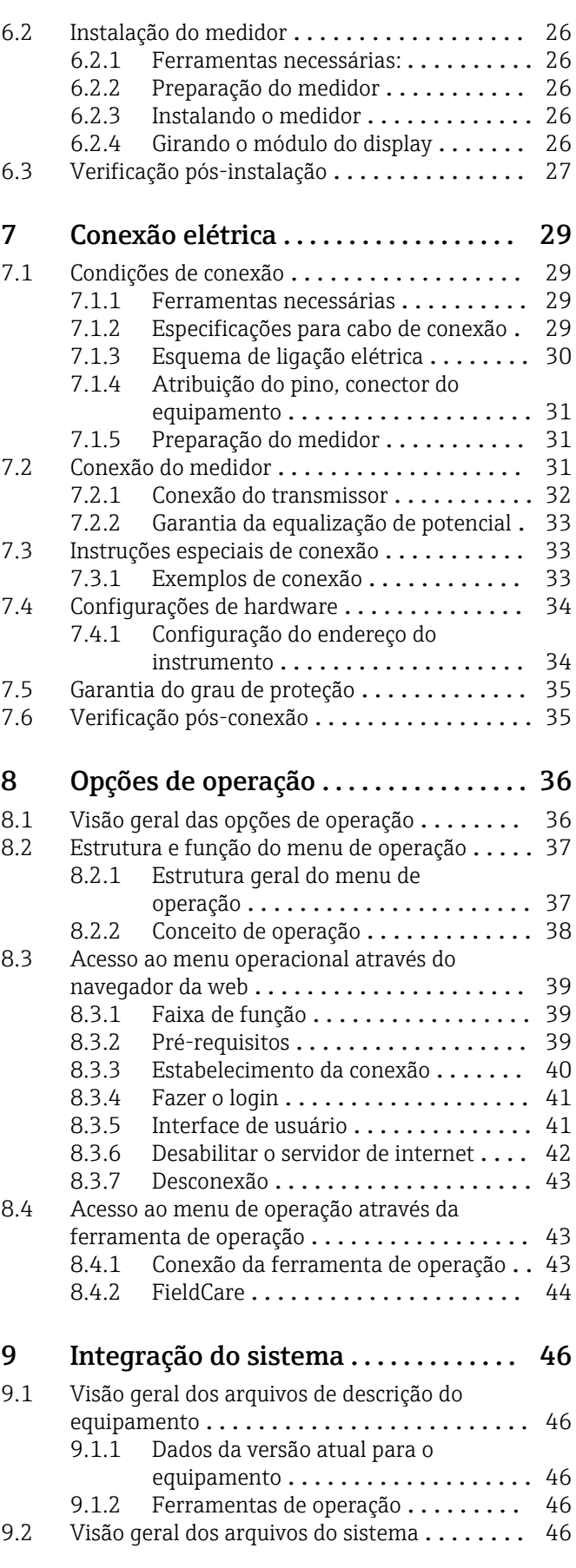

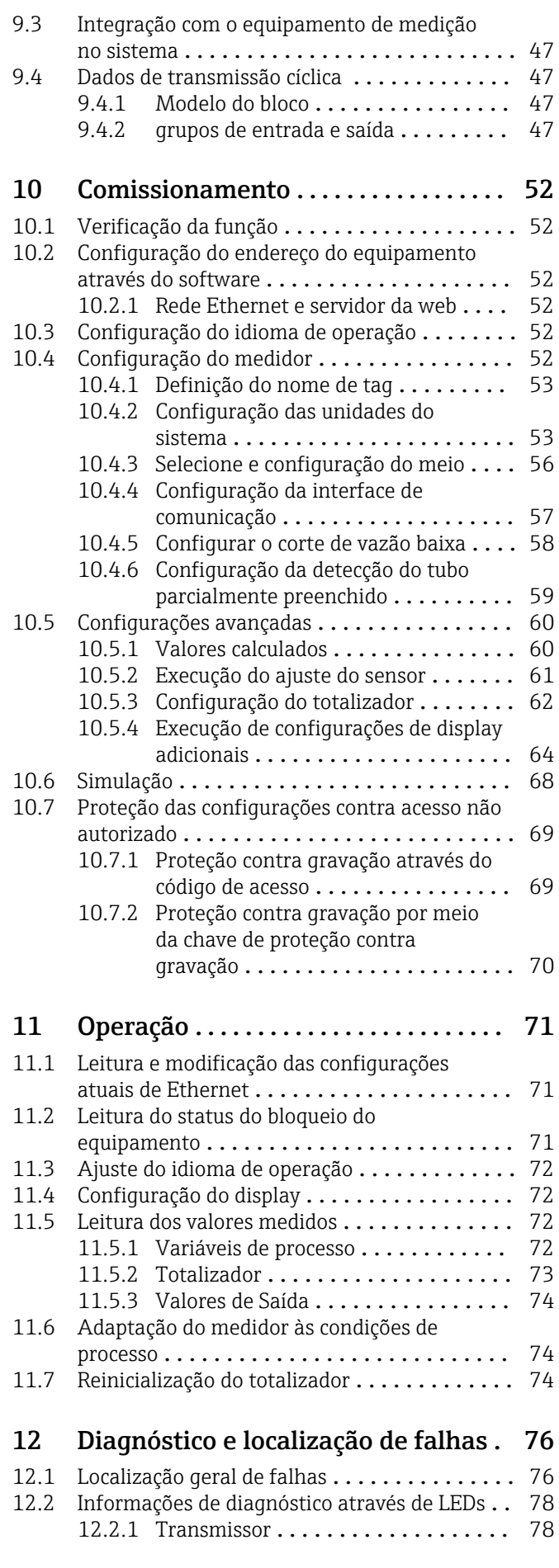

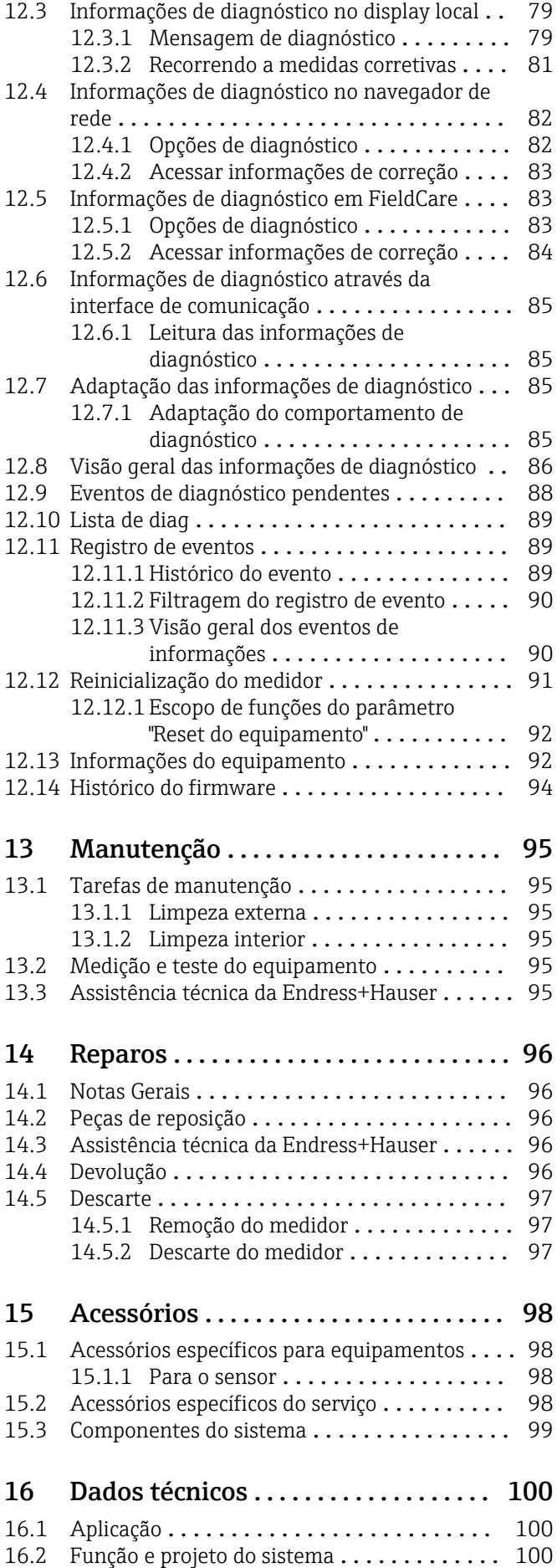

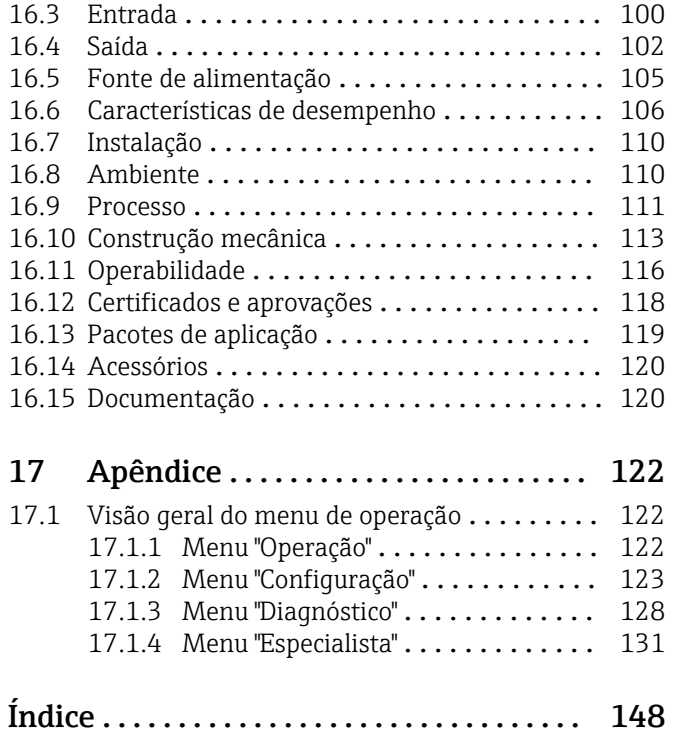

# <span id="page-5-0"></span>1 Informações do documento

### 1.1 Função do documento

Essas instruções de operação contêm todas as informações necessárias em várias fases do ciclo de vida do equipamento: da identificação do produto, recebimento e armazenamento, até a instalação, conexão, operação e comissionamento, incluindo a localização de falhas, manutenção e descarte.

### 1.2 Símbolos usados

### 1.2.1 Símbolos de segurança

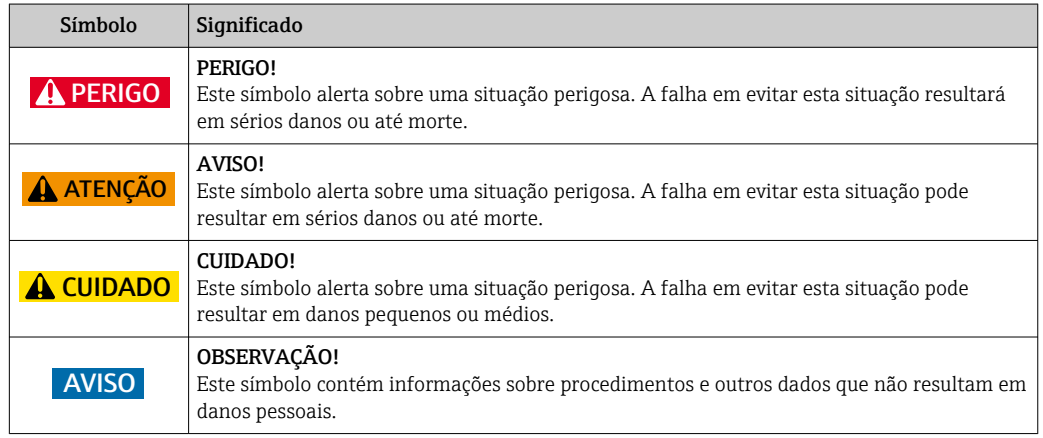

### 1.2.2 Símbolos elétricos

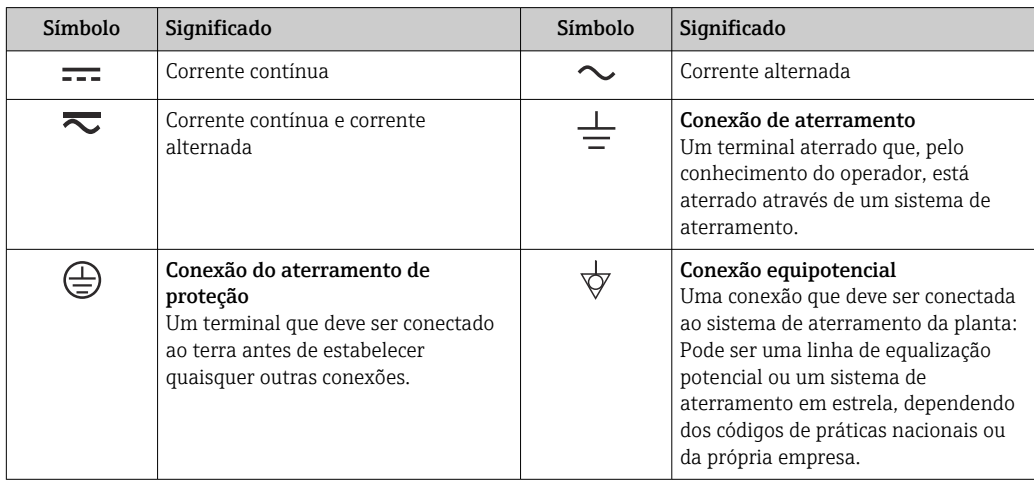

### 1.2.3 Símbolos da ferramenta

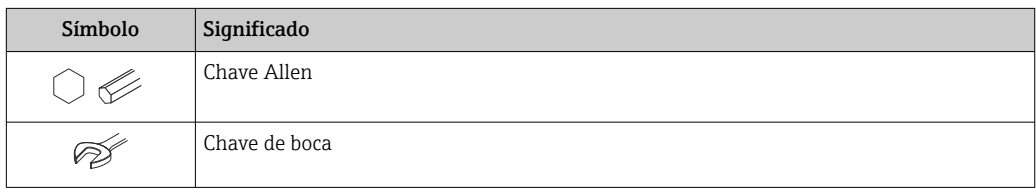

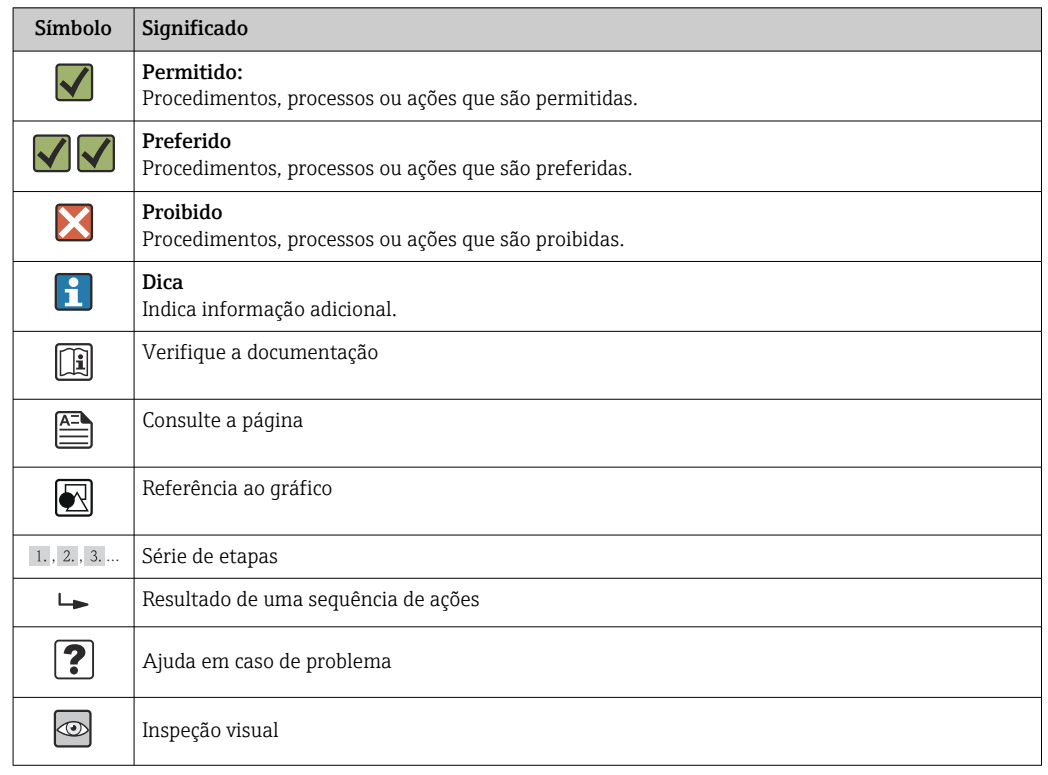

### <span id="page-6-0"></span>1.2.4 Símbolos para certos tipos de informação

#### 1.2.5 Símbolos em gráficos

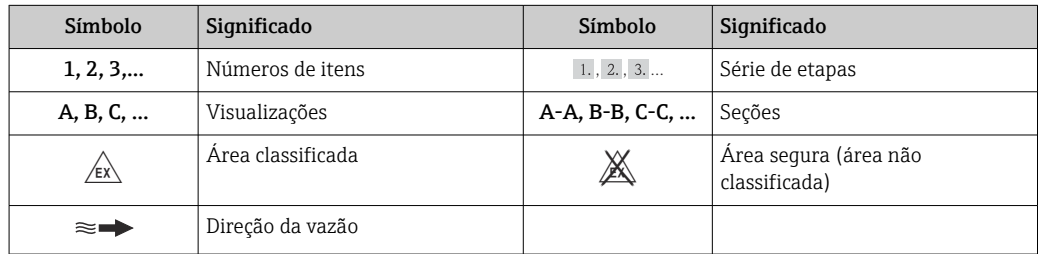

### 1.3 Documentação

Para as características gerais do escopo da documentação técnica associada, consulte o seguinte:

- O *W@M Device Viewer* : Insira o número de série da etiqueta de identificação [\(www.endress.com/deviceviewer](http://www.endress.com/deviceviewer))
- O *Endress+Hauser Operations App*: digite o número de série da etiqueta de identificação ou analise o código da matriz 2-D (código QR) na etiqueta de identificação.

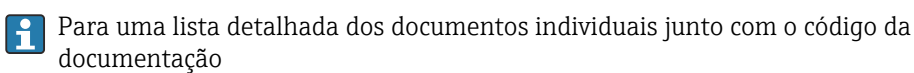

### <span id="page-7-0"></span>1.3.1 Documentação padrão

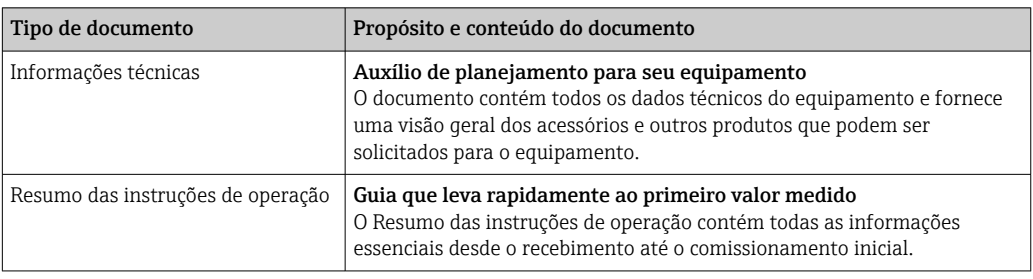

### 1.3.2 Documentação adicional dependente do equipamento

Os documentos adicionais são fornecidos de acordo com a versão do equipamento pedido: sempre siga as instruções à risca na documentação complementar. A documentação complementar é parte integrante da documentação do equipamento.

### 1.4 Marcas registradas

#### EtherNet/IPTM

Marca registrada da ODVA, Inc.

#### Microsoft®

Marca registrada da Microsoft Corporation, Redmond, Washington, EUA

#### TRI-CLAMP ®

Marca registrada da Ladish & Co., Inc., Kenosha, EUA

Applicator®, FieldCare®, Field Xpert<sup>TM</sup>, HistoROM®, TMB®, Heartbeat Technology<sup>TM</sup> Marcas registradas ou com registro pendente do Grupo Endress+Hauser

# <span id="page-8-0"></span>2 Instruções básicas de segurança

### 2.1 Especificações para o pessoal

O pessoal para a instalação, comissionamento, diagnósticos e manutenção deve preencher as seguintes especificações:

- ‣ Especialistas treinados e qualificados devem ter qualificação relevante para esta função e tarefa específica
- ‣ Sejam autorizados pelo dono/operador da planta
- ‣ Sejam familiarizados com as regulamentações federais/nacionais
- ‣ Antes do início do trabalho, a equipe especialista deve ler e entender as instruções nas Instruções de Operação e na documentação adicional assim como nos certificados (dependendo da aplicação)
- ‣ A conformidade com as instruções é uma condição básica

O pessoal de operação deve preencher as seguintes especificações:

- ‣ Ser instruído e autorizado de acordo com as especificações da tarefa pelo donooperador das instalações
- ‣ Seguir as instruções presentes nestas Instruções Operacionais

### 2.2 Uso indicado

#### Aplicação e meio

O medidor descrito nessas instruções destina-se somente para a medição de vazão de líquidos e gases.

Dependendo da versão solicitada, o medidor pode também medir meios potencialmente explosivos, inflamáveis, venenosos e oxidantes.

Os medidores para uso em áreas classificadas, em aplicações higiênicas ou em aplicações onde há um risco maior devido à pressão de processo, estão etiquetados de acordo na etiqueta de identificação.

Para garantir que o medidor permaneça em condições adequadas para o tempo de operação:

- ‣ Somente use o medidor que atende plenamente os dados na etiqueta de identificação e as condições gerais listadas nas Instruções de operação e na documentação complementar.
- ‣ Com base na etiqueta de identificação, verifique se o equipamento solicitado é autorizado para ser utilizado em área classificada (por exemplo: proteção contra explosão, segurança de recipiente de pressão).
- ‣ Use o medidor apenas para meios cujas partes molhadas do processo sejam adequadamente resistentes.
- ‣ Se o medidor não for operado em temperatura atmosférica, é absolutamente imprescindível a conformidade com as condições básicas relevantes especificadas na documentação do equipamento fornecida: seção "Documentação"  $\rightarrow \Box$  7.

#### Uso indevido

O uso não indicado pode comprometer a segurança. O fabricante não é responsável por danos causados pelo uso indevido ou não indicado.

#### AVISO

Perigo de quebra do tubo de medição devido a fluidos corrosivos ou abrasivos. Quebra do invólucro devido à possível sobrecarga mecânica!

- ‣ Verifique a compatibilidade do fluido do processo com o material do tubo de medição.
- ‣ Certifique-se de que a resistência de todos os materiais molhados pelo fluido no processo.
- ‣ Observe a pressão de processo máxima especificada.

<span id="page-9-0"></span>Verificação de casos fronteiriços:

‣ Para fluidos especiais ou fluidos para limpeza, a Endress+Hauser fornece assistência na verificação da resistência à corrosão de partes molhadas por fluido, mas não assume qualquer responsabilidade ou dá nenhuma garantia, uma vez que mudanças de minutos na temperatura, concentração ou nível de contaminação no processo podem alterar as propriedades de resistência à corrosão.

#### Risco residual

A temperatura da superfície externa do invólucro pode aumentar até o máx. 20 K devido ao consumo de energia dos componentes eletrônicos. Fluidos de processo quentes que passam pelo medidor aumentarão ainda mais temperatura da superfície do invólucro. A superfície do sensor, em particular, pode atingir temperaturas próximas à temperatura do fluido.

Possível perigo de queimadura devido à temperaturas do fluido!

‣ Para temperatura de fluido elevada, certifique-se de que haja proteção contra contato para evitar queimaduras.

### 2.3 Segurança no local de trabalho

Ao trabalhar no e com o equipamento:

‣ Use o equipamento de proteção individual de acordo com as regulamentações federais/ nacionais.

Para trabalho de solda no tubo:

‣ Não aterre a unidade de solda através do medidor.

Se trabalhar no e com o equipamento com mãos molhadas:

‣ É recomendado usar luvas devido ao alto risco de choque elétrico.

### 2.4 Segurança da operação

Risco de lesões.

- ‣ Somente opere o equipamento em condições técnicas adequadas e no modo seguro.
- ‣ O operador é responsável por fazer o equipamento funcionar sem interferências.

#### Conversões para o equipamento

Não são permitidas modificações não-autorizadas no equipamento pois podem levar a riscos imprevistos.

‣ Se, apesar disso, for necessário realizar alterações, consulte a Endress+Hauser.

#### Reparo

Para garantir a contínua segurança e confiabilidade da operação:

- ‣ Faça reparos no equipamento somente se estes forem expressamente permitidos.
- ‣ Observe os regulamentos federais /nacionais relacionados com o equipamento elétrico.
- ‣ Use somente peças sobressalentes e acessórios originais da Endress+Hauser.

### 2.5 Segurança do produto

Este medidor foi projetado em conformidade com as boas práticas de engenharia para atender aos requisitos de segurança da tecnologia de ponta, foi testado e deixou a fábrica em condições seguras de operação.

Atende as normas gerais de segurança e aos requisitos legais. Também está em conformidade com as diretivas da CE listadas na declaração de conformidade da CE específicas do equipamento. A Endress+Hauser confirma este fato fixando a identificação CE no equipamento.

## <span id="page-10-0"></span>2.6 Segurança de TI

Nossa garantia é válida apenas se o equipamento for instalado e usado como descrito nas instruções de operação. O equipamento possui mecanismos de segurança para proteger contra alterações acidentais às suas configurações.

A segurança de TI está alinhada com as normas de segurança ao operador e são desenvolvidas para fornecer proteção extra ao equipamento e à transferência de dados do equipamento pelos próprios operadores.

# <span id="page-11-0"></span>3 Descrição do produto

O equipamento consiste em um transmissor e um sensor.

Uma versão do equipamento está disponível: versão compacta - transmissor e sensor formal uma unidade mecânica.

### 3.1 Desenho do produto

### 3.1.1 Equipamento versão com tipo de comunicação EtherNet/IP

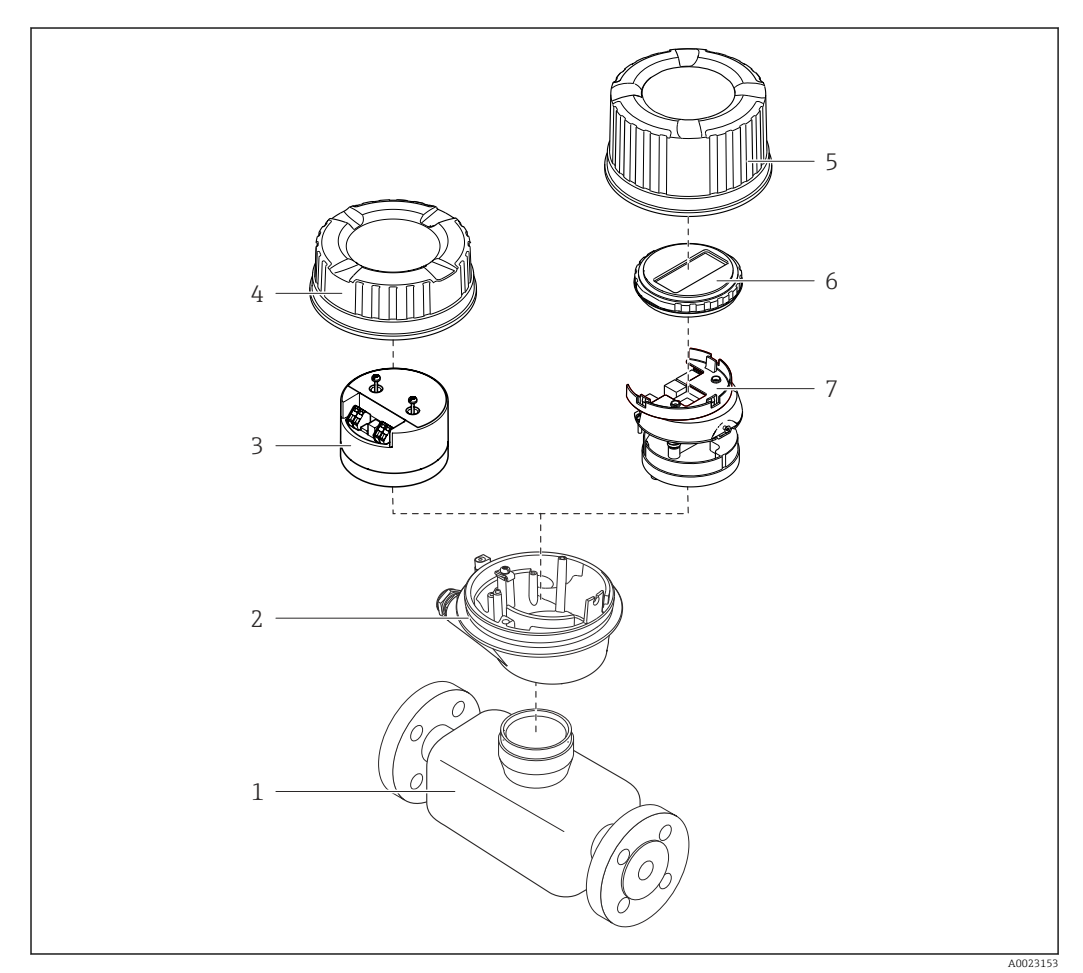

 *1 Componentes importantes de um medidor*

- *Sensor*
- *Invólucro do transmissor*
- *Módulo da eletrônica principal*
- *Tampa do invólucro do transmissor*
- *Tampa do invólucro do transmissor (versão para display local opcional)*
- *Display local (opcional)*
- *Módulo da eletrônica principal (com suporte para display local opcional)*

### <span id="page-12-0"></span>4 Recebimento e identificação do produto

### 4.1 Recebimento

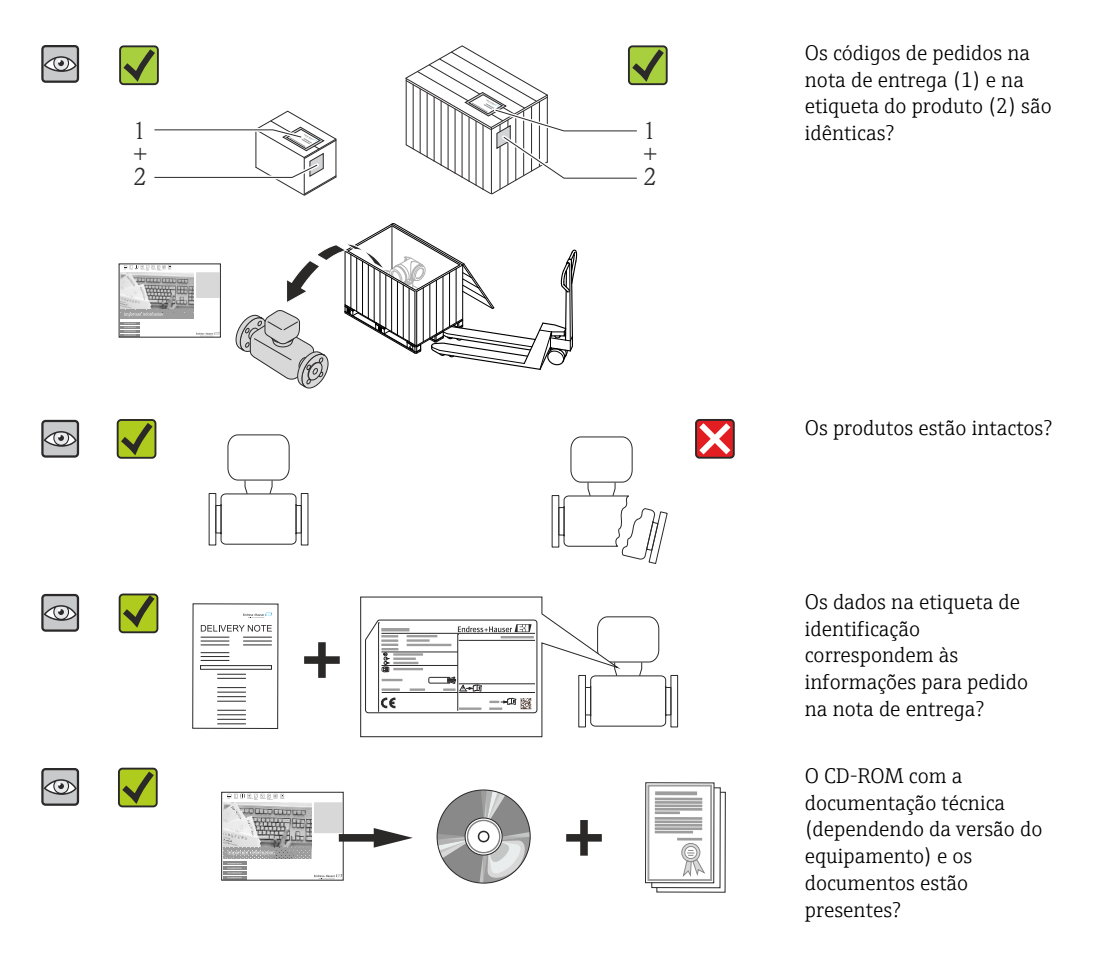

- Se alguma resposta às perguntas acima não estiver de acordo, contate seu centro de vendas Endress+Hauser.
	- Dependendo da versão do equipamento, o CD-ROM pode não estar incluído na entrega! A documentação técnica está disponível na Internet ou no *Endress+Hauser Operations App*, consulte a seção "Identificação do produto"→  $\triangleq$  14.

### 4.2 Identificação do produto

As seguintes opções estão disponíveis para a identificação do medidor:

- Especificações da etiqueta de identificação
- O código do pedido do equipamento com avaria é apresentado na nota de entrega
- Insira os números de série que estão nas etiquetas de identificação em *W@M Device Viewer* ([www.endress.com/deviceviewer](http://www.endress.com/deviceviewer)): todas as informações sobre o medidor são exibidas.
- Digite o número de série das etiquetas de identificação no *Endress+Hauser Operations App* ou analise o código da matriz 2-D (código QR) na etiqueta de identificação com o *Endress+Hauser Operations App*: todas as informações do medidor serão exibidas.

<span id="page-13-0"></span>Para as características gerais do escopo da documentação técnica associada, consulte o seguinte:

- Os capítulos de "Documentação padrão adicional sobre o equipamento"[→ 8](#page-7-0) e de "Documentação complementar conforme o equipamento"  $\rightarrow \blacksquare 8$
- O *W@M Device Viewer* : Insira o número de série da etiqueta de identificação [\(www.endress.com/deviceviewer](http://www.endress.com/deviceviewer))
- O *Endress+Hauser Operations App*: digite o número de série da etiqueta de identificação ou analise o código da matriz 2-D (código QR) na etiqueta de identificação.

### 4.2.1 Etiqueta de identificação do transmissor

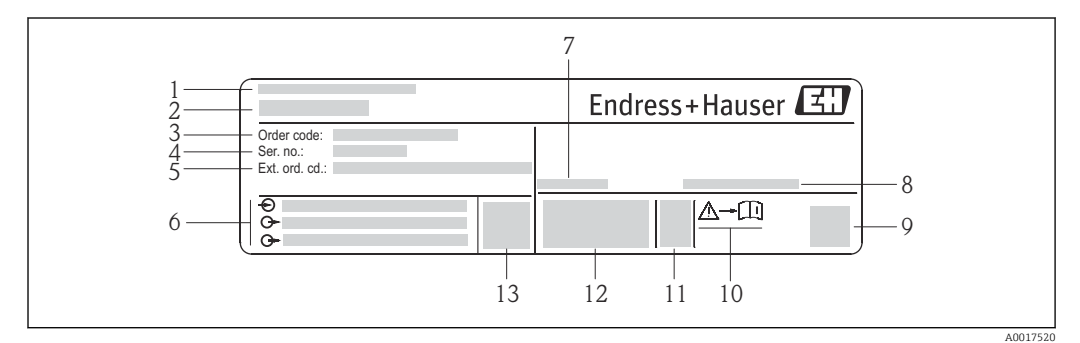

 *2 Exemplo de uma etiqueta de identificação de transmissor*

- *Local de fabricação*
- *Nome do transmissor*
- *Código do pedido*
- *Número de série (Ser. no.)*
- *Código estendido (Ext. ord. cd.)*
- *Dados de conexão elétrica, por exemplo, entradas e saídas disponíveis, fonte de alimentação*
- *Temperatura ambiente permitida (T<sup>a</sup> )*
- *Grau de proteção*
- *Código da matriz 2-D*
- *Número da documentação complementar relativa à segurança*
- *Data de fabricação: ano-mês*
- *Identificação CE, C-Tick*
- *Versão do firmware (FW)*

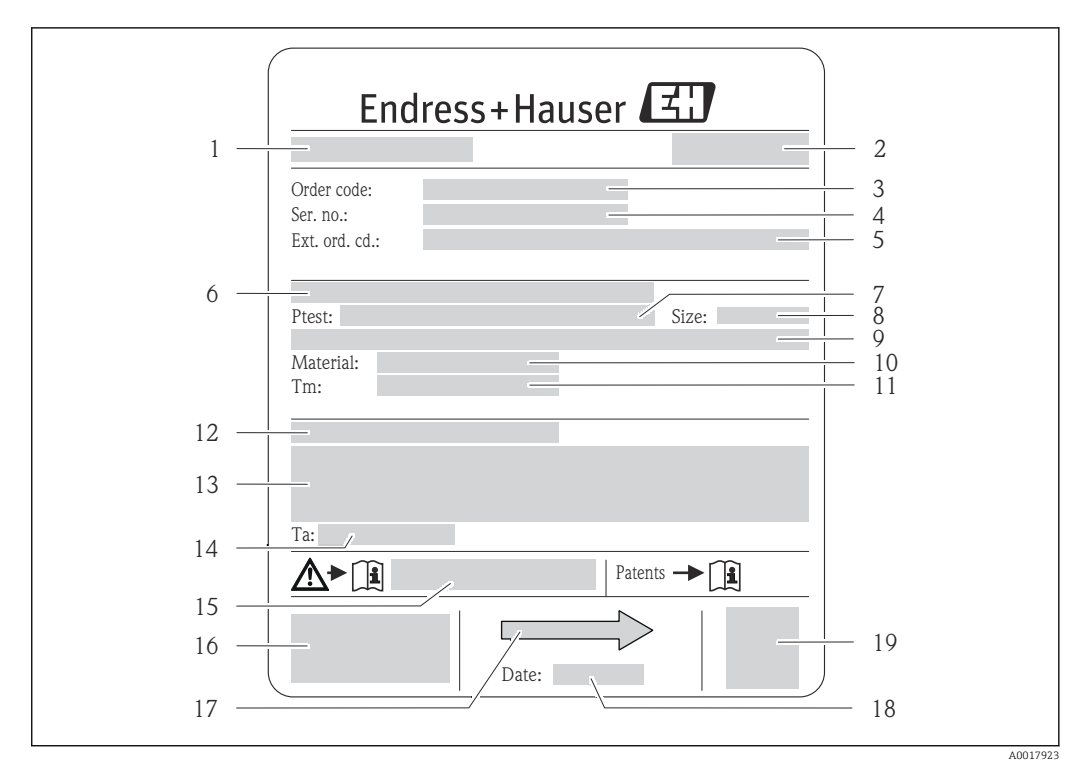

#### <span id="page-14-0"></span>4.2.2 Etiqueta de identificação do sensor

- *3 Exemplo de uma etiqueta de identificação de sensor*
- 
- *1 Nome do sensor 2 Local de fabricação*
- *3 Código do pedido*
- *4 Número de série (Nº de série)*
- *5 Código estendido (Cód. ped. est.)*
- *6 Diâmetro nominal do flange/pressão nominal*
- *7 Pressão de teste do sensor*
- *8 Diâmetro nominal do sensor*
- *9 Dados específicos do sensor: por exemplo, a faixa de pressão da contenção secundária, especificação da densidade de faixa larga (calibração de densidade especial)*
- *10 Material de medição do tubo e do coletor*
- *11 Faixa de temperatura média*
- *12 Grau de proteção*
- *13 Informação de aprovação para proteção contra explosão e diretriz de equipamento de pressão*
- *14 Temperatura ambiente permitida (T<sup>a</sup> )*
- *15 Número da documentação complementar relacionada à segurança*
- *16 Identificação CE, C-Tick*
- *17 Direção da vazão*
- *18 Data de fabricação: ano-mês*
- *19 Código da matriz 2-D*

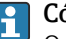

Código do produto

O medidor é encomendado novamente usando o código do produto.

#### Código do produto estendido

- O tipo de equipamento (raiz do produto) e as especificações básicas (características obrigatórias) sempre são listados.
- Das especificações opcionais (características opcionais), apenas as especificações relacionadas à aprovação e segurança são listadas (e.g. LA). Se outras especificações opcionais também forem encomendadas, as mesmas são indicadas coletivamente usando o símbolo de espaço reservado # (e.g. #LA#).
- Se as especificações opcionais não incluírem quaisquer especificações relacionadas à aprovação e segurança, elas são indicadas pelo símbolo de espaço reservado + (e.g. XXXXXX-ABCDE+).

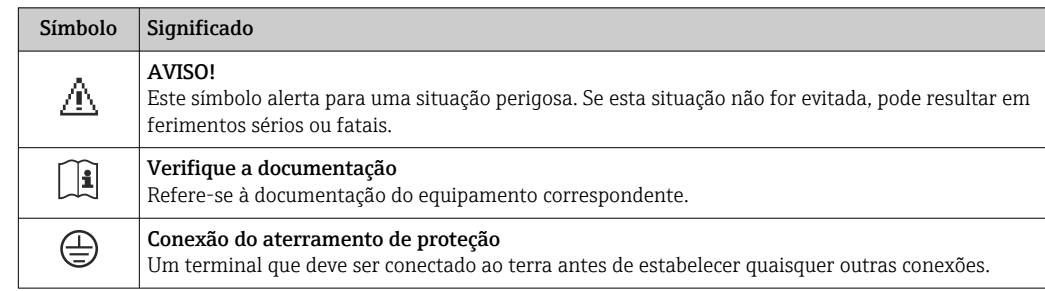

### <span id="page-15-0"></span>4.2.3 Símbolos no medidor

# <span id="page-16-0"></span>5 Armazenamento e transporte

### 5.1 Condições de armazenamento

Observe os comentários seguintes durante o armazenamento:

- Armazene na embalagem original para garantir proteção contra choque.
- Não remova as tampas de proteção ou as tampas de proteção instaladas nas conexões de processo. Elas impedem danos mecânicos às superfícies de vedação e contaminação do tubo de medição.
- Proteja contra luz solar direta para evitar altas temperaturas de superfície não aceitáveis.
- Temperatura de armazenamento: –40 para +80 °C (–40 para +176 °F) Código de pedido para "Teste, certificado", opção JM:–50 para +60 °C (–58 para +140 °F), preferencialmente em +20 °C (+68 °F)
- Armazene em um local seco e livre de poeira.
- Não armazene em local aberto.

### 5.2 Transporte do produto

Transporte o medidor até o ponto de medição em sua embalagem original.

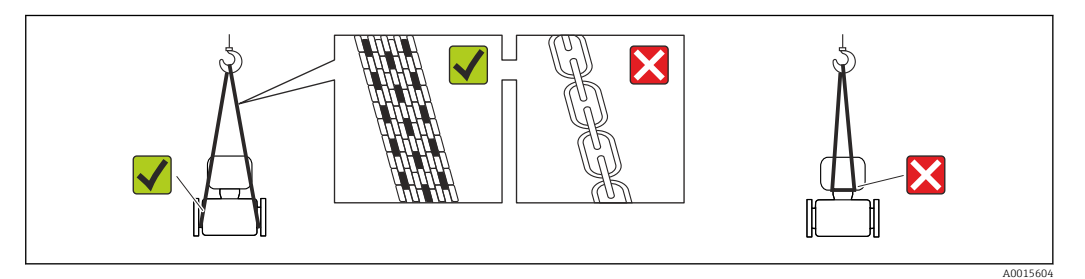

Não remova as tampas de proteção ou as tampas instaladas nas conexões de processo. Elas impedem danos mecânicos às superfícies de vedação e contaminação do tubo de medição.

#### 5.2.1 Medidores sem olhais de elevação

#### A ATENÇÃO

Centro de gravidade do medidor é maior do que os pontos de suspensão das lingas de conexão em rede.

Risco de ferimento se o medidor escorregar.

- ‣ Fixe o medidor para que não gire ou escorregue.
- ‣ Observe o peso especificado na embalagem (etiqueta adesiva).

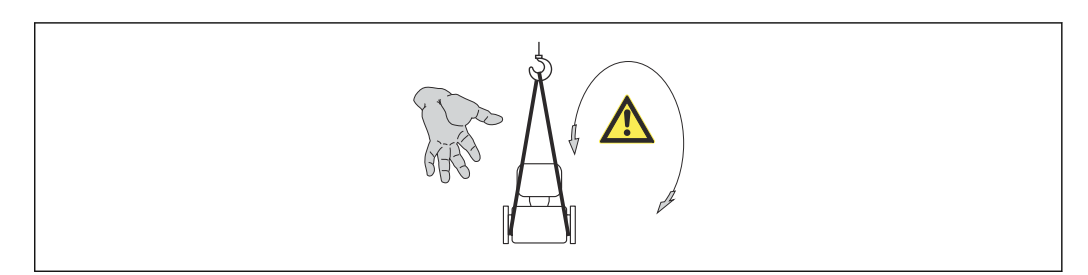

A0015606

#### <span id="page-17-0"></span>5.2.2 Medidores com olhais de elevação

#### A CUIDADO

#### Instruções especiais de transporte para equipamentos com olhais de elevação

- ‣ Ao transportar o equipamento, use somente os olhais de elevação instalados no equipamento ou as flanges.
- ‣ O equipamento deve sempre ser preso em, pelo menos, dois olhais de elevação.

### 5.2.3 Transporte com empilhadeira

Se transportar em engradados, a estrutura do piso permite que as caixas sejam elevadas horizontalmente ou através de ambos os lados usando uma empilhadeira.

### 5.3 Descarte de embalagem

Todos os materiais de embalagem são sustentáveis e 100% recicláveis:

- Embalagem secundária do medidor: filme elástico de polímero de acordo com Diretriz CE 2002/95/EC (RoHS).
- Embalagem:
	- Engradado de madeira, tratada em conformidade com a norma ISPM 15, confirmada pela presença do logo do IPCC. ou
	- Caixa de acordo com a Diretriz europeia de embalagem 94/62/EC; a reciclabilidade é confirmada pelo símbolo RESY fixado.
- Embalagem para condições de navegabilidade (opcional): engradado de madeira, tratada em conformidade com a norma ISPM 15, confirmada pela presença do logo do IPPC.
- Carregamento e montagem do hardware:
	- Palete de plástico descartável
	- Tiras plásticas
	- Tiras adesivas de plástico
- Almofada de estiva: almofadas de papel

# <span id="page-18-0"></span>6 Instalação

### 6.1 Condições de instalação

Nenhuma medida especial como suportes, por exemplo, é necessária. As forças externas são absorvidas pela construção do equipamento.

#### 6.1.1 Posição de montagem

#### Local de instalação

Para evitar erros de medição resultantes do acúmulo de bolhas de gás no tubo de medição, evite os seguintes locais de instalação no tubo:

- O ponto mais alto de um tubo.
- Diretamente ascendente em uma saída de tubo livre em um tubo descendente.

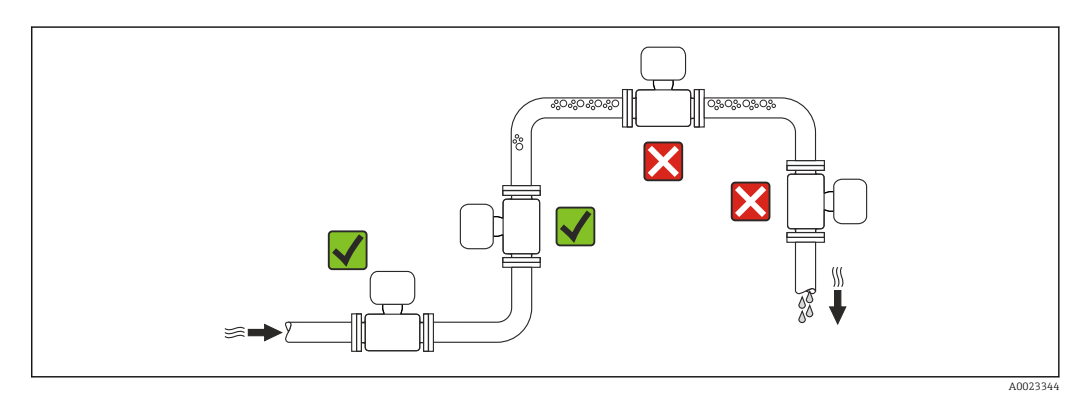

#### *Instalação em tubos descendentes*

No entanto, a seguinte sugestão de instalação permite a instalação em um duto vertical aberto. As restrições de tubo ou o uso de um orifício com uma menor seção transversal do que o diâmetro nominal evita que o sensor execute vazio enquanto a medição está em andamento.

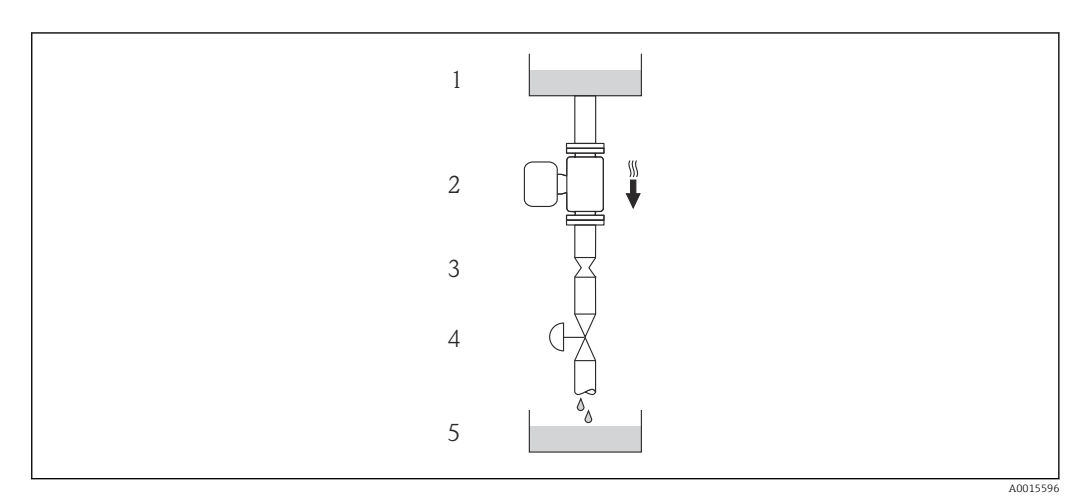

 *4 Instalação em um tudo descendente (por exemplo para aplicações de batelada)*

- *1 Tanque de fornecimento*
- *2 Sensor*
- *3 Placa com orifícios, restrição do tubo*
- *4 Válvula*
- *5 Tanque de batelada*

<span id="page-19-0"></span>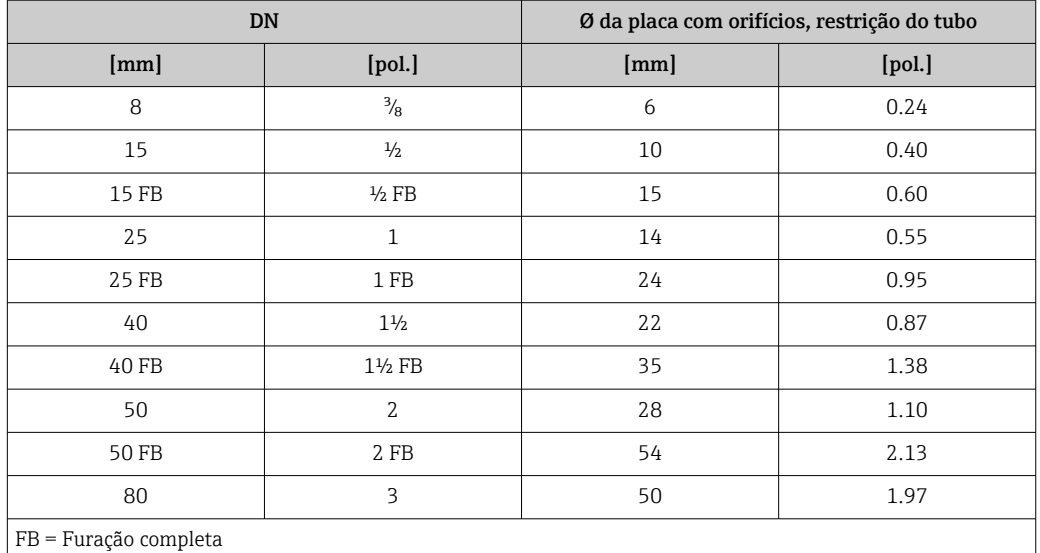

#### Orientação

A direção da seta na etiqueta de identificação do sensor ajuda você a instalar o sensor de acordo com a direção da vazão (direção de vazão média pela tubulação).

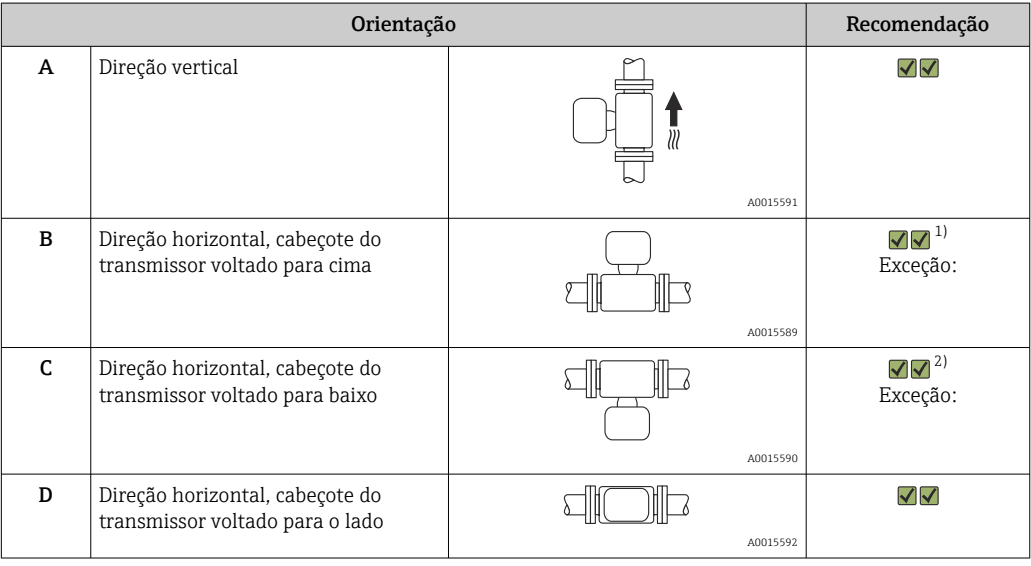

1) Aplicações com baixas temperaturas de processo podem reduzir a temperatura ambiente. Recomenda-se esta direção para manter a temperatura ambiente mínima para o transmissor.

2) Aplicações com altas temperaturas de processo podem aumentar a temperatura ambiente. Recomenda-se esta direção para manter a temperatura ambiente máxima para o transmissor.

#### Passagens de admissão e de saída

Não são necessárias precauções especiais para guarnições que criam turbulência, como válvulas, cotovelos ou peças T, desde que não ocorram cavitações →  $\triangleq$  21.

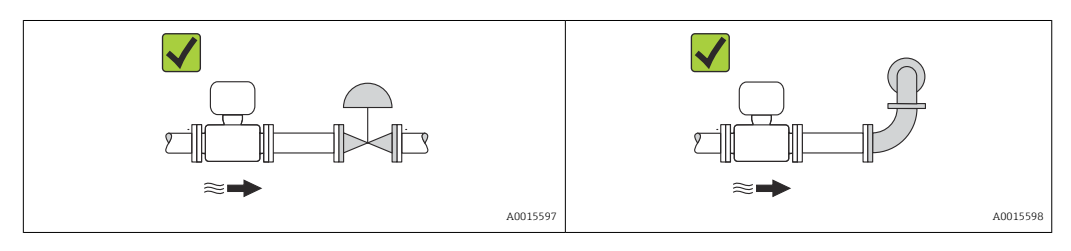

<span id="page-20-0"></span>*Dimensões de instalação*

Para saber as dimensões e os comprimentos de instalação do equipamento, consulte o  $\sqrt{1}$ documento "Informações técnicas", seção "Construção mecânica"

#### 6.1.2 Especificações de ambiente e processo

#### Faixa de temperatura ambiente

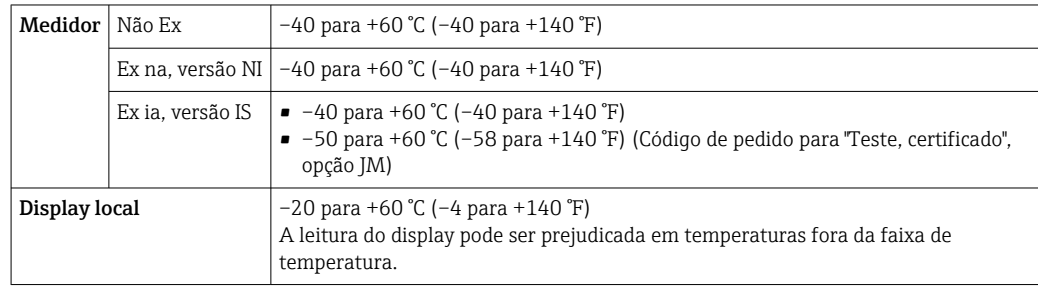

‣ Se em operação em áreas externas: Evite luz solar direta, particularmente em regiões de clima quente.

#### Pressão do sistema

É importante que não ocorra cavitação ou que o gás transportado nos líquidos não vaze.

A cavitação é causada se a pressão cai abaixo da pressão do vapor:

- Em líquidos que têm um baixo ponto de ebulição (por exemplo hidrocarbonos, solventes, gases liquefeitos)
- Em linhas de sucção
- ‣ Certifique-se de que a pressão do sistema seja suficientemente alta para evitar a cavitação e liberação de fluidos.

Por este motivo, os seguintes locais para instalação são recomendados:

- No ponto mais baixo em um tubo vertical
- Nos circuitos seguintes após as bombas (sem perigo de vácuo)

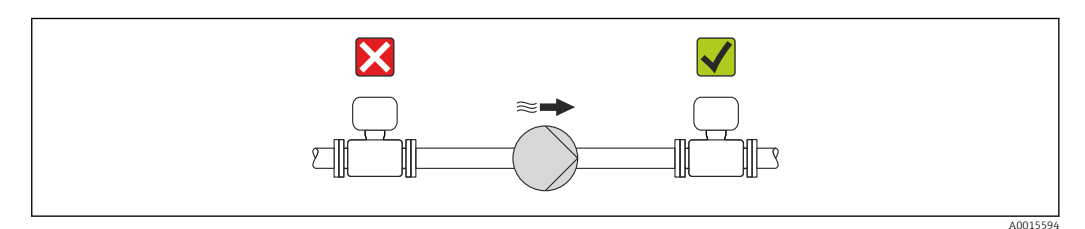

#### Isolamento térmico

No caso de alguns fluidos, é importante que o calor irradiado do sensor para o transmissor seja mantido no mínimo. Uma ampla gama de materiais podem ser usados para o isolamento especificado.

#### AVISO

#### Superaquecimento dos componentes eletrônicos devido ao isolamento térmico!

‣ Observe o peso de isolamento máximo permitido do gargalo do transmissor de tal forma que o cabeçote do transmissor esteja completamente livre.

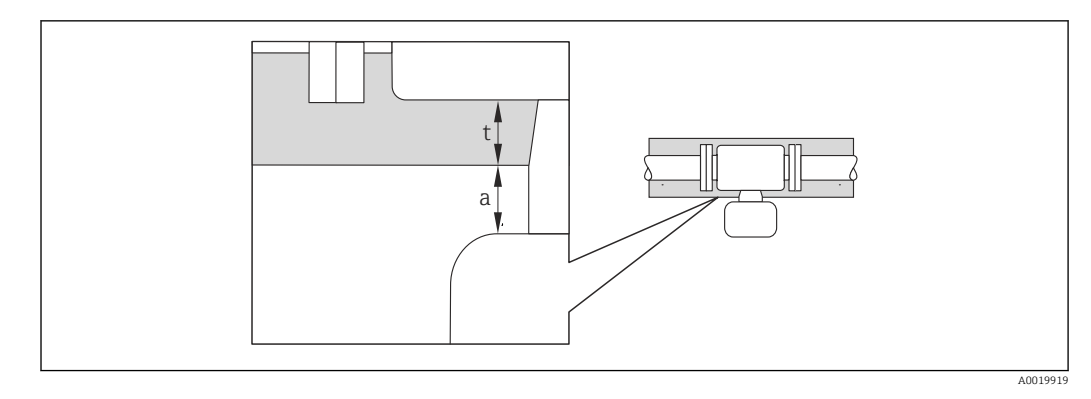

*a Distância mínima para isolamento*

*t espessura máxima de isolamento*

A distância mínima entre o invólucro do transmissor e o isolamento é 10 mm (0.39 in) de forma que o cabeçote do transmissor permaneça totalmente exposto.

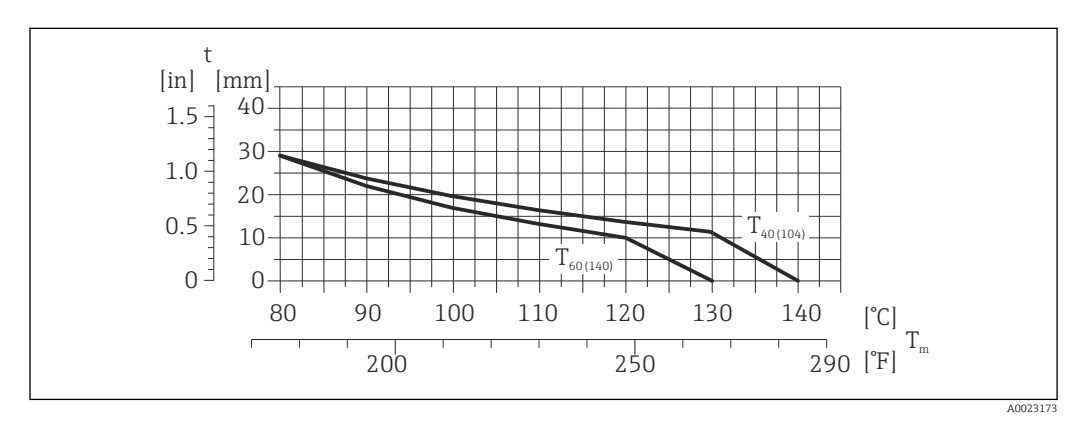

Espessura máxima recomendada de isolamento

 *5 A espessura do isolamento máxima recomendada dependendo a temperatura do meio e do ambiente*

- t Espessura de isolamento
- T<sub>m</sub> Temperatura do meio

 $T_{40(104)}$  Espessura máxima recomendada de isolamento em uma temperatura ambiente de T<sub>a</sub> = 40 °C (104 °F)

 $T_{60(140)}$  Espessura máxima recomendada de isolamento em uma temperatura ambiente de T<sub>a</sub> = 60 °C (140 °F)

#### Espessura de isolamento máxima recomendada para a faixa de temperatura estendida e isolamento

Para o gargalo de extensão para a versão de isolamento, código de pedido para "Opção de sensor", opção CG:

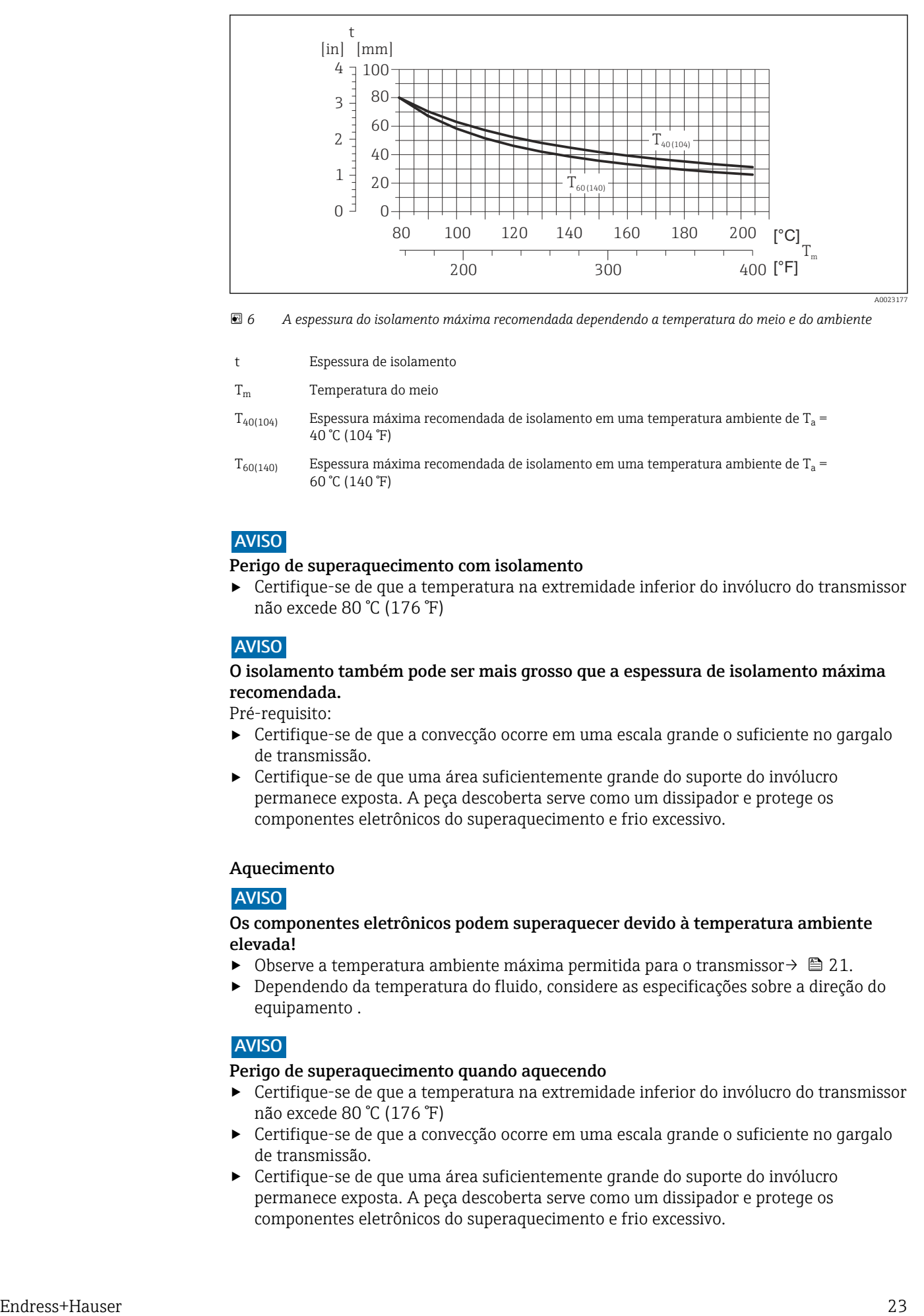

 *6 A espessura do isolamento máxima recomendada dependendo a temperatura do meio e do ambiente*

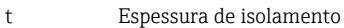

T<sub>m</sub> Temperatura do meio

 $T_{40(104)}$  Espessura máxima recomendada de isolamento em uma temperatura ambiente de T<sub>a</sub> = 40 °C (104 °F)

 $T_{60(140)}$  Espessura máxima recomendada de isolamento em uma temperatura ambiente de T<sub>a</sub> = 60 °C (140 °F)

#### AVISO

#### Perigo de superaquecimento com isolamento

‣ Certifique-se de que a temperatura na extremidade inferior do invólucro do transmissor não excede 80 °C (176 °F)

#### AVISO

#### O isolamento também pode ser mais grosso que a espessura de isolamento máxima recomendada.

Pré-requisito:

- ‣ Certifique-se de que a convecção ocorre em uma escala grande o suficiente no gargalo de transmissão.
- ‣ Certifique-se de que uma área suficientemente grande do suporte do invólucro permanece exposta. A peça descoberta serve como um dissipador e protege os componentes eletrônicos do superaquecimento e frio excessivo.

#### Aquecimento

#### AVISO

#### Os componentes eletrônicos podem superaquecer devido à temperatura ambiente elevada!

- Observe a temperatura ambiente máxima permitida para o transmissor →  $\triangleq 21$ .
- ‣ Dependendo da temperatura do fluido, considere as especificações sobre a direção do equipamento .

#### AVISO

#### Perigo de superaquecimento quando aquecendo

- ‣ Certifique-se de que a temperatura na extremidade inferior do invólucro do transmissor não excede 80 °C (176 °F)
- ‣ Certifique-se de que a convecção ocorre em uma escala grande o suficiente no gargalo de transmissão.
- ‣ Certifique-se de que uma área suficientemente grande do suporte do invólucro permanece exposta. A peça descoberta serve como um dissipador e protege os componentes eletrônicos do superaquecimento e frio excessivo.

#### <span id="page-23-0"></span>*Opções de aquecimento*

Se um fluido necessitar que não ocorra perda de calor no sensor, os usuários dispõem das seguintes opções de aquecimento:

- Aquecimento elétrico, por exemplo com aquecedores de banda elétrica
- Através de canos que carreguem água quente ou vapor
- Através de invólucros de aquecimento

#### *Uso de um sistema de aquecimento de rastro elétrico*

Se o aquecimento é regulado através do controle de ângulo de fase ou pacotes de pulso, campos magnéticos podem afetar os valores medidos (= para valores que são superiores aos valores aprovados pela norma EN (seno 30 A/m)).

Por este motivo, sensor deve ser blindado magneticamente: o invólucro pode ser blindado com placas de estanho ou folhas elétricas sem uma direção privilegiada (por exemplo V330-35A).

A folha deve ter as seguintes propriedades:

- Permeabilidade magnética relativa µr ≥ 300
- Espessura da placa d ≥ 0.35 mm (d ≥ 0.014 in)

#### Vibrações

A alta frequência de oscilação dos tubos de medição garante que a operação correta do sistema de medição não seja influenciado pelas vibrações da fábrica.

#### 6.1.3 Instruções especiais de instalação

#### Ele garante a drenagem total

Quando o sensor é instalado em uma linha horizontal, as braçadeiras excêntricas podem ser usadas para garantir a drenagem total. Quando o sistema sofre um passo em uma direção específica e em uma inclinação específica, a gravidade pode ser usada para obter a drenagem completa. O sensor deve ser instalado na posição correta para garantir a drenagem completa na posição horizontal. As marcações no sensor mostram a posição de instalação correta para otimizar a drenagem.

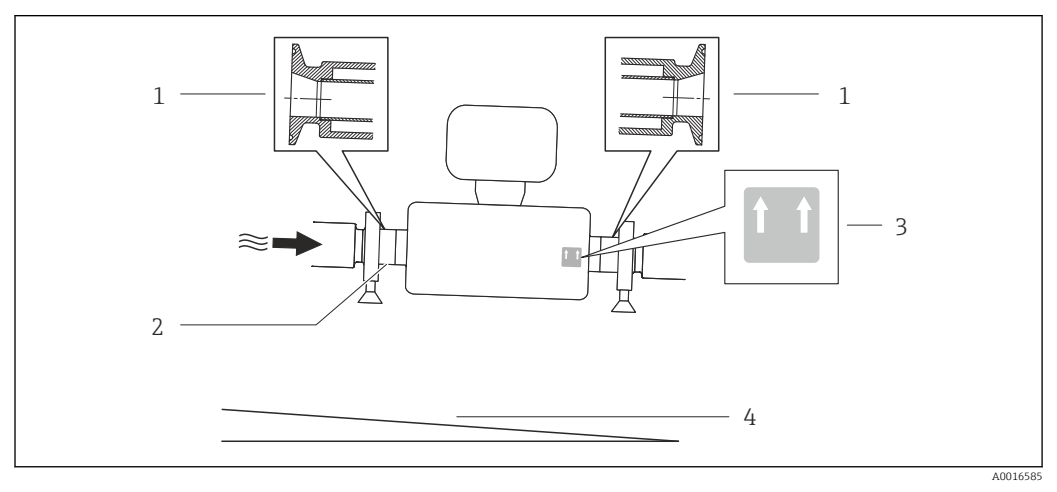

#### *7*

- *1 Conexão da braçadeira excêntrica*
- *2 A linha na parte inferior indica o ponto mais baixo da conexão do processo excêntrico.*
- *3 A etiqueta "Este lado para cima" indica qual lado fica voltado para cima*
- *4 Incline o equipamento de acordo com as orientações de higiene. Inclinação: aprox. 2 % ou 21mm/m (0,24 pol./pés)*

#### Fixação com braçadeira de instalação no caso de conexões de higiene

Não é necessário fornecer suporte adicional para o sensor para fins de desempenho de operação. Se, no entanto, for necessário suporte adicional para fins de instalação, as dimensões a seguir devem ser observadas.

Use a braçadeira de instalação com o revestimento entre a braçadeira e o medidor.

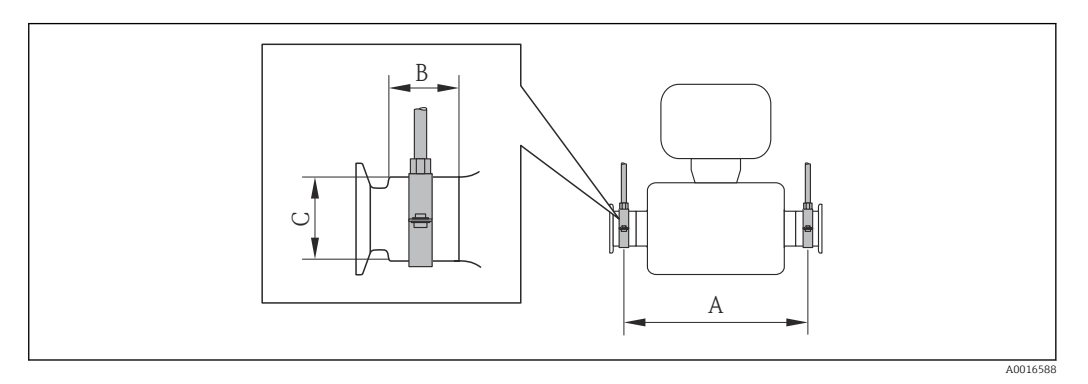

#### *Unidades SI*

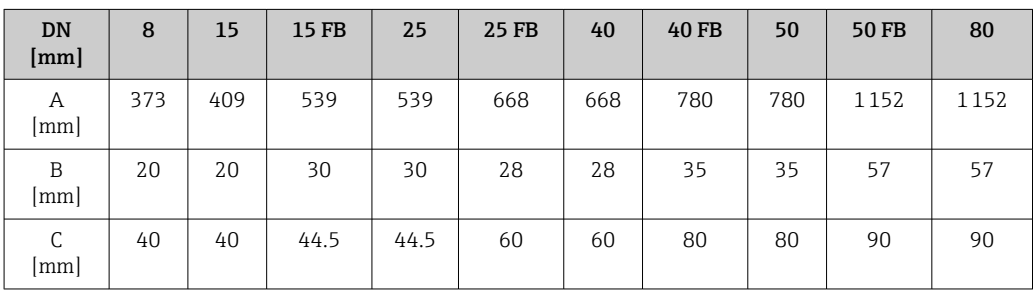

#### *Unidades US*

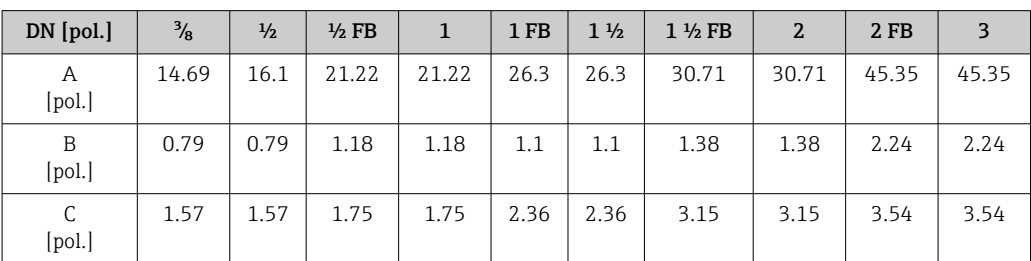

#### Ajuste de ponto zero

Todos os medidores são calibrados de acordo com tecnologia de última geração. A calibração é efetuada nas condições de referência  $\rightarrow \blacksquare$  106. Portanto, normalmente, não é necessário o ajuste de ponto zero no campo.

Por experiência, o ajuste de ponto zero é recomendado somente em casos especiais:

- Para obter a máxima precisão de medição mesmo com taxas de vazão de fluxo baixas
- Em processos extremos ou condições de operação (ex.: temperatura de processo muito alta ou fluidos com viscosidade muito alta).

O ajuste de ponto zero é executado através do parâmetro Controle de ajuste do ponto zero ( $\rightarrow \Box$  62).

### <span id="page-25-0"></span>6.2 Instalação do medidor

#### 6.2.1 Ferramentas necessárias:

#### Para o sensor

Para flanges e outras conexões de processo: Ferramentas de montagem correspondentes

#### 6.2.2 Preparação do medidor

- 1. Remova toda a embalagem de transporte restante.
- 2. Remova qualquer cobertura ou tampa protetora presente no sensor.
- 3. Remova a etiqueta adesiva na tampa do compartimento de componentes eletrônicos.

#### 6.2.3 Instalando o medidor

#### **AATENÇÃO**

#### Perigo devido à vedação incorreta do processo!

- ‣ Certifique-se de que os diâmetros internos das juntas sejam maiores ou iguais aos das conexões de processo e da tubulação.
- ‣ Certifique-se de que as juntas estejam limpas e não tenham dano.
- ‣ Instale as juntas corretamente.
- 1. Certifique-se de que a direção da seta na etiqueta de identificação do sensor corresponda à direção da vazão do fluido.
- 2. Instale o medidor ou gire o invólucro do transmissor de forma que as entradas para cabo não fiquem voltadas para cima.

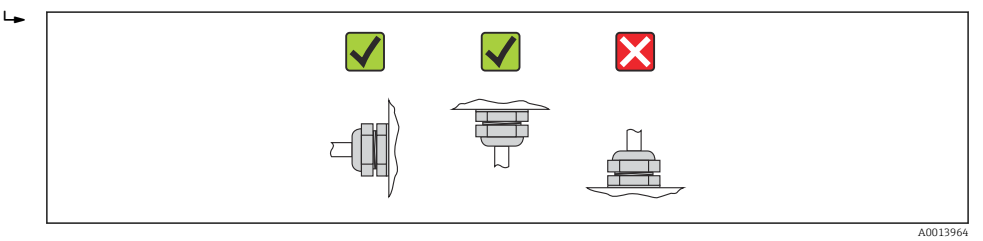

#### 6.2.4 Girando o módulo do display

O display local está disponível somente com a seguinte versão de equipamento: Código de pedido para "Display; Operação", opção B: 4 linhas; iluminado, via comunicação

O módulo do display pode ter a posição alterada para otimizar a leitura do display.

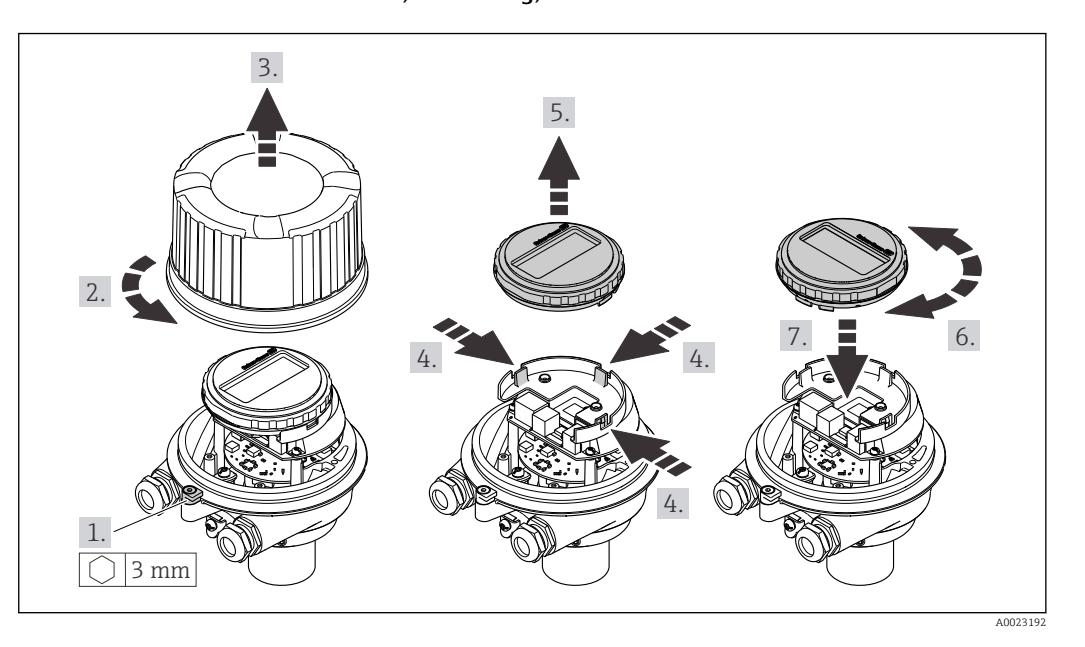

<span id="page-26-0"></span>Versão do invólucro de alumínio, AlSi10Mg, revestido

Versão do invólucro compacto e ultracompacto, higiênico, aço inoxidável

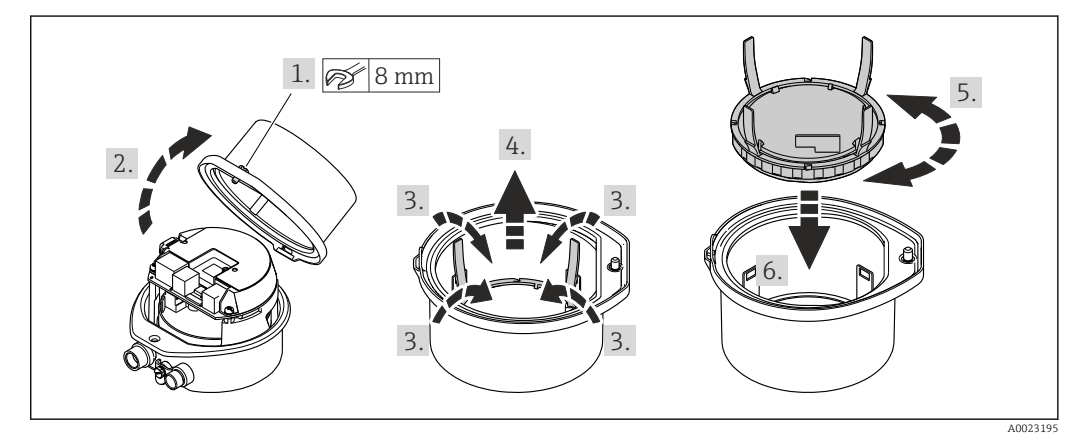

# 6.3 Verificação pós-instalação

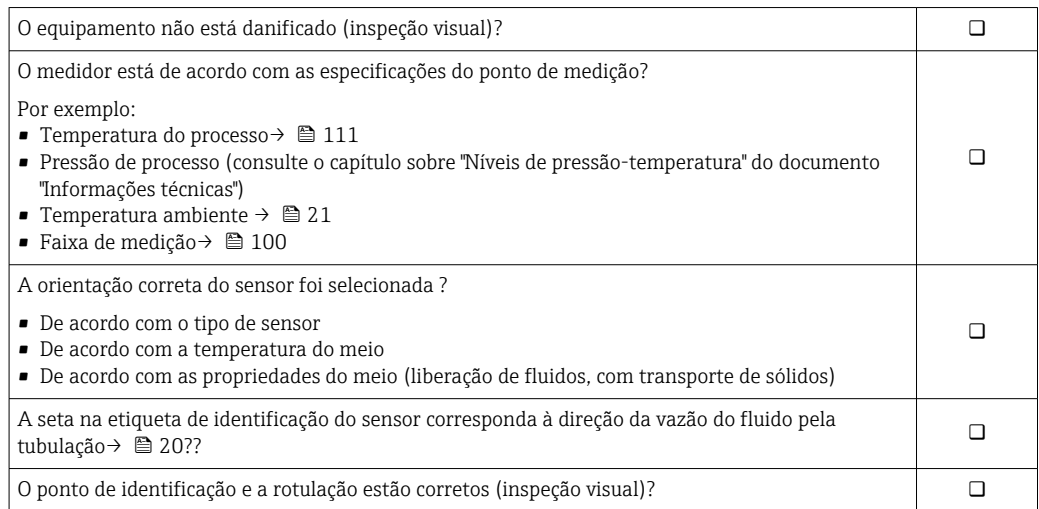

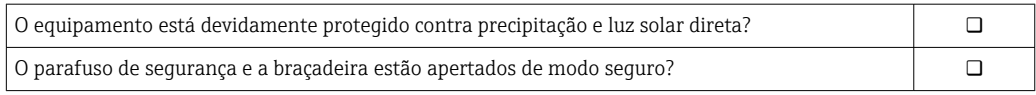

### <span id="page-28-0"></span>7 Conexão elétrica

O medidor não tem um disjuntor interno. Por essa razão, atribua ao medidor um  $\mathbf{H}$ interruptor ou disjuntor elétrico de modo que a linha da fonte de alimentação possa ser facilmente desconectada da rede elétrica.

### 7.1 Condições de conexão

#### 7.1.1 Ferramentas necessárias

- Para entrada para cabo: Use as ferramentas correspondentes
- Para braçadeira de fixação (em invólucro de alumínio): parafuso Allen 3 mm
- Para parafuso de fixação (para invólucro em aço inoxidável): Chave de boca 8 mm
- Desencapador de fio
- Quando usar cabos trançados: ferramenta de crimpagem para terminal

#### 7.1.2 Especificações para cabo de conexão

Os cabos de conexão fornecidos pelo cliente devem atender as especificações a seguir.

#### Segurança elétrica

De acordo com as regulações federais/nacionais aplicáveis.

#### Faixa de temperatura permitida

- $-40$  °C (-40 °F) a +80 °C (+176 °F)
- Especificação mínima: faixa de temperatura do cabo ≥temperatura ambiente + 20 K

#### Cabo da fonte de alimentação

Cabo de instalação padrão é suficiente.

#### Cabo de sinal

#### *EtherNet/IP*

A norma ANSI/TIA/EIA-568-B.2 Annex especifica CAT 5 como a categoria mínima para um cabo usado para EtherNet/IP. CAT 5e e CAT 6 são recomendados.

Para mais informações sobre planejamento e instalação de redes EtherNet/IP, m consulte o "Manual e planejamento e instalação de mídia. EtherNet/IP" da organização ODVA.

#### Diâmetro do cabo

- Prensa-cabos fornecido:  $M20 \times 1.5$  com cabo  $\phi$  6 para 12 mm (0.24 para 0.47 in)
- Terminais por molas: seção transversal do fio0.5 para 2.5 mm2 (20 para 14 AWG)

### <span id="page-29-0"></span>7.1.3 Esquema de ligação elétrica

#### Transmissor

*Versão de conexão EtherNet/IP*

Código do pedido para "Saída", opção N

Dependendo da versão do invólucro, os transmissores podem ser solicitados com terminais ou conectores do equipamento.

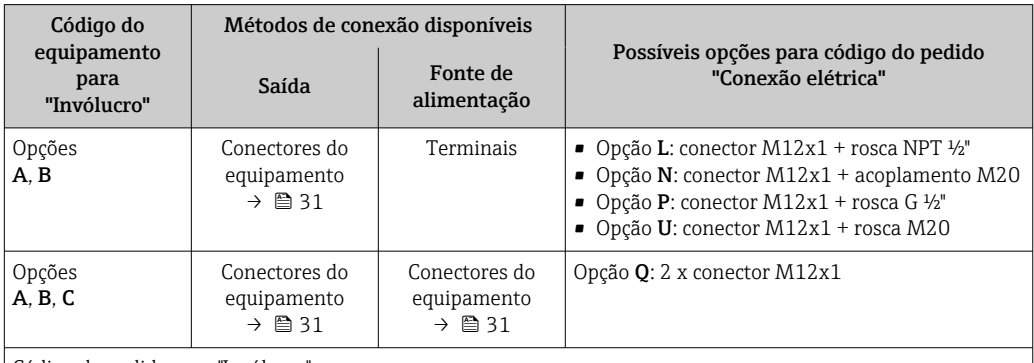

Código do pedido para "Invólucro":

- Opção A: compacta, revestido de alumínio
- Opção B: compacto, higiênico, aço inoxidável
- Opção C "Ultracompacto, higiênico, inoxidável"

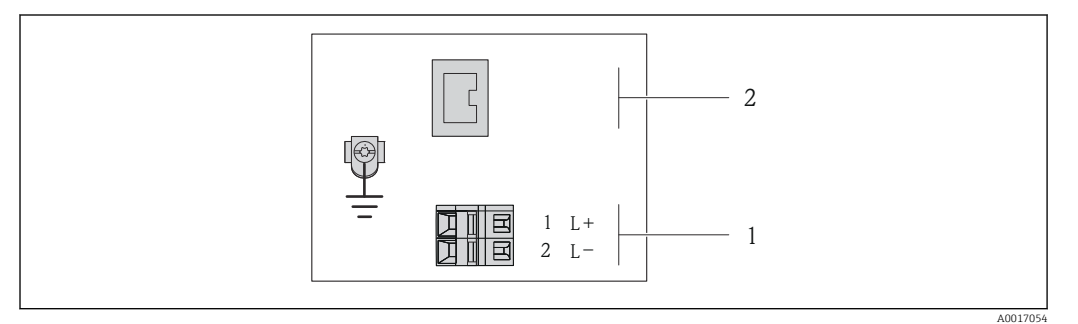

 *8 Esquema de ligação elétrica EtherNet/IP*

- *1 Fonte de alimentação: 24 Vcc*
- *2 EtherNet/IP*

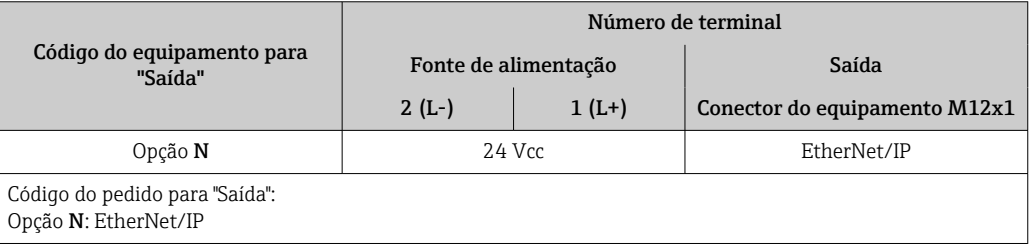

### <span id="page-30-0"></span>7.1.4 Atribuição do pino, conector do equipamento

#### EtherNet/IP

*Conector de equipamento para fonte de alimentação (lado do equipamento)*

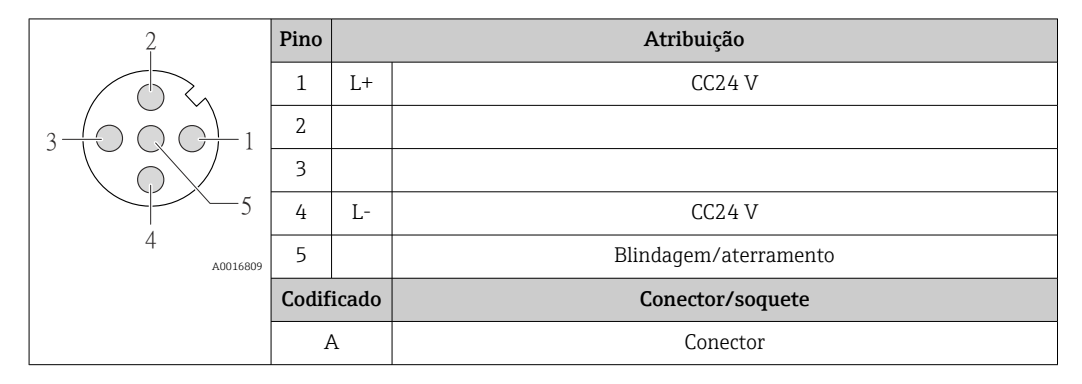

*Conector de equipamento para transmissão de sinal (lado do equipamento)*

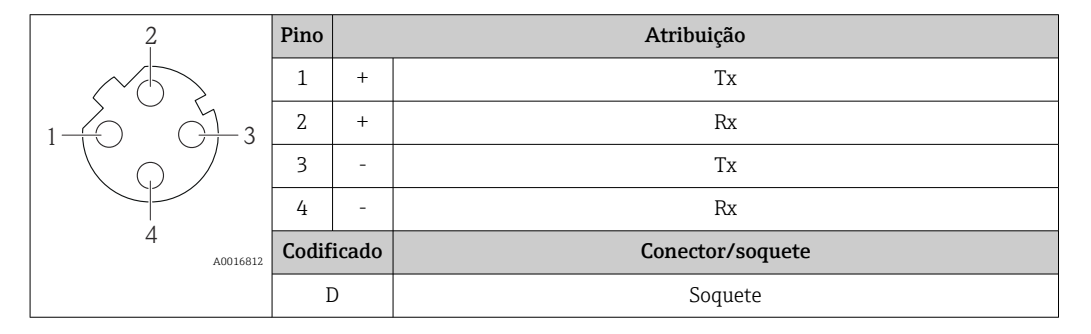

#### 7.1.5 Preparação do medidor

1. Remova o conector de falso, se houver.

2. AVISO

#### Vedação insuficiente do invólucro!

A confiabilidade operacional do medidor pode estar comprometida.

‣ Use prensa-cabos adequados correspondendo ao grau de proteção.

Se o medidor for fornecido sem prensa-cabos:

Forneça um prensa-cabo adequado para o cabo de conexão correspondente  $\rightarrow \Box$  29.

3. Se o medidor for fornecido com prensa-cabos: Observe a especificação do cabo  $\rightarrow \Box$  29.

### 7.2 Conexão do medidor

#### AVISO

#### Limitação da segurança elétrica devido à conexão incorreta!

- ‣ O serviço de conexão elétrica somente deve ser executado por especialistas treinados.
- ‣ Observe os códigos e regulações federais/nacionais aplicáveis.
- ‣ Atenda as regulações de segurança do local de trabalho.
- ‣ Para uso em atmosferas potencialmente explosivas, observe as informações na documentação EX específica para o equipamento.

### <span id="page-31-0"></span>7.2.1 Conexão do transmissor

- A conexão do transmissor depende dos seguintes códigos do equipamento:
- Versão do invólucro: compacta ou ultracompacta
- Versão de conexão: conector do equipamento ou terminais

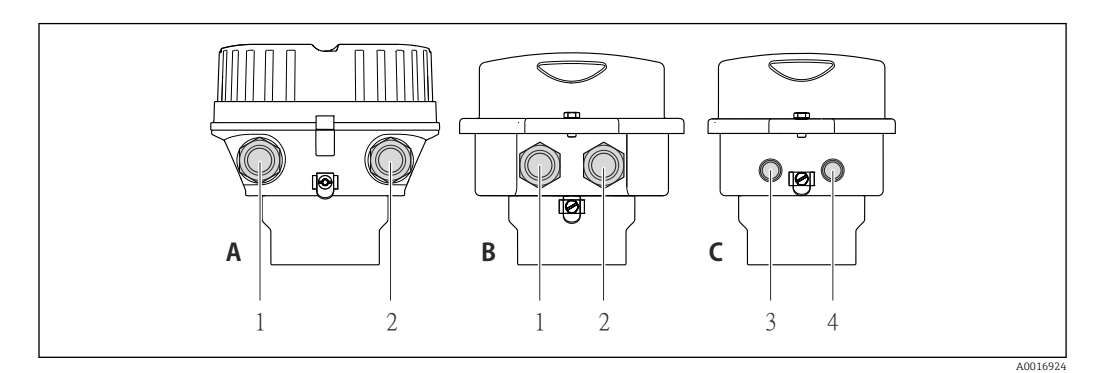

 *9 Versões do invólucro e versões de conexão*

- *A Versão do invólucro: compacto, revestido com alumínio*
- *B Versão do invólucro: compacto higiênico, aço inoxidável*
- *1 Entrada para cabo ou conector de equipamento para transmissão de sinal*
- *2 Entrada para cabo ou conector de equipamento para fonte de alimentação*
- *C Versão do invólucro: ultracompacto, higiênico, aço inoxidável*
- *3 Conector de equipamento para transmissão de sinal*
- *4 Conector de equipamento para fonte de alimentação*

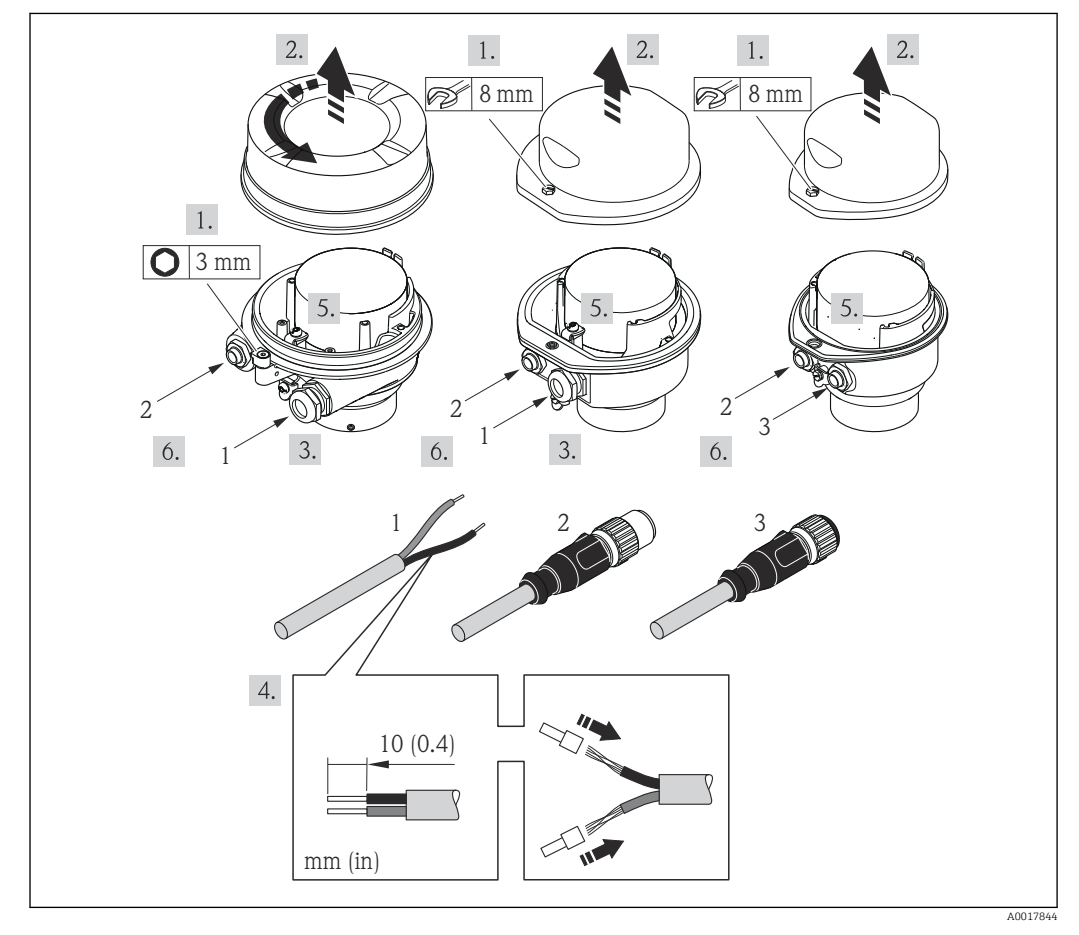

 *10 Versões do equipamento com exemplos de conexão*

- *1 Cabo*
- *2 Conector de equipamento para transmissão de sinal*
- *3 Conector de equipamento para fonte de alimentação*

<span id="page-32-0"></span>Para a versão do equipamento com conector do equipamento: siga apenas etapa 6.

- 1. Dependendo da versão do invólucro, solte a braçadeira de fixação ou o parafuso de fixação da tampa do invólucro.
- 2. Dependendo da versão do invólucro, desparafuse ou abra a tampa do invólucro e desconecte o display local do módulo da eletrônica principal quando necessário  $\rightarrow$   $\blacksquare$  116.
- 3. Empurre o cabo através da entrada para cabo. Para assegurar total vedação, não remova o anel de vedação da entrada para cabo.
- 4. Desencape os cabos e as extremidades do cabo. No caso de cabos trançados, ajuste também as arruelas.
- 5. Conecte o cabo de acordo com o esquema de ligação elétrica ou a atribuição do pino do conector do equipamento .
- 6. Dependendo da versão do equipamento: aperte os prensa-cabo ou ligue o conector do equipamento e aperte.

7. **A ATENÇÃO** 

Grau de proteção do invólucro anulado devido à vedação insuficiente do invólucro.

‣ Fixe o parafuso sem usar lubrificante. As roscas na tampa são revestidas com um lubrificante seco.

Para reinstalar o transmissor, faça o procedimento reverso à remoção.

#### 7.2.2 Garantia da equalização de potencial

#### Especificações

Não são necessárias medidas especiais para a equalização potencial.

Para equipamentos elaborados para uso em locais classificados, observe as diretrizes na documentação Ex (XA).

### 7.3 Instruções especiais de conexão

#### 7.3.1 Exemplos de conexão

#### EtherNet/IP

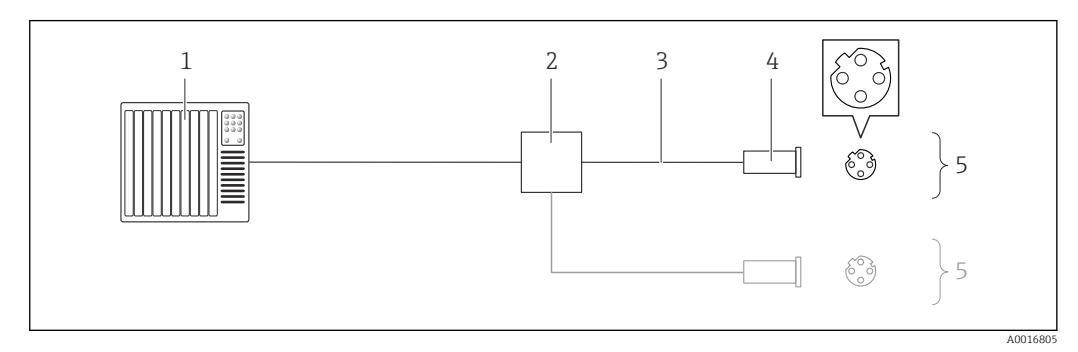

 *11 Exemplo de conexão para EtherNet/IP*

*1 Sistema de controle (por exemplo, CLP)*

*2 Chave Ethernet*

- *3 Observe as especificações do cabo [→ 29](#page-28-0)*
- *4 Conectores do equipamento*
- *5 Transmissor*

### <span id="page-33-0"></span>7.4 Configurações de hardware

### 7.4.1 Configuração do endereço do instrumento

#### EtherNet/IP

O Endereço IP do medidor pode ser configurado para rede através de minisseletoras.

*Dados de endereçamento*

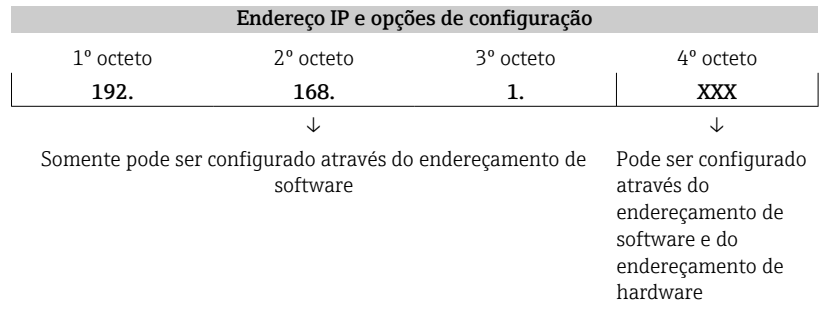

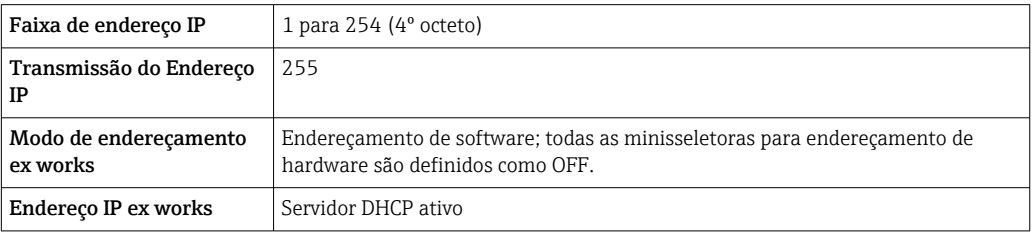

Para endereçamento de equipamento através de software → ■ 52

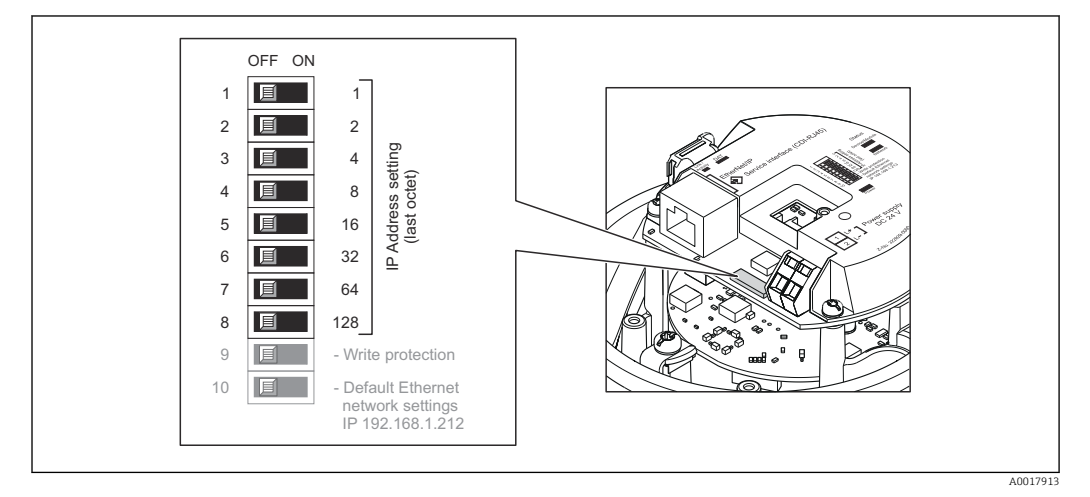

#### *Configuração do endereço*

1. Dependendo da versão do invólucro, solte a braçadeira de fixação ou o parafuso de fixação da tampa do invólucro.

2. Dependendo da versão do invólucro, desparafuse ou abra a tampa do invólucro e desconecte o display local do módulo da eletrônica principal quando necessário  $\rightarrow$   $\blacksquare$  116.

- 3. Ajuste o Endereço IP desejado usando as minisseletoras correspondentes no módulo de componentes eletrônicos de E/S.
	- Endereçamento de hardware com o endereço IP configurado é habilitado após 10 s.

<span id="page-34-0"></span>4. Para reinstalar o transmissor, faça o procedimento reverso à remoção.

### 7.5 Garantia do grau de proteção

O medidor atende as especificações do grau de proteção IP66/67, gabinete tipo 4X.

Para garantir o grau de proteção IP66/67, gabinete tipo 4X, execute as etapas a seguir após a conexão elétrica:

- 1. Verifique se as vedações do invólucro estão limpas e devidamente encaixadas. Seque, limpe ou substitua as vedações, se necessário.
- 2. Aperte todos os parafusos do invólucro e as tampas dos parafusos.
- 3. Aperte os prensa-cabos com firmeza.
- 4. Para garantir que a umidade não penetre na entrada para cabo, roteie o cabo de forma que faça uma volta para baixo antes da entrada para cabo ("coletor de água").

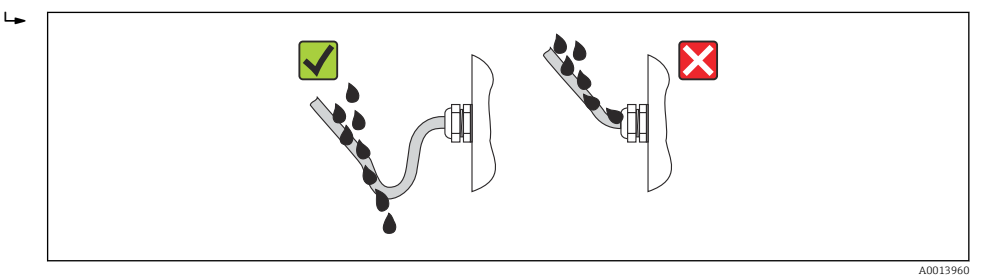

5. Insira conectores falsos nas entradas para cabo não usadas.

### 7.6 Verificação pós-conexão

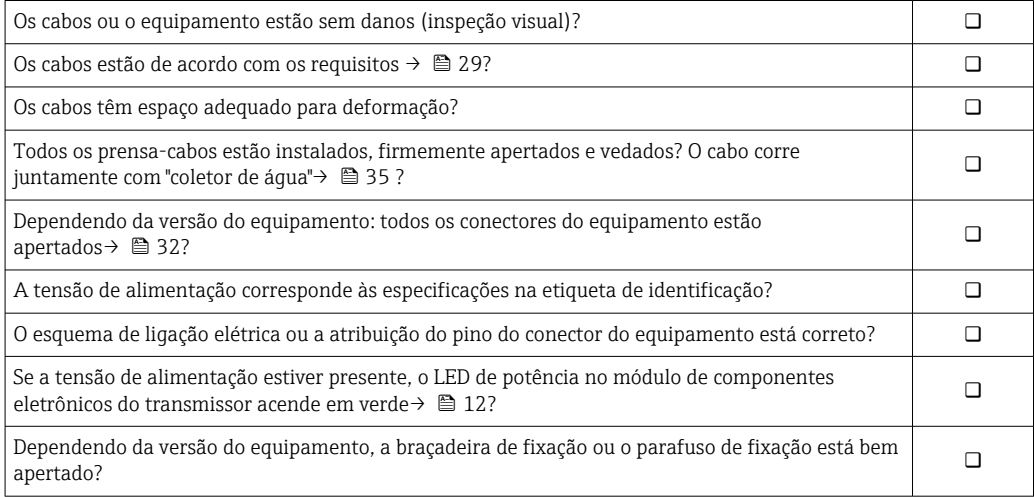

# <span id="page-35-0"></span>8 Opções de operação

### 8.1 Visão geral das opções de operação

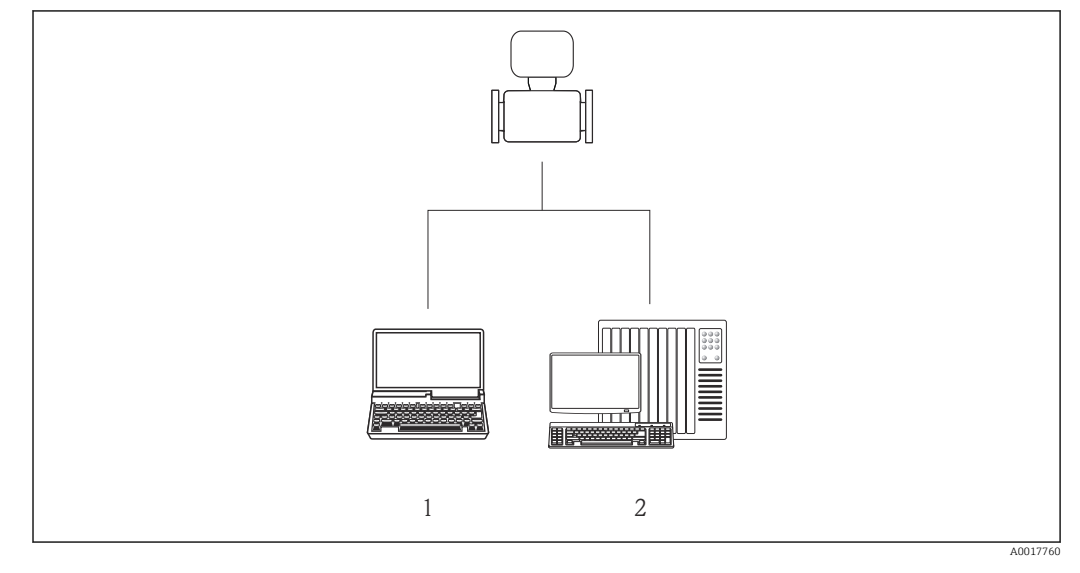

*1 Computador com navegador de internet (por ex. Internet Explorer) ou com ferramenta de operação "FieldCare" 2 Sistema de automação, por ex. "RSLogix" (Rockwell Automation) e estação de trabalho para medidor com Perfil Add-on de nível 3 para o software "RSLogix 5000" (Rockwell Automation)*
# 8.2 Estrutura e função do menu de operação

### 8.2.1 Estrutura geral do menu de operação

Para uma visão geral do menu de operação com menus e parâmetros

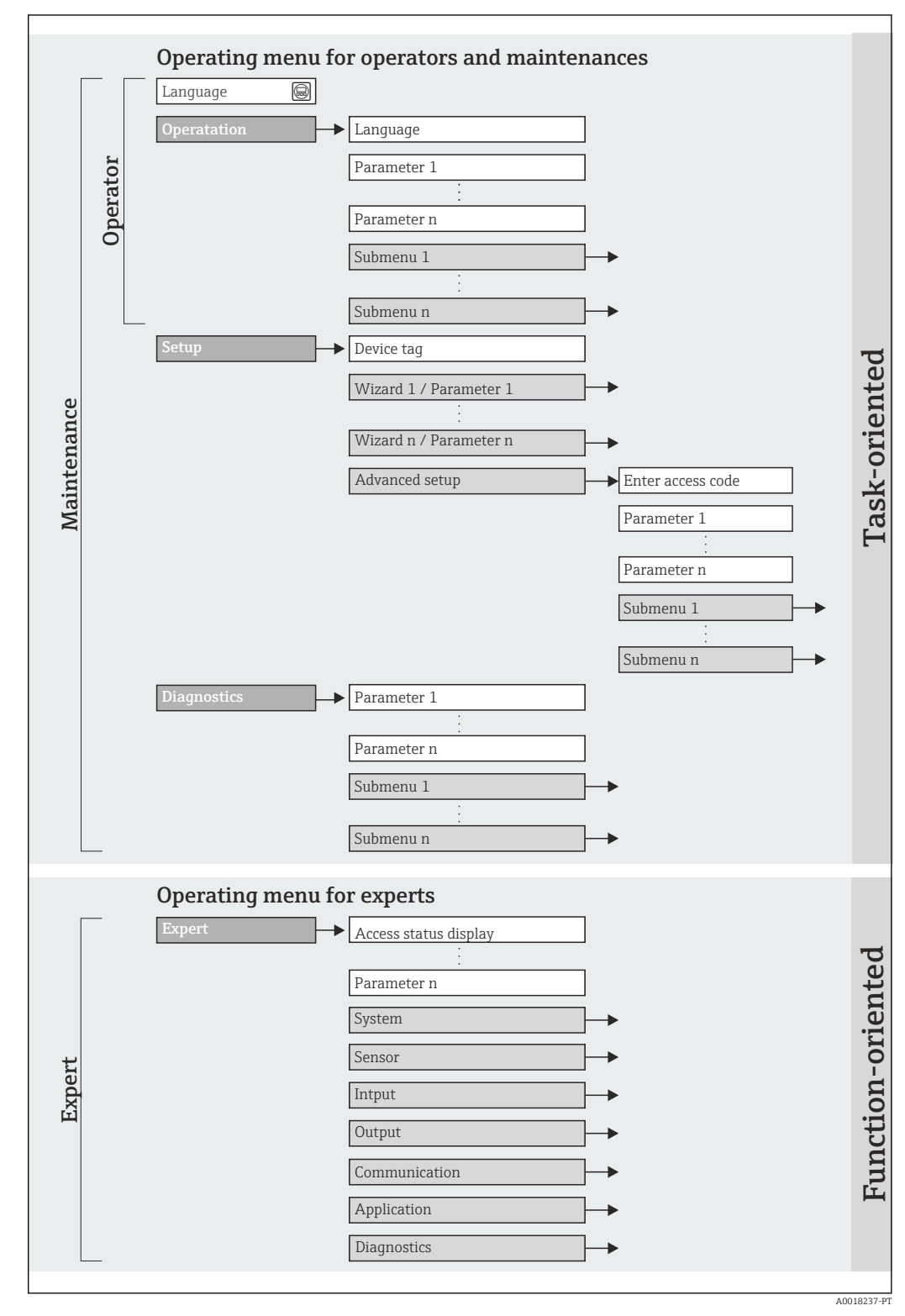

 *12 Estrutura esquemática do menu de operação*

# 8.2.2 Conceito de operação

As peças individuais do menu de operação são especificadas para certas funções de usuário (operador, manutenção etc.). Cada função de usuário contém tarefas típicas junto à vida útil do equipamento.

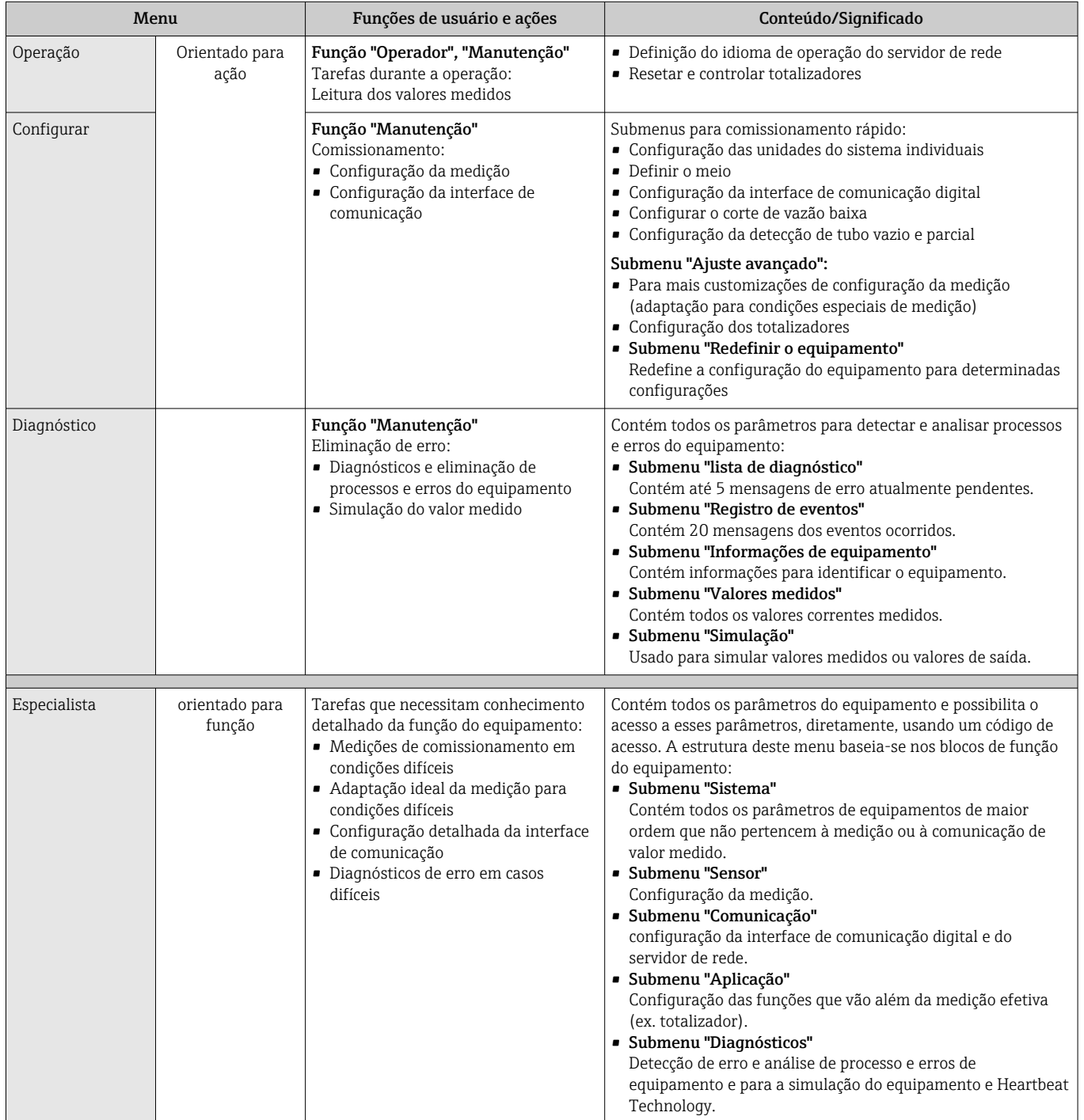

# 8.3 Acesso ao menu operacional através do navegador da web

### 8.3.1 Faixa de função

Graças ao servidor da web integrado o equipamento pode ser operado e configurado através do navegador da web. Além dos valores medidos, as informações de status no equipamento também são exibidas e permitem que o usuário monitore o status do equipamento. E mais, os dados do equipamento podem ser gerenciados e os parâmetros de rede podem ser configurados.

## 8.3.2 Pré-requisitos

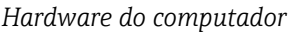

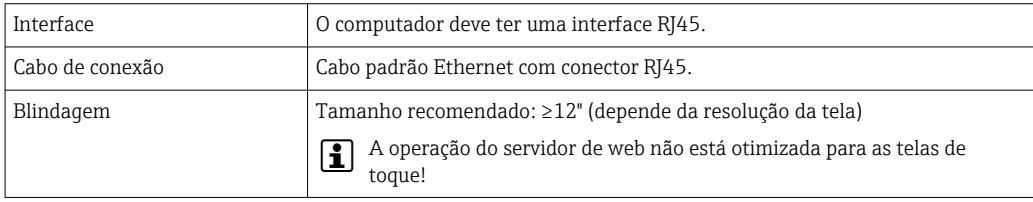

### *Software do computador*

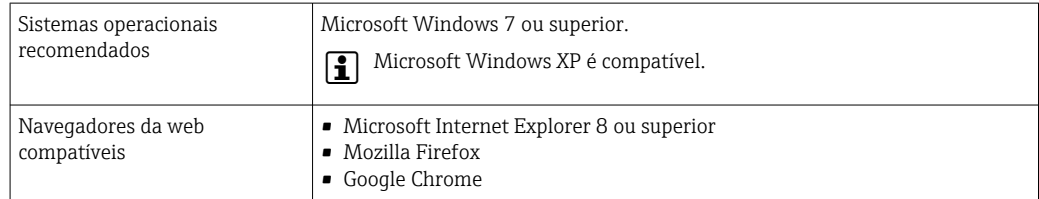

### *Configurações do computador*

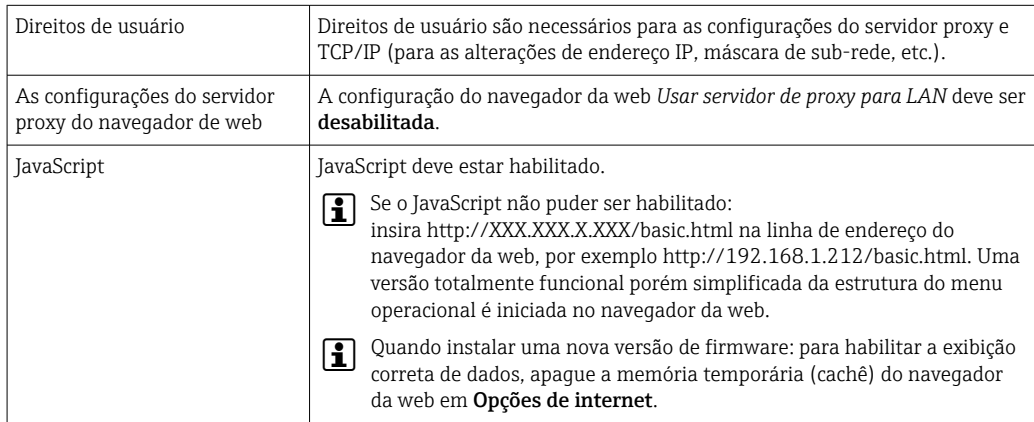

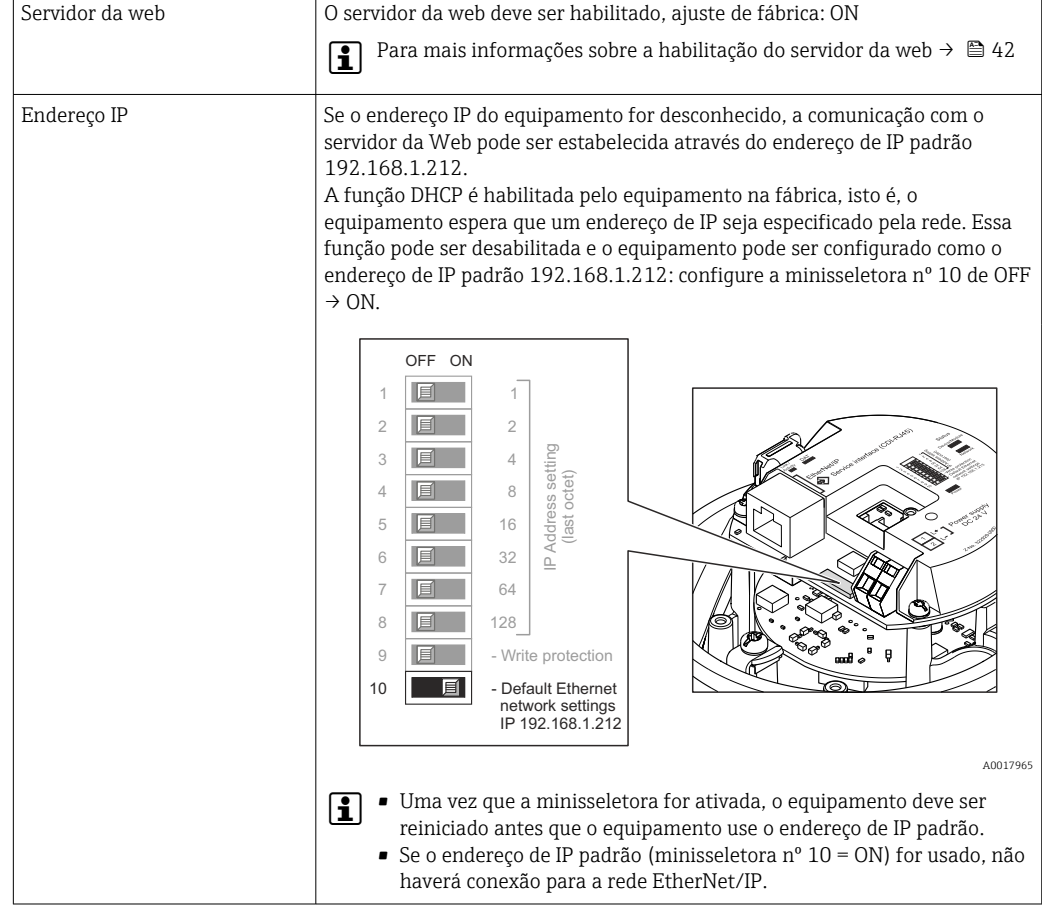

<span id="page-39-0"></span>*Medidor*

## 8.3.3 Estabelecimento da conexão

### Configuração do protocolo Internet do computador

As informações a seguir referem-se às configurações padrões Ethernet do equipamento. Endereço IP do equipamento: 192.168.1.212 (Ajuste de fábrica)

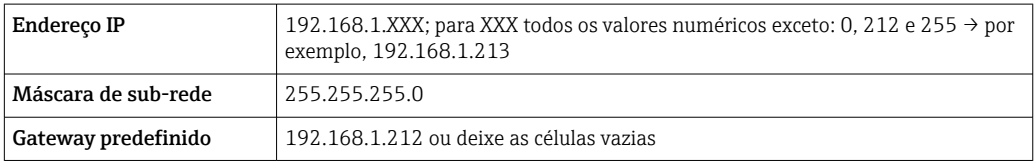

1. Acione o medidor e conector ao computador através do cabo  $\rightarrow \blacksquare$  44.

- 2. Se o 2º cartão de rede não tiver sendo usado: todas as aplicações no notebook devem ser fechadas, pelo menos todas as aplicações que exigem acesso à Internet ou à rede, como e-mail, aplicações SAP, Internet ou Windows Explorer, isto é, feche todos os navegadores de internet.
- 3. Configure as propriedades do protocolo de Internet (TCP/IP) como definido na tabela acima.

### Inicialização do navegador de internet

1. Inicie o navegador de internet no computador.

2. Se o endereço IP do medidor for conhecido, insira o endereço do equipamento definido na linha de endereço do navegador. Se for desconhecido, configure a minisseletora nº 10 para ligada, reinicie o equipamento e insira o endereço de IP padrão: 192.168.1.212 →  $\triangleq$  40.

A página de login aparece.

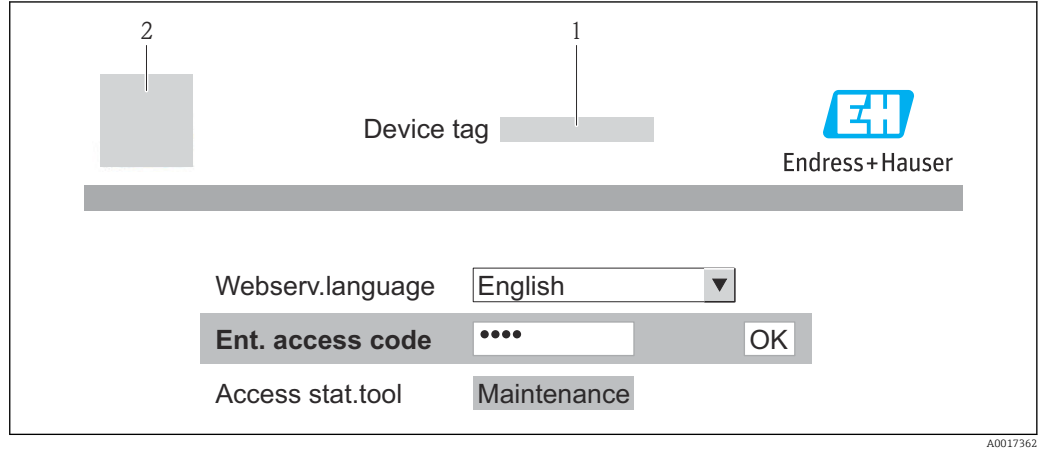

- *1 Tag do equipamento [→ 53](#page-52-0)*
- *2 Imagem do equipamento*

Se não aparecer a página de login ou se a página estiver incompleta  $\rightarrow \blacksquare$  77

### 8.3.4 Fazer o login

1. Selecione o idioma de operação preferencial para o navegador da web.

- 2. Insira o código de acesso.
- 3. Pressione OK para confirmar sua entrada.

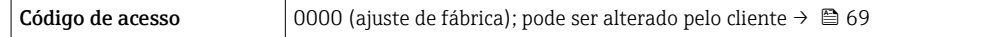

Se nenhuma ação for realizada por 10 minutos, o navegador da web retorna H automaticamente à página de login.

### 8.3.5 Interface de usuário

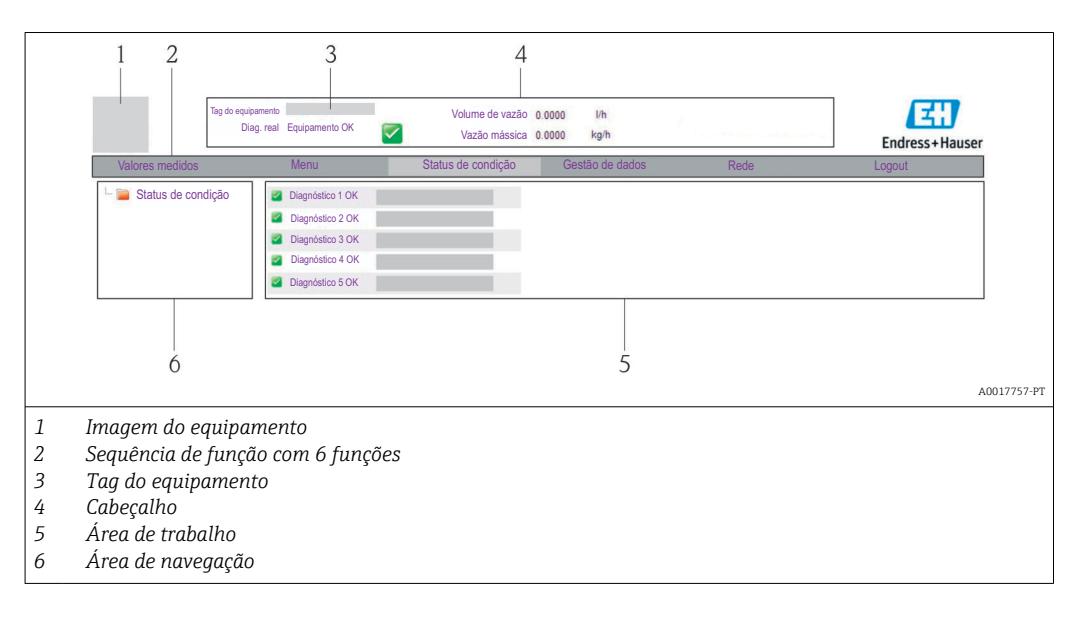

### <span id="page-41-0"></span>Cabeçalho

As informações a seguir aparecem no cabeçalho:

- Tag do equipamento[→ 53](#page-52-0)
- Status do equipamento com sinal de status  $\rightarrow \Box$  82
- Valores de medição atuais

### Sequência de função

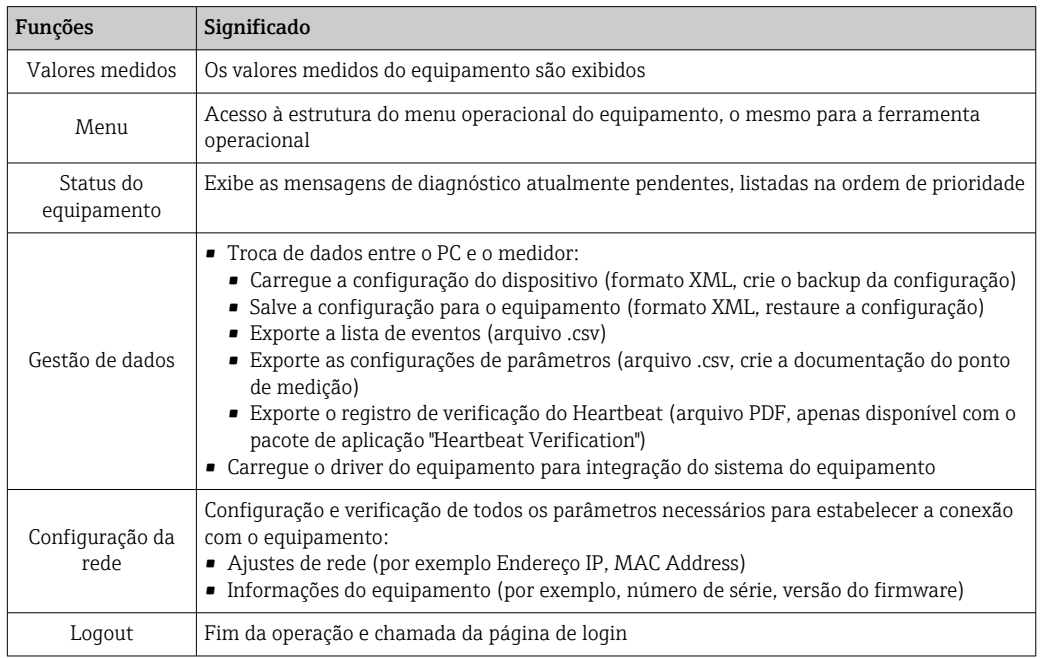

### Área de navegação

Se uma função estiver selecionada na barra de funções, os submenus da função abrem na área de navegação. Agora, o usuário pode navegar pela estrutura do menu.

### Área de trabalho

Dependendo da função selecionada e os submenus relacionados, várias ações podem ser realizadas nessa área:

- Configuração dos parâmetros
- Leitura dos valores medidos
- Chamada de texto de ajuda
- Início de um upload/download

### 8.3.6 Desabilitar o servidor de internet

O servidor de rede para o medidor pode ser habilitado e desabilitado conforme necessário através da parâmetro Função Web Server.

### Navegação

Menu "Especialista" → Comunicação → Web server

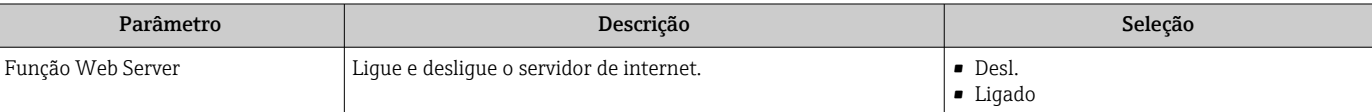

#### Habilitar o servidor de internet

Se o servidor de internet estiver desabilitado, pode apenas ser reabilitado com a parâmetro Função Web Server, através das seguintes opções de operação: Através da ferramenta de operação "FieldCare"

### 8.3.7 Desconexão

Antes de desconectar-se, execute um backup de dados através da função Data management (configuração de upload do equipamento) se necessário.

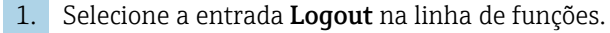

- $\rightarrow$  A página inicial com a caixa de login aparece.
- 2. Feche o navegador de internet.

3. Reinicie as propriedades modificadas do protocolo de internet (TCP/IP) se não forem mais necessárias  $\rightarrow$   $\blacksquare$  40.

Se a comunicação com o servidor de internet for estabelecida pelo endereço IP padrão  $| \cdot |$ 192.168.1.212, minisseletora n. 10 deve ser reiniciada (de ON → OFF) e o endereço IP do equipamento está ativo novamente para comunicação de rede.

# 8.4 Acesso ao menu de operação através da ferramenta de operação

### 8.4.1 Conexão da ferramenta de operação

#### Através do fieldbus baseado na Ethernet

Essa interface de comunicação está disponível em versões do equipamento com EtherNet/IP.

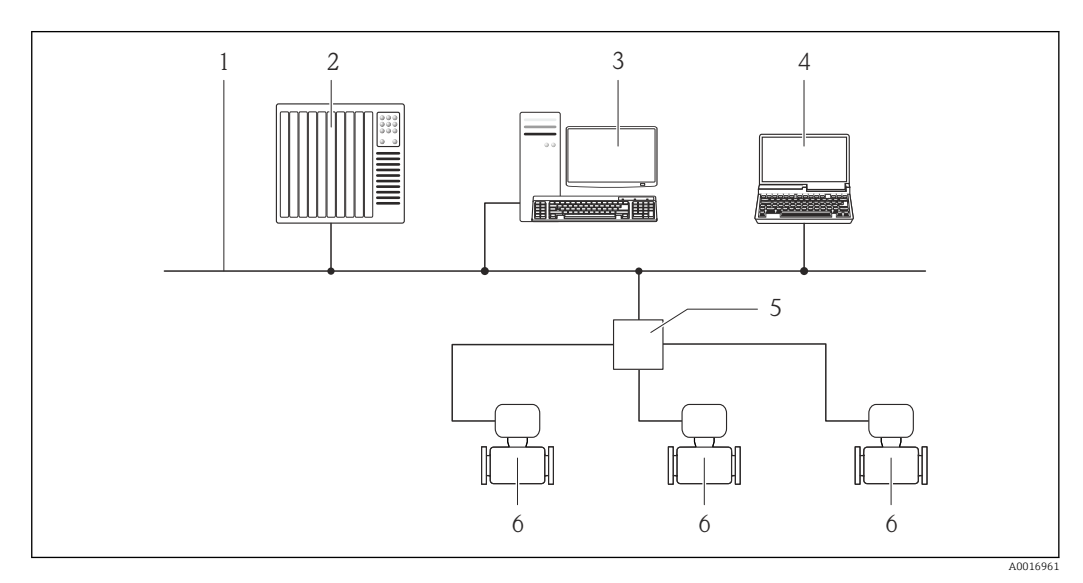

 *13 Opções para operação remota através do fieldbus baseado na Ethernet*

*1 Rede Ethernet*

- *2 Sistema de automação, ex.: "RSLogix" (Rockwell Automation)*
- *3 Estação de trabalho para operação do medidor: com perfil Add-on Nível 3 para "RSLogix 5000" (Rockwell Automation) ou com folha de dados eletrônica (EDS)*
- *4 Computador com navegador de internet (por ex. Internet Explorer) para acesso ao servidor de rede integrado do equipamento ou com ferramenta de operação "FieldCare", com COM DTM "CDI Comunicação TCP/IP"*
- *5 Chave Ethernet*
- *6 Medidor*

#### Através da interface de operação (CDI-RJ45)

<span id="page-43-0"></span>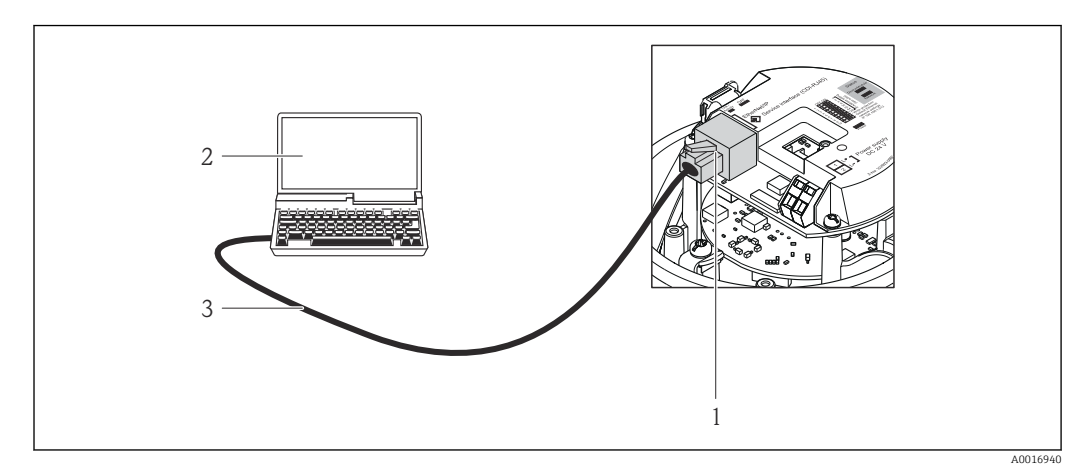

 *14 Conexão para o código do equipamento para "Output", opção N: EtherNet/IP*

- *1 Interface operacional (CDI -RJ45) e interface EtherNet/IP do medidor com acesso ao servidor da web integrado*
- *2 Computador com navegador de internet (por ex. Internet Explorer) para acesso ao servidor de rede integrado do equipamento ou com ferramenta de operação "FieldCare", com COM DTM "CDI Comunicação TCP/IP"*
- *3 Cabo de conexão Ethernet padrão com conector RJ45*

### 8.4.2 FieldCare

#### Escopo de funções

Ferramenta de gerenciamento de ativos da planta baseado em FDT da Endress+Hauser. É possível configurar todos os equipamentos de campo inteligentes em um sistema e ajudálo a gerenciá-las. Através do uso das informações de status, é também um modo simples e eficaz de verificar o status e a condição deles.

Acesso efetuado através de: Interface de operação CDI-RJ45 →  $\triangleq$  44

Funções típicas:

- Configuração de parâmetros dos transmissores
- Carregamento e armazenamento de dados do equipamento (carregar / baixar)
- Documentação do ponto de medição
- Visualização da memória de valor medido (registrador de linha) e registro de eventos

Para detalhes, consulte as Instruções de operação BA00027S e BA00059S

#### Fonte para arquivos de descrição do equipamento

Consulte dados  $\rightarrow$  ■ 46

#### Estabelecimento da conexão

Através da interface operacional (CDI-RJ45)

- 1. Inicie o FieldCare e lance o projeto.
- 2. Na rede: Adicione um equipamento.
	- ← A janela Add device é aberta.
- 3. Selecione a opção CDI Communication TCP/IP a partir da lista e pressione OK para confirmar.
- 4. Clique com o botão direito do mouse em CDI Communication TCP/IP e selecione a opção Add device no menu de contexto que se abre.

<span id="page-44-0"></span>5. Selecione o equipamento desejado a partir da lista e pressione OK para confirmar. A janela CDI Communication TCP/IP (Configuration) é aberta.

6. Insira o endereço do equipamento no campo IP address e pressione Enter para confirmar: 192.168.1.212 (ajuste de fábrica); se o endereço IP não for conhecido →  $\triangleq$  71.

7. Estabeleça a conexão com o equipamento.

Para detalhes, consulte as Instruções de operação BA00027S e BA00059S  $\sqrt{1}$ 

#### Interface de usuário

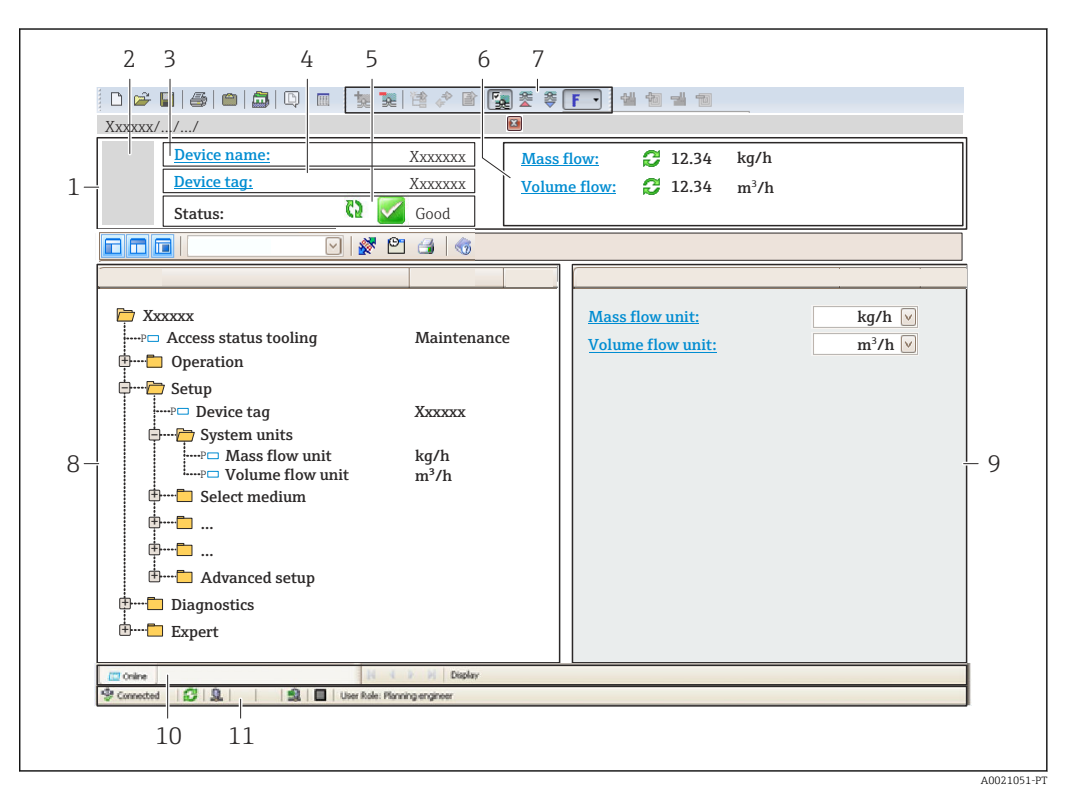

- *1 Cabeçalho*
- *2 Imagem do equipamento*
- *3 Nome do equipamento*
- *4 Etiqueta do equipamento* → **△** 53<br>*5 Área de status com sinal de status*
- *5 Área de status com sinal de status [→ 82](#page-81-0)*
- *6 Área de display para os valores de medidos atuais [→ 72](#page-71-0)*
- *7 Lista de eventos com funções adicionais como salvar/carregar, criação de lista de eventos e documentos*
- *8 Área de navegação com estrutura do menu de operação*
- *9 Faixa de operação*
- *10 Faixa de ação*
- *11 Área de status*

# <span id="page-45-0"></span>9 Integração do sistema

# 9.1 Visão geral dos arquivos de descrição do equipamento

# 9.1.1 Dados da versão atual para o equipamento

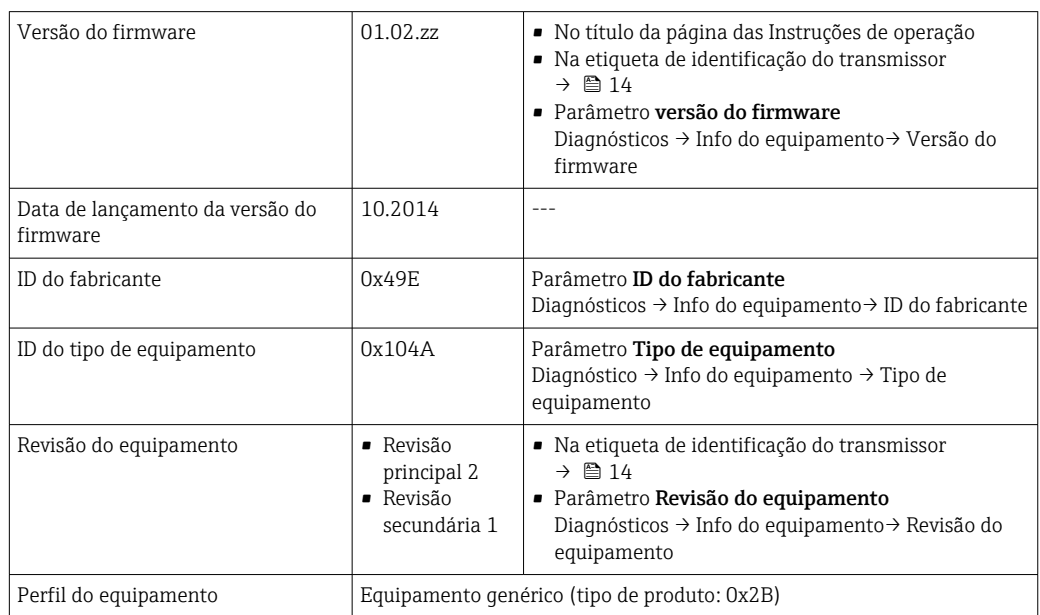

# 9.1.2 Ferramentas de operação

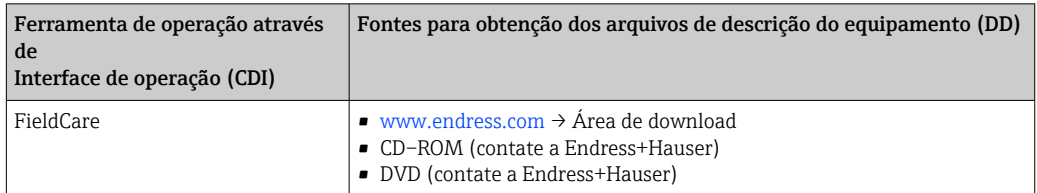

# 9.2 Visão geral dos arquivos do sistema

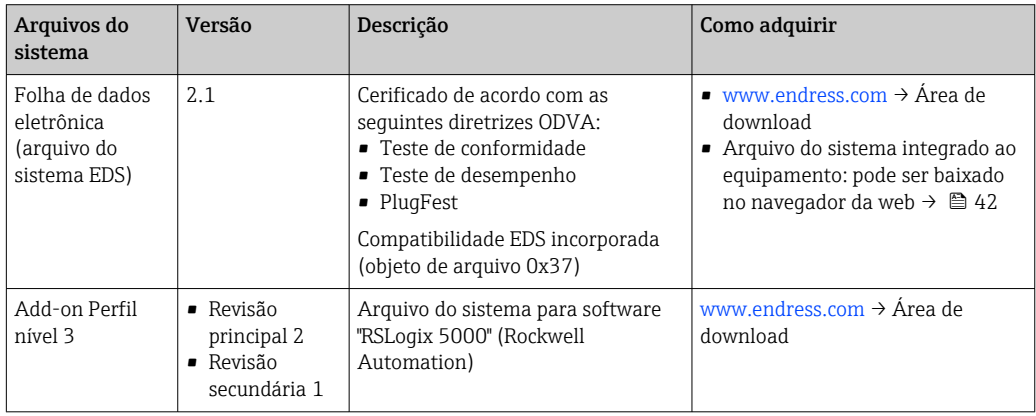

# 9.3 Integração com o equipamento de medição no sistema

Uma descrição detalhada de como integrar o equipamento a um sistema de  $\boxed{1}$ automação (por exemplo da Rockwell Automation) está disponível como um documento separado: [www.endress.com](http://www.endress.com)  $\rightarrow$  Select country  $\rightarrow$  Automation  $\rightarrow$  Digital Communication  $\rightarrow$  Fieldbus device integration  $\rightarrow$  EtherNet/IP

Para mais informações sobre os dados específicos do protocolo da EtherNet/IP

# 9.4 Dados de transmissão cíclica

Dados de transmissão cíclica quando usando o arquivo master do equipamento (GSD).

### 9.4.1 Modelo do bloco

 $\mathbf{F}$ 

O modelo do bloco mostra quais dados de entrada e saída o medidor torna disponível para envio de mensagem implícito. Troca de dados cíclica é executado usando um scanner EtherNet/IP, por exemplo, um sistema de controle distribuído, etc.

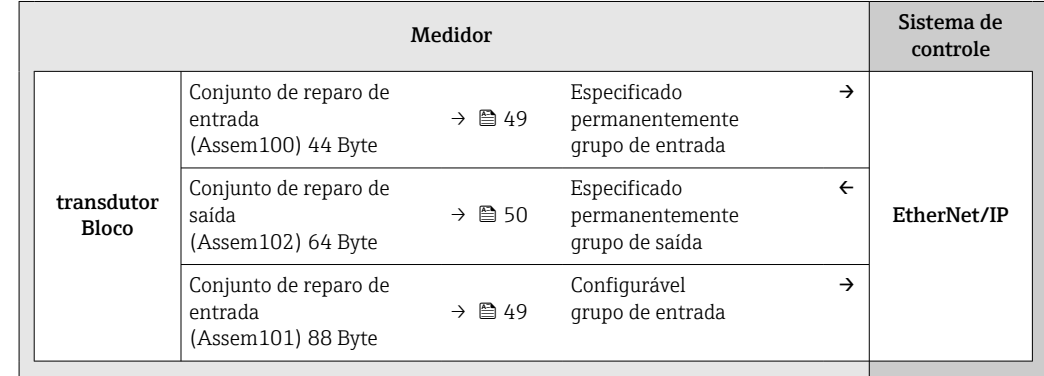

### 9.4.2 grupos de entrada e saída

### Configurações possíveis

*Configuração 1: Proprietário exclusivo multicast*

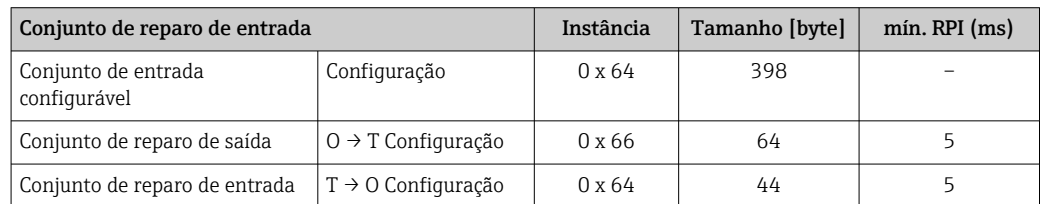

#### *Configuração 2: Apenas entrada multicast*

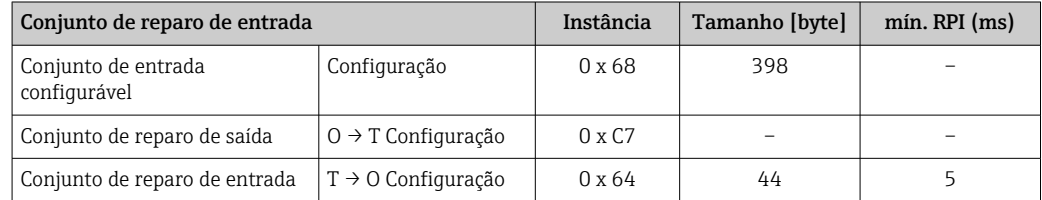

*Configuração 3: Proprietário exclusivo multicast*

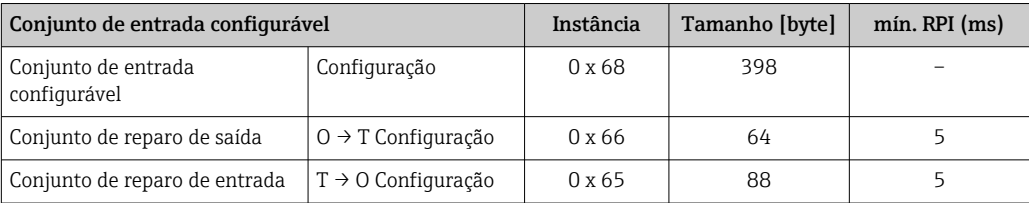

### *Configuração 4: Apenas entrada multicast*

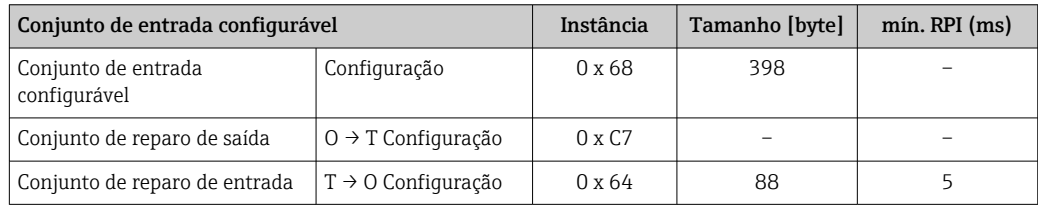

### *Configuração 5: Proprietário exclusivo multicast*

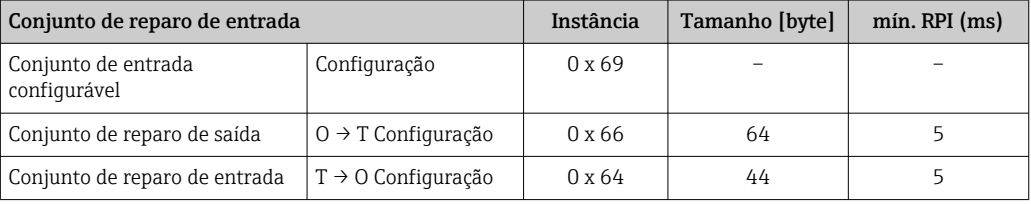

### *Configuração 6: Apenas entrada multicast*

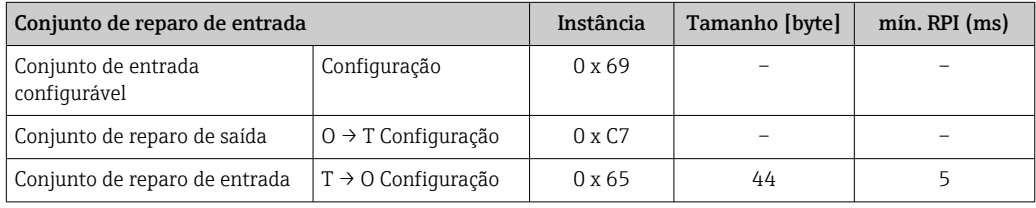

### *Configuração 7: Proprietário exclusivo multicast*

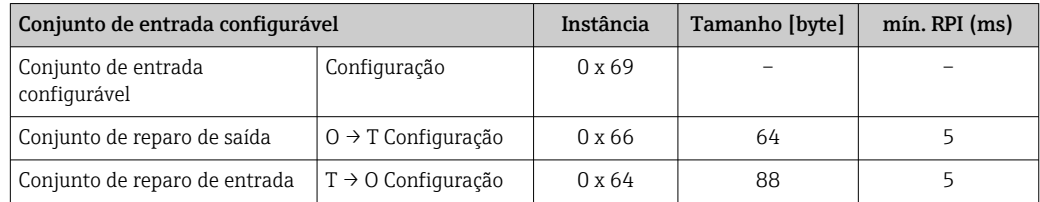

### *Configuração 8: Apenas entrada multicast*

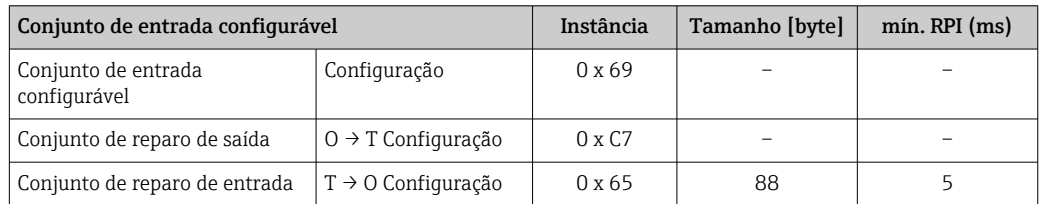

### <span id="page-48-0"></span>Grupo de entrada atribuído permanentemente

Conjunto de reparo de entrada (Assem100) 44 Byte

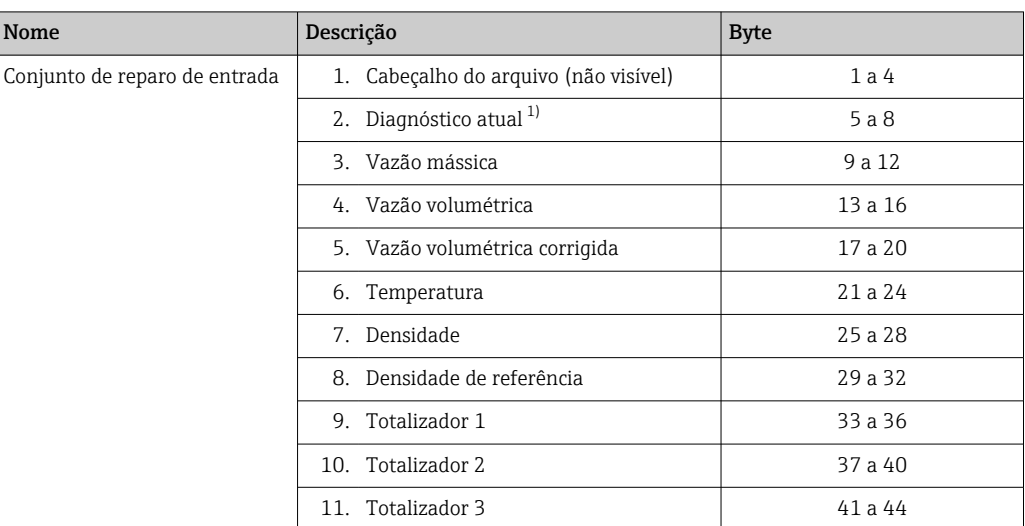

1) Estrutura: Código, número, descrição (ex.: 16777265 F882 sinal de entrada)

### **P** Descrição detalhada

- Informações de diagnóstic[o→ 86](#page-85-0)
- Informação de eventos  $\rightarrow$  90

#### Grupo de entrada configurável

Conjunto de reparo de entrada (Assem101) 88 Byte

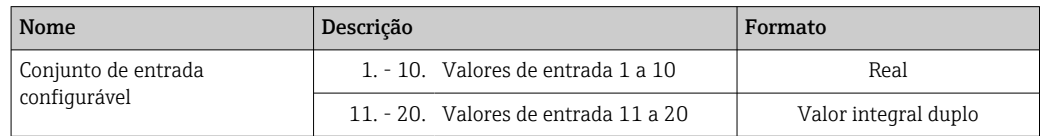

*Valores de entrada possíveis*

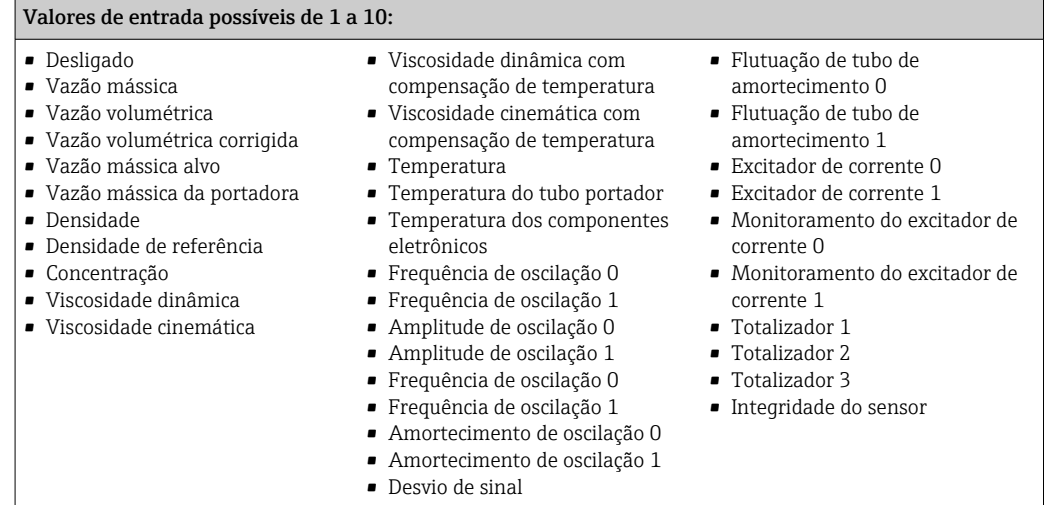

<span id="page-49-0"></span>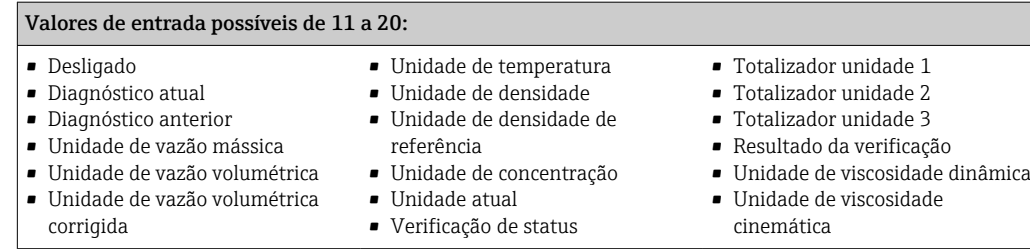

### Grupo de saída atribuído permanentemente

Conjunto de reparo de saída (Assem102) 64 Byte

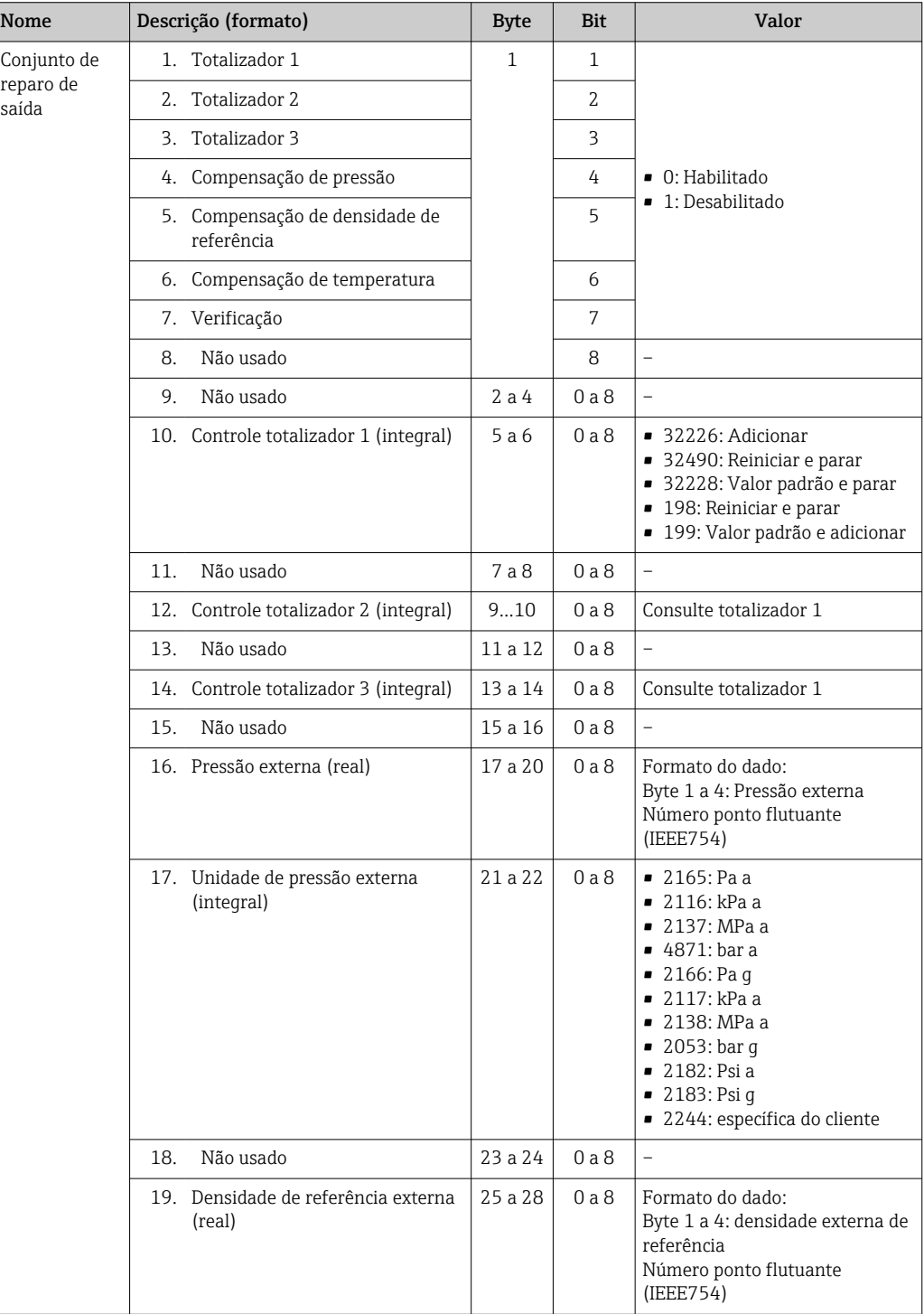

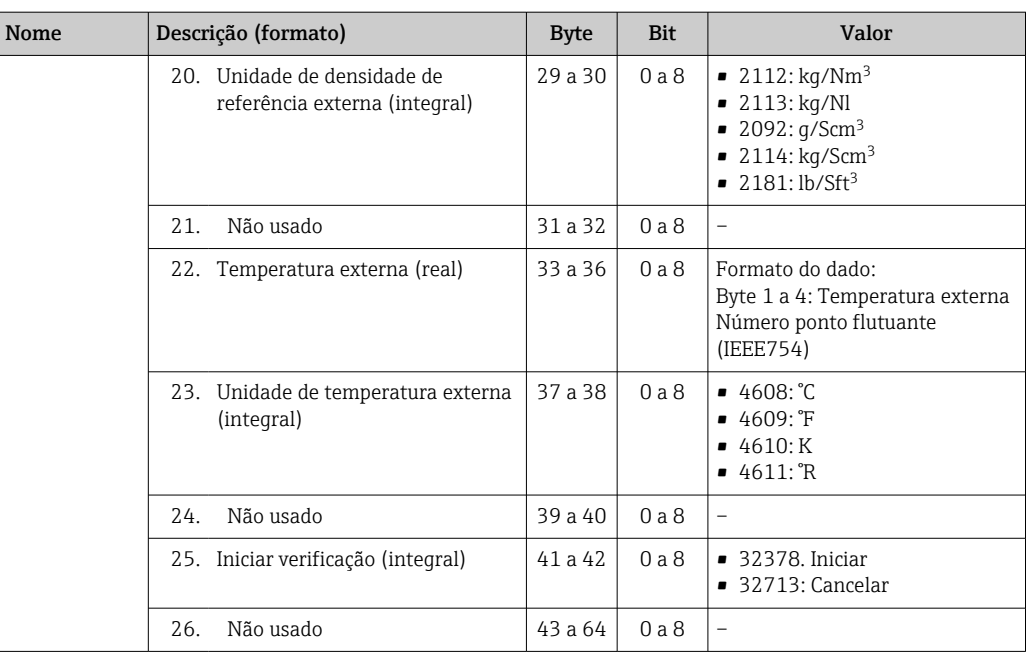

# <span id="page-51-0"></span>10 Comissionamento

# 10.1 Verificação da função

Antes da atribuição do medidor:

- ‣ Certifique-se de que as verificações da pós-instalação e pós-conexão tenham sido executadas.
- Lista de verificação "Controle pós-instalação" →  $\triangleq$  27
- Lista de verificação "Controle pós-conexão" →  $\triangleq$  35

# 10.2 Configuração do endereço do equipamento através do software

Em submenu "Comunicação" o endereço do equipamento pode ser configurado.

### Navegação

Menu "Configuração" → Comunicação → Endereço do aparelho

### 10.2.1 Rede Ethernet e servidor da web

Quando entregue, o medidor possui os seguintes ajustes de fábrica:

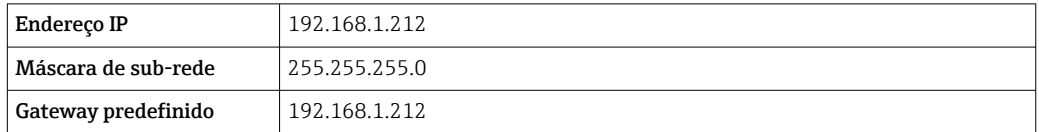

- • Se o endereçamento de hardware estiver ativo, o endereçamento de software é desabilitado.
	- Se a chave é feita para o endereçamento do hardware, o endereço configurado através endereçamento do software é gravado pelos primeiros 9 dígitos (os três primeiros octetos).
	- Se o endereço IP do equipamento for desconhecido, o endereço do equipamento configurado atualmente pode ser lido  $\rightarrow \Box$  71.

# 10.3 Configuração do idioma de operação

Ajuste de fábrica: inglês ou idioma local solicitado

A idioma de operação do display local pode ser ajustada no FieldCare ou pelo servidor de internet: Operação → Display language

# 10.4 Configuração do medidor

A menu Configuração com seus submenus contém todos os parâmetros necessários para a operação padrão.

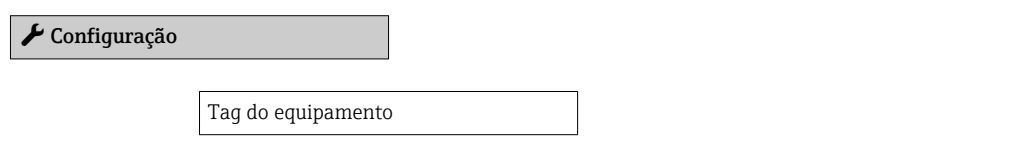

<span id="page-52-0"></span>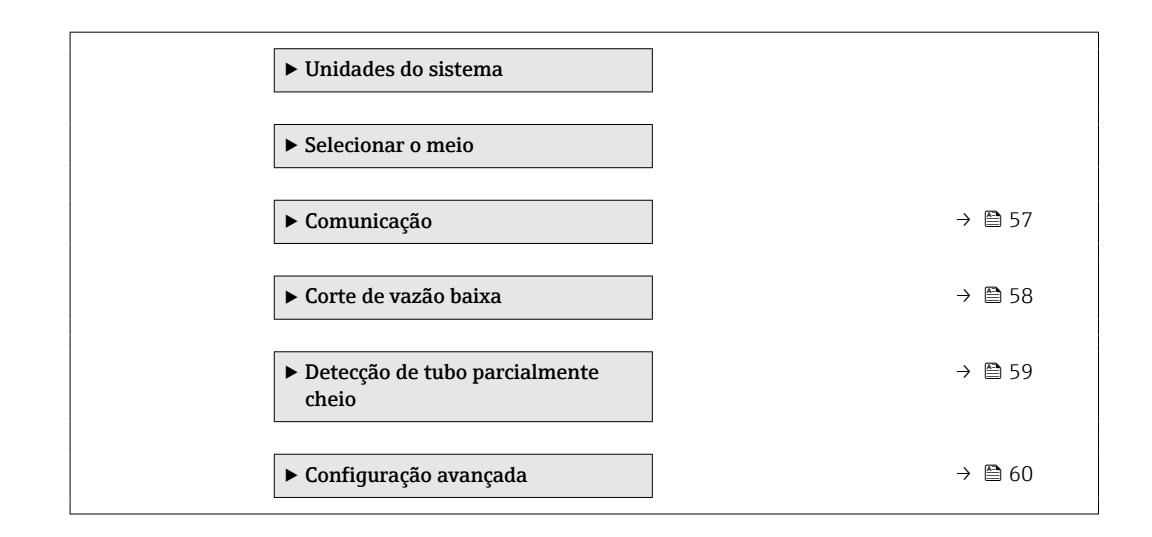

### 10.4.1 Definição do nome de tag

Para habilitar a rápida identificação do ponto de medição junto ao sistema, é possível inserir uma designação exclusiva usando o parâmetro Tag do equipamento para mudar o ajuste de fábrica.

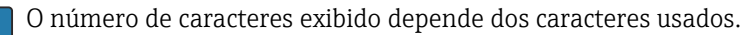

Para informações sobre o nome do taq na ferramenta de operação "FieldCare" →  $\triangleq 45$ 

#### Navegação

Menu "Configuração" → Tag do equipamento

#### Visão geral dos parâmetros com breve descrição

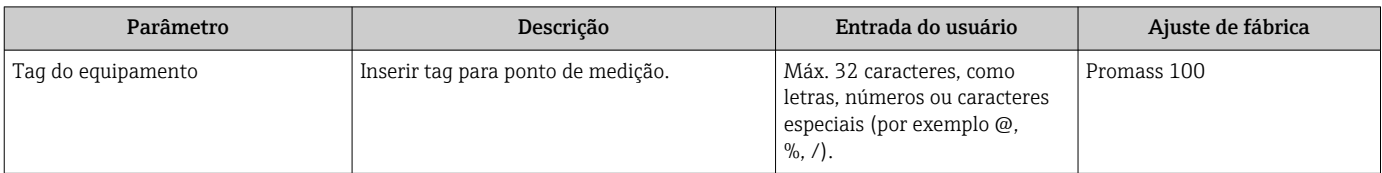

### 10.4.2 Configuração das unidades do sistema

Em submenu Unidades do sistema as unidades de todos os valores medidos podem ser ajustadas.

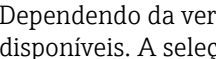

 $\boxed{2}$ 

Dependendo da versão do equipamento, nem todos os submenus e parâmetros estão disponíveis. A seleção pode variar, dependendo do código do pedido.

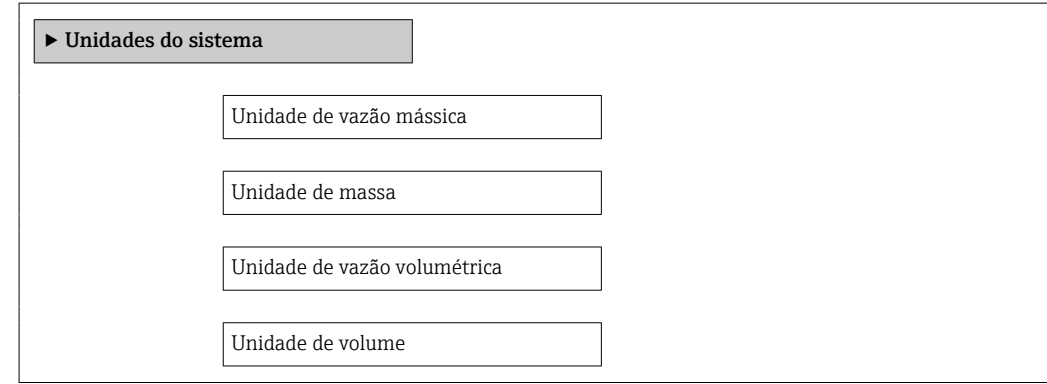

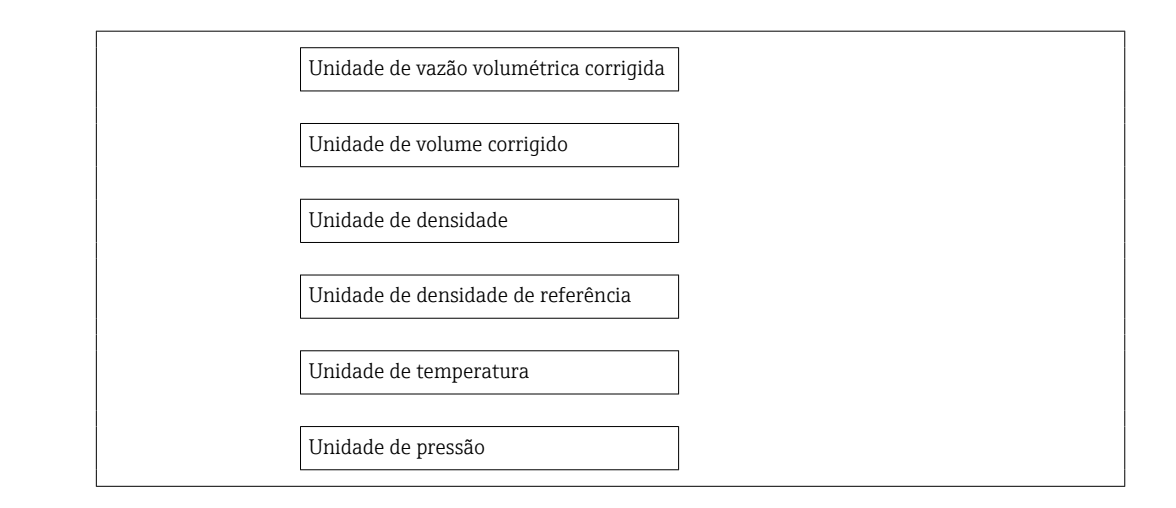

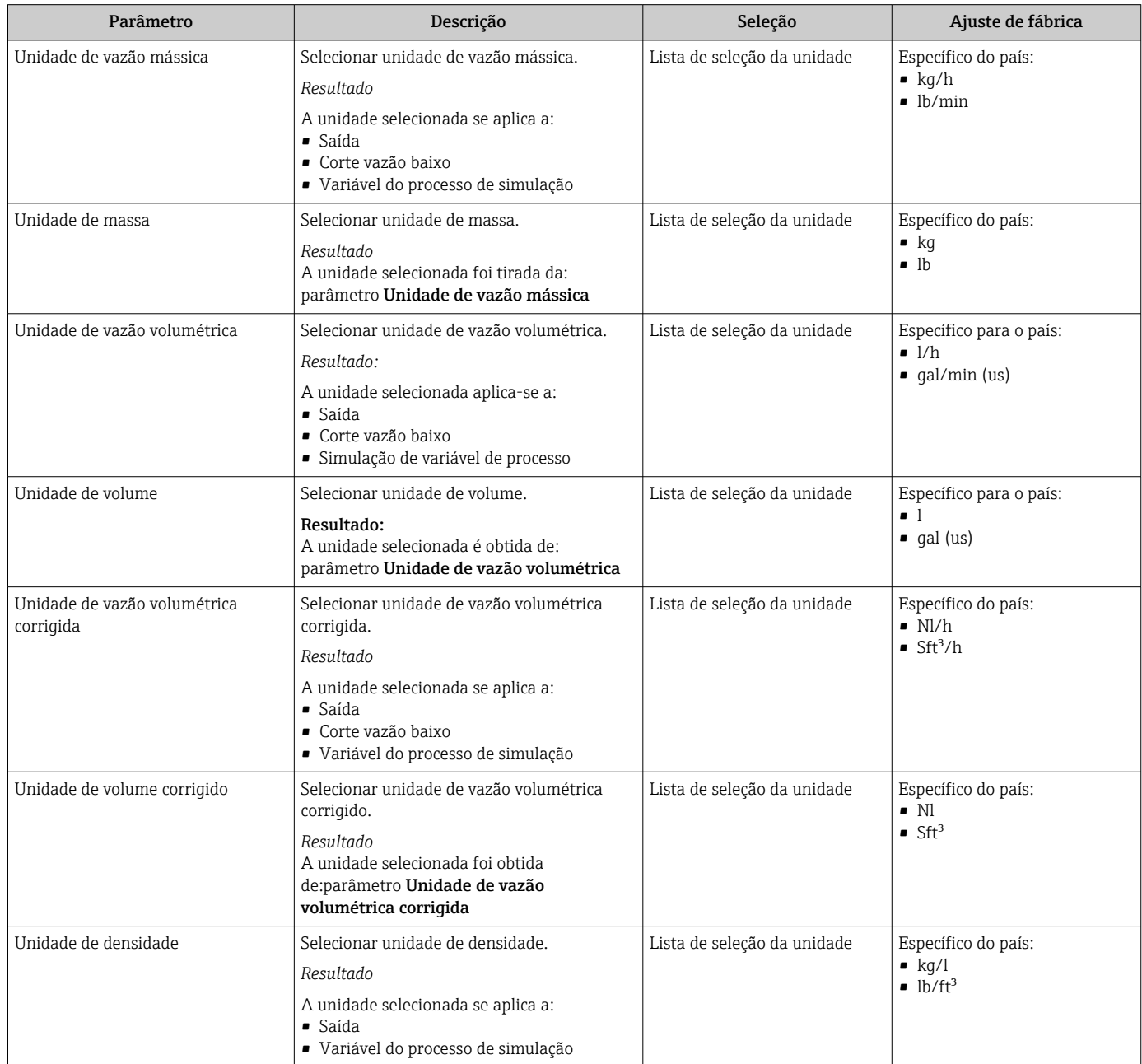

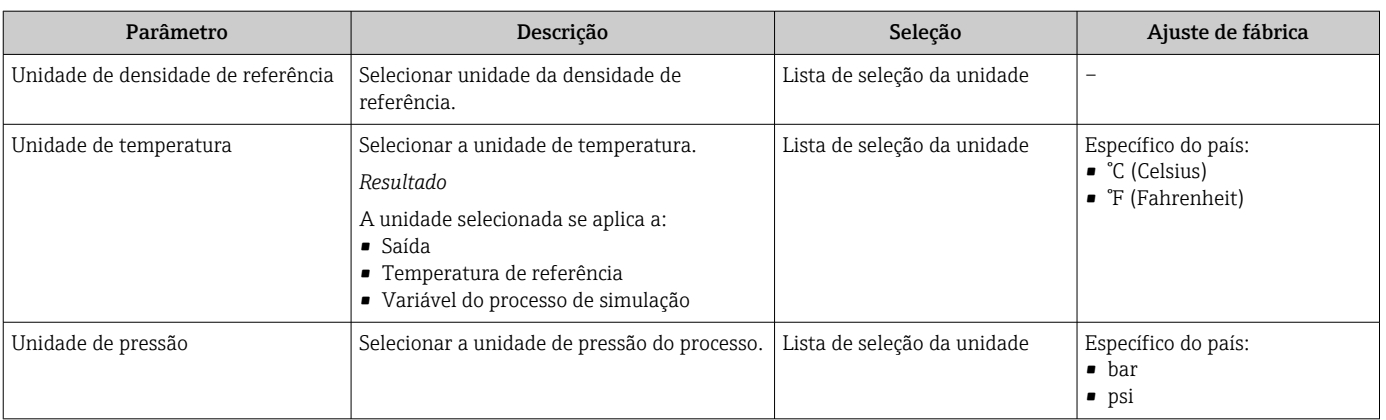

### 10.4.3 Selecione e configuração do meio

O submenu Seleção de meio contém os parâmetros que foram configurados para a seleção e a configuração do meio.

### Navegação

Menu "Configuração" → Selecionar meio

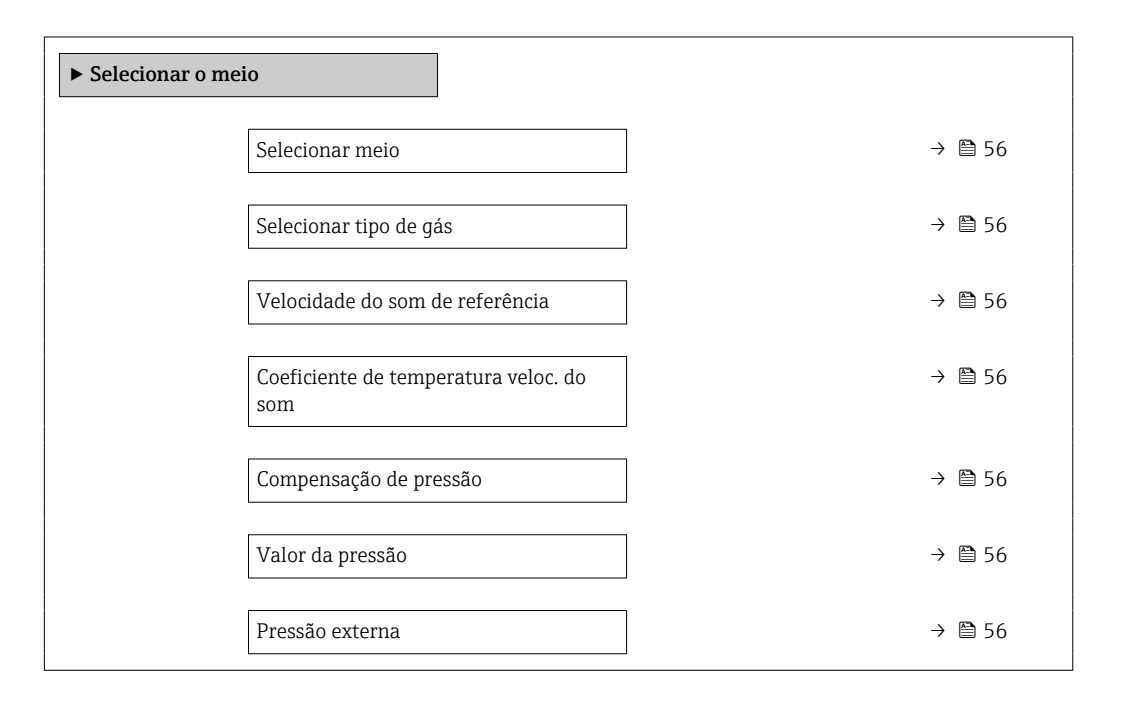

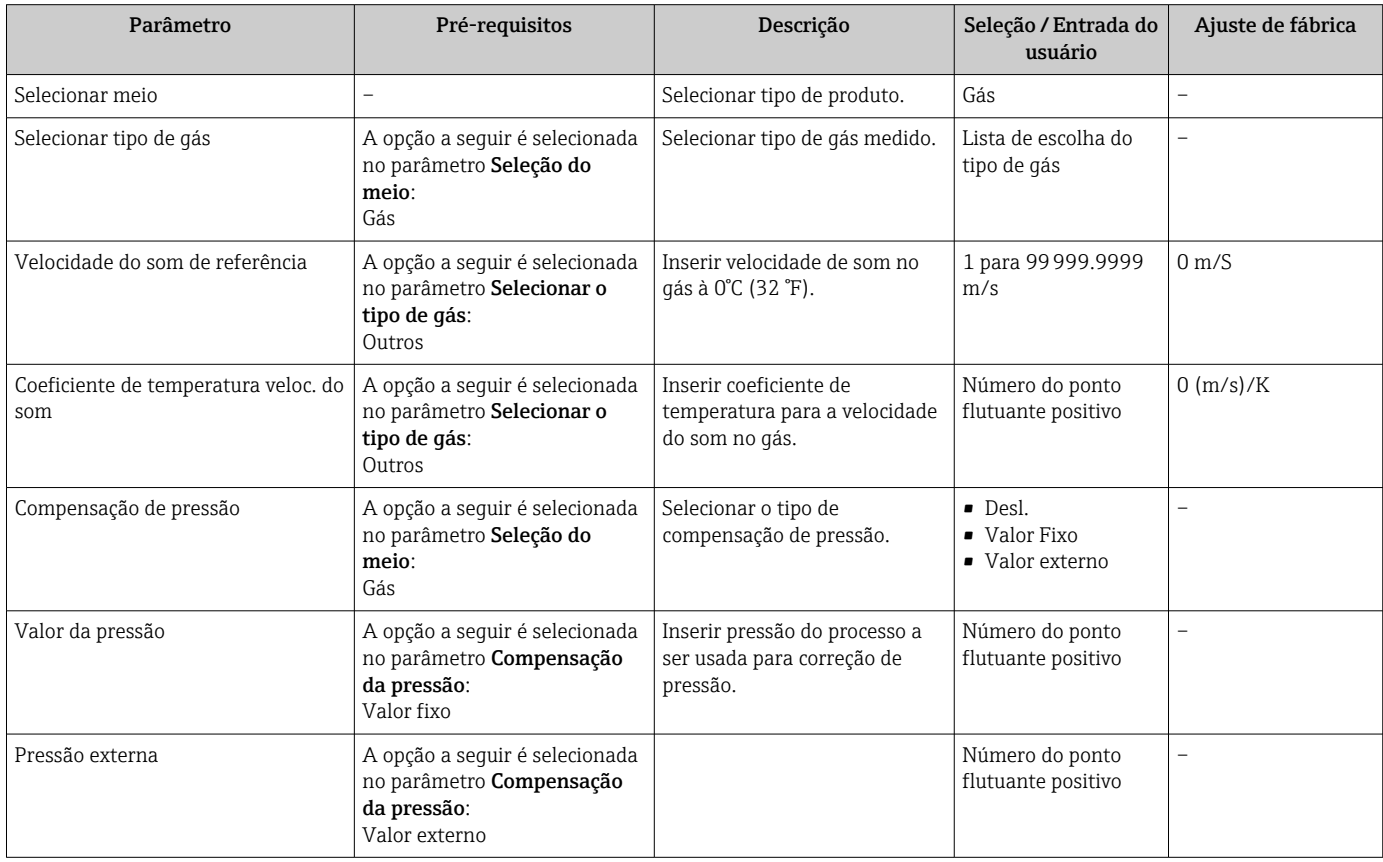

# <span id="page-56-0"></span>10.4.4 Configuração da interface de comunicação

Esubmenu "Comunicação" orienta você sistematicamente por todos os parâmetros que precisam ser configurados para seleção e ajuste da interface de comunicação.

#### Navegação

Menu "Configuração" → Comunicação

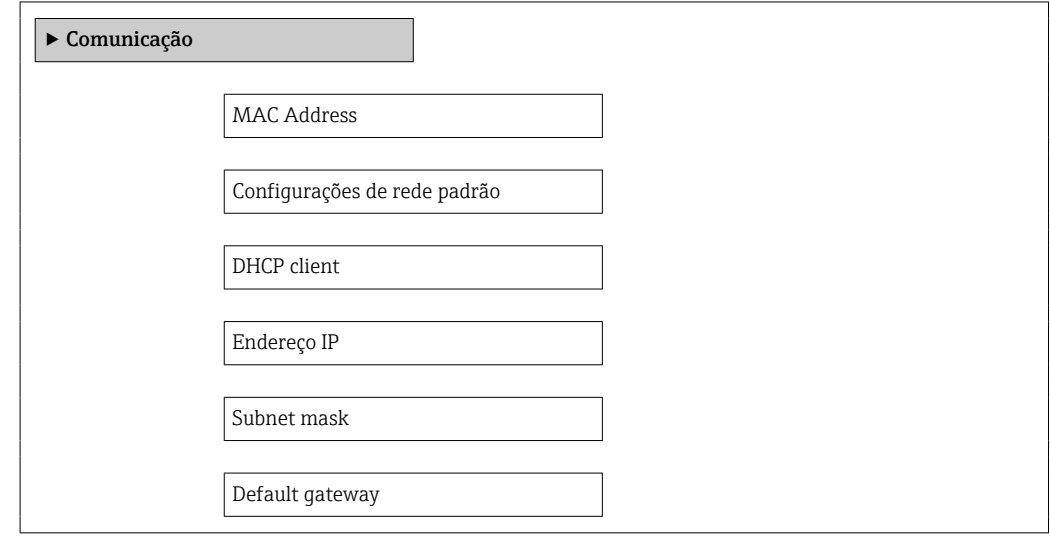

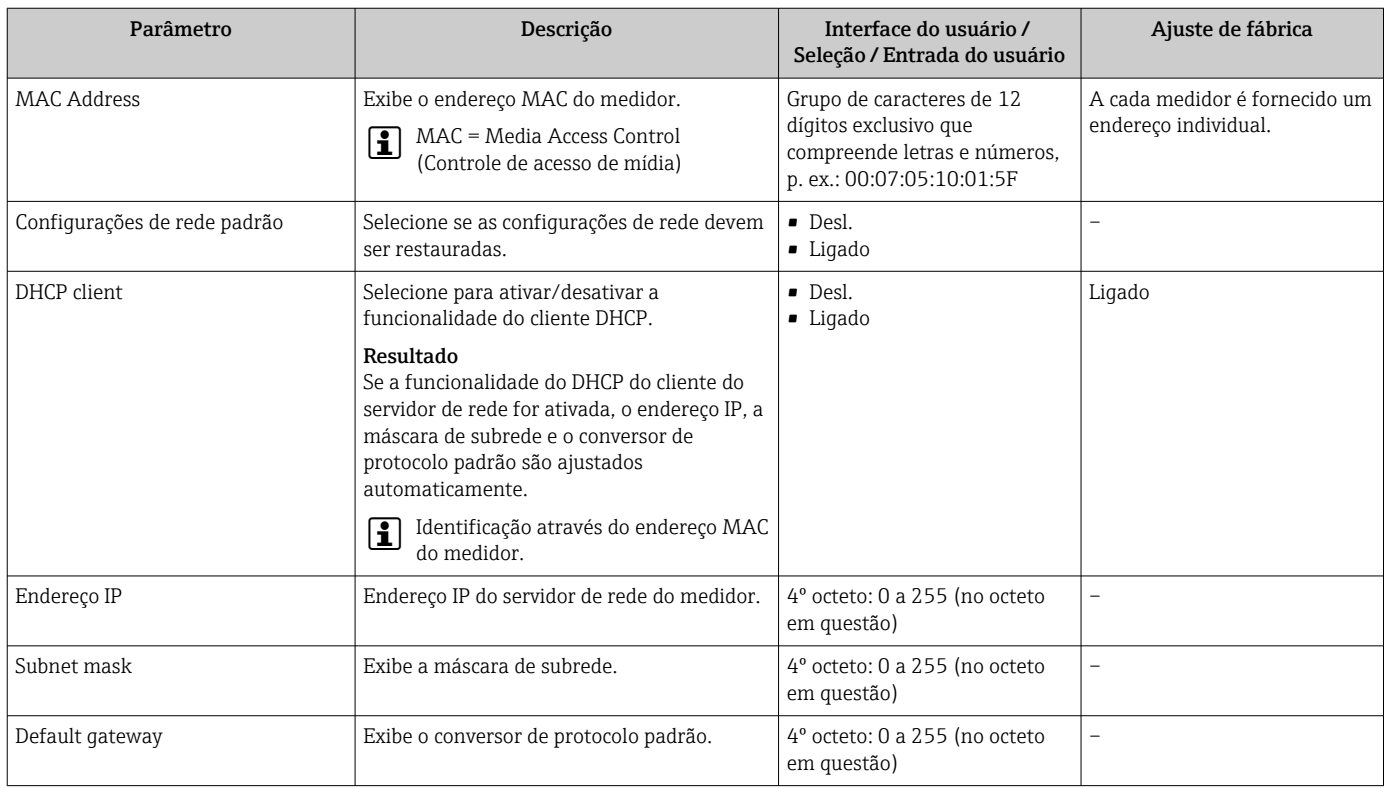

### <span id="page-57-0"></span>10.4.5 Configurar o corte de vazão baixa

O submenu Corte de vazão baixa contém parâmetros que precisam ser ajustados com a configuração para a corte de vazão baixa.

#### Navegação

Menu "Configuração" → Corte de vazão baixa

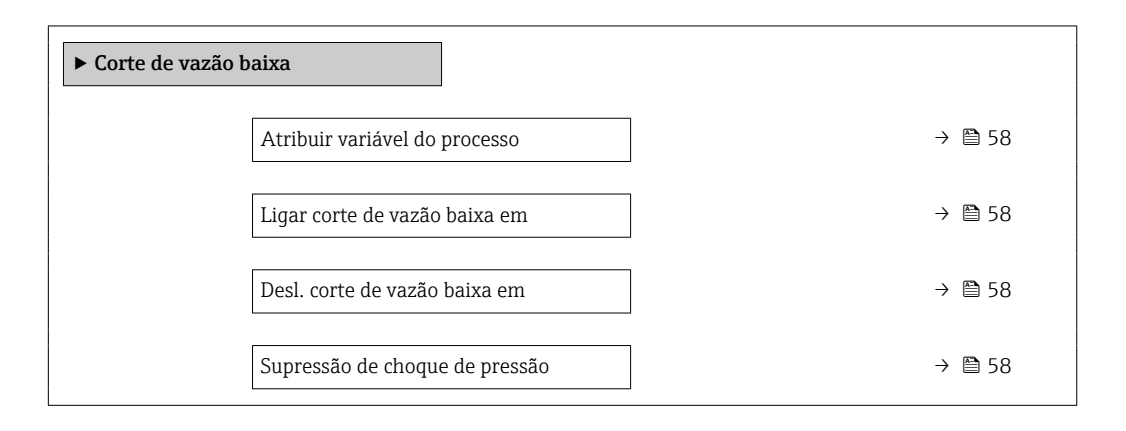

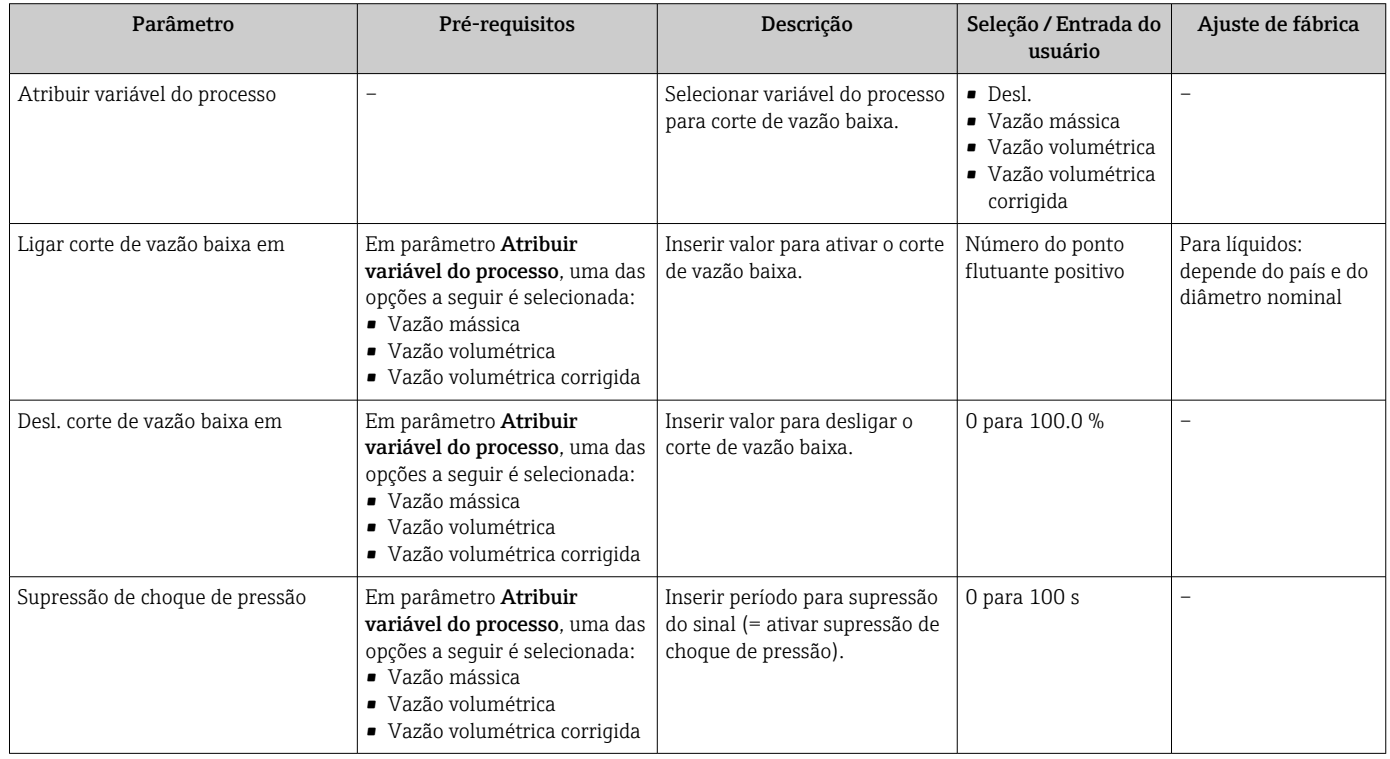

### <span id="page-58-0"></span>10.4.6 Configuração da detecção do tubo parcialmente preenchido

O submenu Detecção de tubo parcialmente cheio contém os parâmetros que precisam ser ajustados para a configuração da detecção de tubo vazio.

#### Navegação

Menu "Configuração" → Detecção de tubo parcialmente cheio

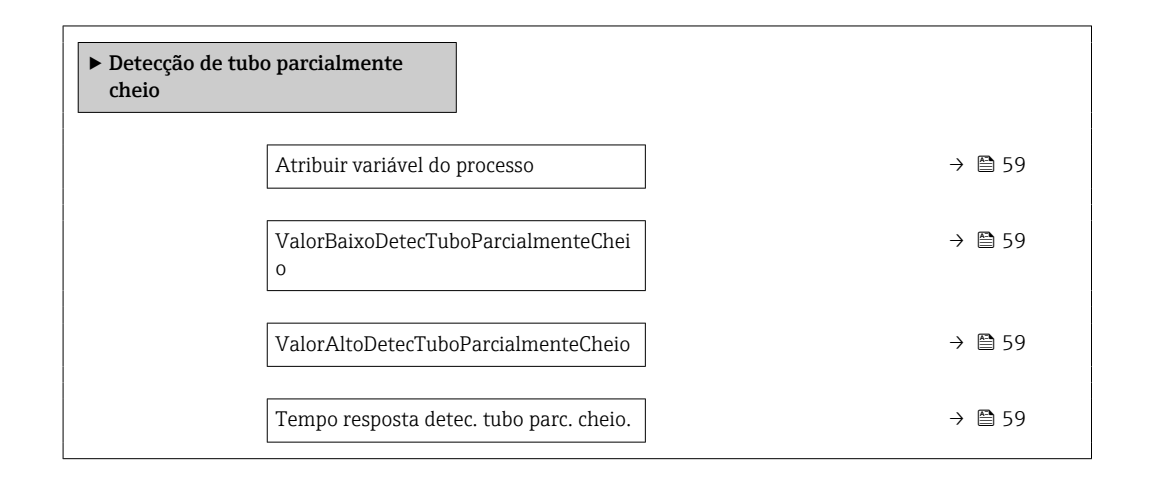

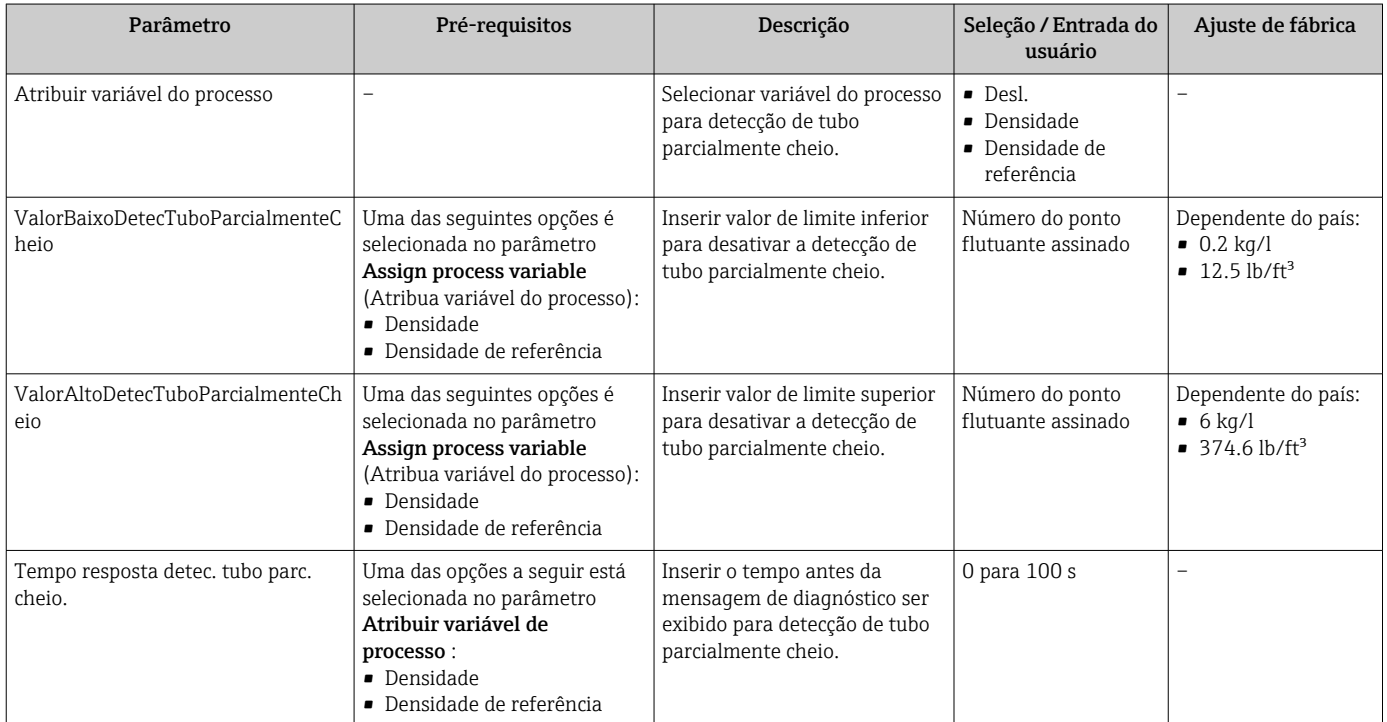

# <span id="page-59-0"></span>10.5 Configurações avançadas

A submenu Configuração avançada com os submenus contém os parâmetros para configurações específicas.

O número de submenus pode variar de acordo com a versão do equipamento, ex.  $|1 \cdot |$ viscosidade somente está disponível com o Promass I.

#### Navegação

Menu "Configuração" → Configuração avançada

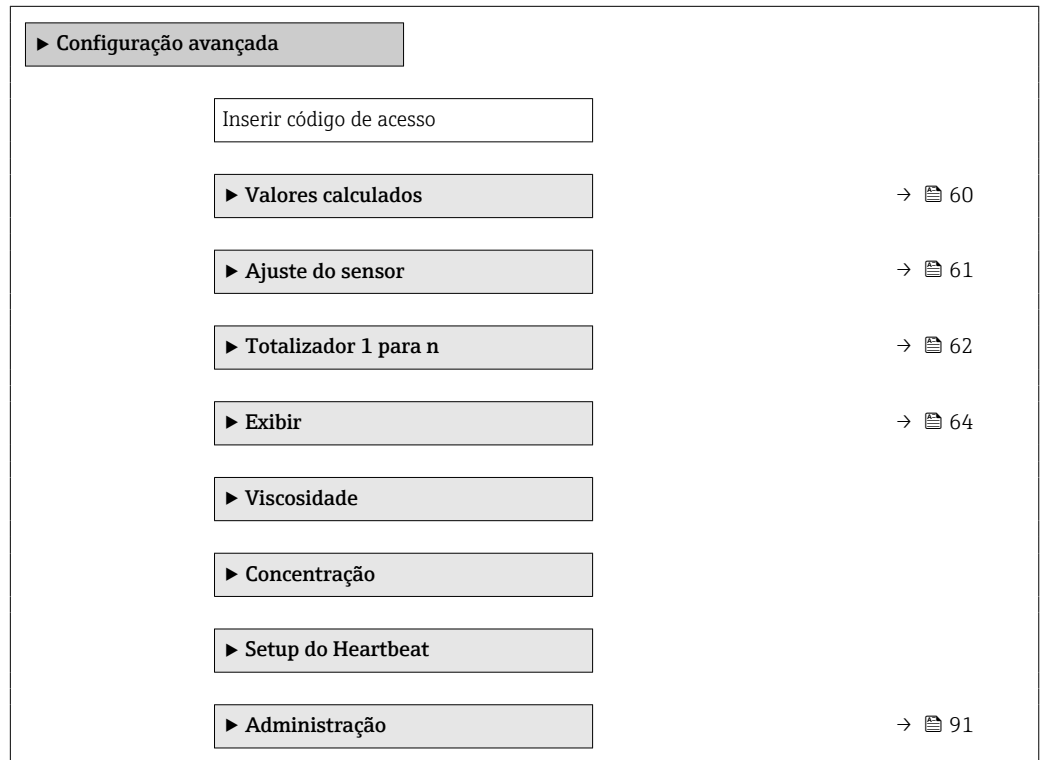

### 10.5.1 Valores calculados

O submenu Valores calculados contém os parâmetros para o cálculo da vazão volumétrica corrigida.

#### Navegação

Menu "Configuração" → Configuração avançada → Valores calculados

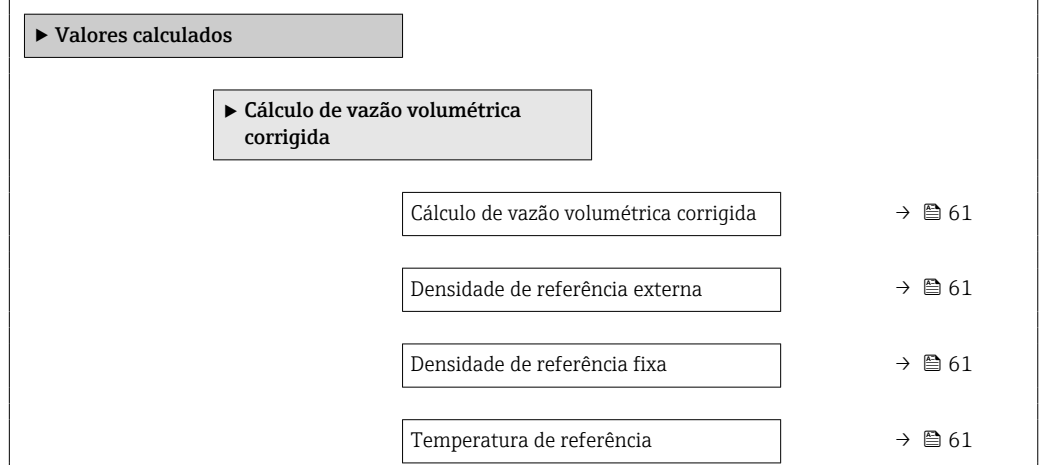

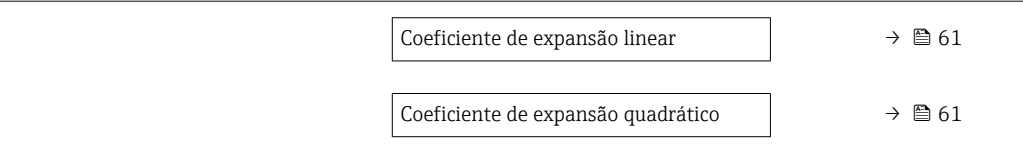

### Visão geral dos parâmetros com breve descrição

<span id="page-60-0"></span>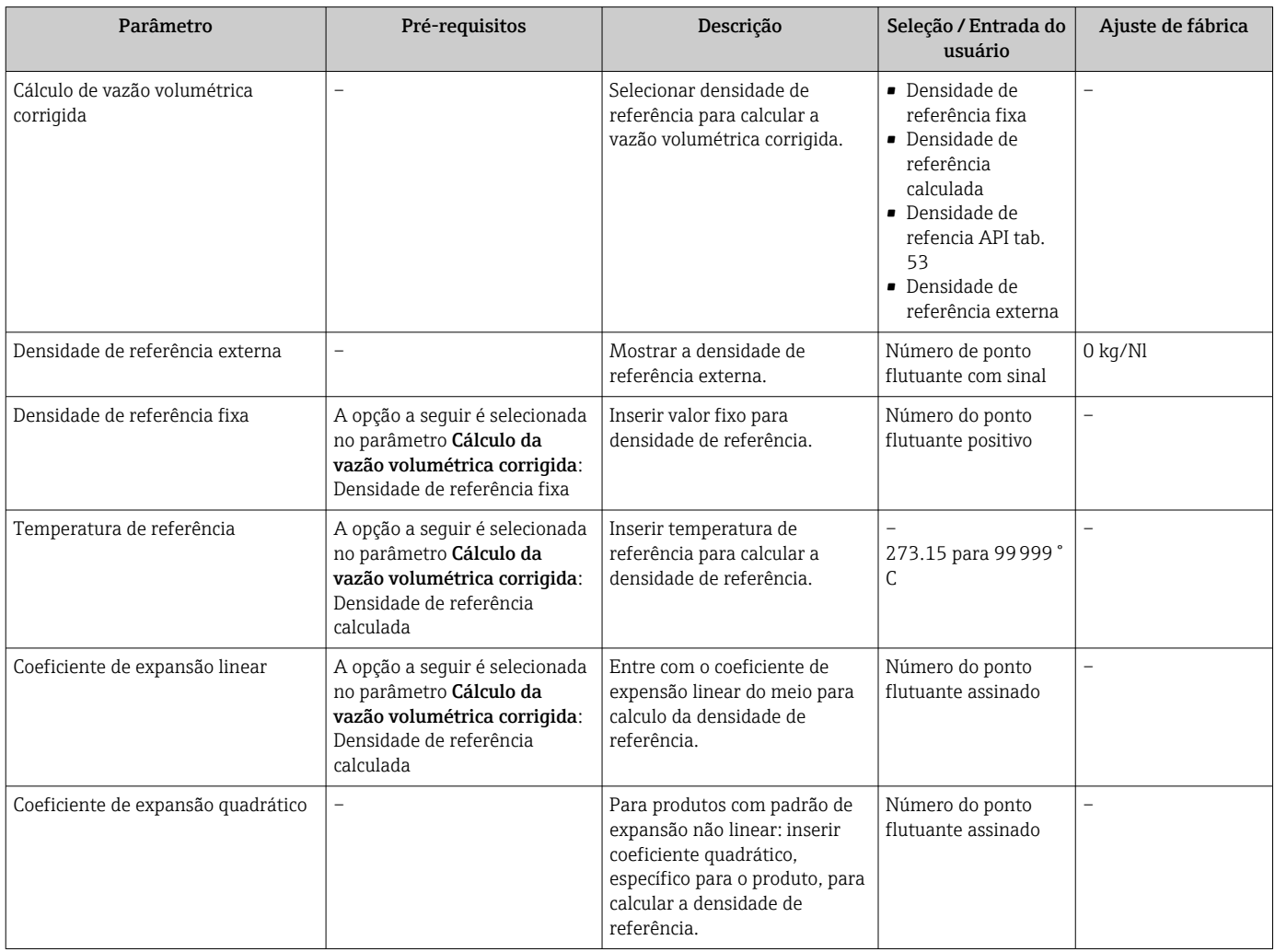

# 10.5.2 Execução do ajuste do sensor

O submenu Ajuste do sensor contém parâmetros que pertencem à funcionalidade do sensor.

#### <span id="page-61-0"></span>Navegação

Menu "Configuração" → Configuração avançada → Ajuste do sensor

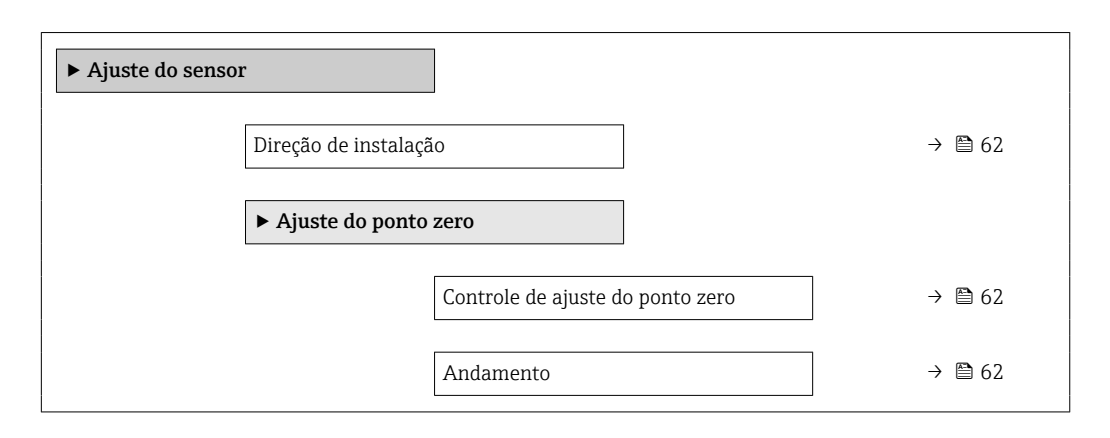

### Visão geral dos parâmetros com breve descrição

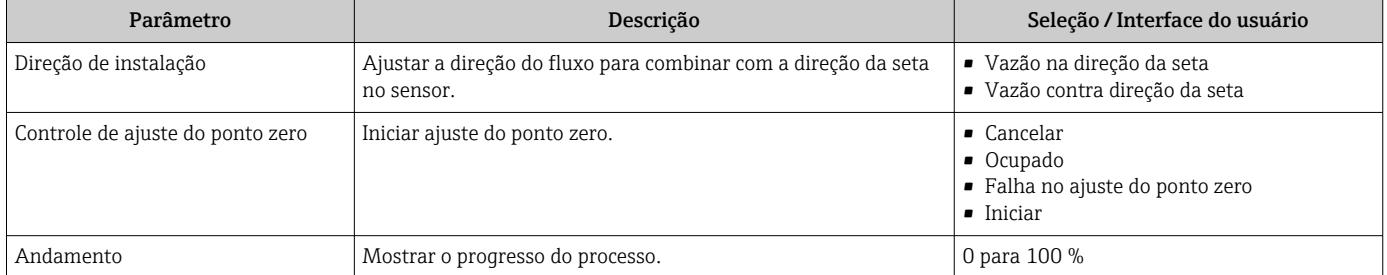

# 10.5.3 Configuração do totalizador

Emsubmenu "Totalizador 1 para n" é possível configurar o totalizador individual.

#### Navegação

Menu "Configuração" → Configuração avançada → Totalizador 1 para n

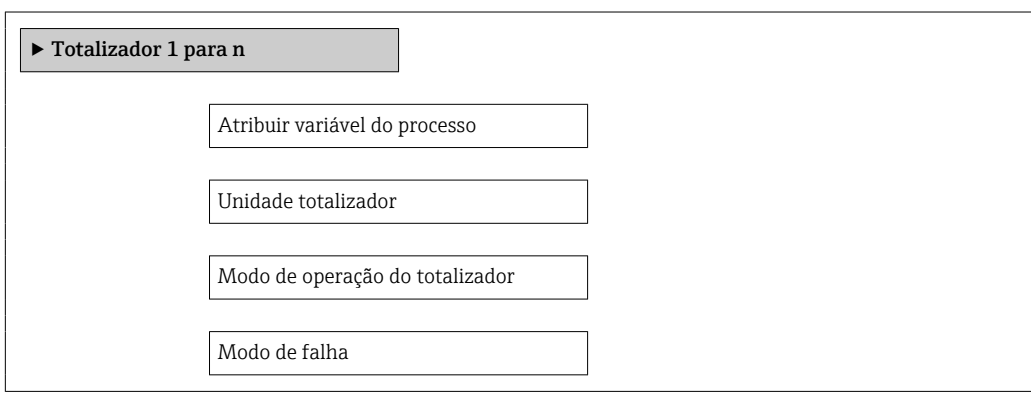

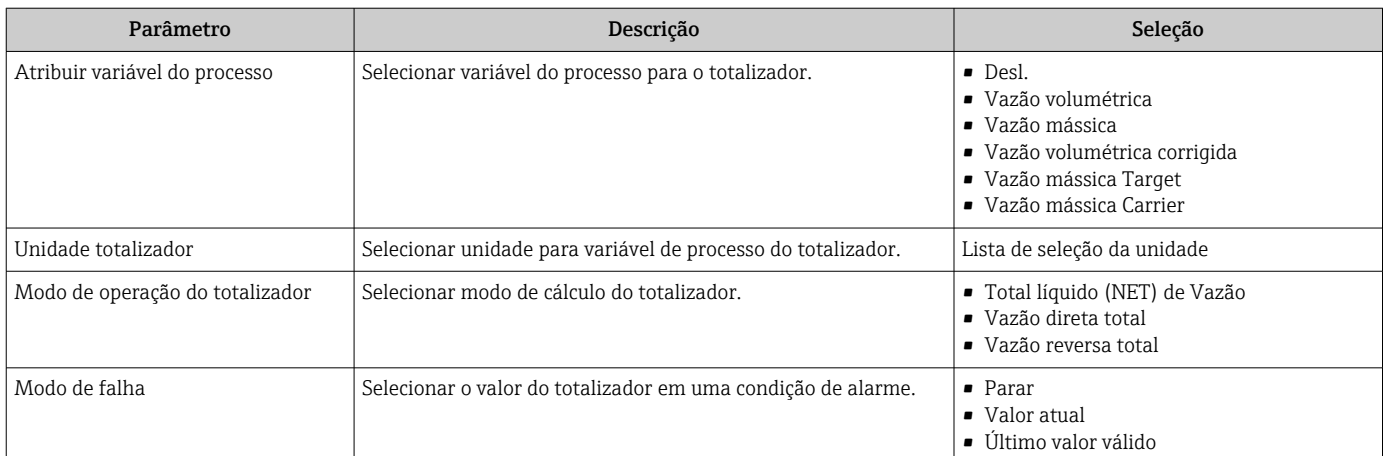

### <span id="page-63-0"></span>10.5.4 Execução de configurações de display adicionais

Emsubmenu "Exibir" é possível ajustar todos os parâmetros associados à configuração do display local.

#### Navegação

Menu "Configuração" → Configuração avançada → Exibir

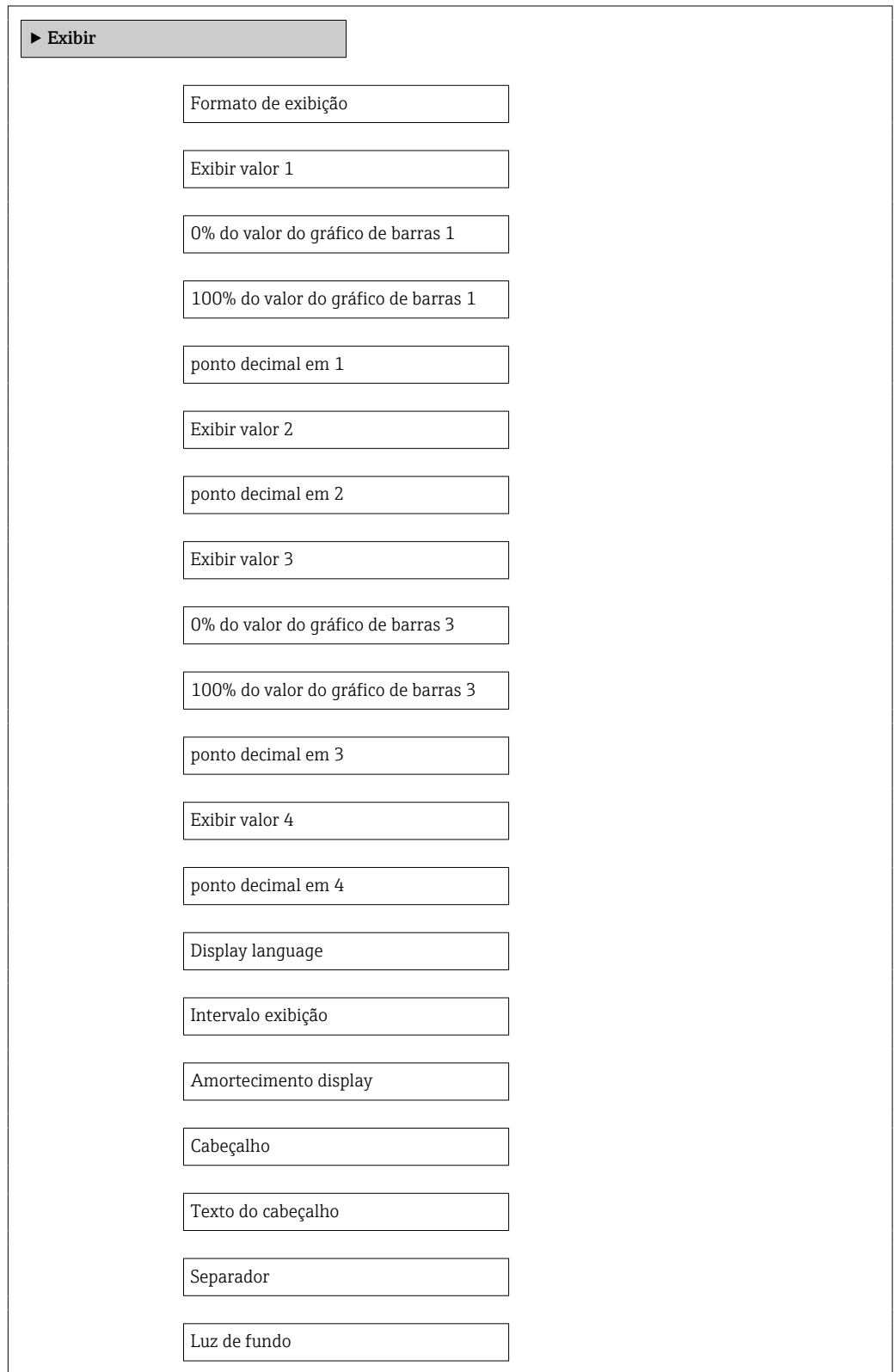

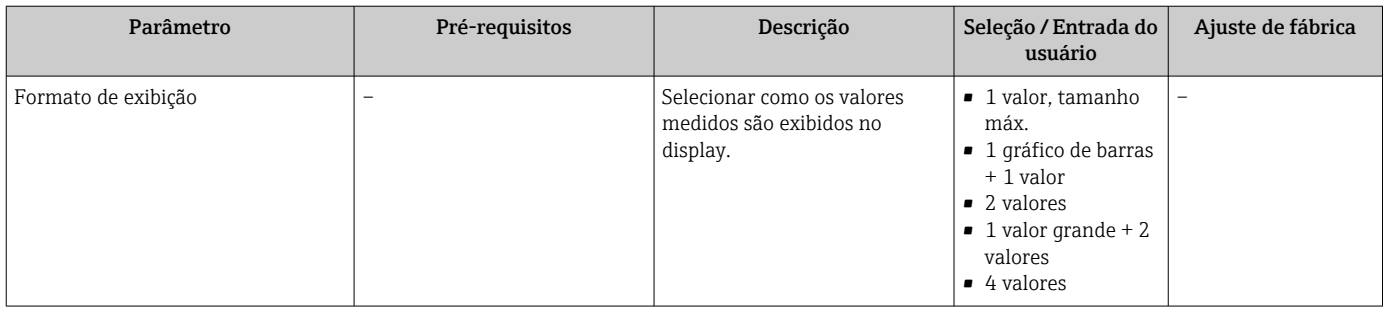

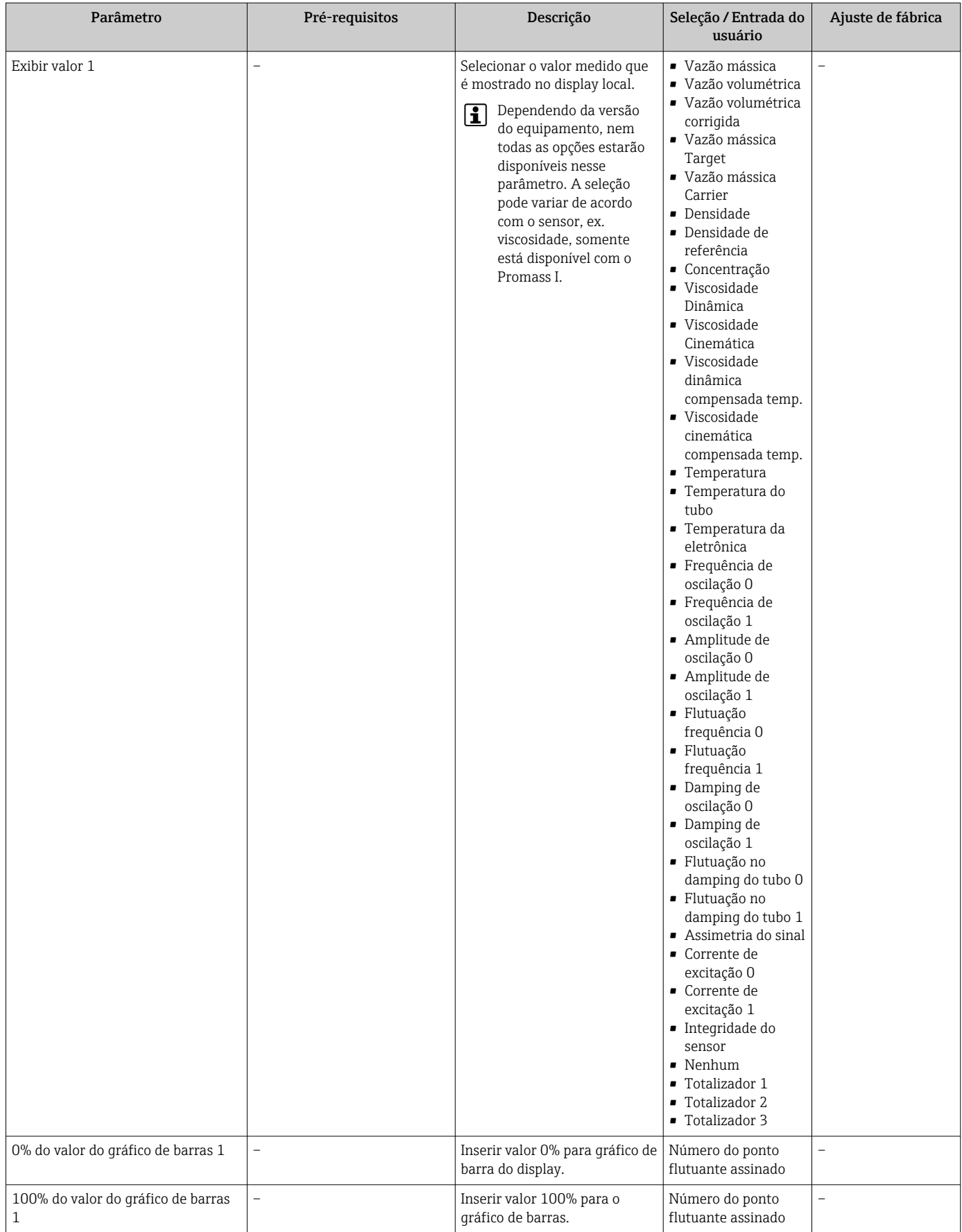

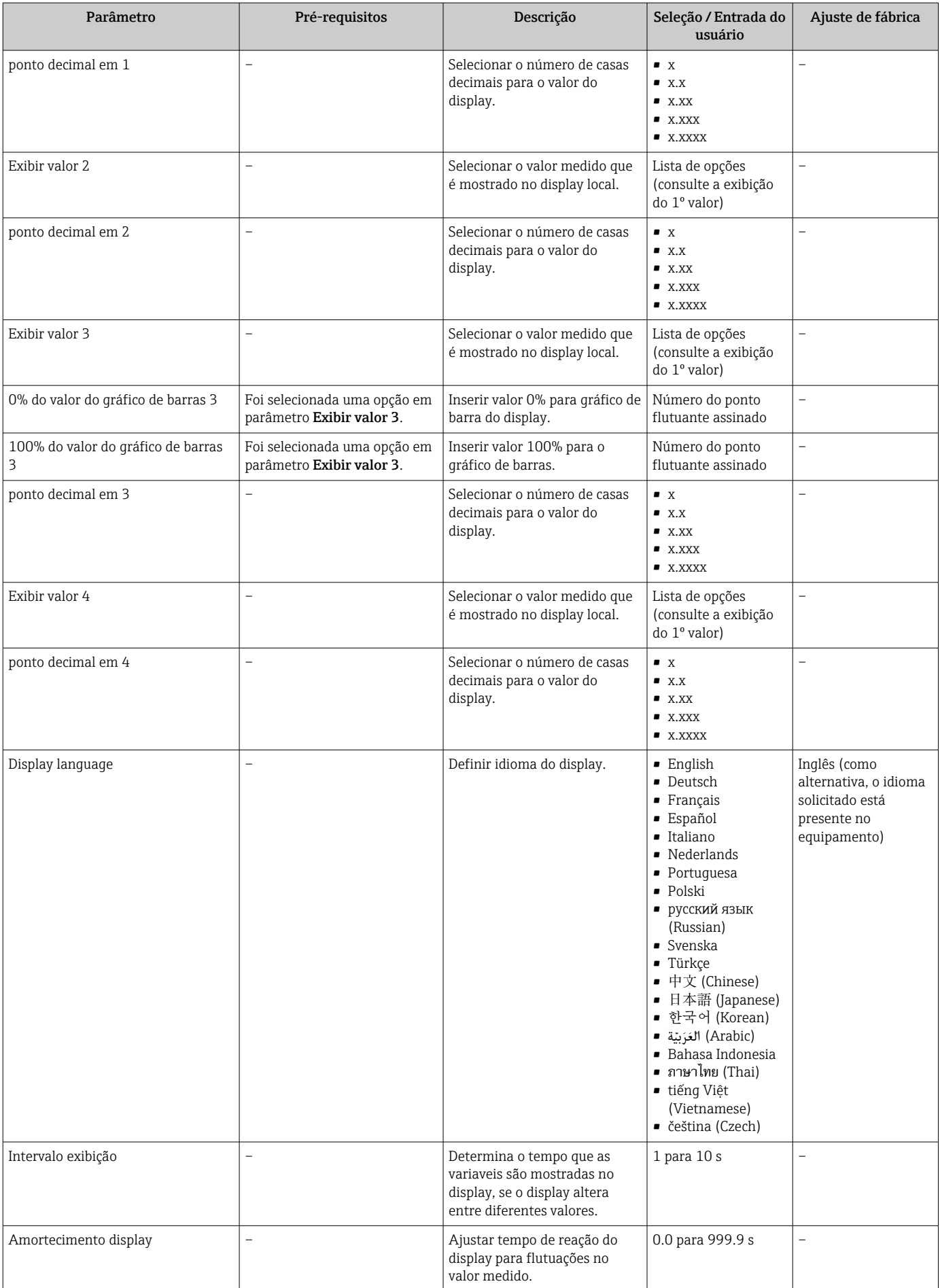

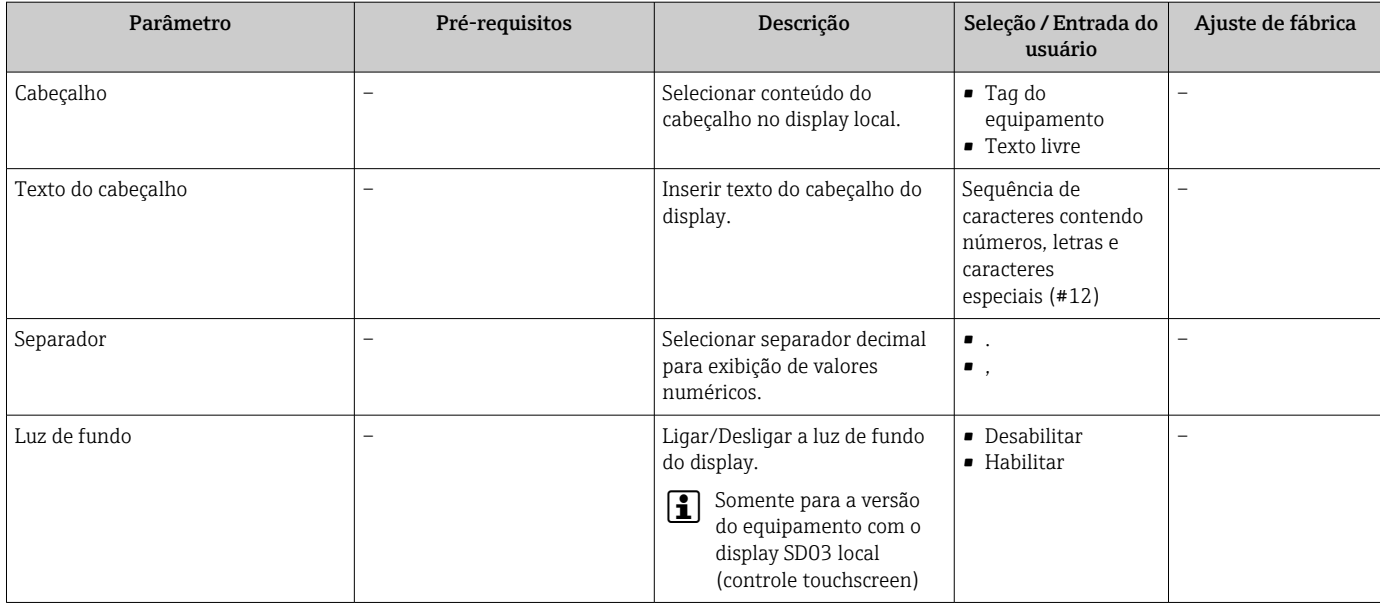

# 10.6 Simulação

A submenu "Simulação" permite simular, sem uma situação de vazão real, diversas variáveis de processo durante o processo e o modo de alarme do equipamento, além de verificar as correntes de sinal dos circuitos seguintes (válvulas de comutação ou malhas de controle fechado).

### Navegação

Menu "Diagnóstico" → Simulação

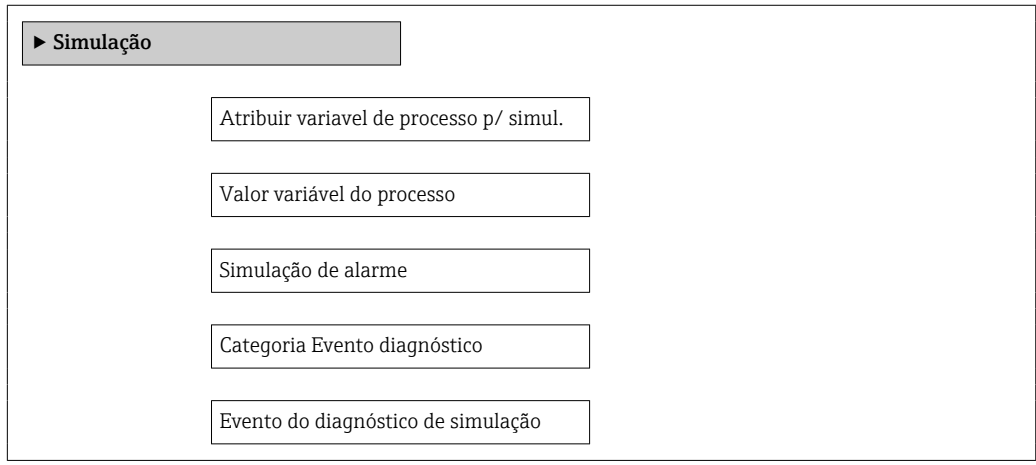

<span id="page-68-0"></span>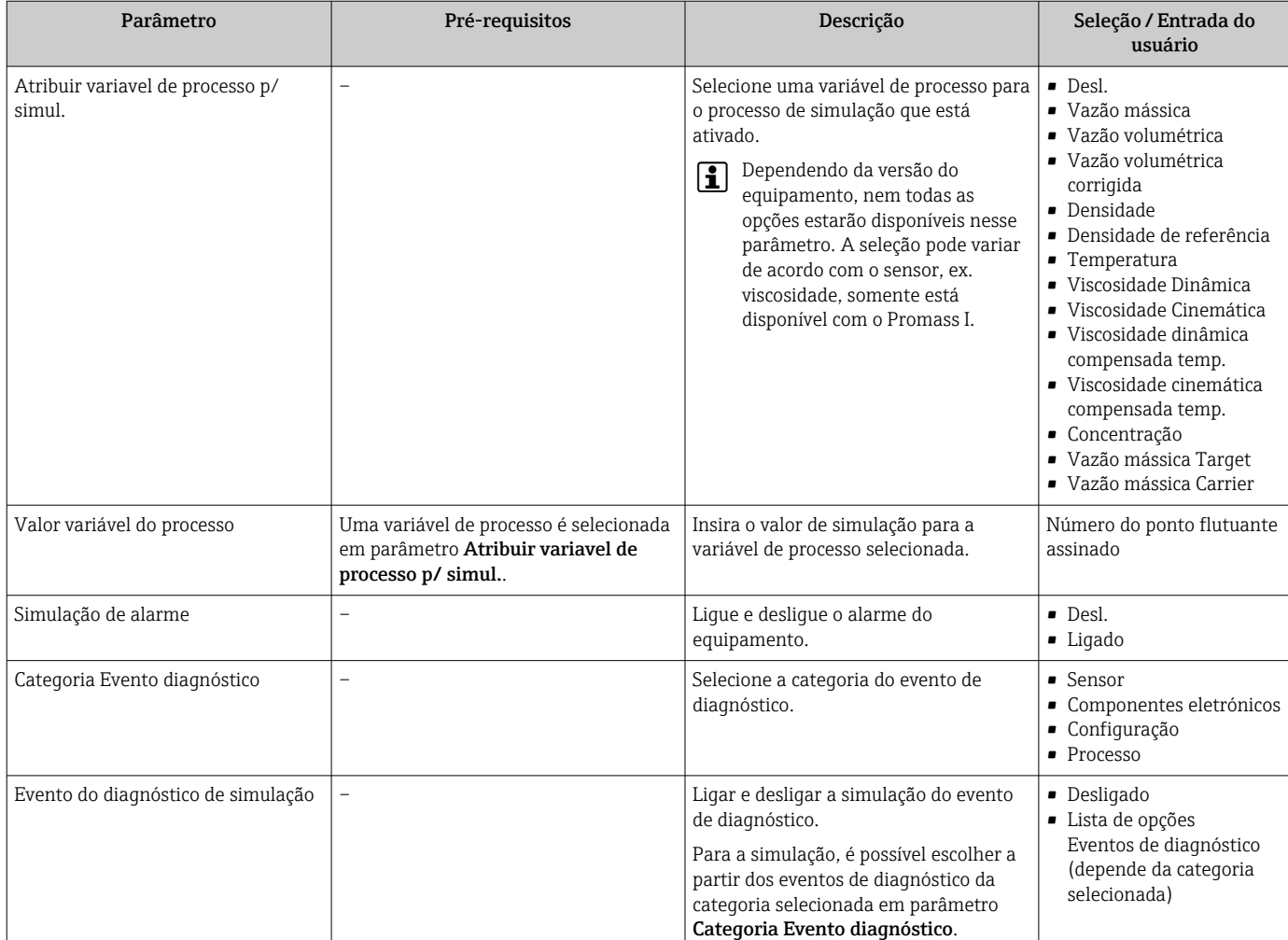

#### Visão geral dos parâmetros com breve descrição

# 10.7 Proteção das configurações contra acesso não autorizado

A opção a seguir existe para proteção da configuração do medidor contra modificação acidental após o comissionamento:

- Proteção contra gravação através do código de acesso para navegador de rede→ 69
- Proteção contra gravação por meio da chave de proteção contra gravaçã[o→ 70](#page-69-0)

## 10.7.1 Proteção contra gravação através do código de acesso

Com o código de acesso específico do cliente, o acesso ao medidor através de navegador de rede é protegido, assim como os parâmetros para a configuração do medidor.

#### Navegação

Menu "Configuração" → Configuração avançada → Administração → Definir código de acesso

*Estrutura geral do submenu*

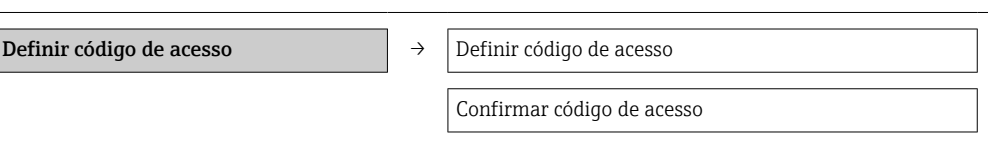

#### <span id="page-69-0"></span>Definição do código de acesso através do navegador de rede

- 1. Navegue até parâmetro Inserir código de acesso.
- 2. Defina um código numérico com no máximo 4 dígitos como um código de acesso.
- 3. Insira novamente o código de acesso para confirmar o código.
	- O navegador de rede alterna para a página de login.
- Se nenhuma ação for realizada por 10 minutos, o navegador da web retorna l - I automaticamente à página de login.
- A função de usuário com a qual o usuário está conectado no momento através do H navegador de rede é indicada pelo parâmetro de Access status tooling. Caminho de navegação: Operation → Access status tooling

### 10.7.2 Proteção contra gravação por meio da chave de proteção contra gravação

A chave de proteção contra gravação torna possível bloquear o acesso à gravação de todo o menu de operação com exceção dos seguintes parâmetros:

- Pressão externa
- Temperatura externa
- Densidade de referência
- Todos os parâmetros para configuração do totalizador

Os valores de parâmetro são agora somente leitura e não podem mais ser editados:

- Através da interface de operação (CDI-RJ45)
- Através da rede Ethernet

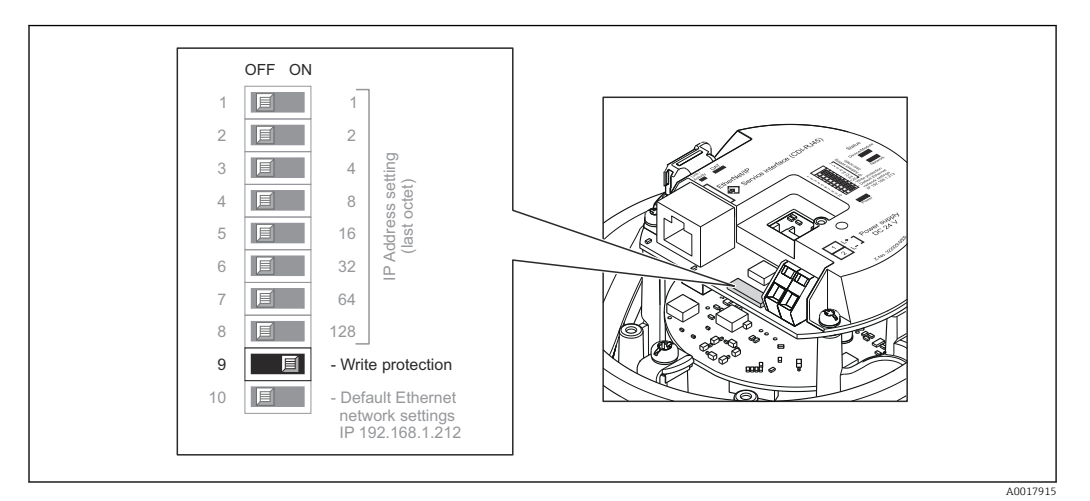

- 1. Dependendo da versão do invólucro, solte a braçadeira de fixação ou o parafuso de fixação da tampa do invólucro.
- 2. Dependendo da versão do invólucro, desparafuse ou abra a tampa do invólucro e desconecte o display local do módulo da eletrônica principal quando necessário  $\rightarrow \Box$  116.
- 3. O ajuste da chave de Proteção contra gravação no módulo de eletrônica de E/S para a posição ON habilita a proteção contra gravação de hardware. O ajuste da chave de proteção contra gravação no módulo de eletrônica de E/S para a posição OFF (ajuste de fábrica) desabilita a proteção contra gravação de hardware.
	- Se a proteção contra gravação de hardware estiver habilitada, a opção Hrdwr bloqueado é exibida no parâmetro Locking status →  $\triangleq$  71; se desabilita, nenhum opção é exibida no parâmetro Locking status →  $\triangleq 71$
- 4. Para reinstalar o transmissor, faça o procedimento reverso à remoção.

# <span id="page-70-0"></span>11 Operação

# 11.1 Leitura e modificação das configurações atuais de Ethernet

Se as configurações de Ethernet, como o endereço IP do medidor forem desconhecidas, elas podem ser lidas e modificadas como é explicado no seguinte exemplo para um endereço IP.

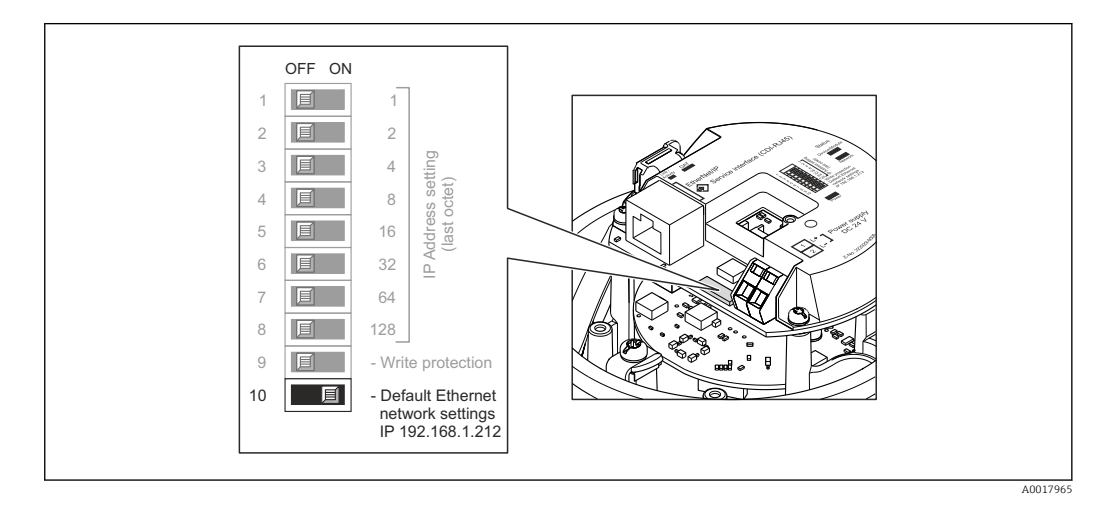

### Pré-requisito

- Endereçamento de software habilitado: todas as minisseletoras DIP para endereçamento de hardware são definidas como OFF.  $\rightarrow \blacksquare$  34
- O medidor está ligado.
- 1. Defina a minisseletora DIP como "Configurações de rede Ethernet padrão, IP 192.168.1.212" de OFF → ON.
- 2. Reinicie o equipamento.
	- As configurações de Ethernet do equipamento são redefinidas com os ajustes de fábrica:

endereço IP: 192.168.1.212; máscara de sub-rede: 255.255.255.0; conversor de protocolo padrão: 192.168.1.212

- 3. Insira o ajuste de padrão para o endereço IP na linha de endereço do navegador web.
- 4. No menu de operação navegue até o parâmetro **IP address**: Menu "Setup"  $\rightarrow$  Endereço IP→de Comunicação
	- O parâmetro exibe o endereço IP configurado.
- 5. Altere o endereço IP do equipamento, se necessário.
- 6. Defina a minisseletora para "Configurações de rede Ethernet padrão, IP 192.168.1.212" de ON → OFF.
- 7. Reinicie o equipamento.
	- Agora o endereço IP modificado do equipamento está habilitado.

# 11.2 Leitura do status do bloqueio do equipamento

Os tipos de proteção contra gravação que estão ativos no momento podem ser determinados usando o parâmetro Status de bloqueio.

#### <span id="page-71-0"></span>Navegação

Menu "Operação" → Status de bloqueio

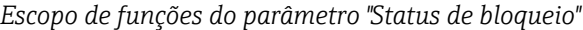

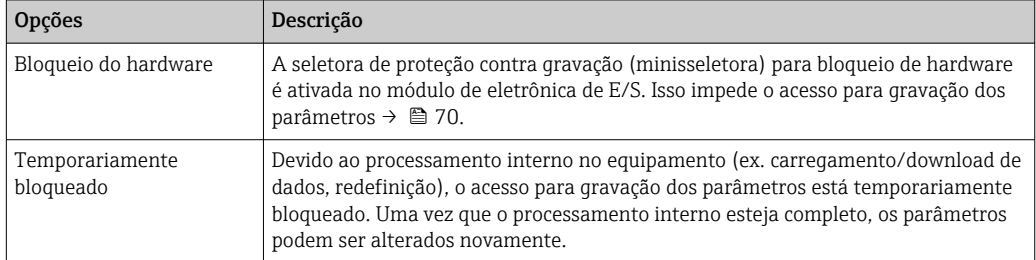

# 11.3 Ajuste do idioma de operação

Informação →  $\textcircled{3}$  52

Para mais informações sobre os idiomas de operação compatíveis no medidor  $\mathbf{h}$ → ■ 117

# 11.4 Configuração do display

- Configurações básicas para o display local
- Configurações avançadas para o display local  $\rightarrow \blacksquare$  64

# 11.5 Leitura dos valores medidos

Com o submenu Valor medido, é possível ler todos os valores medidos.

Diagnóstico → Valor medido

### 11.5.1 Variáveis de processo

As submenu Variáveis de processo contêm todos os parâmetros necessários para exibir os valores medidos da corrente para toda variável de processo.

### Navegação

Menu "Diagnóstico" → Valor medido → Variáveis de processo

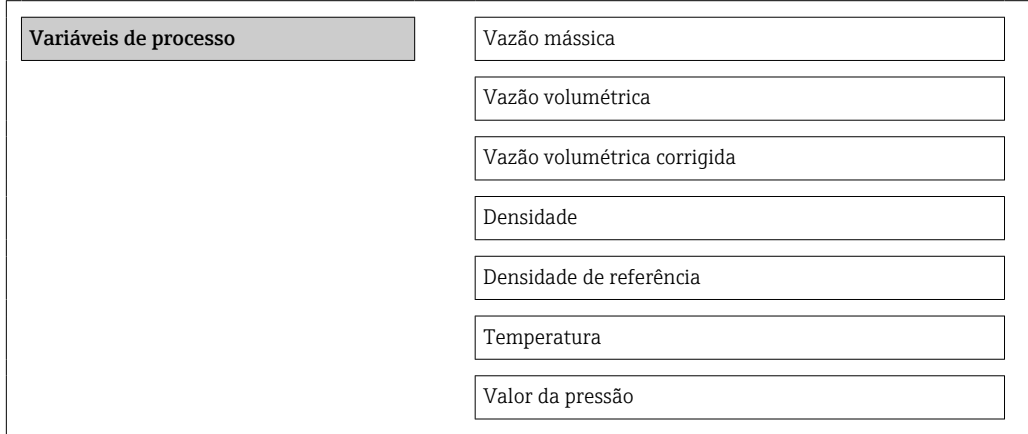
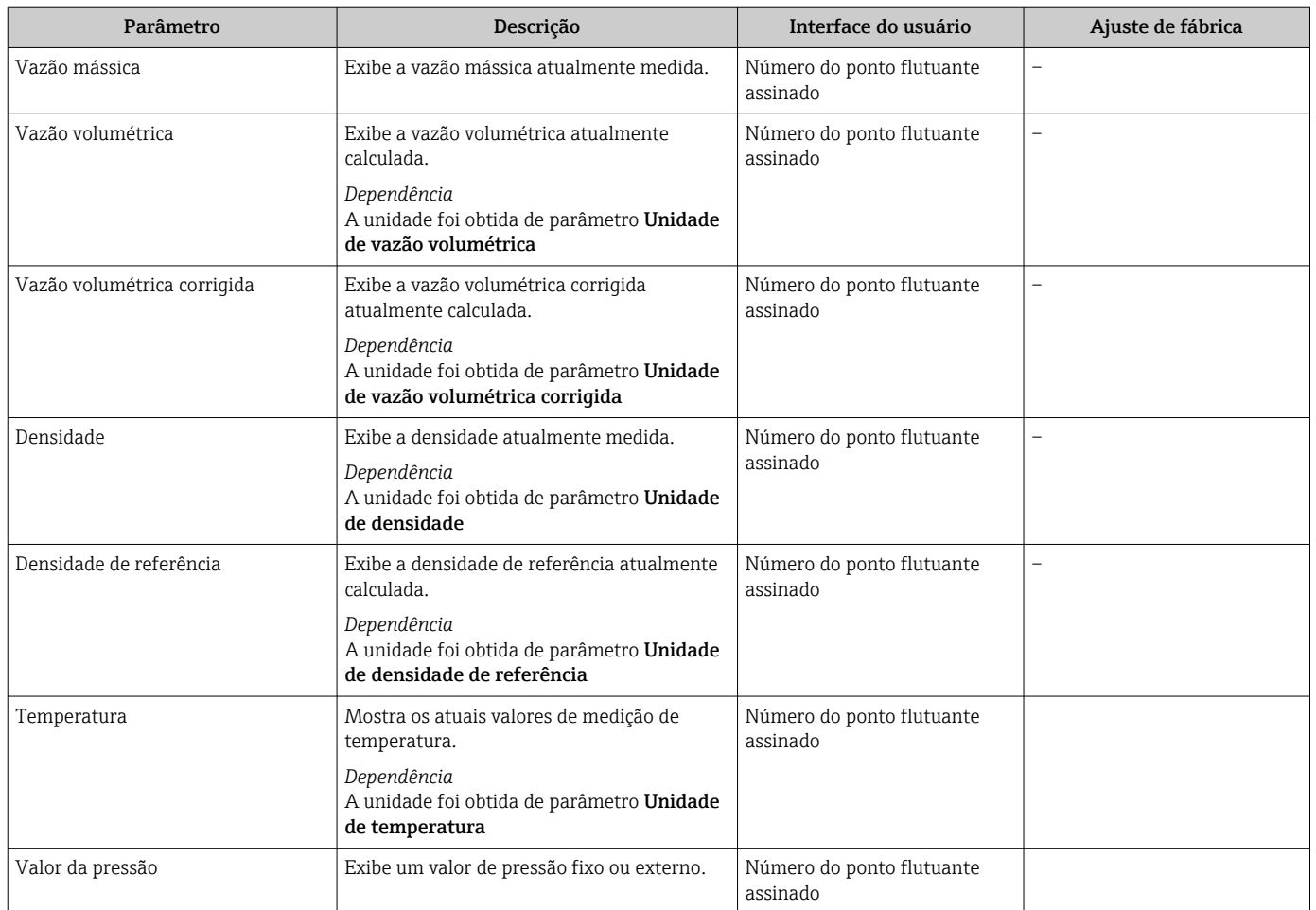

#### Visão geral dos parâmetros com breve descrição

## 11.5.2 Totalizador

O submenu "Totalizador" contém todos os parâmetros necessários para exibir os valores medidos da corrente para cada totalizador.

### Navegação

Menu "Diagnóstico" → Valor medido → Totalizador

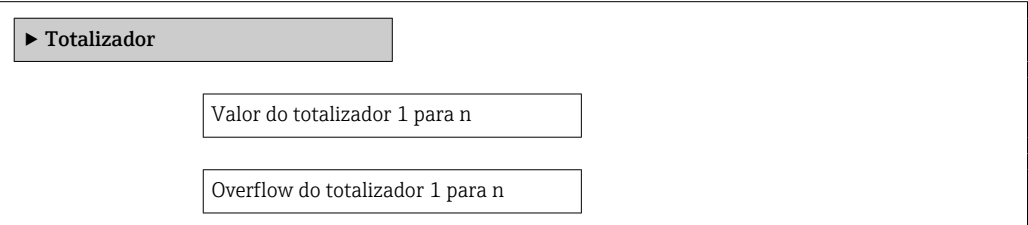

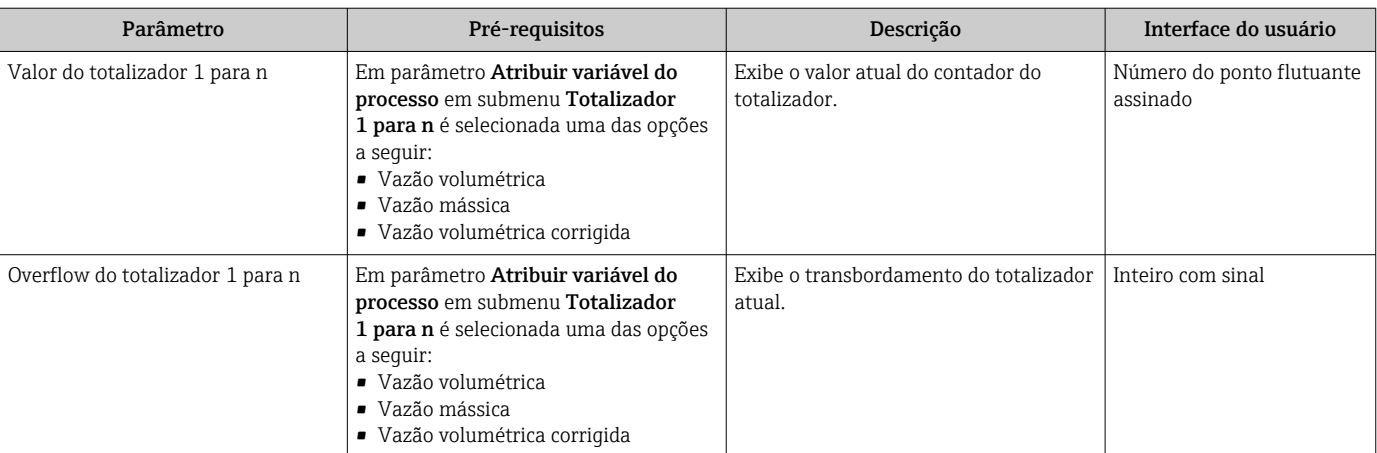

### Visão geral dos parâmetros com breve descrição

## 11.5.3 Valores de Saída

O submenu "Valores de saída" contém todos os parâmetros necessários para exibir os valores medidos da corrente para cada saída.

### Navegação

Menu "Diagnóstico" → Valor medido → Valores de saída

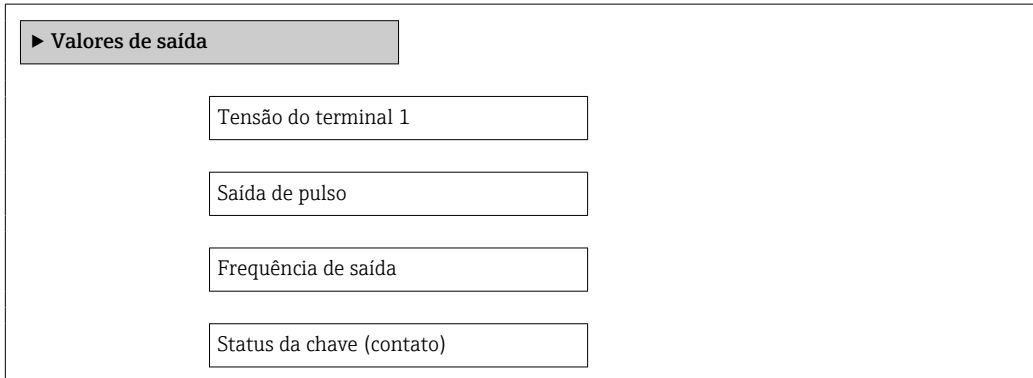

### Visão geral dos parâmetros com breve descrição

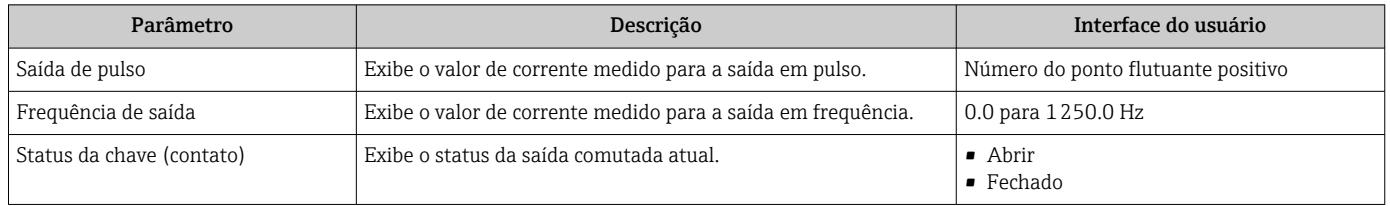

# 11.6 Adaptação do medidor às condições de processo

As seguintes opções estão disponíveis para isso:

- Configurações básicas usando menu **Configuração** →  $\triangleq$  52
- Configurações avançadas usando submenu Configuração avançada →  $\triangleq 60$

# 11.7 Reinicialização do totalizador

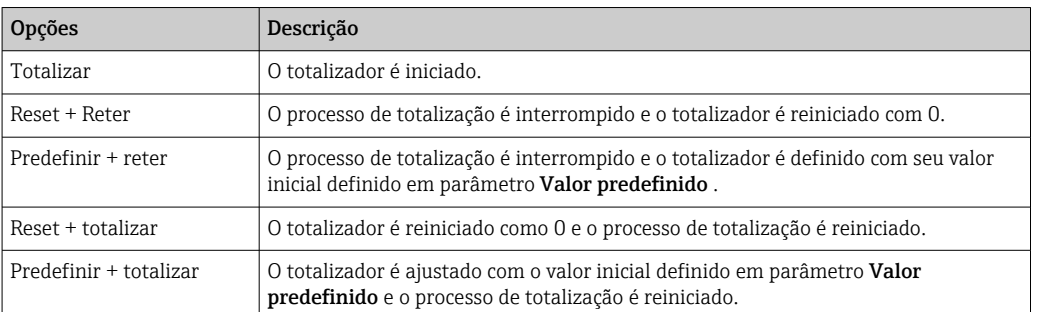

#### *Escopo de funções do parâmetro "Controlar totalizador "*

*Escopo de funções do parâmetro "Resetar todos os totalizadores"*

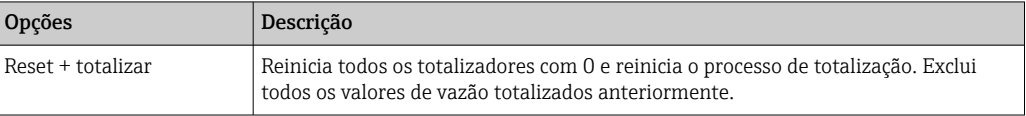

### Navegação

Menu "Operação" → Operação

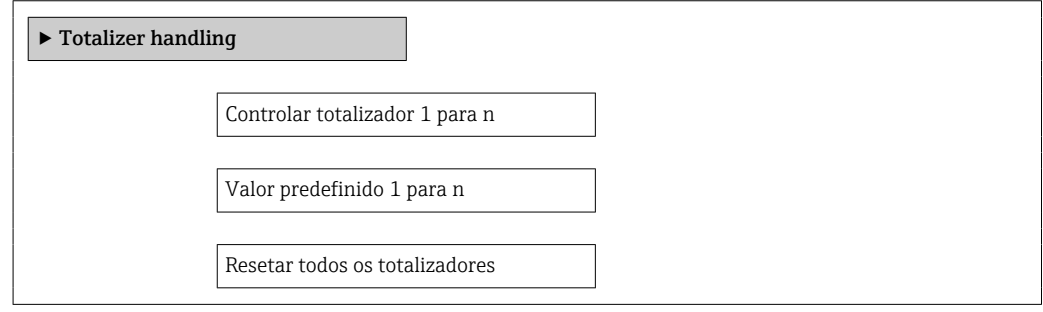

### Visão geral dos parâmetros com breve descrição

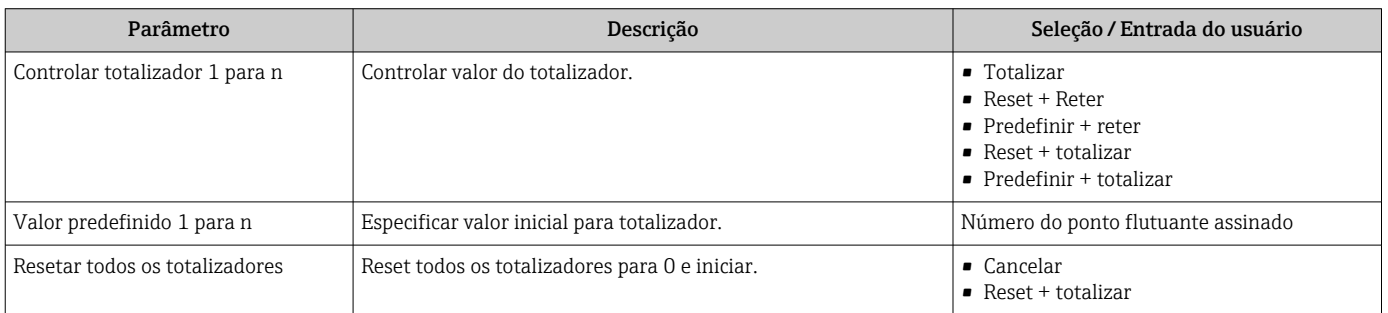

# 12 Diagnóstico e localização de falhas

# 12.1 Localização geral de falhas

## *Para o display local*

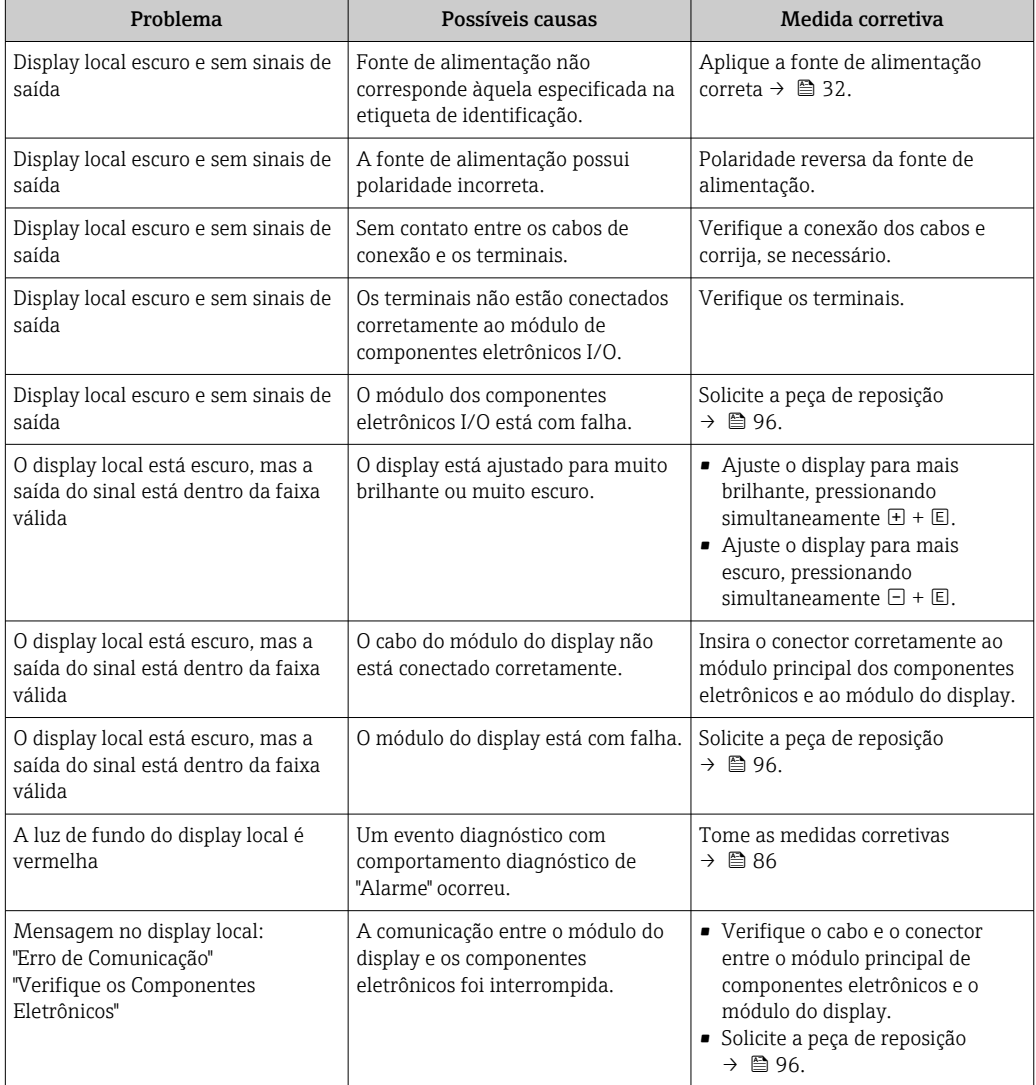

### *Para os sinais de saída*

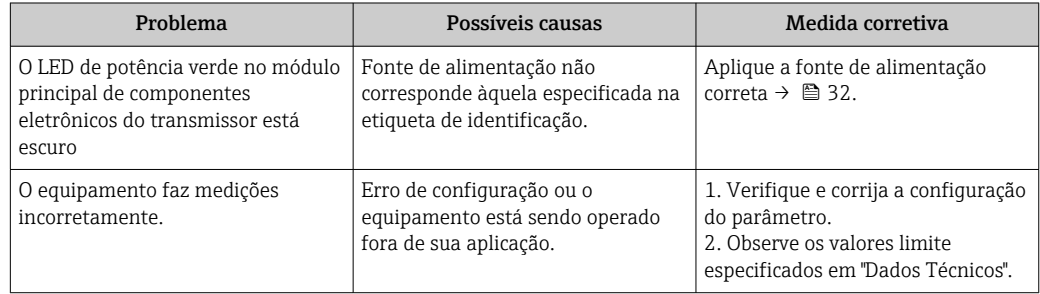

#### *Para acesso*

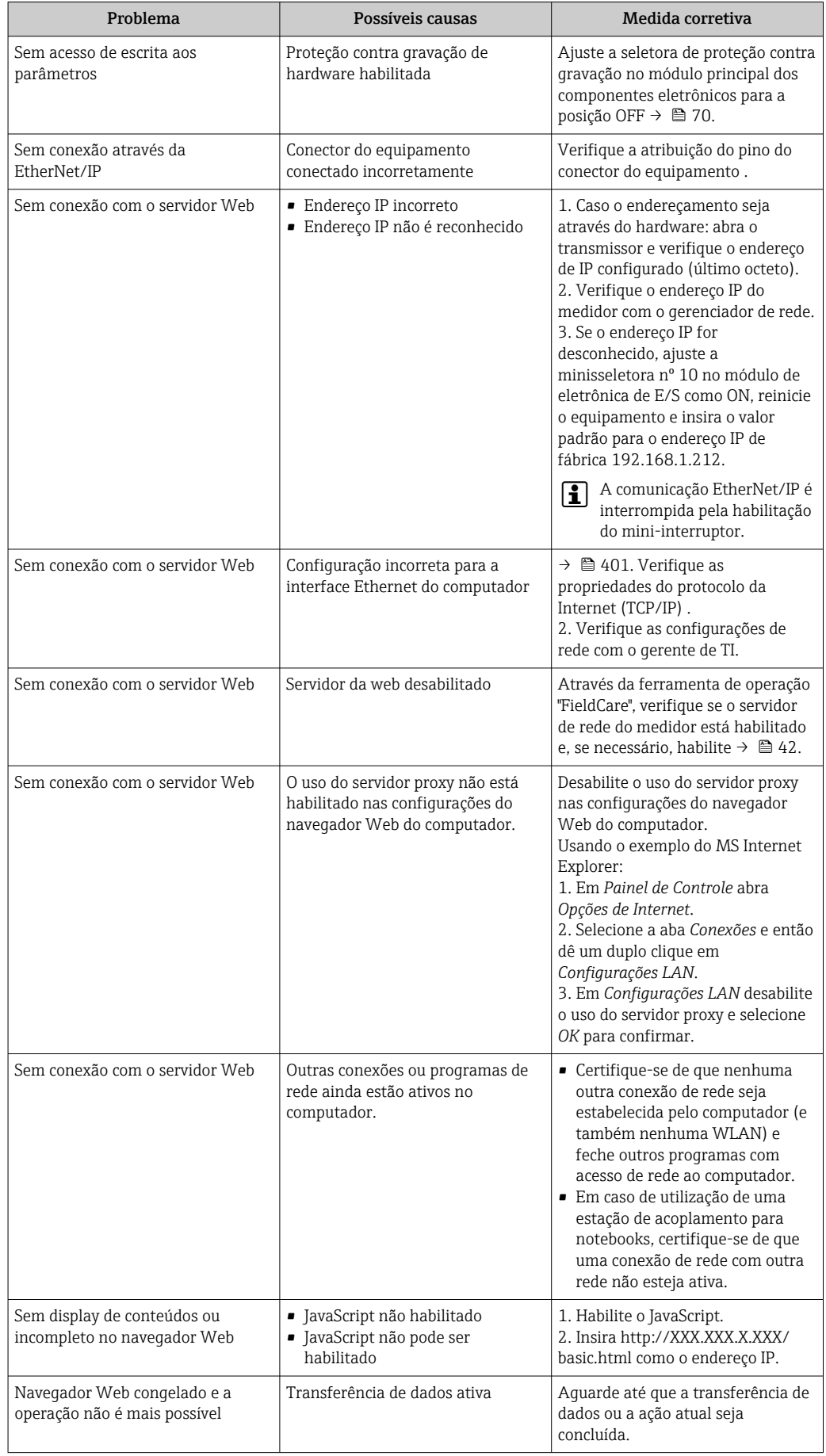

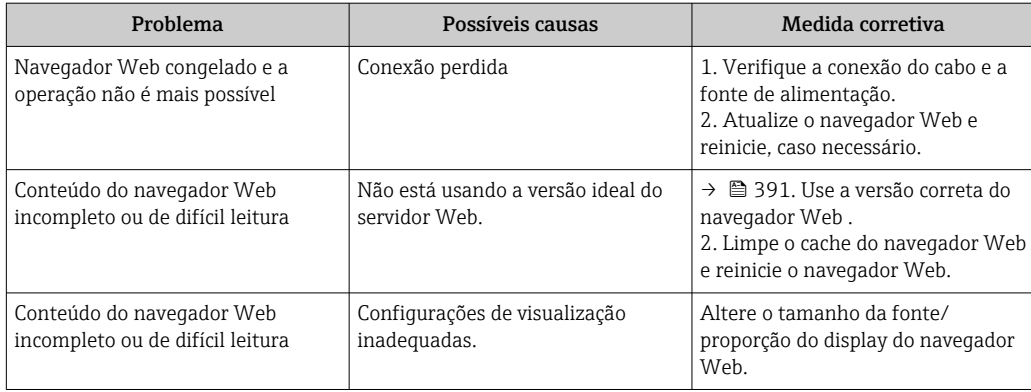

# 12.2 Informações de diagnóstico através de LEDs

## 12.2.1 Transmissor

Vários diodos de emissão de luz (LEDs) no módulo de eletrônica principal do transmissor fornecem informações sobre o status do equipamento.

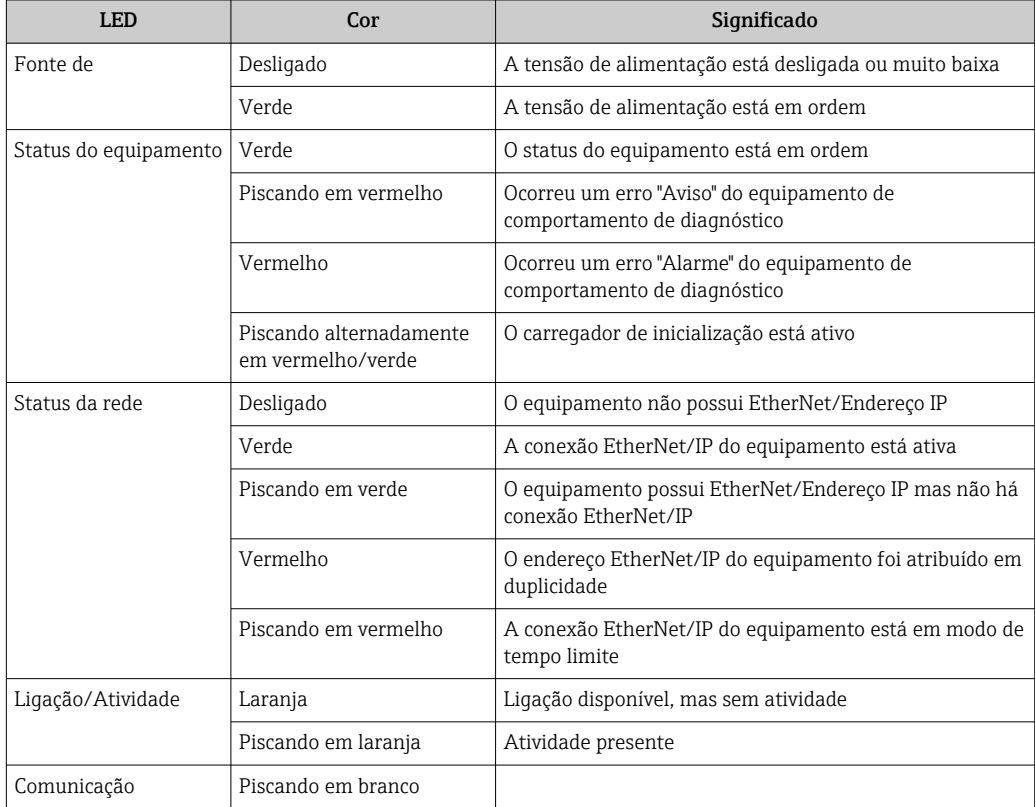

# <span id="page-78-0"></span>12.3 Informações de diagnóstico no display local

## 12.3.1 Mensagem de diagnóstico

Os erros detectados pelo sistema de auto-monitoramento do medidor são exibidos como mensagem de diagnóstico, alternando com o display de operação.

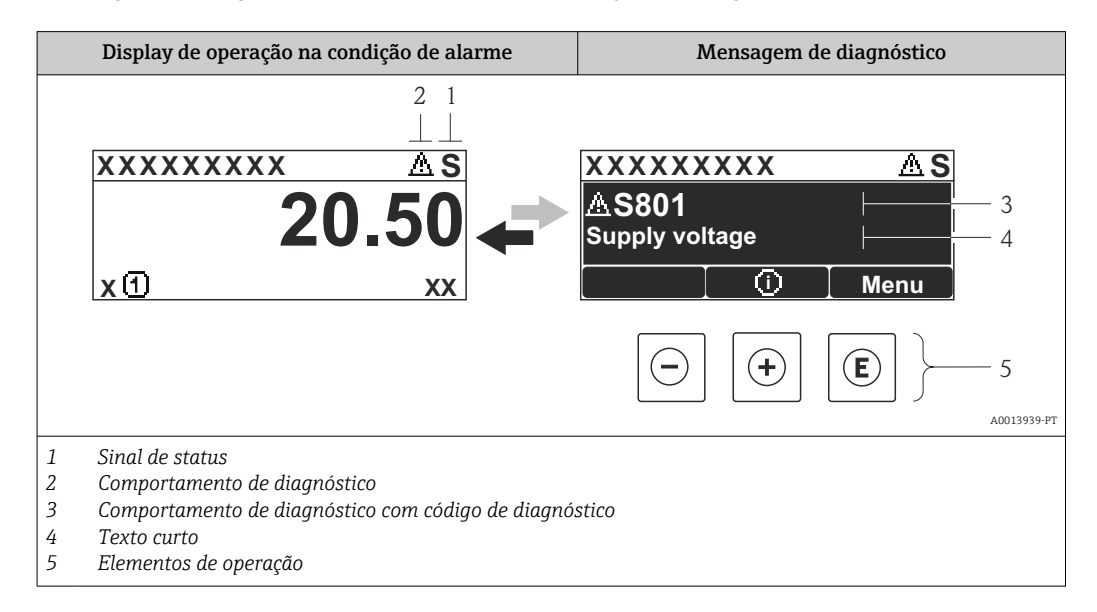

Caso dois ou mais eventos de diagnósticos estejam pendentes simultaneamente, somente aquela mensagem com o nível de prioridade máxima será mostrada.

Outros eventos de diagnósticos ocorridos podem ser acessados a partir do menu Diagnóstico:

- Através dos parâmetros →  $\triangleq$  88
- Através de submenus  $\rightarrow$   $\blacksquare$  89

### Sinais de status

Os sinais de status fornecem informações sobre o estado e confiabilidade do equipamento, categorizando o motivo da informação de diagnóstico (evento de diagnóstico).

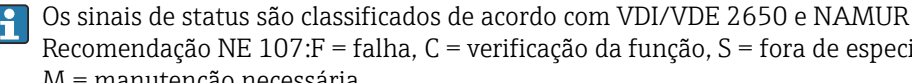

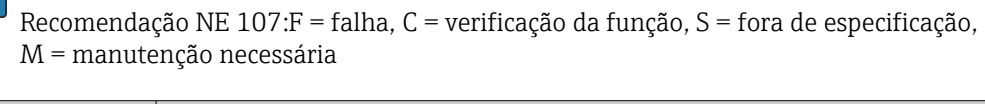

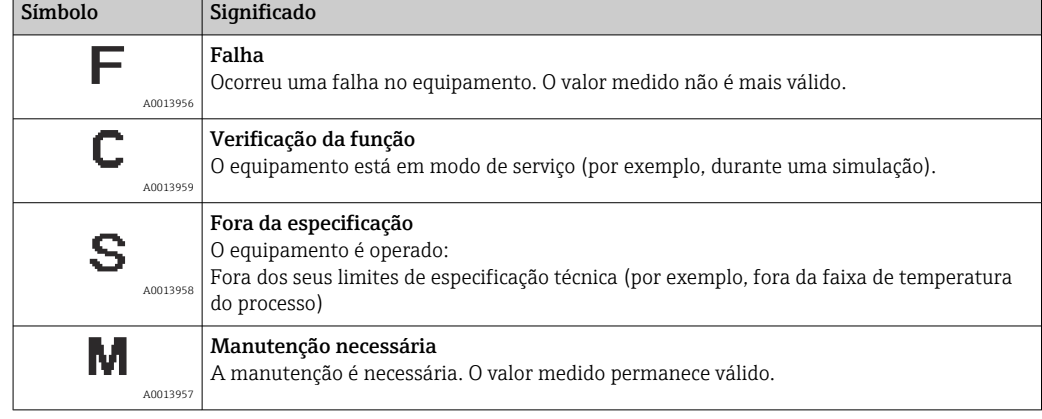

### <span id="page-79-0"></span>Comportamento de diagnóstico

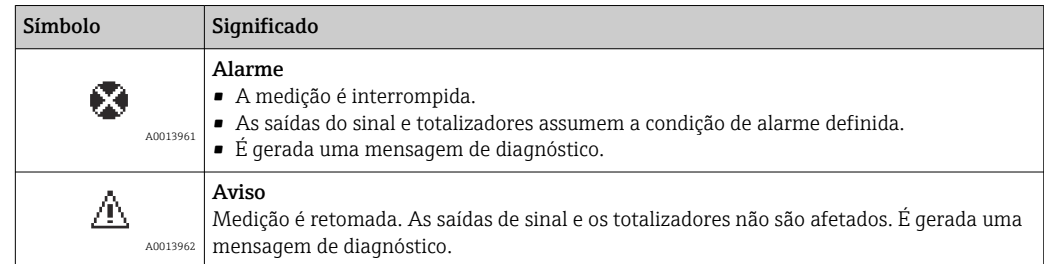

### Informações de diagnóstico

O erro pode ser identificado usando as informações de diagnósticos. O texto curto auxilia oferecendo informações sobre o erro.

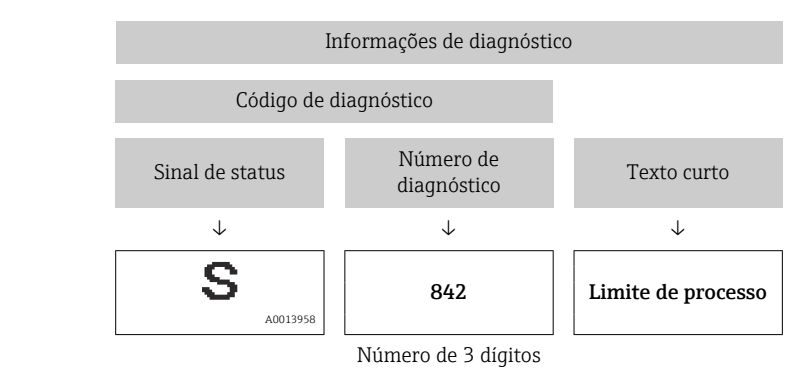

Exemplo

### Elementos de operação

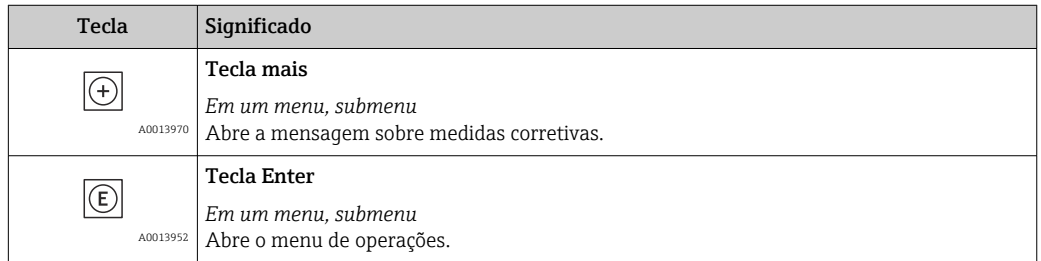

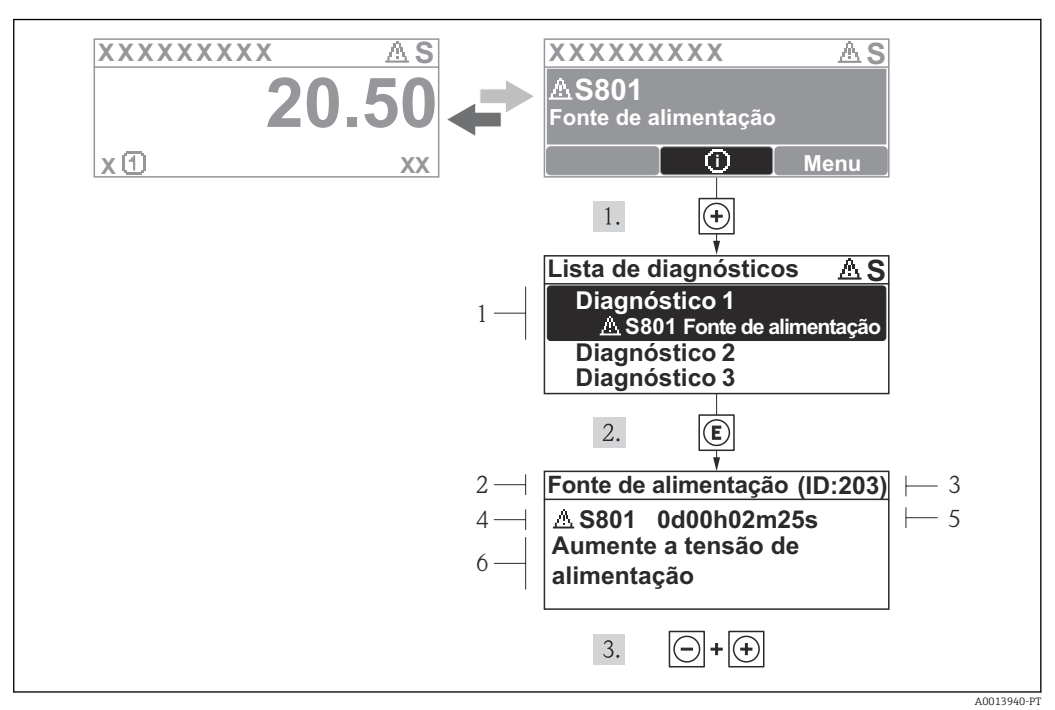

#### 12.3.2 Recorrendo a medidas corretivas

 *15 Mensagem para medidas corretivas*

- *1 Informações de diagnóstico*
- *2 Texto curto*
- *3 Identificação do Serviço*
- *4 Comportamento de diagnóstico com código de diagnóstico*
- *5 Horário da ocorrência da operação*
- *6 Medidas corretivas*

O usuário está na mensagem de diagnóstico.

1. Pressione  $\boxplus$  (simbolo  $\oplus$ ).

- ← O submenu Diagnostic list abre.
- 2. Selecione o evento de diagnóstico com  $\boxplus$  ou  $\boxminus$  e pressione  $\boxplus$ .
	- Abre a mensagem para medidas corretivas para o evento de diagnóstico selecionado.
- 3. Pressione  $\Box$  +  $\boxplus$  simultaneamente.
	- A mensagem para medidas corretivas fecha.

O usuário está no menu Diagnóstico em uma entrada para um evento de diagnósticos, p. ex., no submenu Lista de diagnóstico ou no parâmetro Previous diagnostics.

1. Pressione  $\mathbb E$ .

- Abre a mensagem para medidas corretivas para o evento de diagnóstico selecionado.
- 2. Pressione  $\Box$  +  $\Box$  simultaneamente.
	- A mensagem para medidas corretivas fecha.

# 12.4 Informações de diagnóstico no navegador de rede

## 12.4.1 Opções de diagnóstico

Quaisquer erros detectados pelo medidor são exibidos no navegador de rede na página inicial uma vez que o usuário esteja conectado.

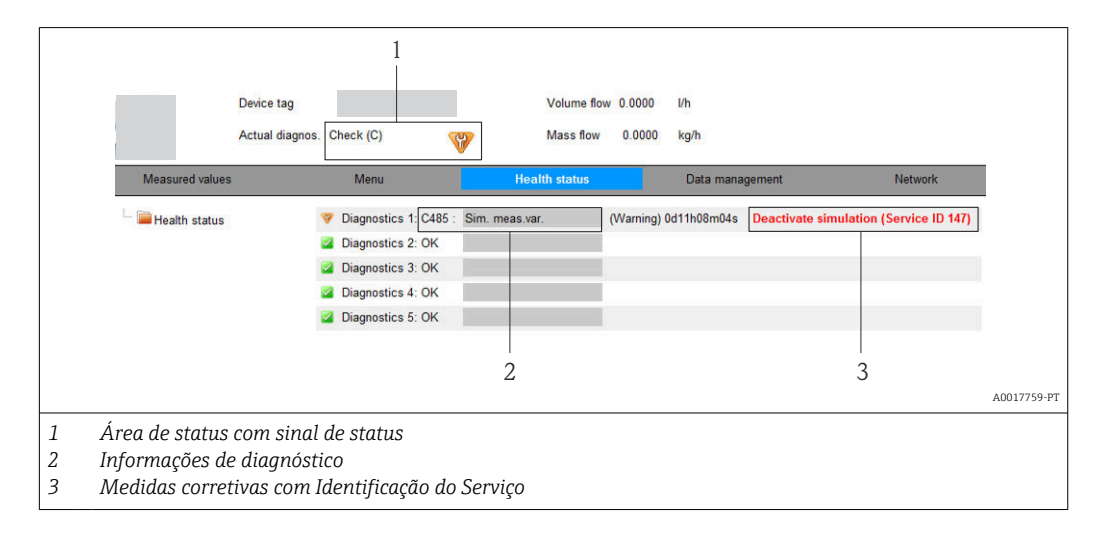

Além disso, os eventos de diagnósticos ocorridos podem ser visualizados no menu H. Diagnóstico:

- Através dos parâmetros →  $\triangleq$  88
- Através de submenus  $\rightarrow$  89

### Sinais de status

I÷

Os sinais de status fornecem informações sobre o estado e confiabilidade do equipamento, categorizando o motivo da informação de diagnóstico (evento de diagnóstico).

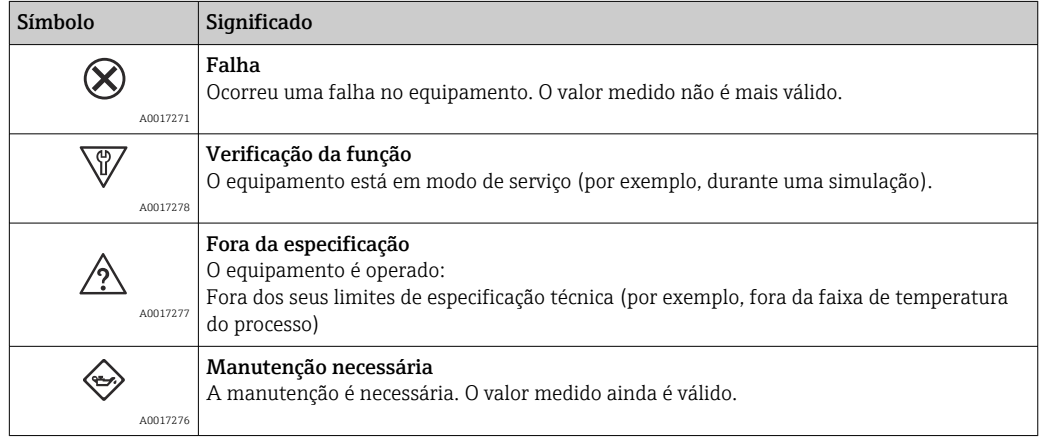

Os sinais de status são categorizados de acordo com VDI/VDE 2650 e Recomendação NAMUR NE 107.

### <span id="page-82-0"></span>Informações de diagnóstico

O erro pode ser identificado usando as informações de diagnósticos. O texto curto auxilia oferecendo informações sobre o erro.

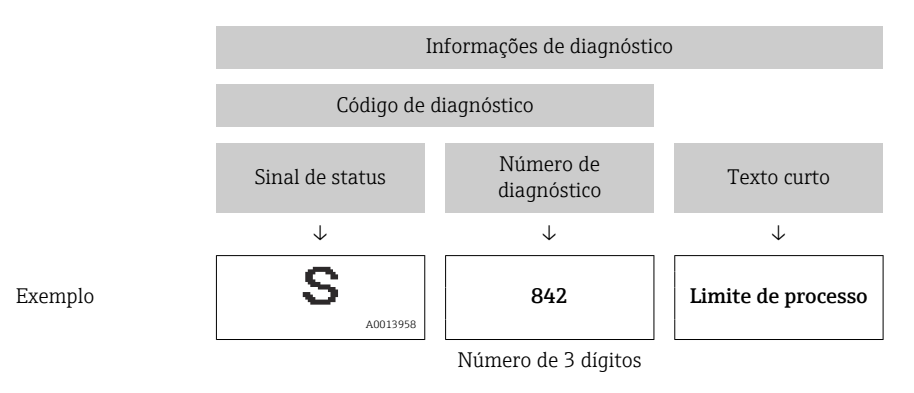

## 12.4.2 Acessar informações de correção

A informação de correção fornecida é fornecida para cada evento de diagnósticos para garantir que problemas podem ser rapidamente corrigidos. Estas medidas são exibidas em vermelho, juntamento com o evento de diagnóstico e a respectivas informações de diagnóstico.

# 12.5 Informações de diagnóstico em FieldCare

## 12.5.1 Opções de diagnóstico

Qualquer falha detectada pelo medidor é exibida na página inicial da ferramenta de operação, uma vez que a conexão seja estabelecida.

<span id="page-83-0"></span>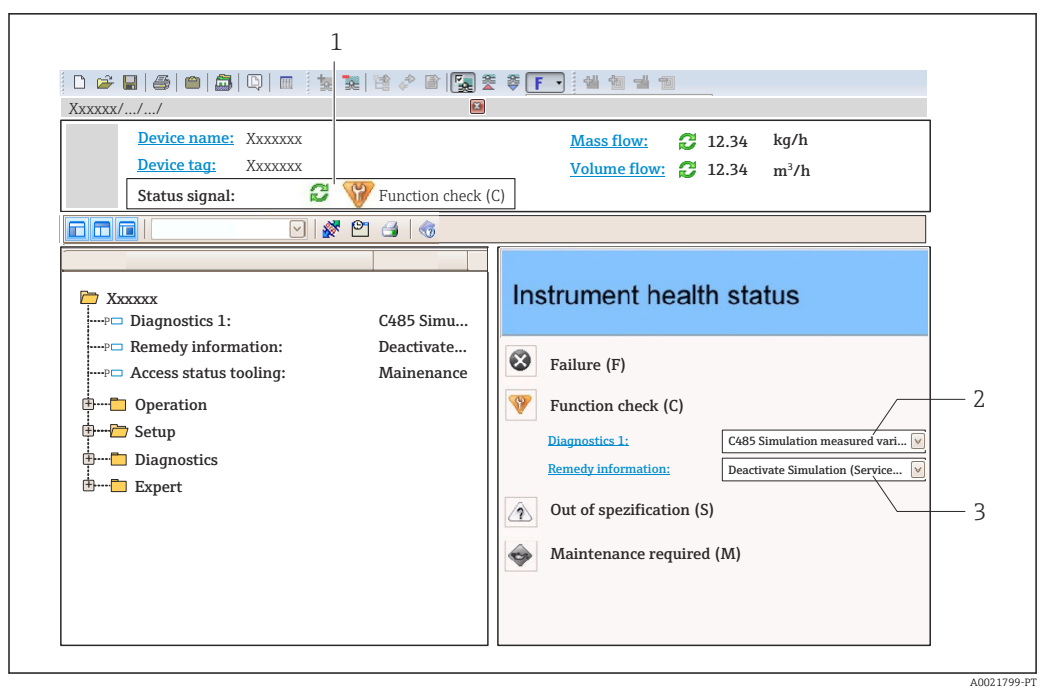

- *1 Área de status com sinal de status [→ 79](#page-78-0)*
- *2 Informações de diagnóstic[o→ 80](#page-79-0)*
- *3 Medidas corretivas com Identificação do Serviço*

Além disso, os eventos de diagnósticos ocorridos podem ser visualizados no menu H Diagnóstico:

- Através dos parâmetros →  $\triangleq$  88
- Através do submenu →  $\triangleq$  89

#### Informações de diagnóstico

O erro pode ser identificado usando as informações de diagnósticos. O texto curto auxilia oferecendo informações sobre o erro.

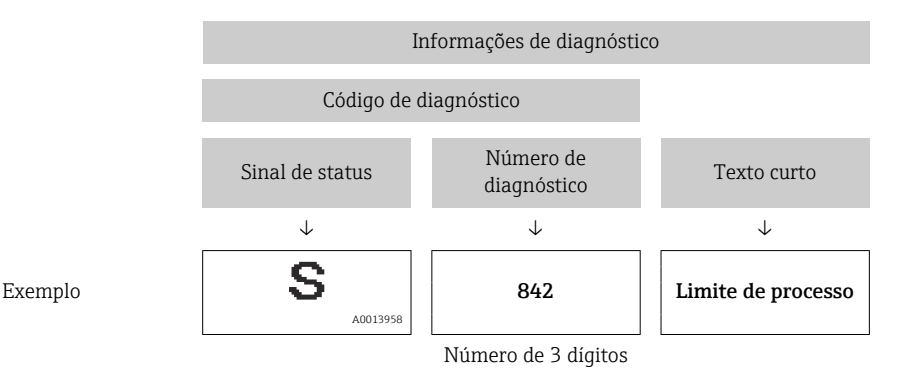

### 12.5.2 Acessar informações de correção

A informação de correção fornecida é fornecida para cada evento de diagnósticos para garantir que problemas podem ser rapidamente corrigidos:

• Na página inicial

A informação de correção é exibida em um campo separado abaixo da informação de diagnósticos.

• No menu Diagnósticos

A informação de correção pode ser acessada na área de trabalho na interface de usuário.

<span id="page-84-0"></span>O usuário está no menu Diagnósticos.

- 1. Acesse o parâmetro desejado.
- 2. À direita na área de trabalho, posicione o mouse sobre o parâmetro.
	- Aparece uma dica com informação de correção para o evento de diagnósticos.

# 12.6 Informações de diagnóstico através da interface de comunicação

### 12.6.1 Leitura das informações de diagnóstico

O evento de diagnóstico atual e as informações de diagnóstico associadas podem ser lidos através do conjunto de entrada (conjunto fixo):

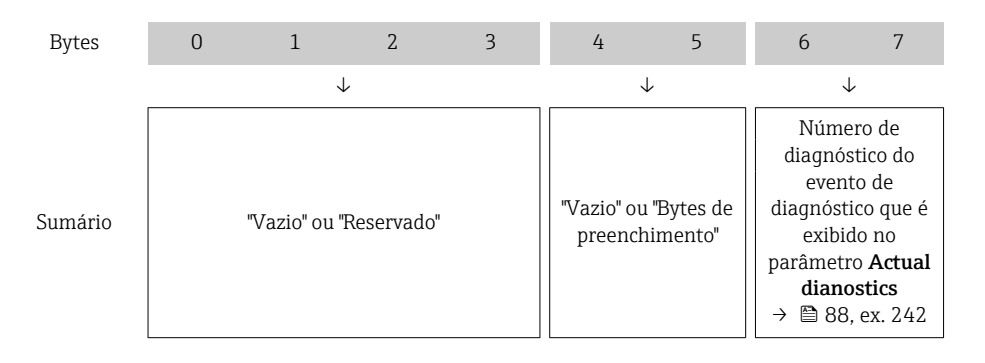

Para o conteúdo dos bytes 8 para 16  $\lceil \cdot \rceil$ 

## 12.7 Adaptação das informações de diagnóstico

### 12.7.1 Adaptação do comportamento de diagnóstico

Para cada informação de diagnóstico é atribuído de fábrica um comportamento de diagnóstico específico . O usuário pode alterar esta atribuição para informações de diagnóstico específicas em submenu Nível de evento.

Especialista → Sistema → Manuseio de diagnóstico → Nível de evento

É possível atribuir as seguintes opções ao número de diagnóstico como o comportamento de diagnóstico:

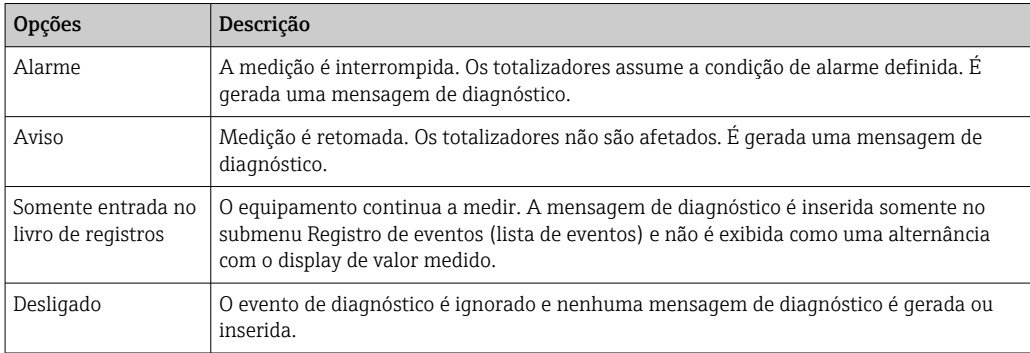

# <span id="page-85-0"></span>12.8 Visão geral das informações de diagnóstico

A quantidade de informações de diagnóstico e o número de variáveis medidas afetadas aumenta se o medidor tiver um ou mais pacotes de aplicativo.

Em caso algumas informações de diagnóstico, o sinal de status e o comportamento de H diagnóstico podem ser alterados. Adapte as informações de diagnóstico  $\rightarrow \boxplus 85$ 

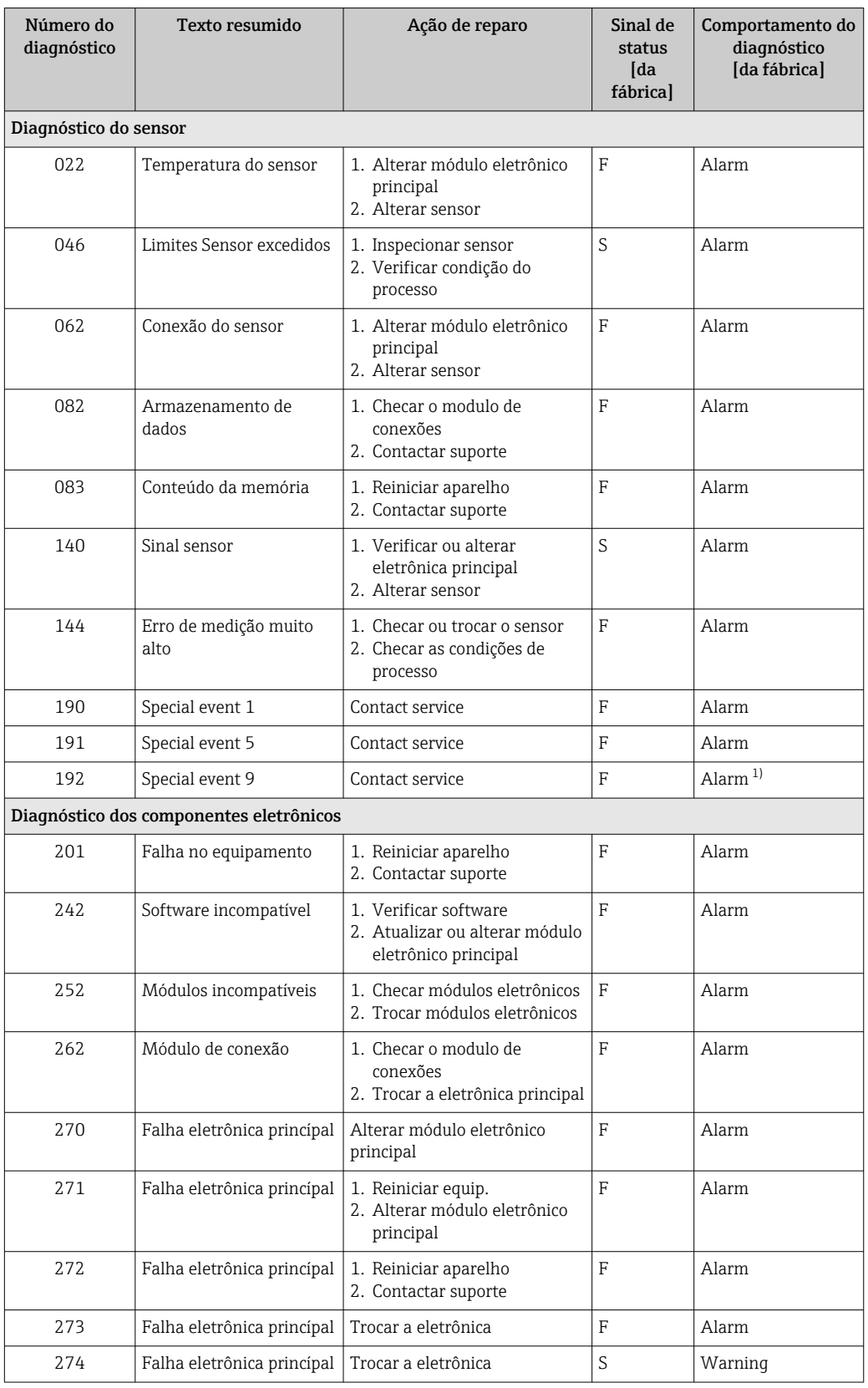

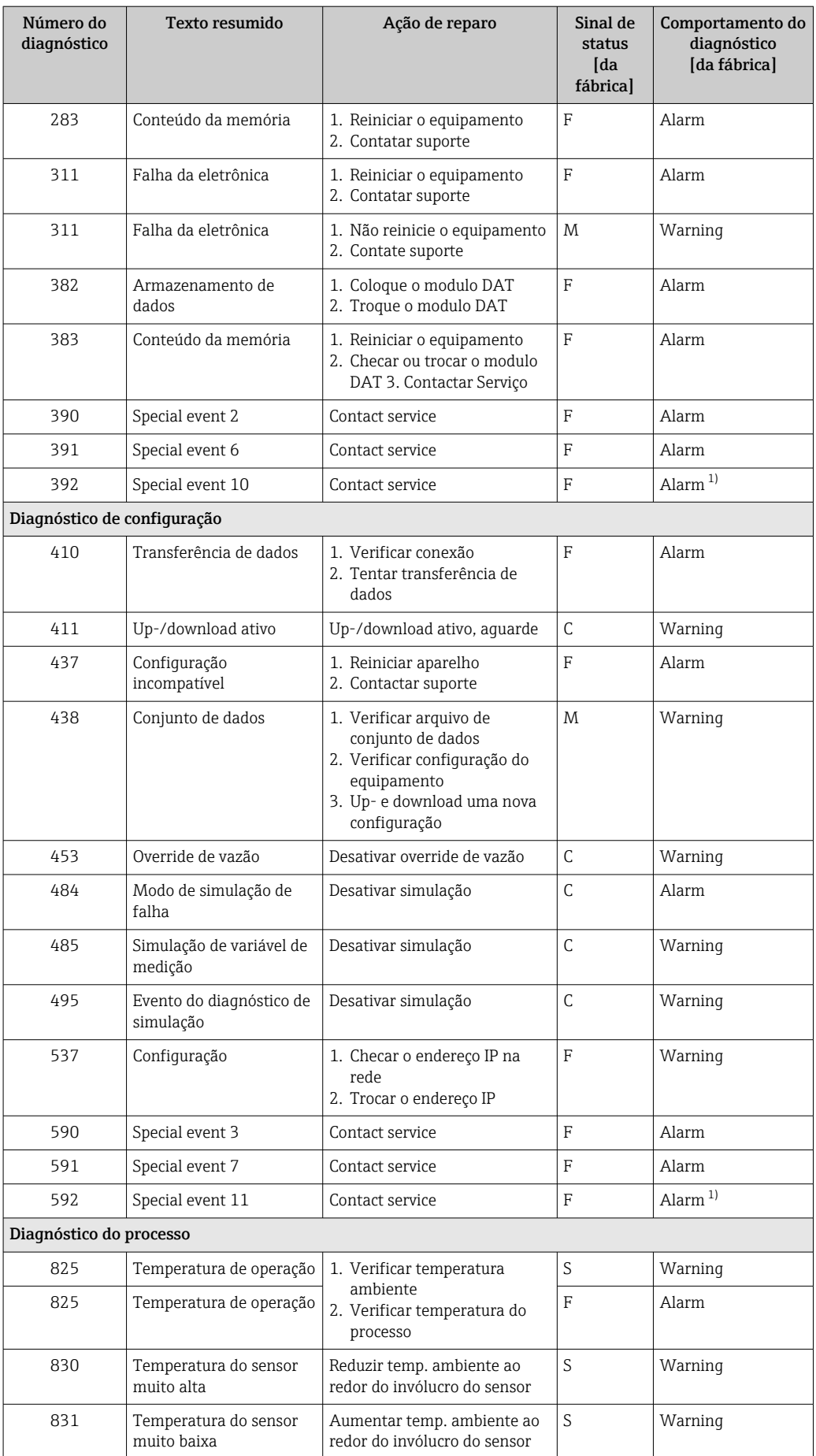

<span id="page-87-0"></span>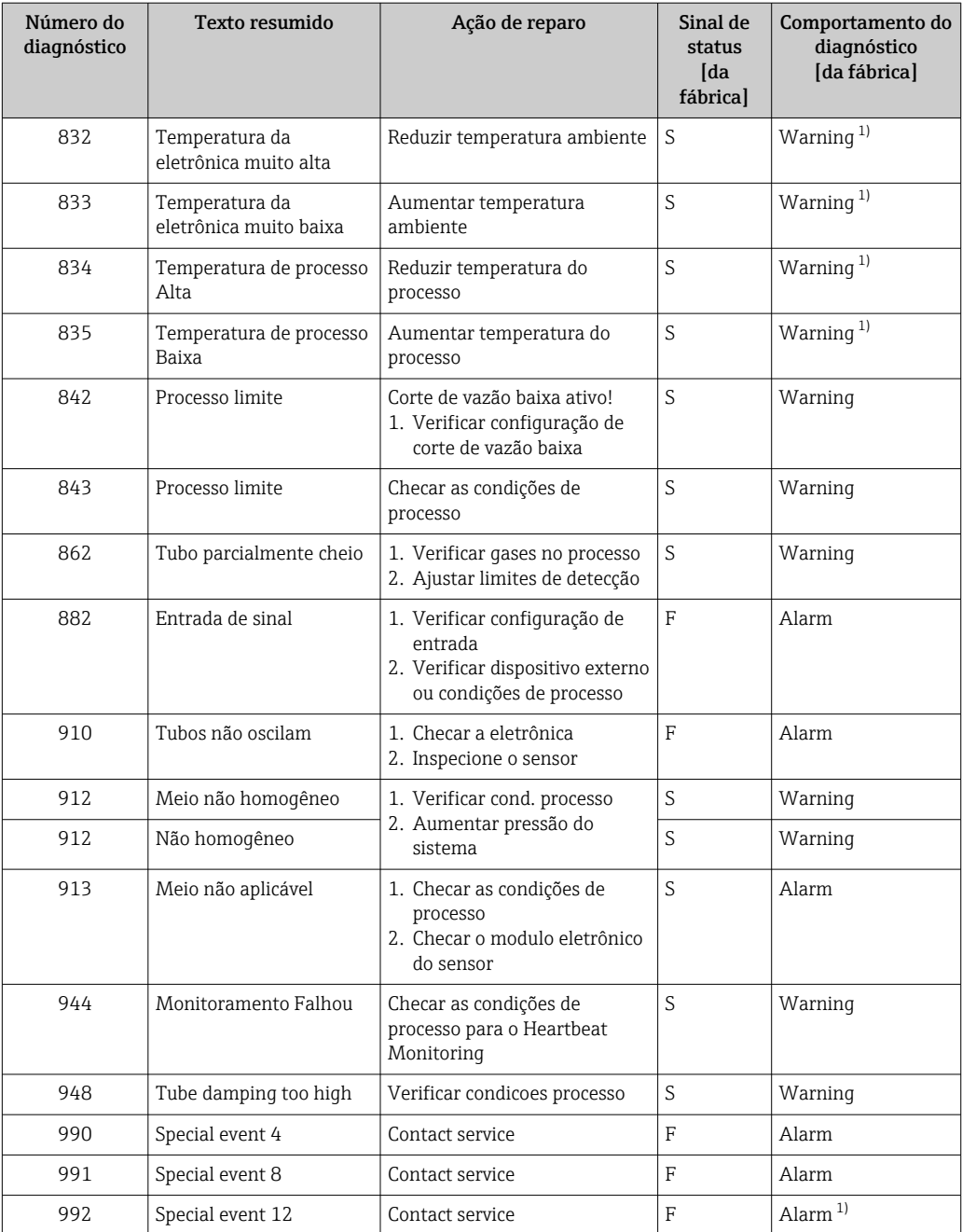

1) O comportamento de diagnóstico pode ser alterado.

# 12.9 Eventos de diagnóstico pendentes

O menu Diagnóstico permite ao usuário visualizar o evento de diagnóstico atual e o evento de diagnóstico anterior separadamente.

Para chamar as medidas para corrigir um evento de diagnóstico:  $\mathbf{a}$ 

- Através do navegador web  $\rightarrow$  **8**83
- Através da ferramenta de operação "FieldCare" [→ 84](#page-83-0)

Outros eventos de diagnóstico pendentes podem ser exibidos em submenu Lista de  $|1 \cdot |$ diagnóstico  $\rightarrow \Box$  89

### <span id="page-88-0"></span>Navegação

Menu "Diagnóstico"

#### Estrutura geral do submenu

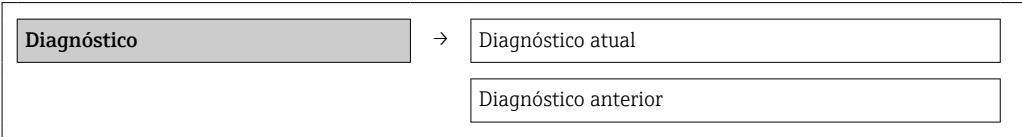

#### Visão geral dos parâmetros com breve descrição

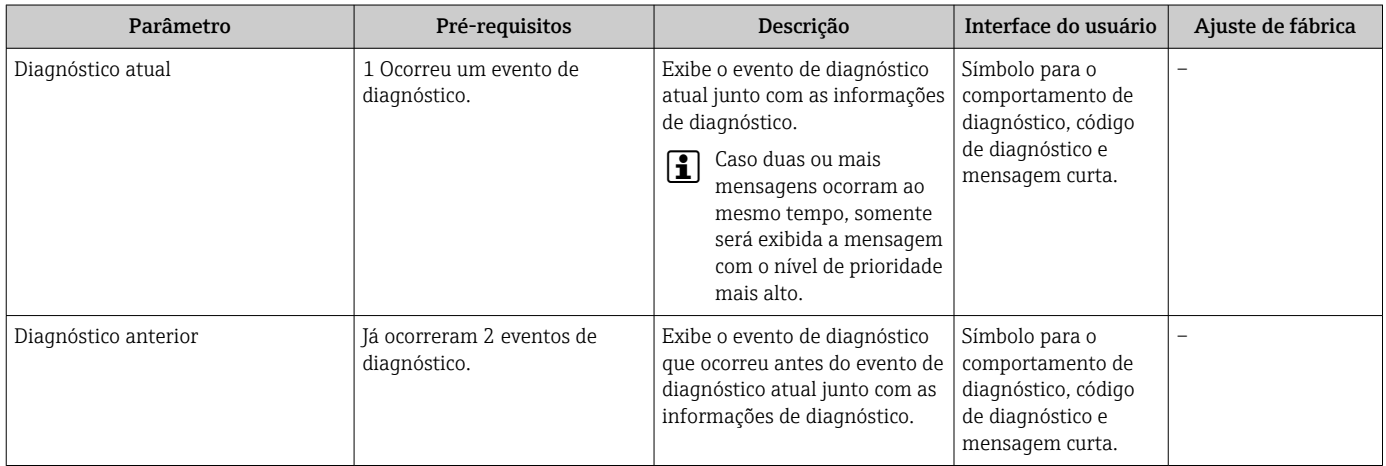

# 12.10 Lista de diag

No submenu Lista de diagnóstico, é possível exibir até 5 eventos de diagnóstico pendentes no momento juntamente com as respectivas informações de diagnóstico. Se mais de 5 eventos de diagnóstico estiverem pendentes, o display exibe os eventos de prioridade máxima.

#### Caminho de navegação

Menu Diagnóstico → submenu Lista de diagnóstico

Para chamar as medidas para corrigir um evento de diagnóstico:

- Através do navegador web  $\rightarrow$   $\blacksquare$  83
- Através da ferramenta de operação "FieldCare" →  $\triangleq$  84

## 12.11 Registro de eventos

### 12.11.1 Histórico do evento

O submenu Lista de eventos fornece uma visão geral cronológica das mensagens de evento que ocorreram .

#### Caminho de navegação

Menu "Diagnóstico" → Registro de eventos → Lista de eventos

Um máximo de 20 mensagens de evento podem ser exibidas em ordem cronológica.

- O histórico de evento inclui entradas para:
- Eventos de diagnóstico →  $\triangleq$  86
- Informação de eventos  $\rightarrow$   $\blacksquare$  90

<span id="page-89-0"></span>Além da hora de operação em que ocorreu, cada evento recebe também um símbolo que indica se o evento ocorreu ou foi concluído:

- Evento de diagnóstico
	- $\bullet$   $\Theta$ : o evento ocorreu
	- $\blacktriangleright$   $\ominus$ : Evento terminou
- Evento de informação
	- $\Theta$ : o evento ocorreu

Para chamar as medidas para corrigir um evento de diagnóstico:

- Através do navegador web  $\rightarrow$   $\blacksquare$  83
- Através da ferramenta de operação "FieldCare" [→ 84](#page-83-0)

Para filtragem das mensagens de evento exibidas  $\rightarrow$   $\blacksquare$  90 H

### 12.11.2 Filtragem do registro de evento

Usando o parâmetro Filter options é possível definir qual categoria de mensagem de evento é exibida no submenu Lista de eventos.

#### Caminho de navegação

Menu "Diagnósticos" → Registro de eventos → Opções de filtro

#### Categorias de filtro

- Todos
- $\blacksquare$  Falha (F)
- Verificação da função (C)
- Fora de especificação (S)
- Manutenção necessária (M)
- Informação (I)

### 12.11.3 Visão geral dos eventos de informações

Diferente de um evento de diagnóstico, um evento de informação é exibido no registro de eventos somente e não na lista de diagnóstico.

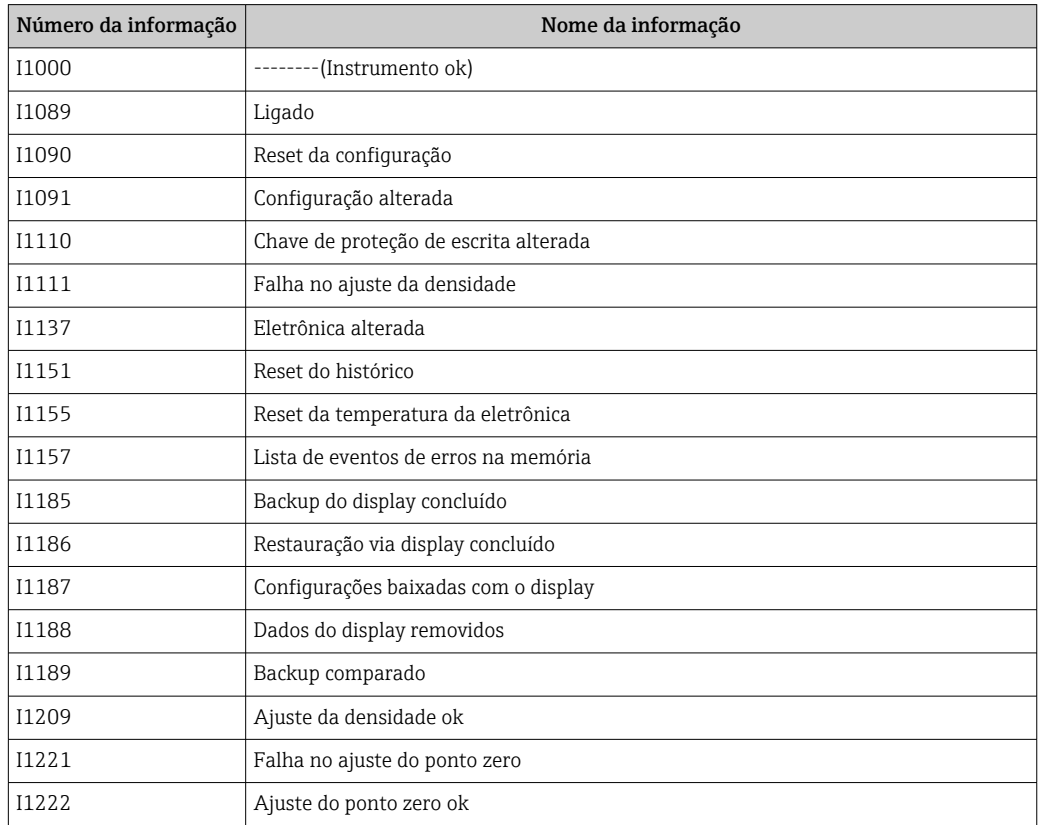

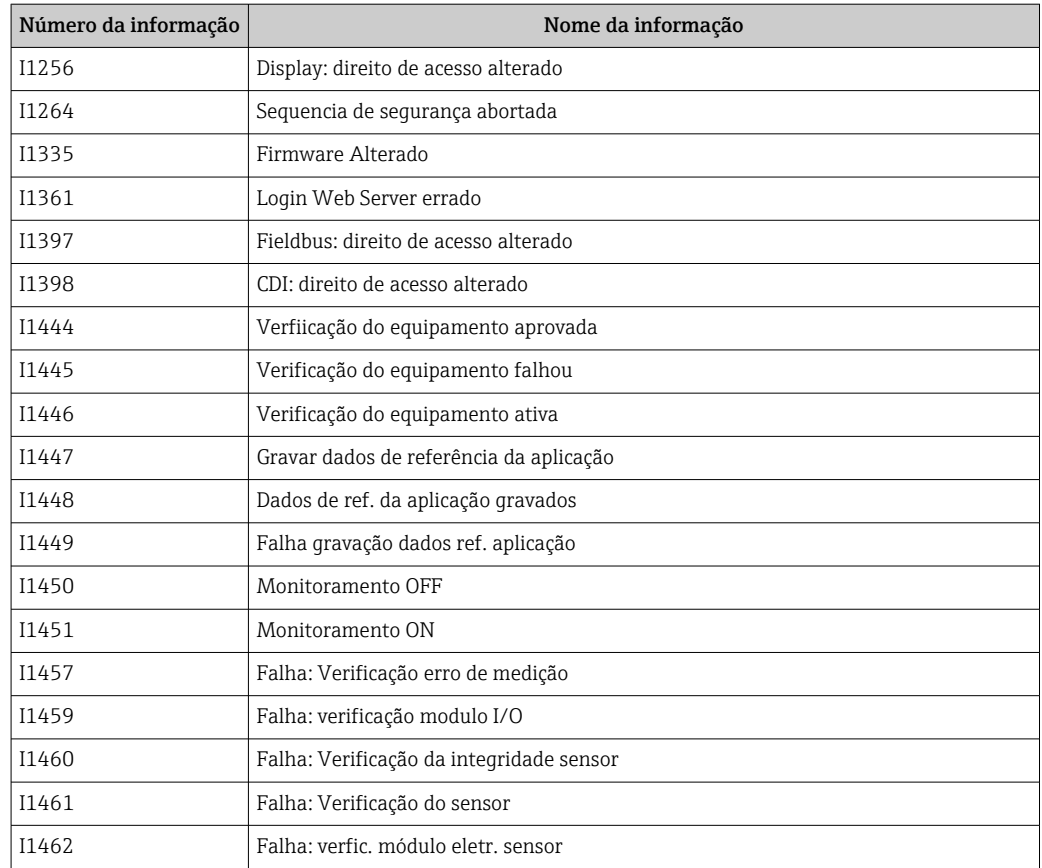

# 12.12 Reinicialização do medidor

Com o uso deparâmetro Reset do equipamento é possível reiniciar toda a configuração ou parte da configuração do equipamento com um estado definido.

### Navegação

Menu "Configuração" → Configuração avançada → Administração → Reset do equipamento

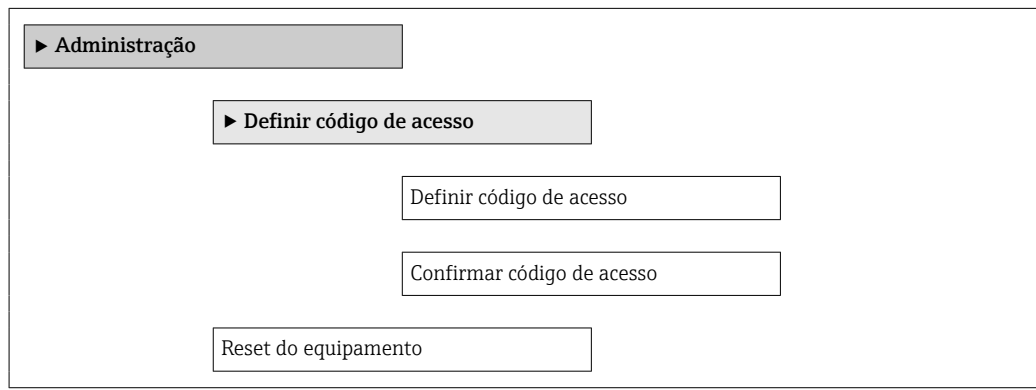

#### Visão geral dos parâmetros com breve descrição

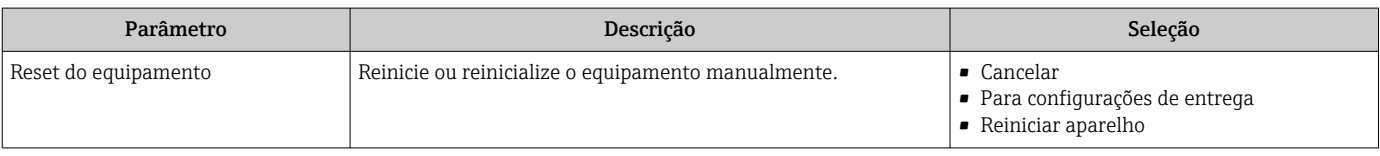

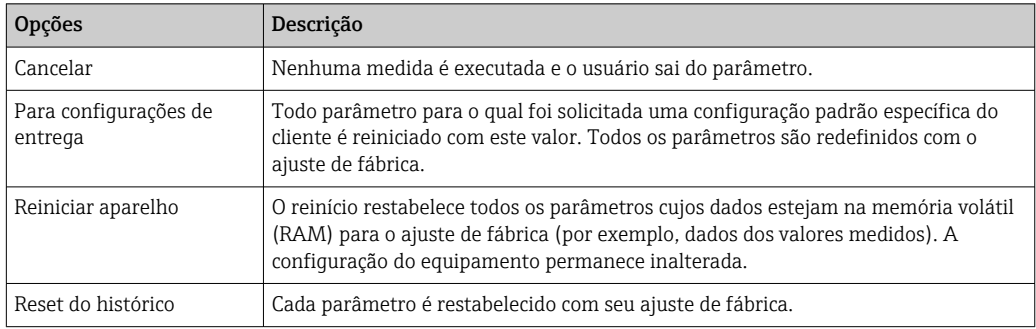

## <span id="page-91-0"></span>12.12.1 Escopo de funções do parâmetro "Reset do equipamento"

# 12.13 Informações do equipamento

O submenu Informações do equipamento contém todos os parâmetros que exibem informações diferentes para a identificação do equipamento.

### Navegação

Menu "Diagnóstico" → Informações do equipamento

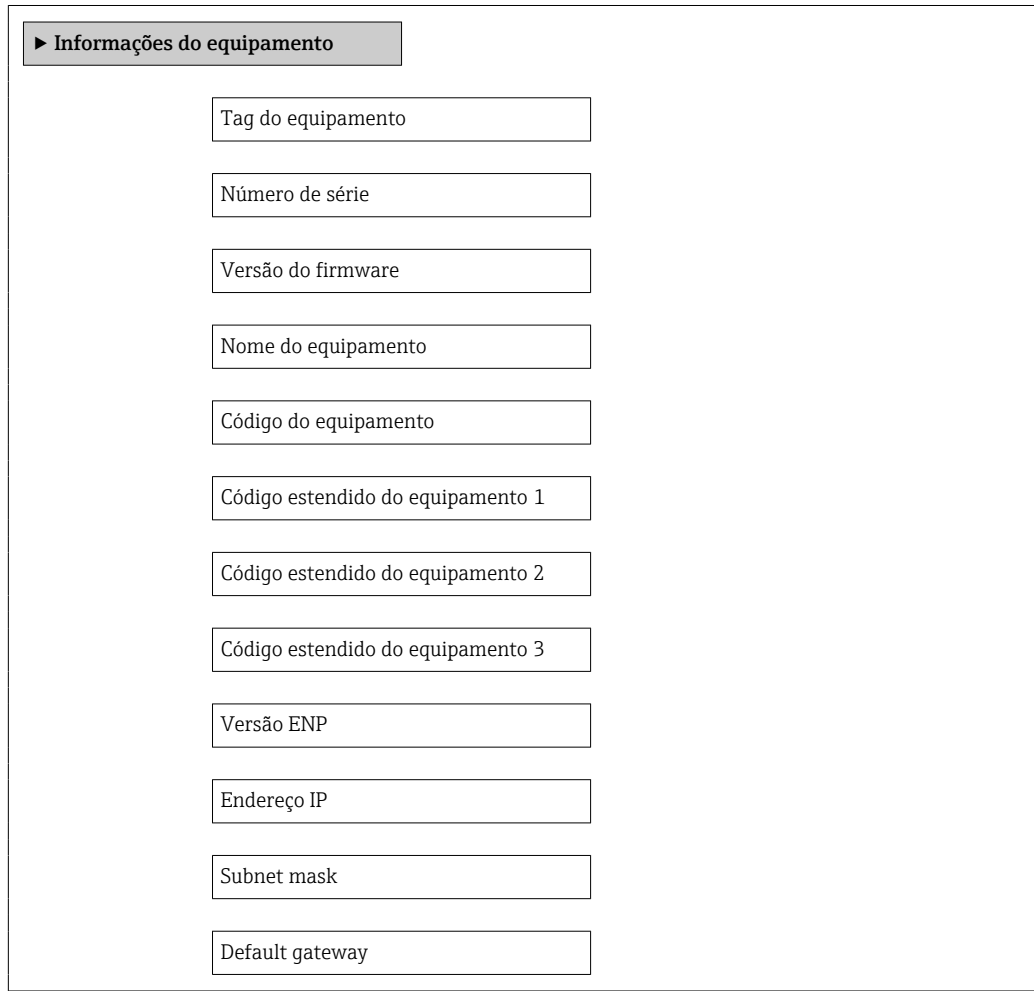

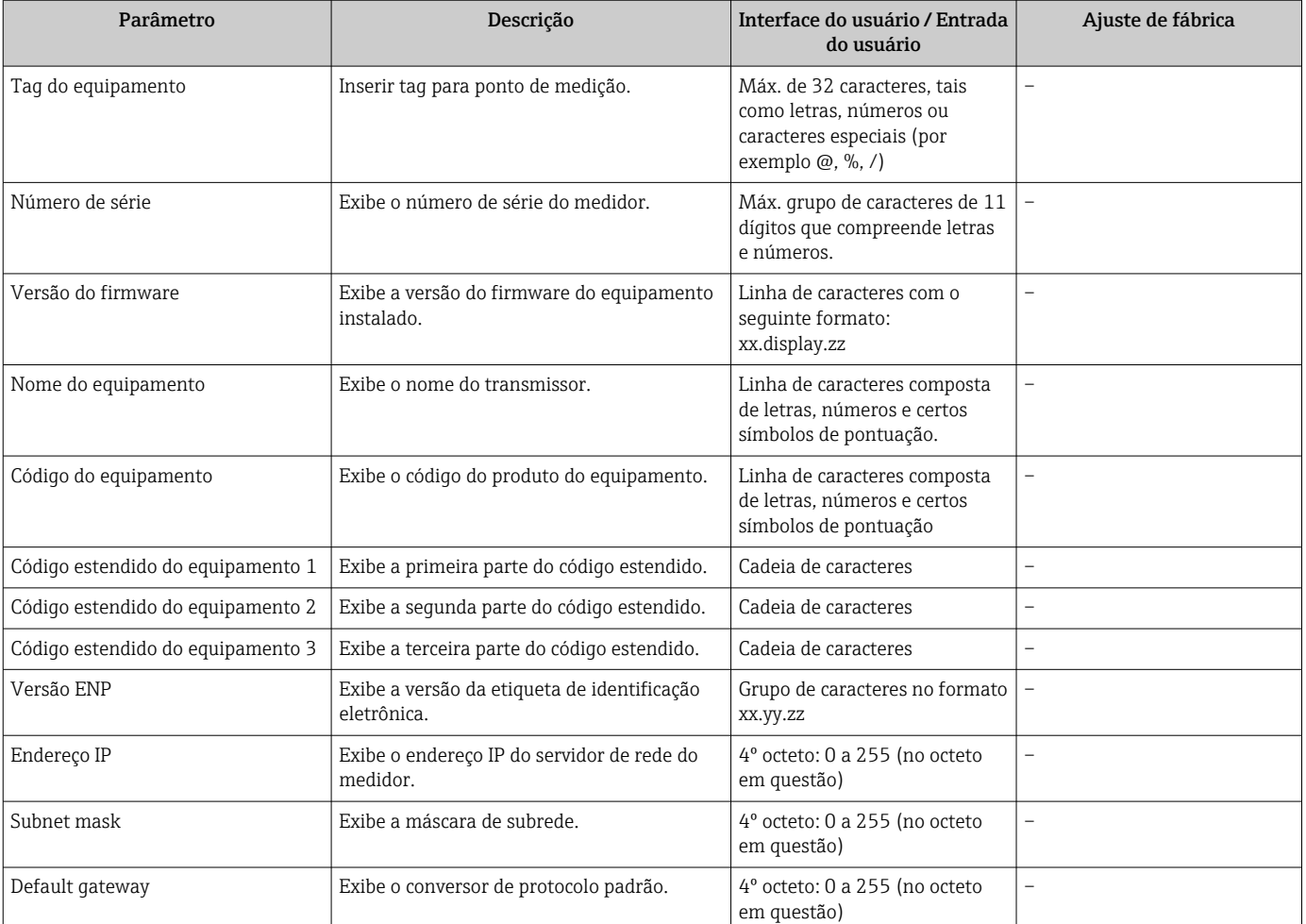

### Visão geral dos parâmetros com breve descrição

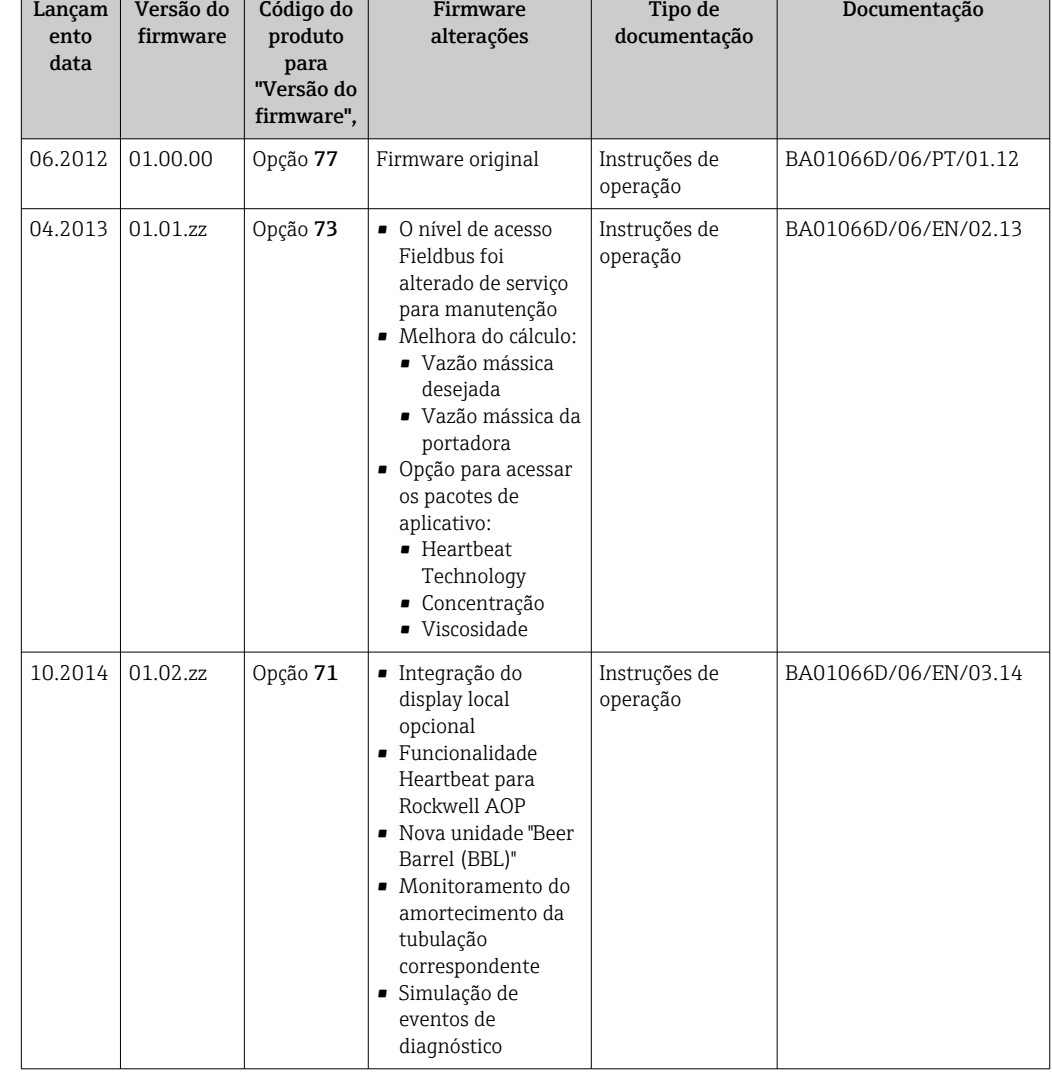

# 12.14 Histórico do firmware

É possível piscar o firmware para a versão atual ou para a versão anterior usando a interface de operação (CDI) .

Para a compatibilidade da versão do firmware com a versão anterior, os arquivos de descrição de equipamento instalados e as ferramentas de operação, observe as informações referentes ao equipamento no documento "Informações do fabricante".

As informações do fabricante estão disponíveis:

- Na área de download no site da Endress+Hauser: www.endress.com → Download
- Especifique os dados a seguir:
	- Raiz do produto, ex.: 8E1B
	- Pesquisa de texto: Informações do fabricante
	- Faixa de pesquisa: documentação

# 13 Manutenção

# 13.1 Tarefas de manutenção

Nenhum trabalho de manutenção especial é exigido.

## 13.1.1 Limpeza externa

Ao limpar a parte externa do medidor, use sempre agentes de limpeza que não ataquem a superfície do invólucro ou as vedações.

## 13.1.2 Limpeza interior

Observar os seguintes pontos para limpeza CIP e SIP:

- Utilize apenas agentes de limpeza aos quais as partes molhadas sejam adequadamente resistentes.
- Observar a temperatura máxima permitida para o medidor  $\rightarrow \blacksquare$  111.

Observe o seguinte ponto para limpeza com suínos:

Observe o diâmetro da parte interna do tubo de medição e a conexão do processo.

# 13.2 Medição e teste do equipamento

A Endress+Hauser oferece ampla variedade de equipamentos de medição e teste, tais como W@M ou testes de equipamentos.

Sua Central de vendas Endress+Hauser pode fornecer informações detalhadas sobre os serviços.

Para a listagem de alguns dos equipamentos de medição e teste, consulte o capítulo de  $\sqrt{1}$ "Acessórios" no documento de "Informações Técnicas" do equipamento.

# 13.3 Assistência técnica da Endress+Hauser

A Endress+Hauser oferece uma ampla variedade de serviços para manutenção, como recalibração, serviço de manutenção ou testes de equipamento.

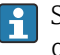

Sua Central de vendas Endress+Hauser pode fornecer informações detalhadas sobre os serviços.

# <span id="page-95-0"></span>14 Reparos

# 14.1 Notas Gerais

### Conceito de reparo e conversão

O conceito de reparo e conversão da Endress+Hauser considera os seguintes aspectos:

- O medidor tem um projeto modular.
- Peças sobressalentes são agrupadas em kits lógicos com as instruções de instalação associadas.
- Reparos executados pela assistência técnica da Endress+Hauser ou por clientes devidamente treinados.
- Equipamentos certificados somente podem ser convertidos em outros equipamentos certificados pela assistência técnica da Endress+Hauser ou pela fábrica.

### Observações sobre reparo e conversão

Para o reparo e modificação de um medidor, observe o seguinte:

- Use somente peças de reposição originais da Endress+Hauser.
- Faça o reparo de acordo com as instruções de instalação.
- Observe as normas aplicáveis, as regulamentações federais/nacionais, documentação Ex (XA) e certificados.
- Documente todo reparo e toda conversão e insira estes dados no banco de dados de gestão da vida útil do *W@M*.

# 14.2 Peças de reposição

*W@M Device Viewer* [\(www.endress.com/deviceviewer](http://www.endress.com/deviceviewer)):

Todas as peças de reposição do medidor, junto com o código de pedido, são listadas aqui e podem ser solicitados. Se estiver disponível, os usuários também podem fazer o download das Instruções de Instalação associadas.

 $\prod_{n=1}^{\infty}$  Número de série do medidor:

- Está localizado na etiqueta de identificação do equipamento.
- Pode ser lido através do parâmetro Número de série no submenu Informações do equipamento  $\rightarrow$   $\blacksquare$  92.

# 14.3 Assistência técnica da Endress+Hauser

Para mais informações sobre serviços e peças sobressalentes, entre em contato com o centro de vendas da Endress+Hauser.

# 14.4 Devolução

O medidor deve ser devolvido se for necessário reparo, calibração de fábrica ou se o medidor errado tiver sido solicitado ou entregue. Especificações legais necessárias a Endress+Hauser, como uma empresa certificada ISO, para acompanhar certos procedimentos ao manusear produtos que estão em contato com o meio.

Para garantir devoluções de equipamento seguras, rápidas e profissionais, consulte o procedimento e as condições para os equipamentos devolvidos, fornecidos no website da Endress+Hauser em http://www.endress.com/support/return-material

# 14.5 Descarte

### 14.5.1 Remoção do medidor

1. Desligue o equipamento.

## 2. **AATENÇÃO**

### Perigo às pessoas pelas condições do processo.

‣ Cuidado com as condições perigosas do processo como a pressão no equipamento de medição, a alta temperatura ou fluidos agressivos.

Executar as etapas de fixação e conexão dos capítulos "Fixando o medidor" e "Conectando o medidor" na ordem lógica inversa. Observe as instruções de segurança.

## 14.5.2 Descarte do medidor

### **A ATENÇÃO**

Risco para humanos e para o meio ambiente devido a fluidos que são perigosos para a saúde.

‣ Certifique-se de que o medidor e todas as cavidades estão livres de resíduos de fluidos que são danosos à saúde ou ao meio ambiente, como substâncias que permearam por frestas ou difundiram pelo plástico.

Siga as observações seguintes durante o descarte:

- Verifique as regulamentações federais/nacionais.
- Garanta a separação adequada e o reuso dos componentes do equipamento.

# <span id="page-97-0"></span>15 Acessórios

Vários acessórios, que podem ser solicitados com o equipamento ou posteriormente da Endress+Hauser, estão disponíveis para o equipamento. Informações detalhadas sobre o código de pedido em questão estão disponíveis em seu centro de vendas local Endress +Hauser ou na página do produto do site da Endress+Hauser: [www.endress.com.](http://www.endress.com)

# 15.1 Acessórios específicos para equipamentos

## 15.1.1 Para o sensor

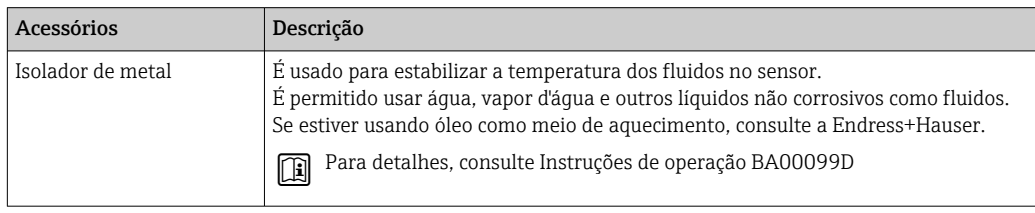

# 15.2 Acessórios específicos do serviço

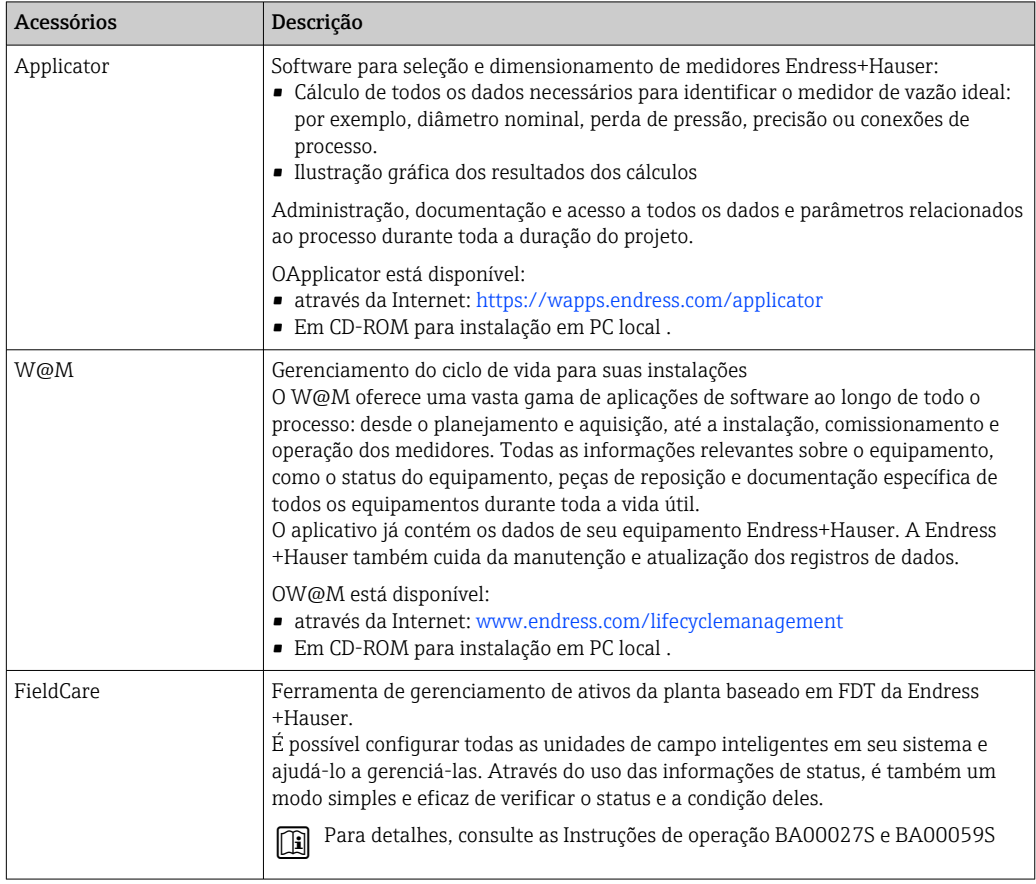

# 15.3 Componentes do sistema

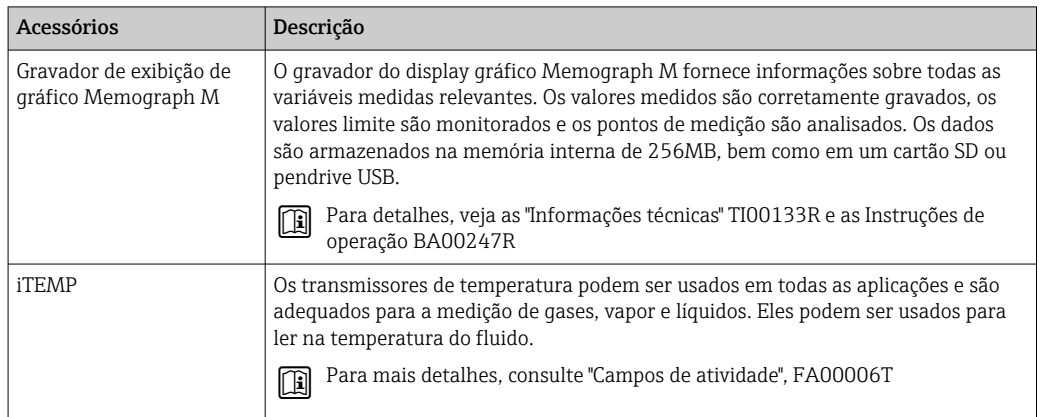

# 16 Dados técnicos

# 16.1 Aplicação

O medidor somente é adequado para medição de vazão de líquidos e gases .

Dependendo da versão solicitada, o medidor pode também medir meios potencialmente explosivos, inflamáveis, venenosos e oxidantes.

Para garantir que o equipamento permaneça em condições de operação apropriada para sua vida útil, use o medidor apenas com um meio para o qual as partes molhadas do processo sejam suficientemente resistentes.

# 16.2 Função e projeto do sistema

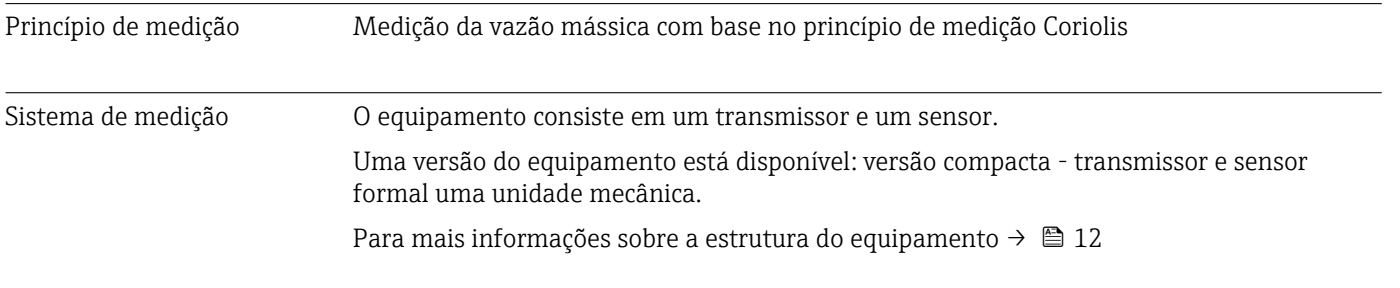

# 16.3 Entrada

# Variável medida Variáveis medidas diretas • Vazão mássica • Densidade • Temperatura • Viscosidade Variáveis de medição calculadas • Vazão volumétrica • Vazão volumétrica corrigida • Densidade de referência Faixa de medição Faixas de medição para líquidos

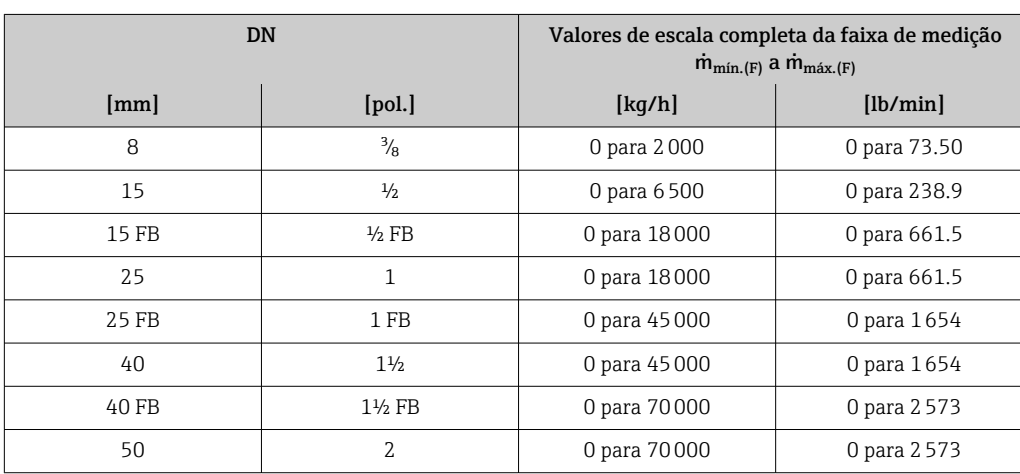

100 Endress+Hauser

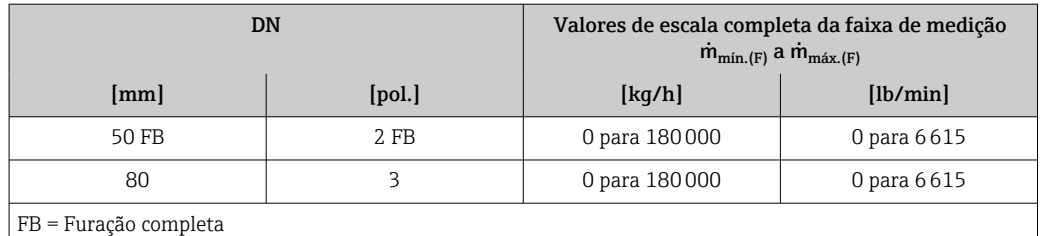

Faixas de medição para gases

Os valores em escala real dependem da densidade do gás e podem ser calculados utilizando a fórmula abaixo:

 $\dot{m}_{\text{max.(G)}} = \dot{m}_{\text{max.(F)}} \cdot \rho_G : x$ 

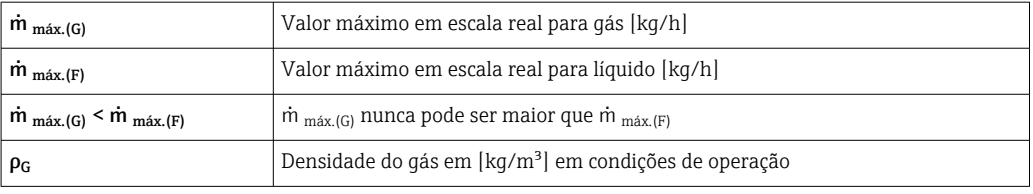

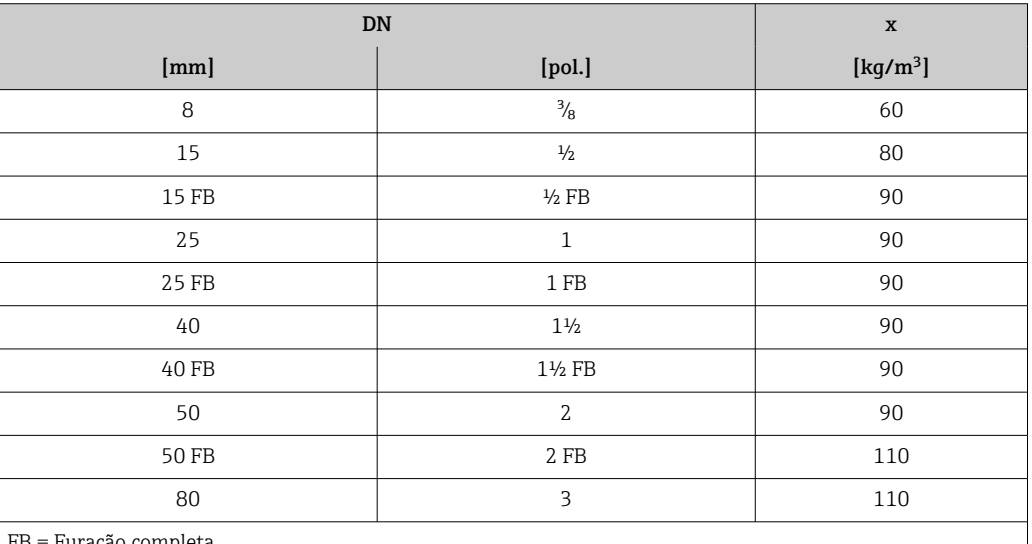

FB = Furação completa

#### Exemplo de cálculo para gás

• Sensor: Promass I, DN 50

- Gás: Ar com uma densidade de 60.3 kg/m³ (a 20 °C e 50 bar)
- Faixa de medição (líquido):70000 kg/h
- $\bullet$  x = 90 kg/m<sup>3</sup> (para Promass F, DN 50)

Valor máximo possível em escala real:

 $\dot{m}$ <sub>máx.(G)</sub> =  $\dot{m}$ <sub>máx.(F)</sub> ·  $\rho$ <sub>G</sub> : x = 70 000 kg/h · 60.3 kg/m<sup>3</sup> : 90 kg/m<sup>3</sup> = 46 900 kg/h

#### Faixa de medição recomendada

Seção "Limite de vazão" → ■ 112

Faixa de vazão operável Acima de 1000 : 1.

Faixas de vazão acima do valor máximo de escala predefinido não são sobrepostos pela unidade eletrônica, resultando em valores do totalizador registrados corretamente.

# 16.4 Saída

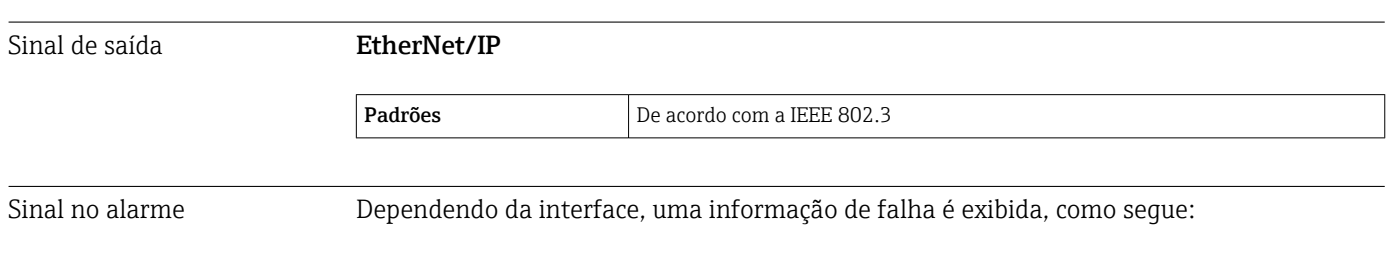

#### EtherNet/IP

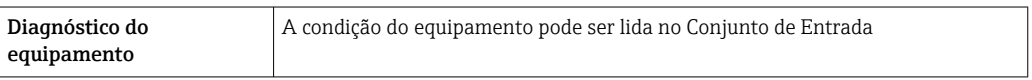

### Display local

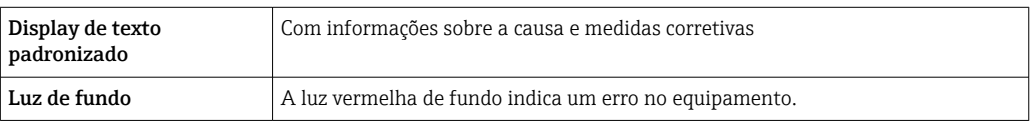

Sinal de estado de acordo com a recomendação NAMUR NE 107

### Ferramenta de operação

- Através de comunicação digital: EtherNet/IP
- Através da interface de operação

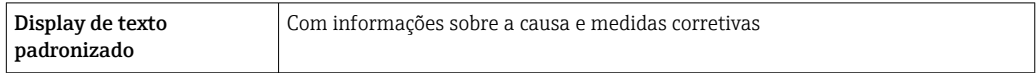

### Navegador Web

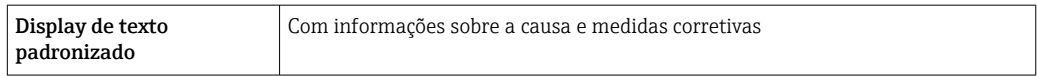

### Diodos de emissão de luz (LED)

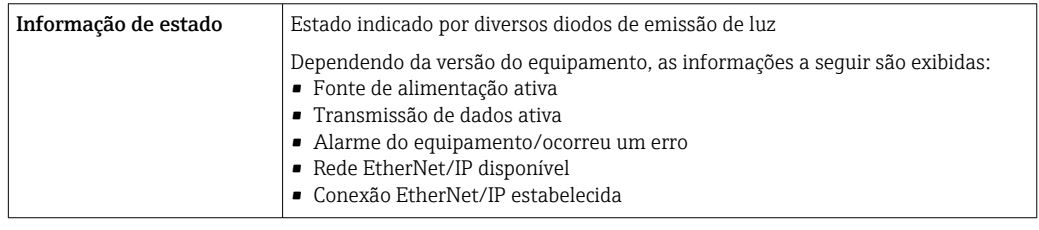

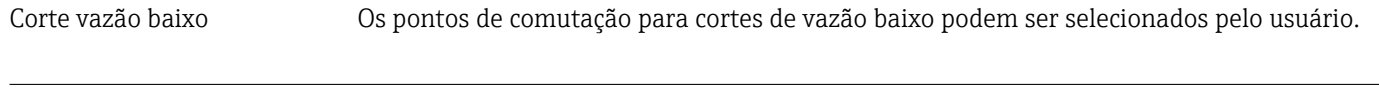

Isolamento galvânico As conexões a seguir ficam galvanicamente isoladas umas das outras:

• Saídas

• Fonte de alimentação

Dados específicos do protocolo

### EtherNet/IP

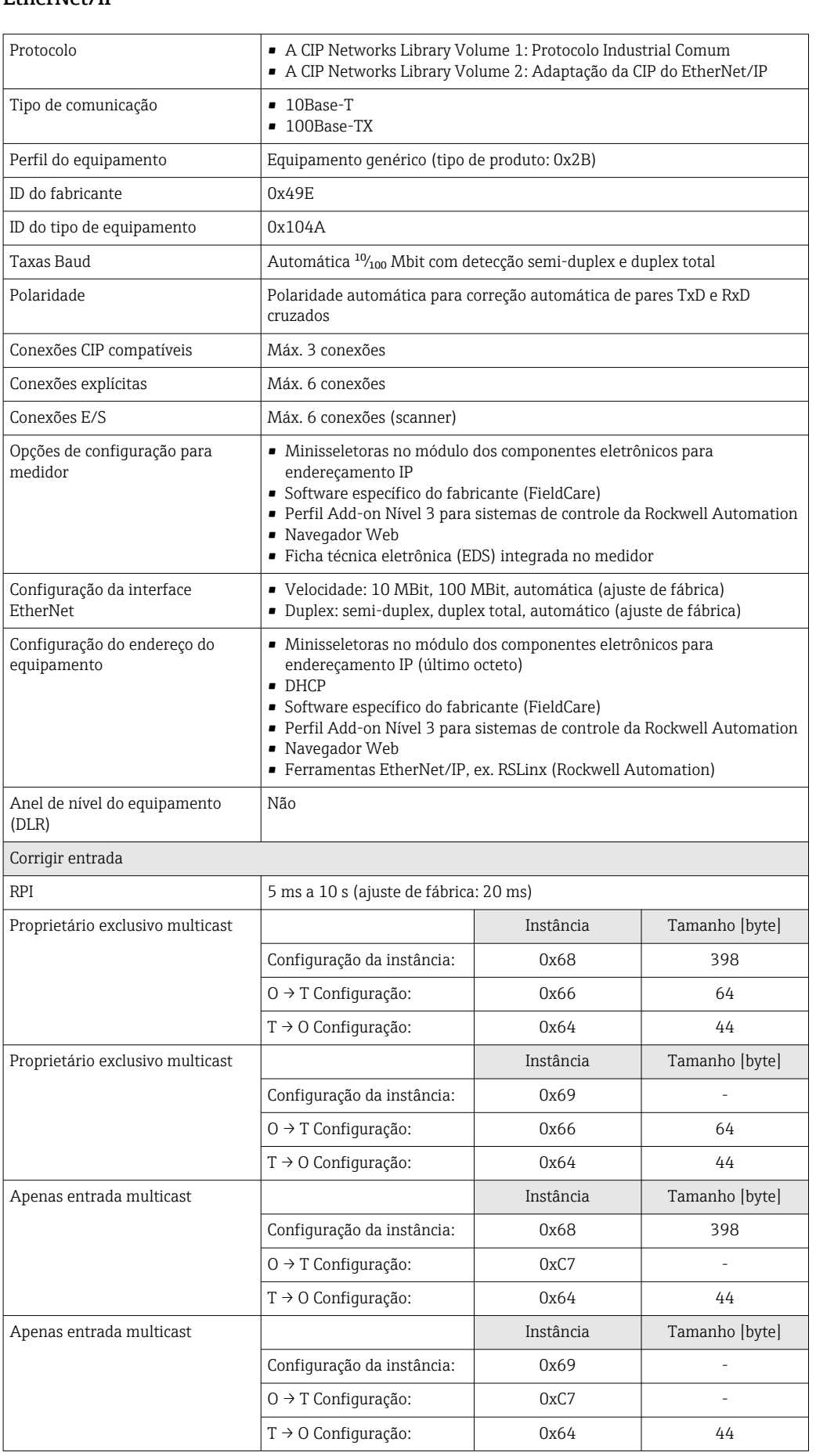

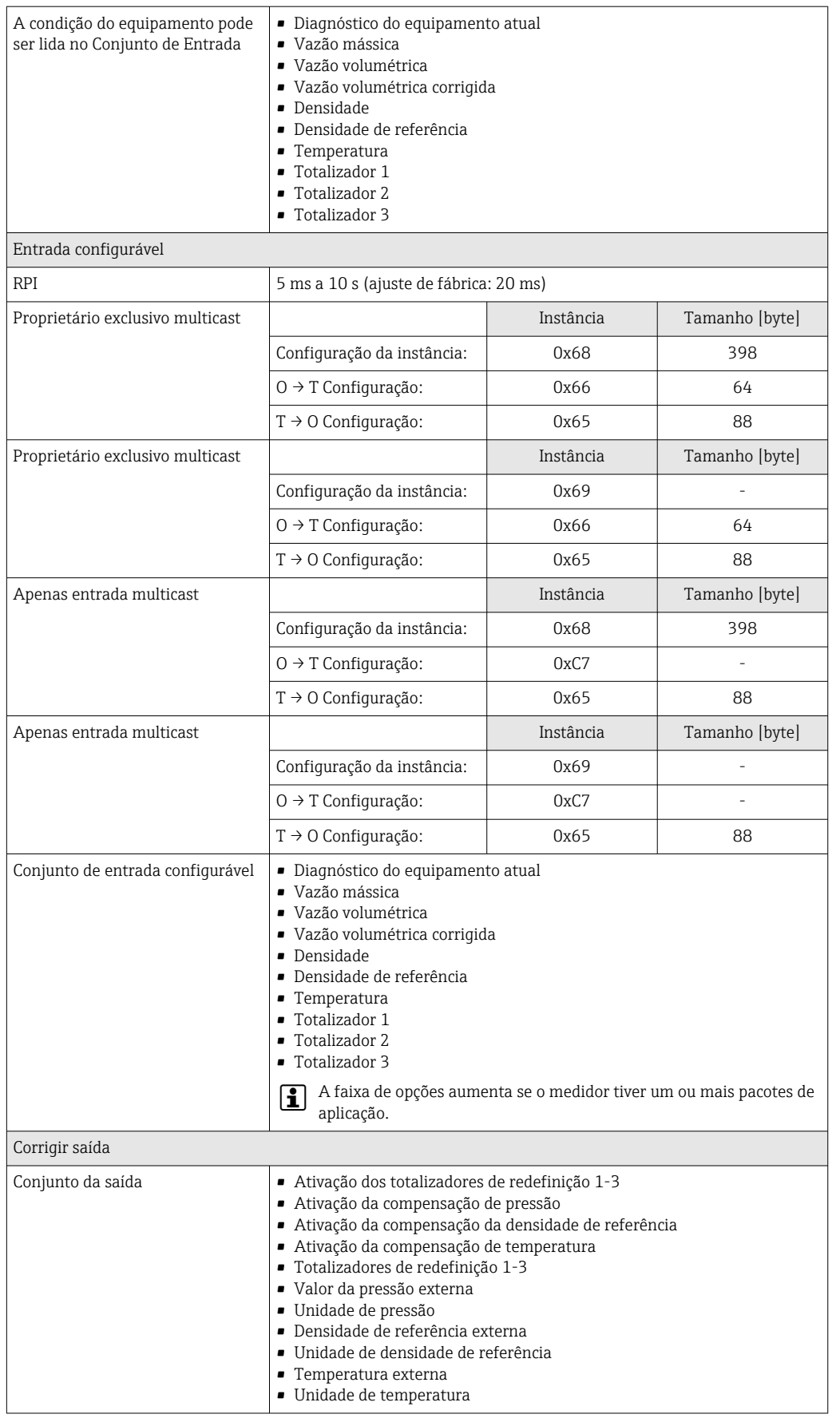

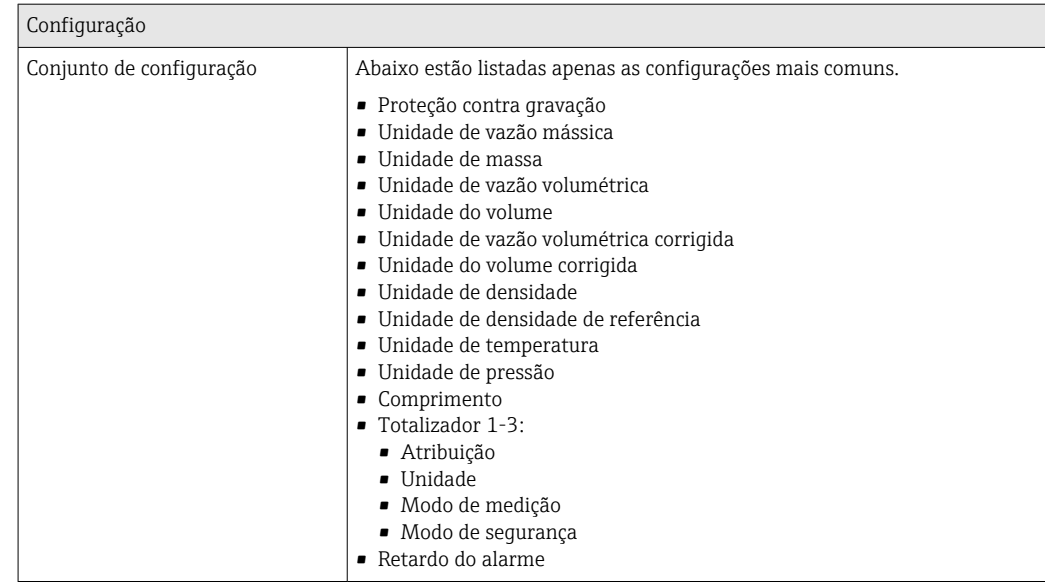

# 16.5 Fonte de alimentação

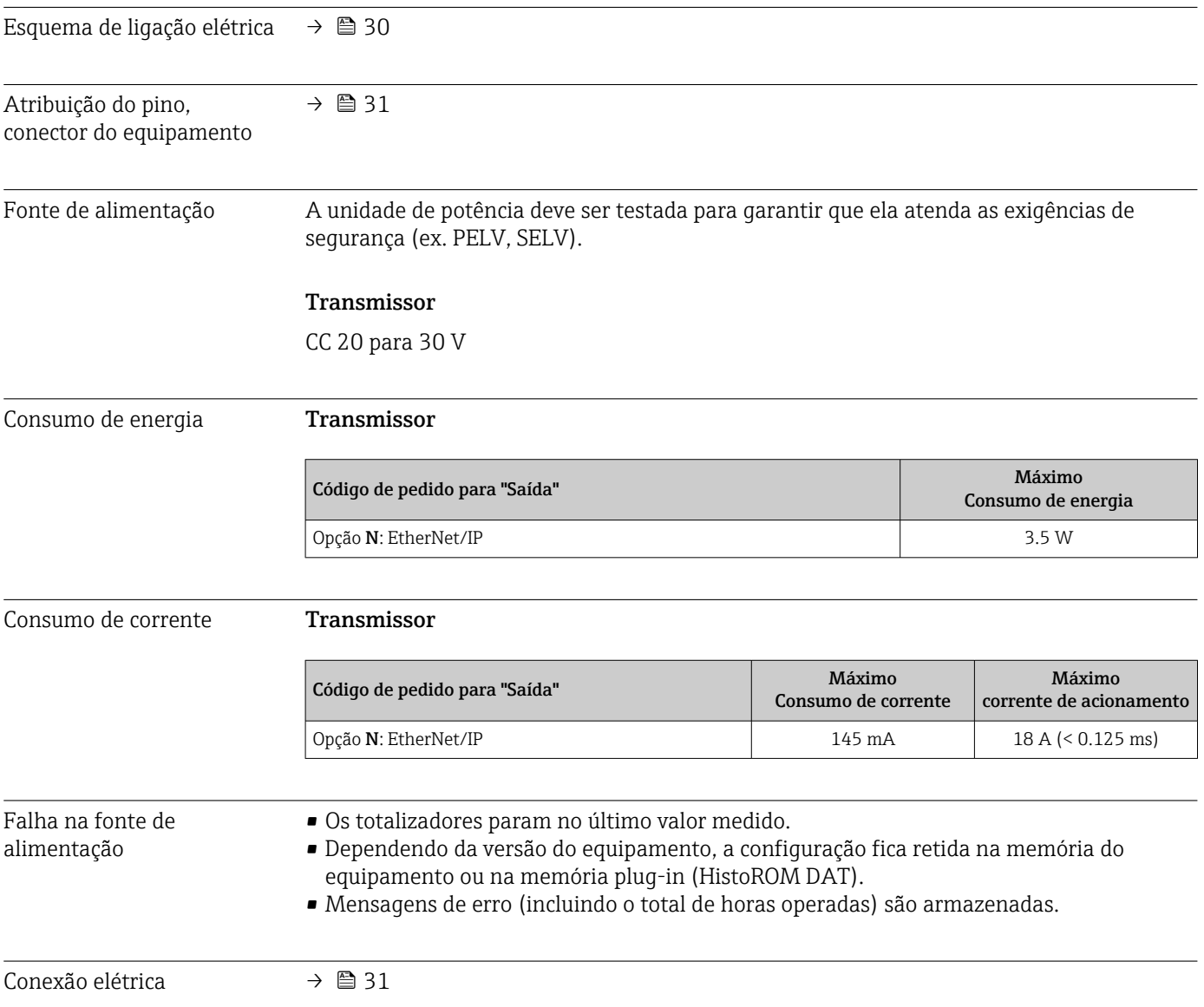

<span id="page-105-0"></span>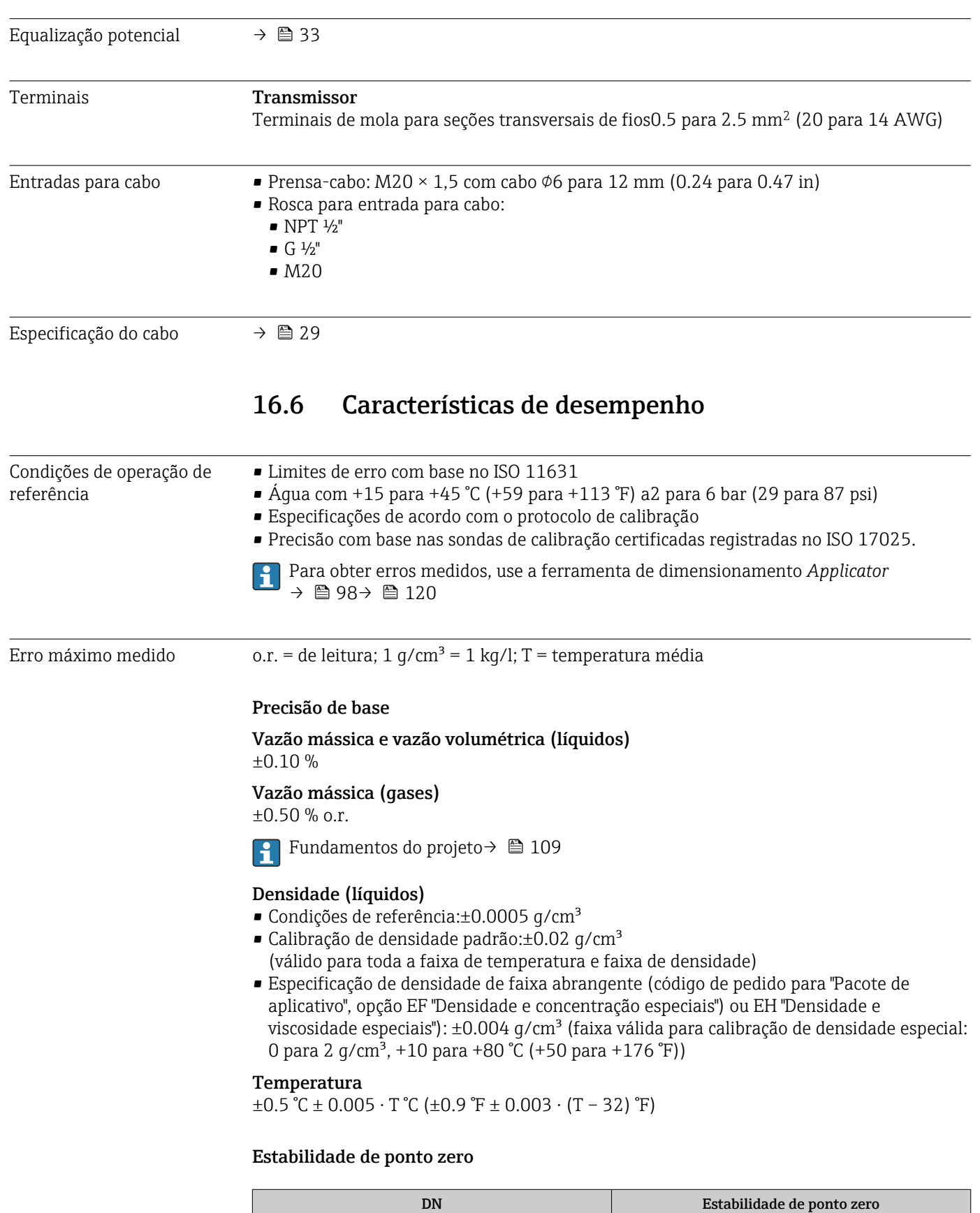

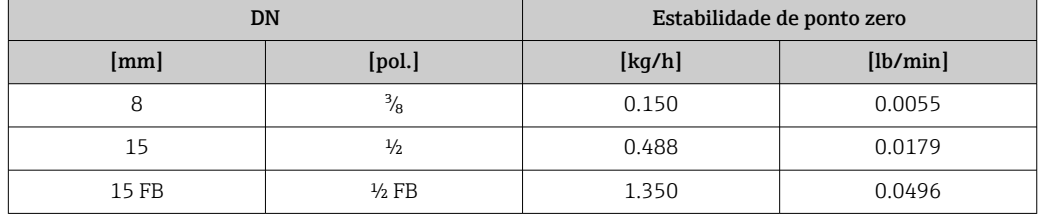

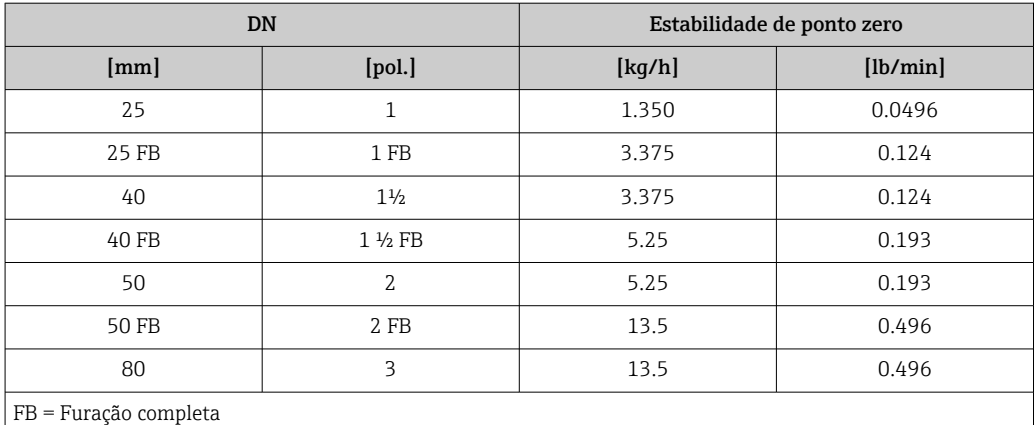

#### Valores de vazão

Os valores de vazão como parâmetros de rejeição dependem do diâmetro nominal.

*Unidades SI*

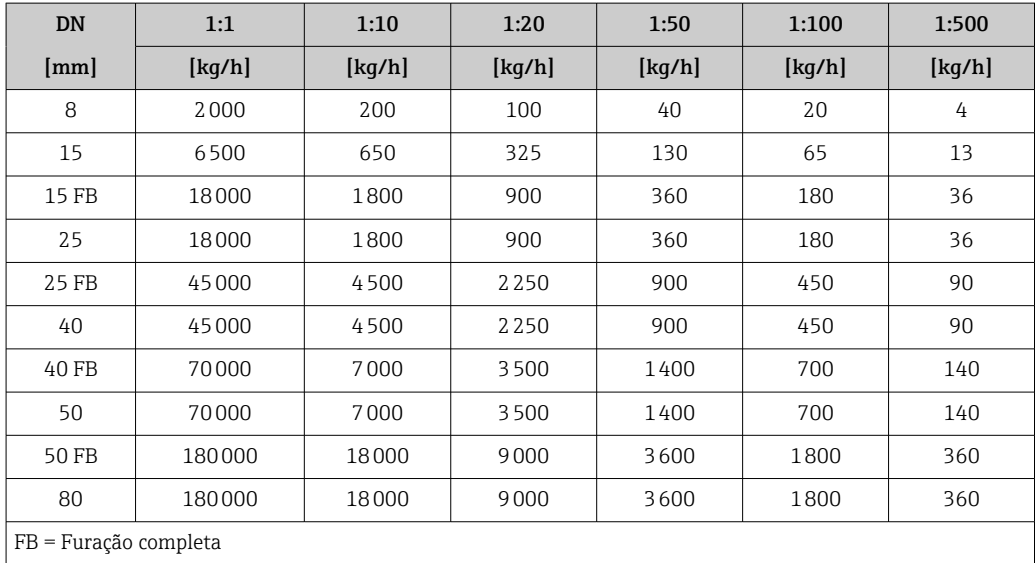

#### *Unidades US*

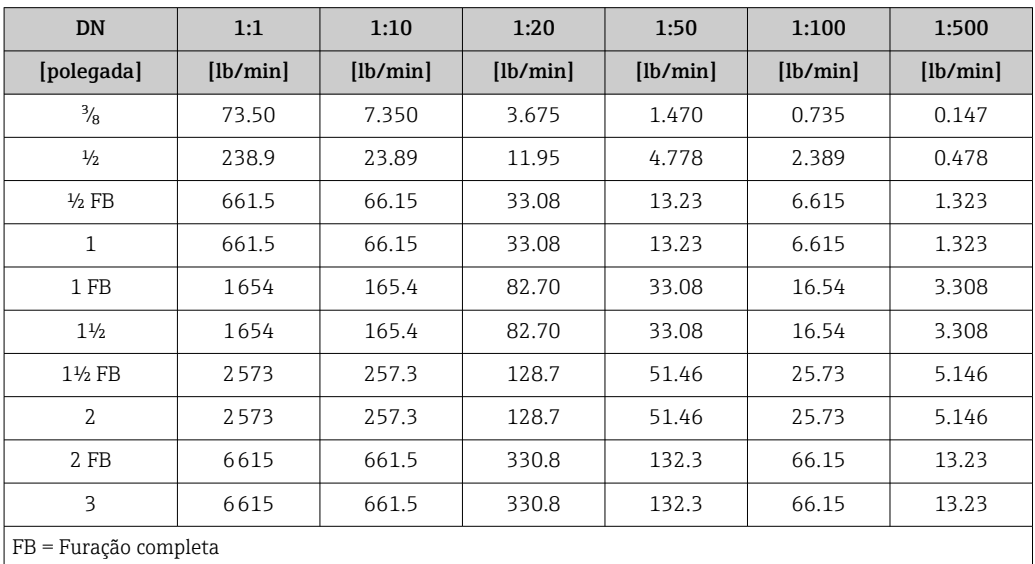

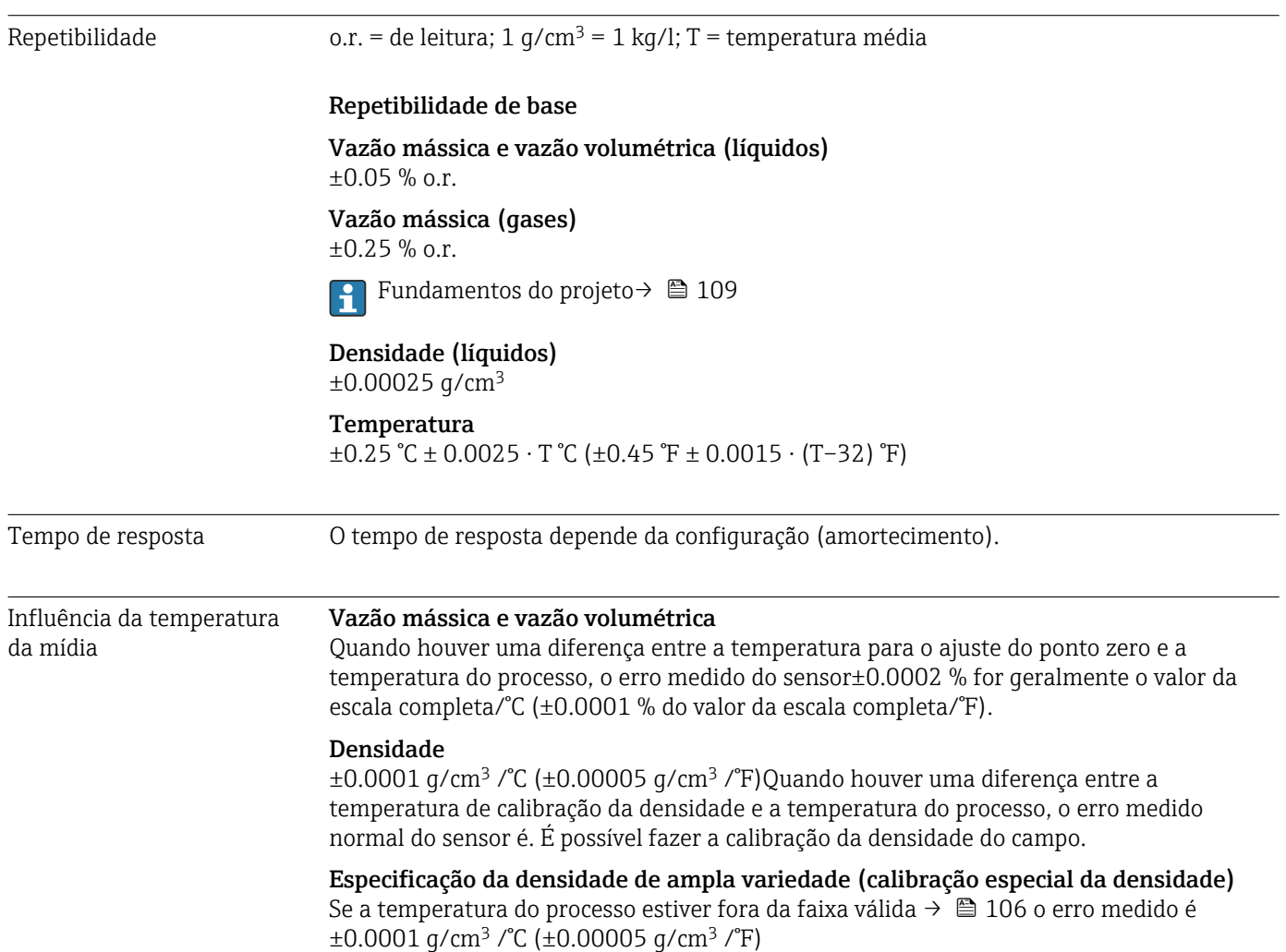

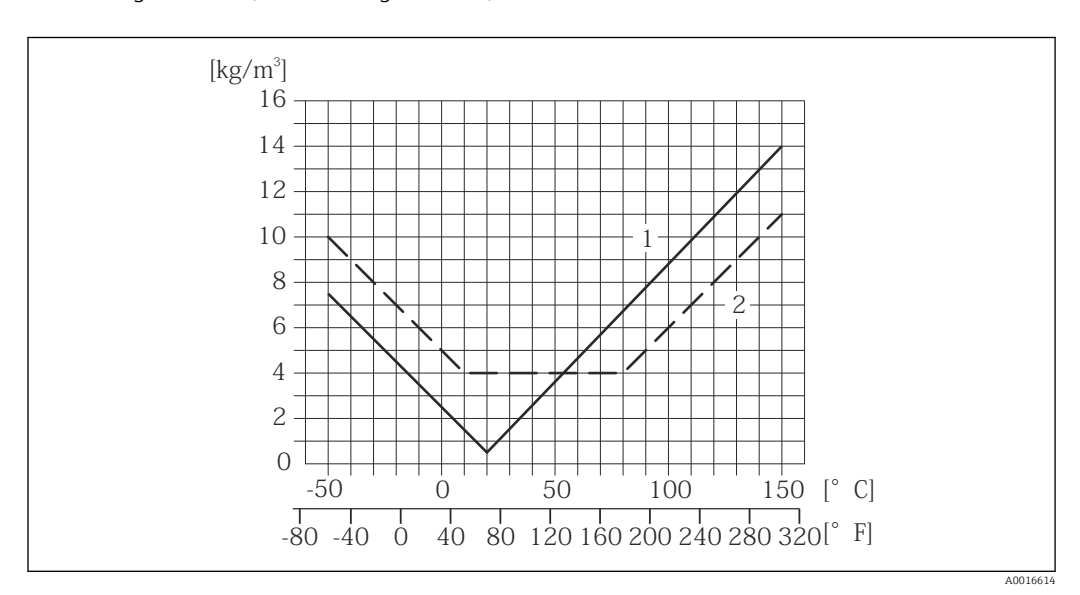

*1 Calibração da densidade de campo, por exemplo, a +20 °C (+68 °F)*

*2 Calibração de densidade especial*

#### Temperatura

 $\pm 0.005 \cdot T \, ^\circ\text{C}$  ( $\pm 0.005 \cdot (T - 32) \, ^\circ\text{F}$ )
#### <span id="page-108-0"></span>Influência da pressão da mídia

A tabela abaixo mostra o efeito causado sobre a precisão da vazão mássica devido a uma diferença entre a pressão de calibração e a pressão do processo.

o.r. = de leitura

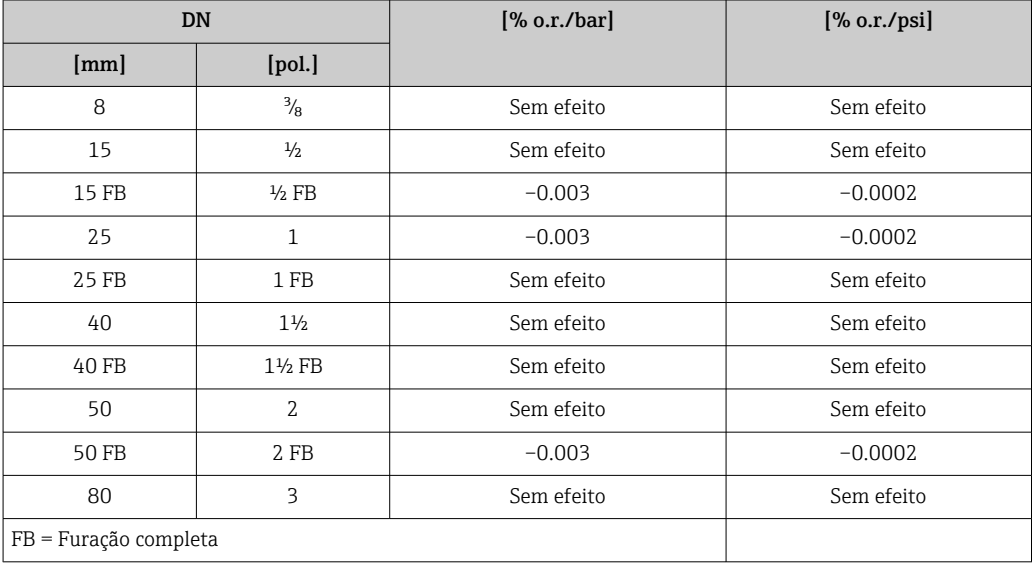

Fundamentos do design o.r. = de leitura, o.f.s. = do valor da escala completa

BaseAccu = precisão base em % o.r., BaseRepeat = repetibilidade base em % o.r.

MeasValue = valor medido; ZeroPoint = estabilidade no ponto zero

#### *Cálculo do erro máximo medido como uma função da taxa de vazão*

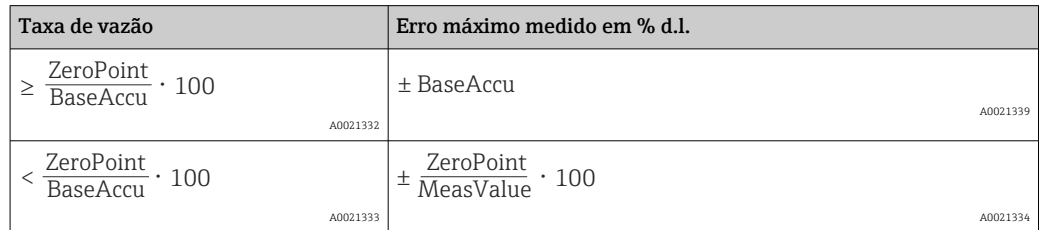

#### *Cálculo da repetibilidade máxima medido como uma função da taxa de vazão*

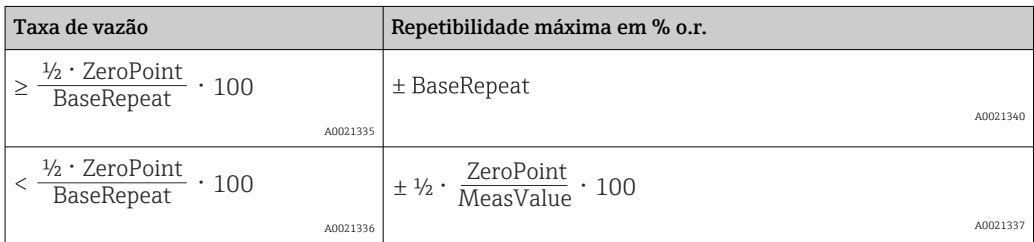

#### Exemplo para erro medido máximo

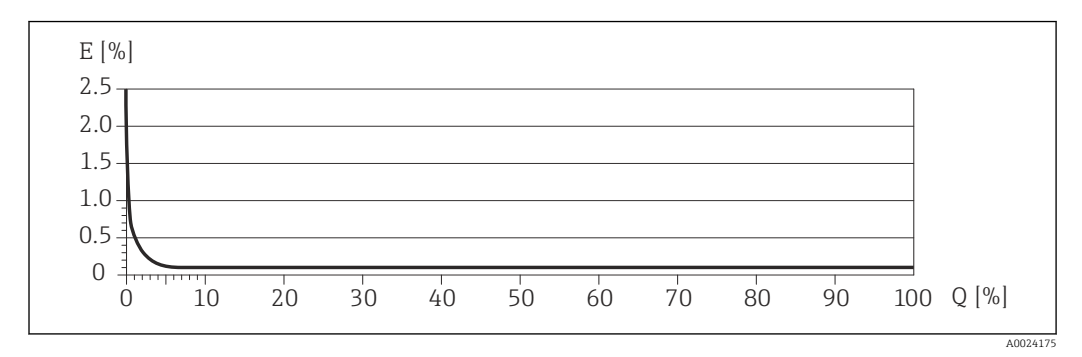

*E Erro: Erro medido máximo como um % o.r. (exemplo)*

*Q Taxa de vazão como %*

Fundamentos do projeto→ ■ 109  $\Box$ 

### 16.7 Instalação

"Requisitos de instalação" → ■ 19

### 16.8 Ambiente

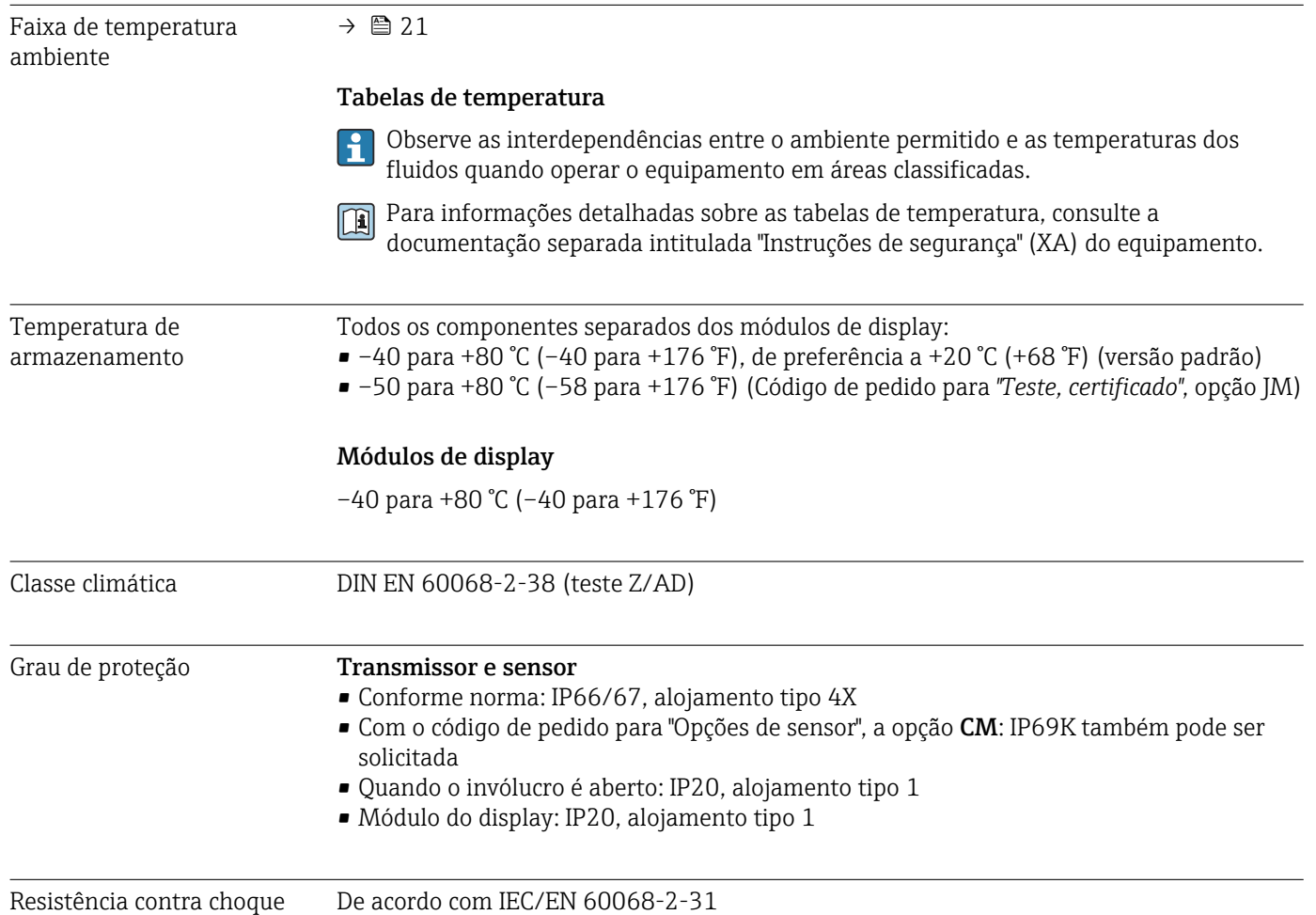

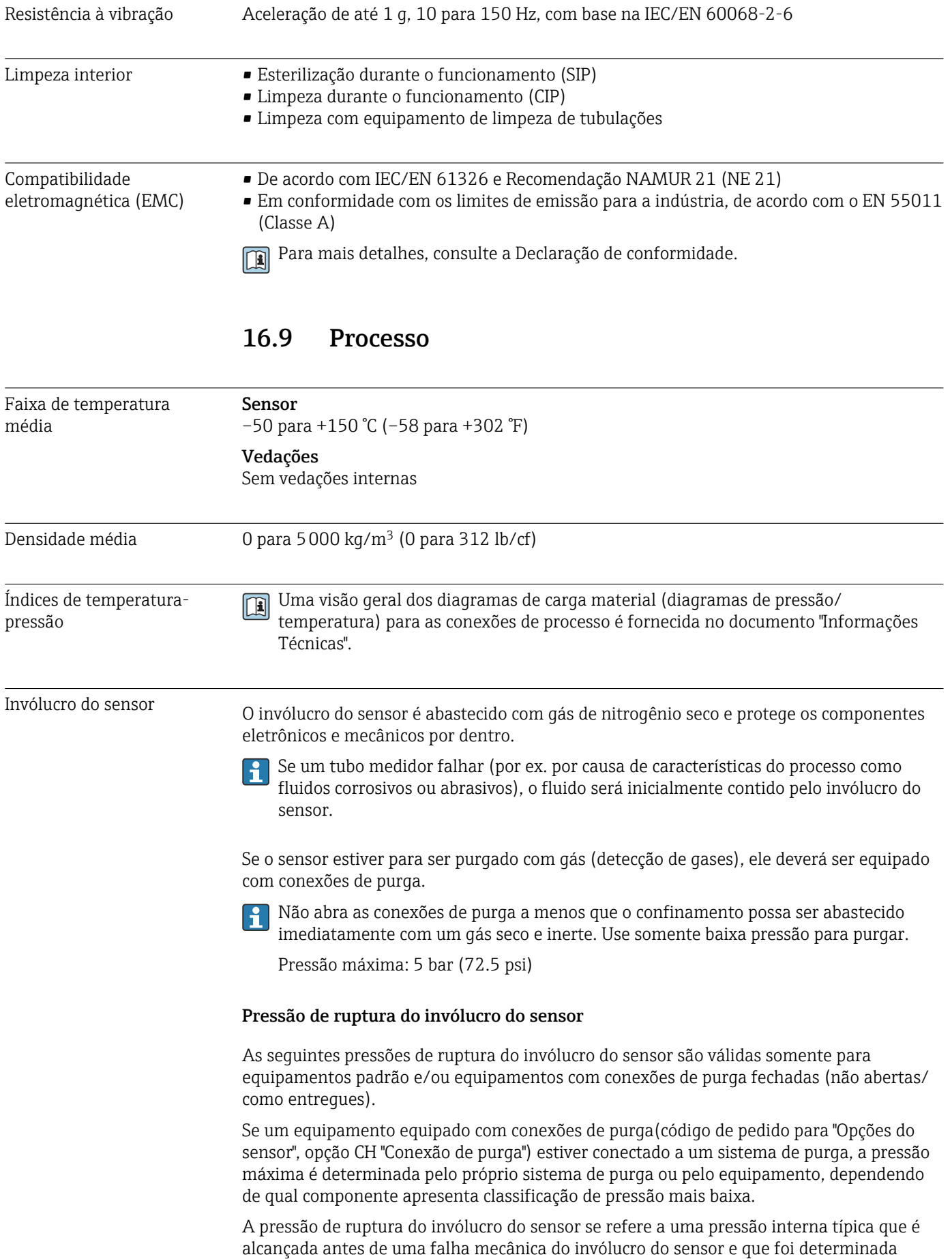

durante testes de tipo. A declaração de teste de tipo correspondente pode ser solicitada

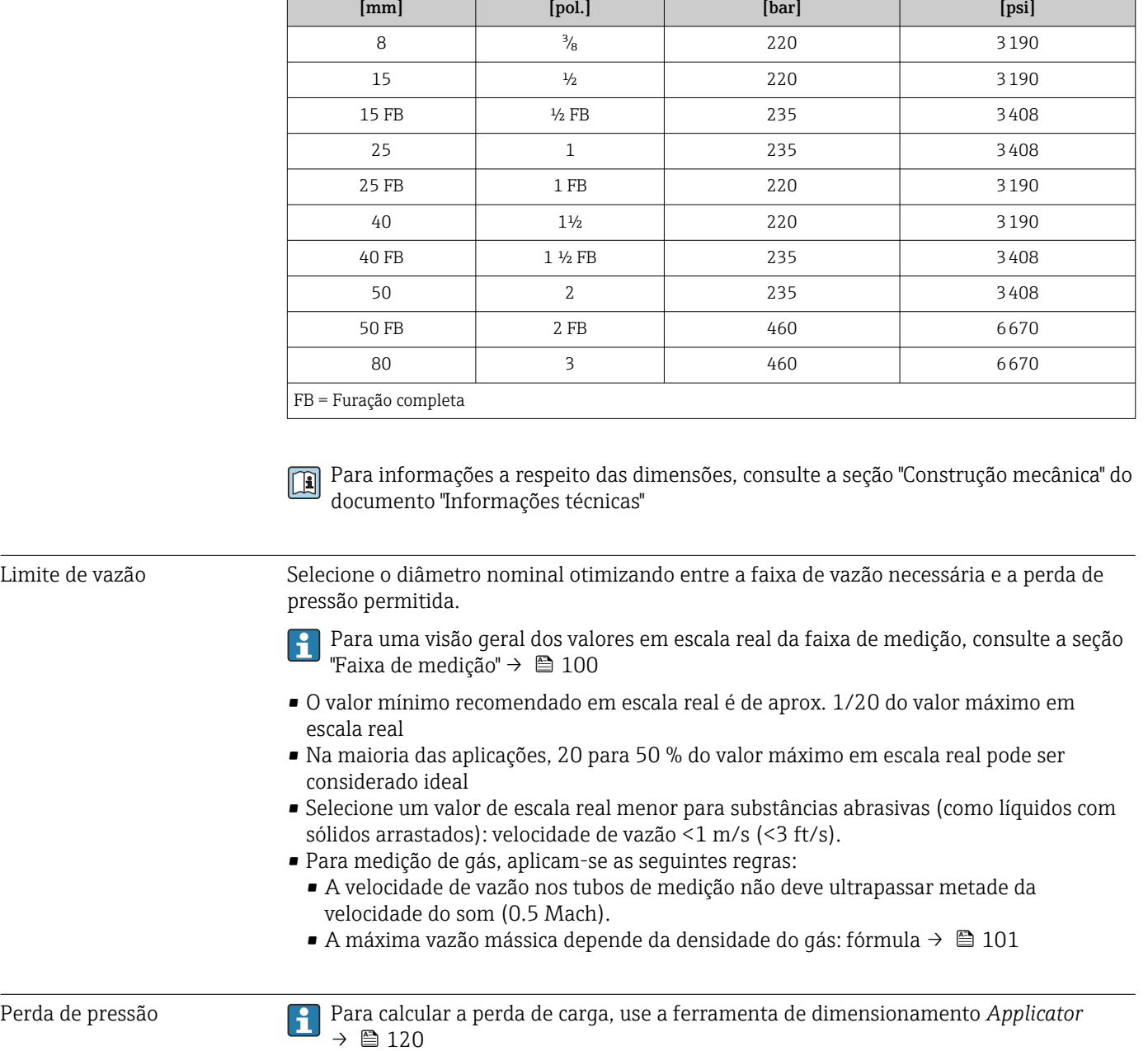

junto com o equipamento (código de pedido para "Aprovações adicionais", opção LN "Pressão de ruptura do invólucro do sensor, teste de tipo").

DN Pressão de ruptura do invólucro do sensor

### 16.10 Construção mecânica

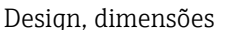

gn, dimensões  $\Box$  Para saber as dimensões e os comprimentos de instalação do equipamento, consulte o documento "Informações técnicas", seção "Construção mecânica"

Peso Todos os valores (excluindo o peso do material da embalagem) referem-se aos equipamentos com flanges EN/DIN PN 40. Especificações de peso incluindo o transmissor: código do pedido para "Invólucro", opção A "Compacto, revestido em alumínio".

#### Peso em unidades SI

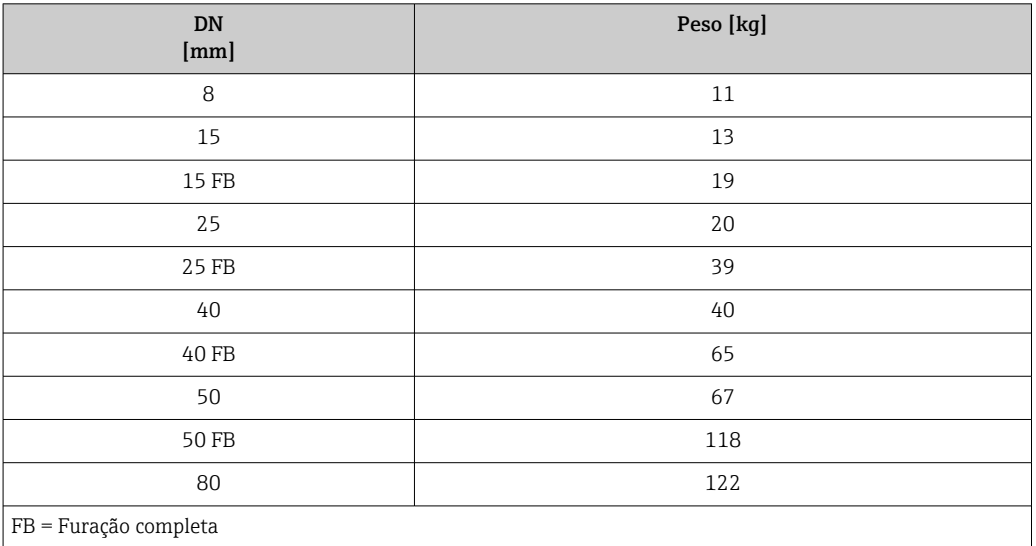

#### Peso em unidades US

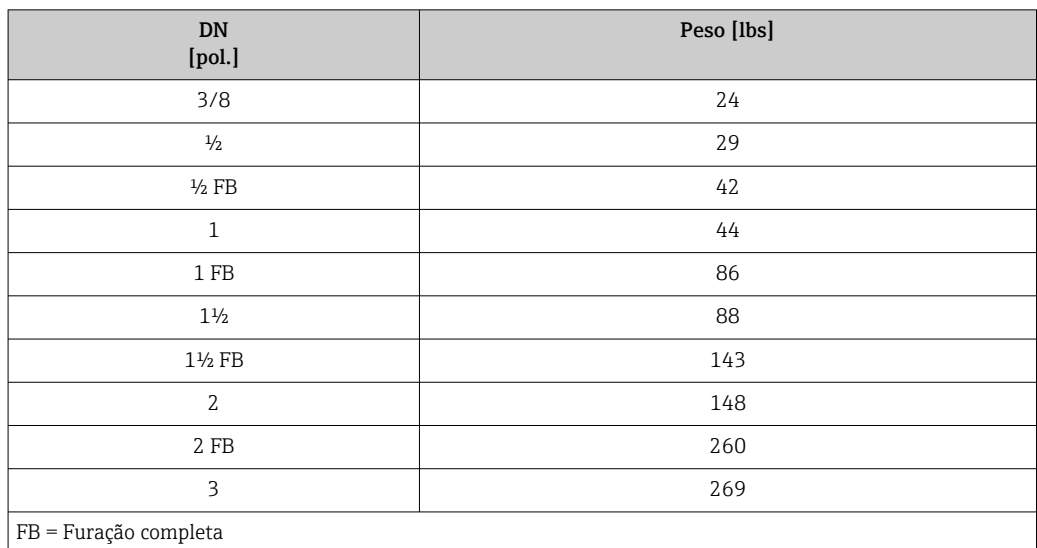

#### Materiais Invólucro do transmissor

- Código de pedido para "Invólucro", opção A "Compacto, revestido em alumínio": Alumínio, AlSi10Mg, revestido
- Código de pedido do equipamento para "invólucro", opção B: "Compacto higiênico, aço inoxidável":

Versão higiênica, aço inoxidável 1.4301 (304)

• Código de pedido do equipamento para "Invólucro", opção C: "Ultracompacto, higiênico, inoxidável":

Versão higiênica, aço inoxidável 1.4301 (304)

- Material de janela para display local opcional ( $\rightarrow \Box$  116):
	- Código de pedido para "Invólucro", opção A: vidro
	- Código de pedido para "Invólucro", opção B e C: plástico

#### Entradas para cabo/prensa-cabos

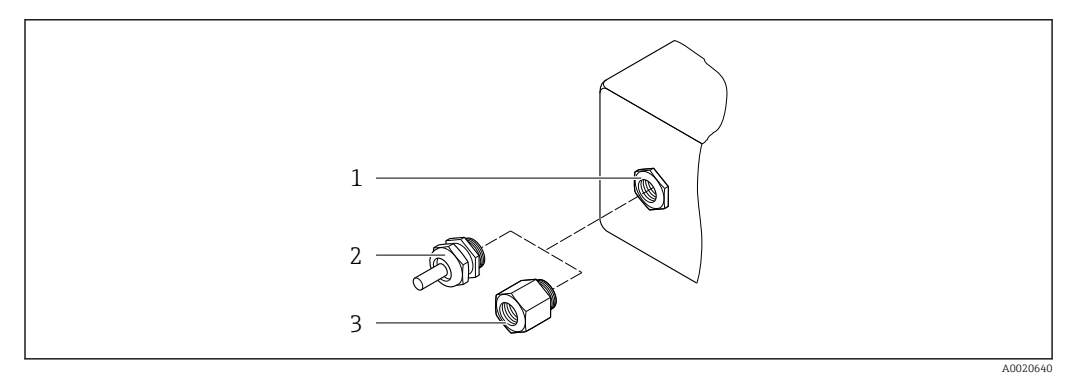

 *16 Possíveis entradas para cabo/prensa-cabos*

*1 Rosca fêmea M20 × 1,5*

*2 Prensa-cabo M20 × 1,5*

*3 Adaptador para entrada para cabos com rosca fêmea G ½" ou NPT ½"*

#### *Código de pedido para "Invólucro", opção A "Compacto, revestido em alumínio"*

As diversas entradas para cabo são adequadas para áreas classificadas e não classificadas.

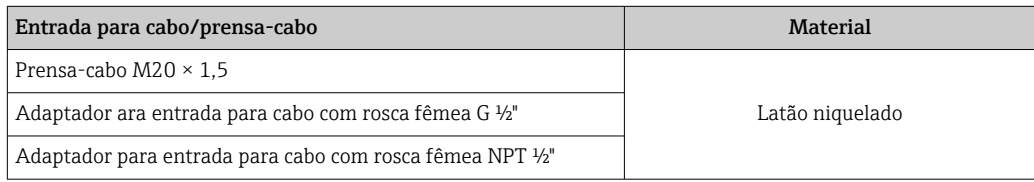

*Código de pedido do equipamento para "Invólucro", opção B "Compacto, higiênico, aço inoxidável"*

As diversas entradas para cabo são adequadas para áreas classificadas e não classificadas.

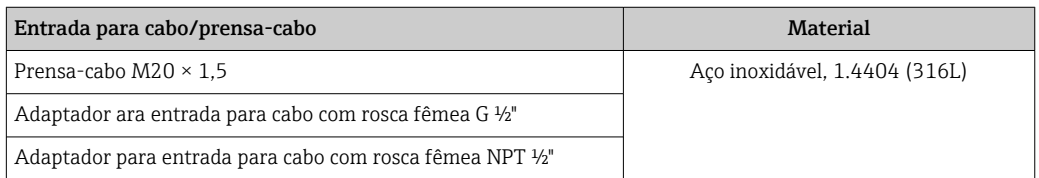

#### Conector do equipamento

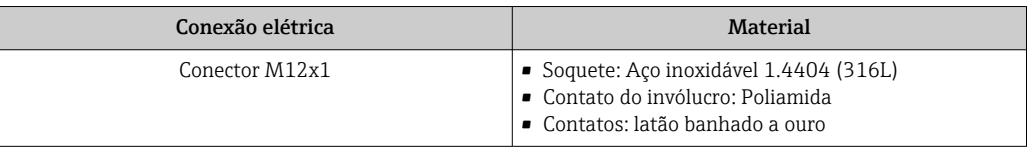

#### Invólucro do sensor

- Superfície externa resistente a ácidos e alcalinos
- Aço inoxidável 1,4301 (304)

#### Tubos de medição

Titânio grau 9

#### Conexões de processo

- Flanges de acordo com EN 1092-1 (DIN 2501) / de acordo com ASME B16.5/ de acordo com JIS:
	- Aço inoxidável 1,4301 (304)
	- Peças úmidas: titânio Grau 2
- Todas as outras conexões de processo: Titânio grau 2

Conexões de processo disponíveis→ 115  $\vert$  -  $\vert$ 

#### Lacres

Conexões de processo soldadas sem vedações internas

#### Acessórios

*Tampa de proteção* Aço inoxidável, 1,4404 (316L)

*Barreira de segurança Promass100* Invólucro: Poliamida

#### Conexões de processo • Conexões de flange fixo:

- Flange EN 1092-1 (DIN 2501)
- Flange EN 1092-1 (DIN 2512N)
- Flange ASME B16.5
- Flange JIS B2220
- Flange DIN 11864-2 Formulário A, flange com entalhe DIN 11866 série A
- Conexões de braçadeiras:
- Braçadeira Tri-Clamp (tubos OD), DIN 11866 série C
- Conexão da braçadeira excêntrica:
- Excên. Braçadeira Tri-clamp, DIN 11866 série C
- Rosqueado:
	- Rosca DIN 11851, DIN 11866 série A
	- Rosca SMS 1145
	- Rosca ISO 2853, ISO 2037
	- Rosca DIN 11864-1 Formulário A, DIN 11866 série A
- Materiais de conexão do processo

<span id="page-115-0"></span>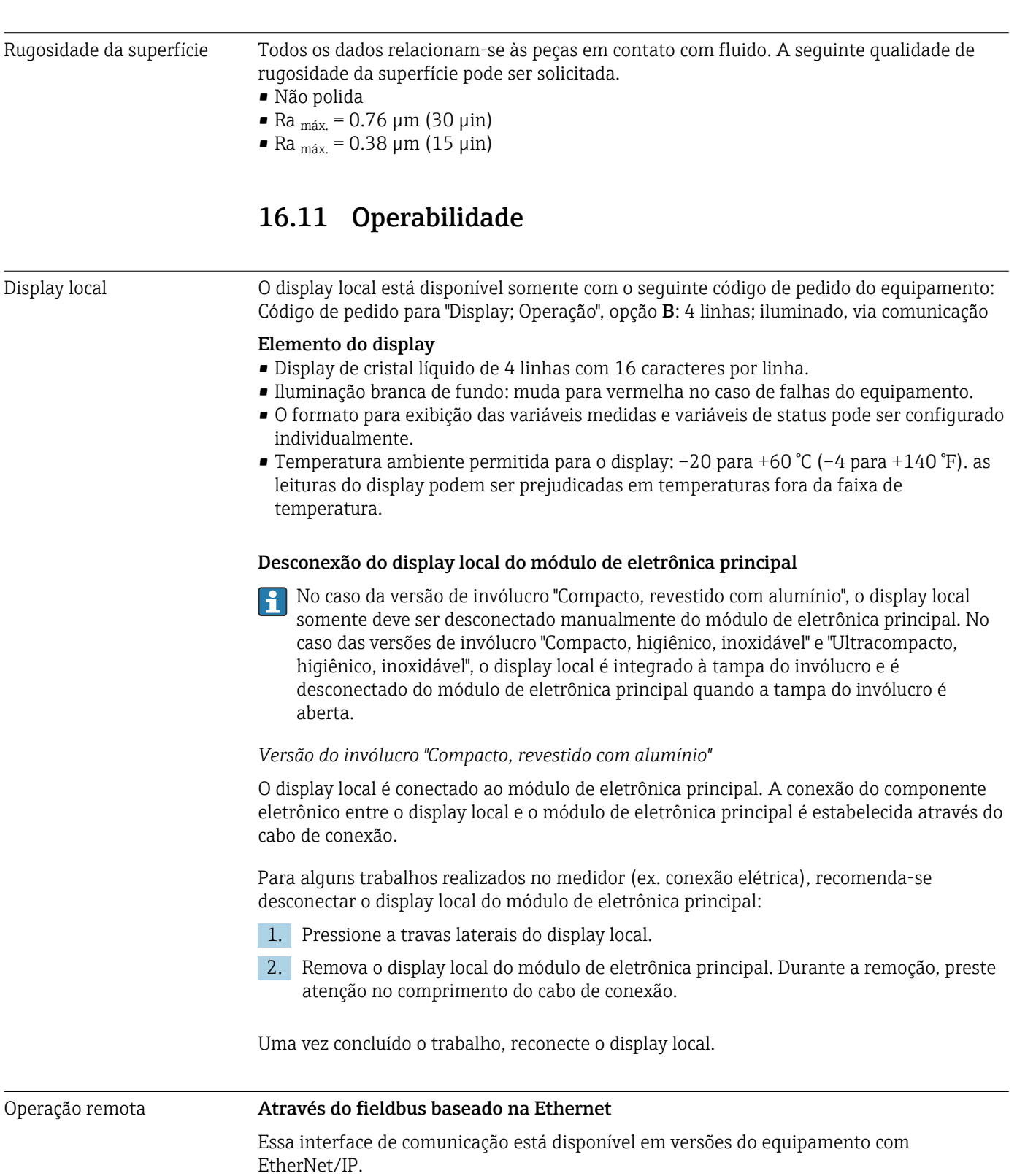

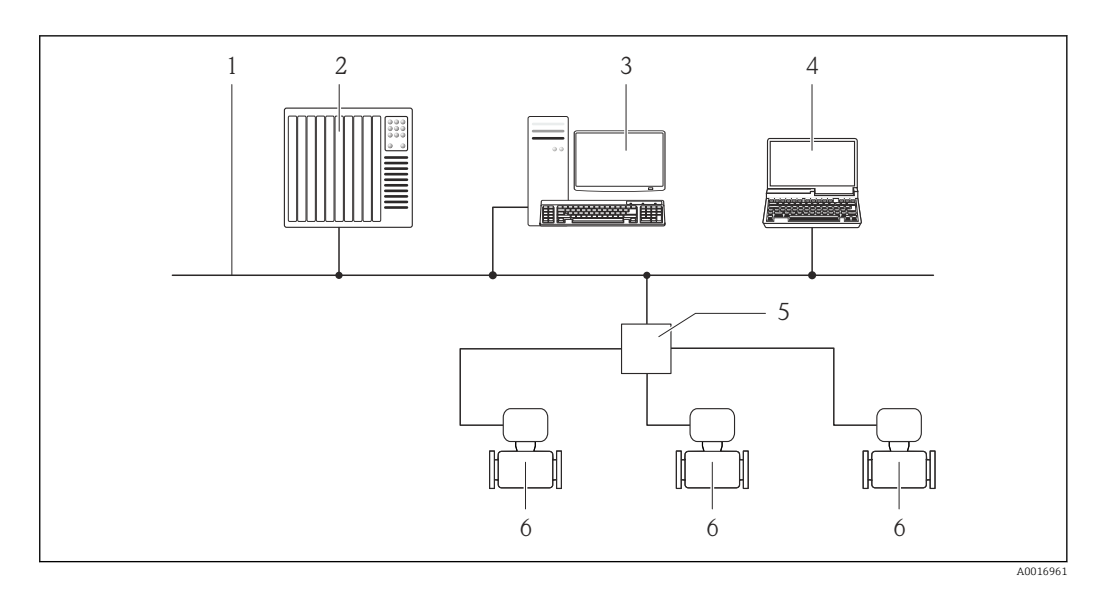

 *17 Opções para operação remota através do fieldbus baseado na Ethernet*

- *1 Rede Ethernet*
- *2 Sistema de automação, ex.: "RSLogix" (Rockwell Automation)*
- *3 Estação de trabalho para operação do medidor: com perfil Add-on Nível 3 para "RSLogix 5000" (Rockwell Automation) ou com folha de dados eletrônica (EDS)*
- *4 Computador com navegador de internet (por ex. Internet Explorer) para acesso ao servidor de rede integrado do equipamento ou com ferramenta de operação "FieldCare", com COM DTM "CDI Comunicação TCP/IP"*
- *5 Chave Ethernet*
- *6 Medidor*

#### Interface de operação Através da interface de operação (CDI-RJ45)

#### *EtherNet/IP*

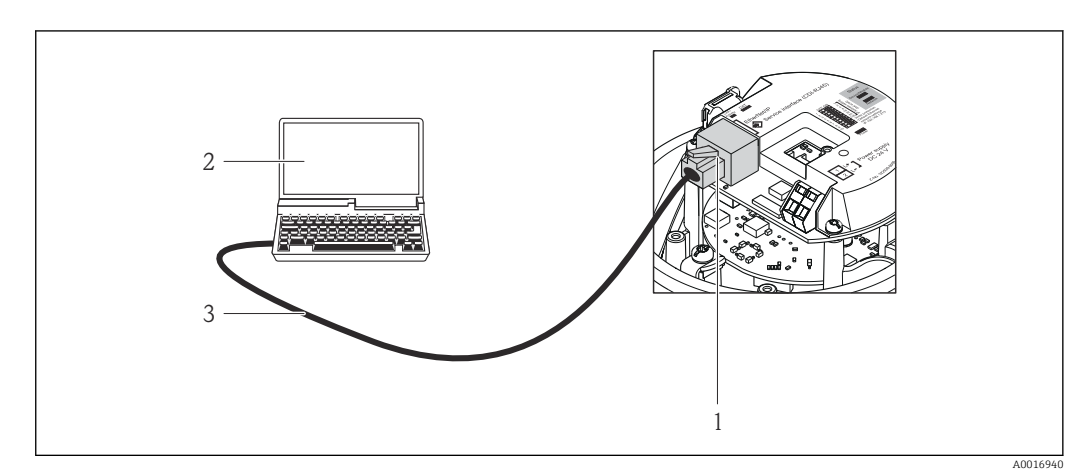

- *18 Conexão para o código do equipamento para "Output", opção N: EtherNet/IP*
- *1 Interface operacional (CDI -RJ45) e interface EtherNet/IP do medidor com acesso ao servidor da web integrado*
- *2 Computador com navegador de internet (por ex. Internet Explorer) para acesso ao servidor de rede integrado do equipamento ou com ferramenta de operação "FieldCare", com COM DTM "CDI Comunicação TCP/IP"*
- *3 Cabo de conexão Ethernet padrão com conector RJ45*

Idiomas Podem ser operados nos seguintes idiomas:

- Através da ferramenta de operação "FieldCare": inglês, alemão, francês, espanhol, italiano, chinês, japonês
- Através do navegador web Inglês, alemão, francês, espanhol, italiano, holandês, português, polonês, russo, turco, chinês, japonês, bahasa (indonésio), vietnamita, tcheco

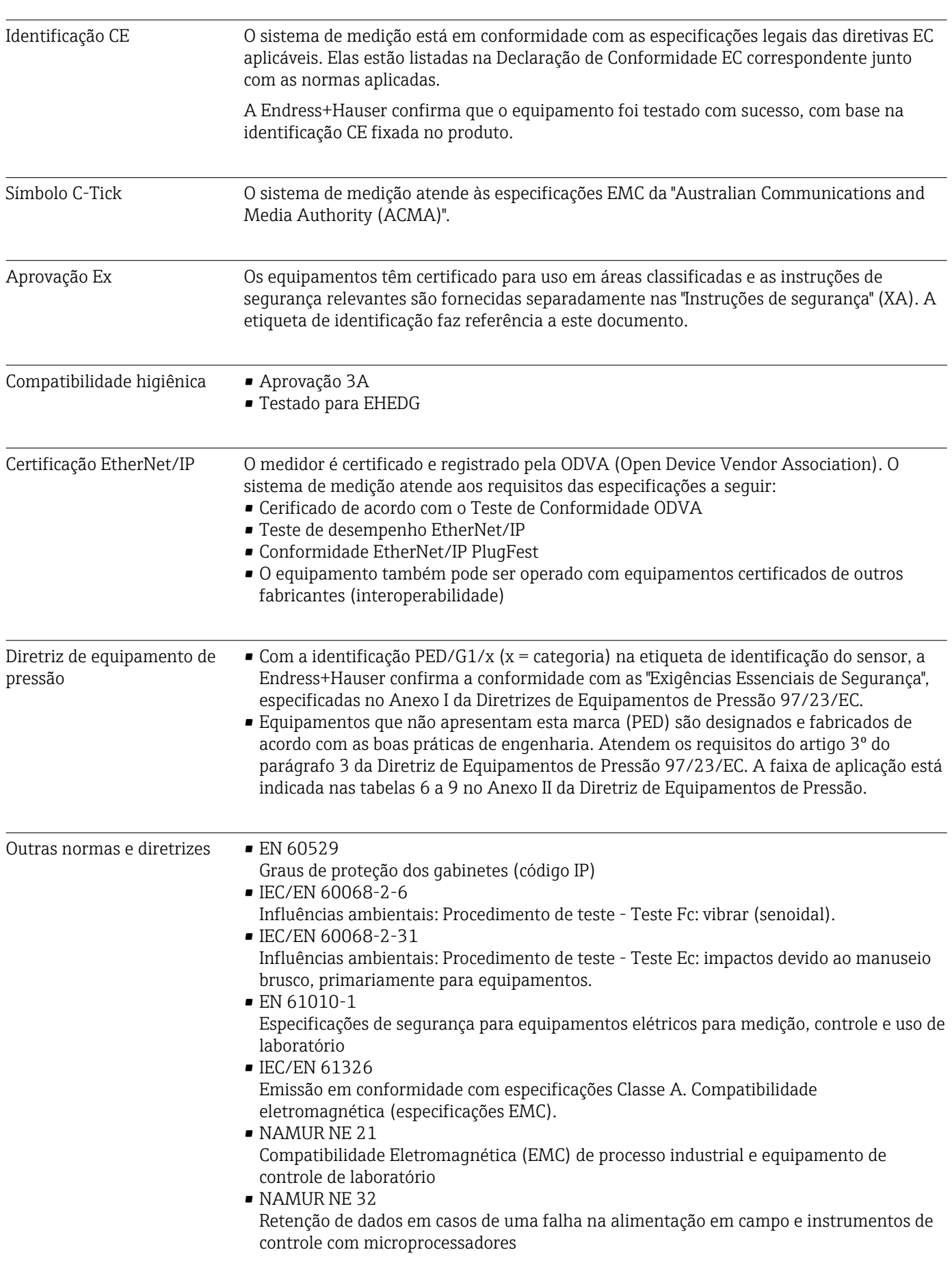

# 16.12 Certificados e aprovações

• NAMUR NE 43

Padronização do nível de sinal para informação de defeito de transmissores digitais com sinal de saída analógico.

• NAMUR NE 53

Software dos equipamentos de campo e equipamentos de processamento de sinal com componentes eletrônicos digitais

- NAMUR NE 80 A aplicação da diretriz dos equipamentos de pressão nos equipamentos de controle do processo
- NAMUR NE 105

Especificações para integração de equipamentos fieldbus em ferramentas de engenharia para equipamentos de campo

- NAMUR NE 107 Auto-monitoramento e diagnóstico de equipamentos de campo
- NAMUR NE 131
- Especificações para equipamentos de campo para aplicações padrão
- NAMUR NE 132

Medidor de massa Coriolis

### 16.13 Pacotes de aplicação

Existem diversos pacotes de aplicação diferentes disponíveis para melhorar a funcionalidade do dispositivo. Estes pacotes podem ser necessários para tratar de aspectos de segurança ou exigências específicas de alguma aplicação.

Os pacotes de aplicação podem ser solicitados com o equipamento ou subsequentemente através da Endress+Hauser. Informações detalhadas sobre o código de pedido em questão estão disponíveis em nosso centro de vendas local Endress+Hauser ou na página do produto do site da Endress+Hauser: [www.endress.com](http://www.endress.com).

Informações detalhadas sobre os pacotes de aplicação: Documentação Especial sobre o equipamento

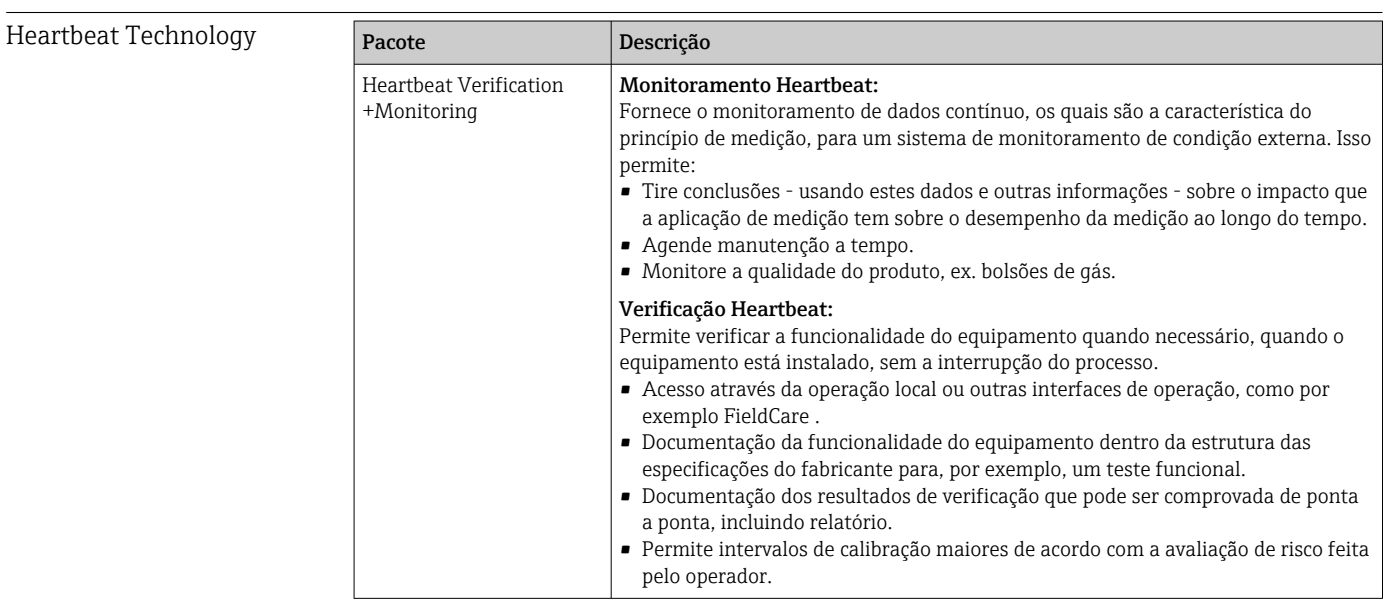

<span id="page-119-0"></span>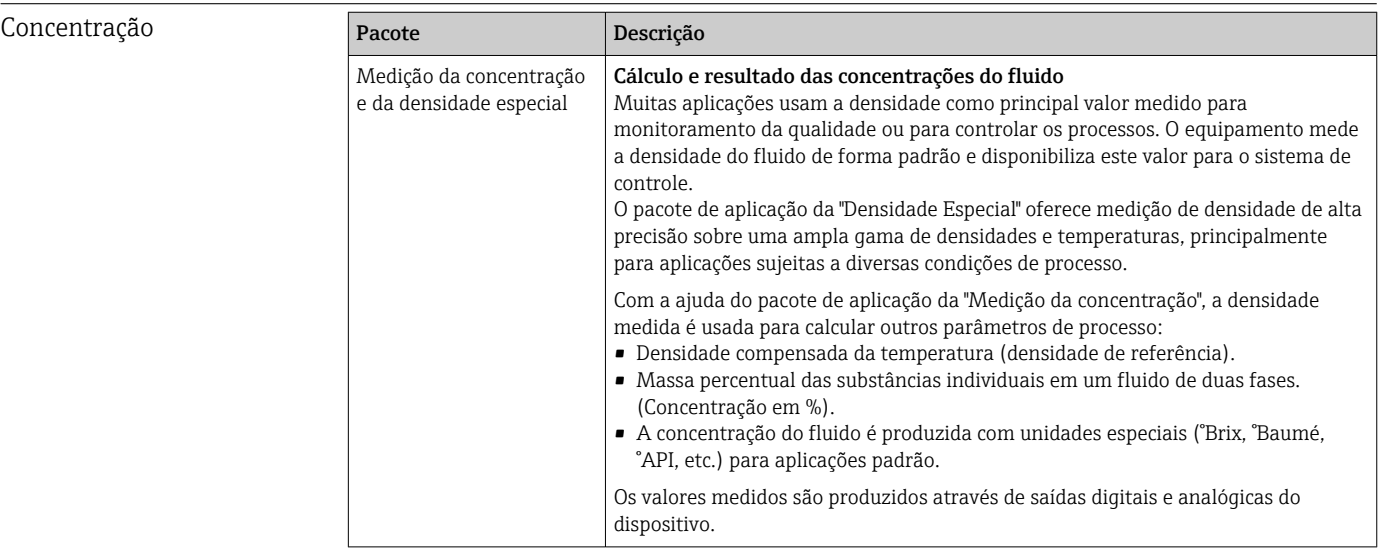

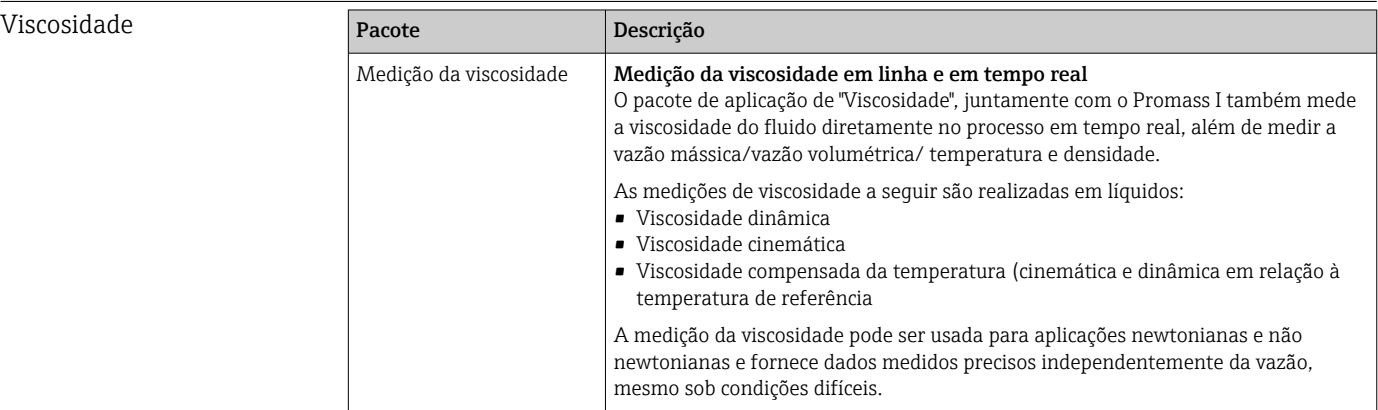

### 16.14 Acessórios

 $\boxed{1}$  Visão geral dos acessórios disponíveis para solicitação → **■** 98

### 16.15 Documentação

Para as características gerais do escopo da documentação técnica associada, consulte o seguinte:

- O *W@M Device Viewer* : Insira o número de série da etiqueta de identificação [\(www.endress.com/deviceviewer](http://www.endress.com/deviceviewer))
- O *Endress+Hauser Operations App*: digite o número de série da etiqueta de identificação ou analise o código da matriz 2-D (código QR) na etiqueta de identificação.

#### Documentação padrão Resumo das instruções de operação

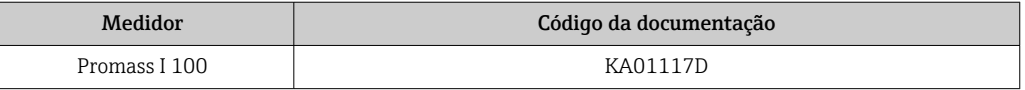

#### Informações técnicas

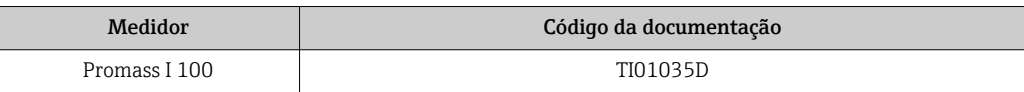

#### Documentação adicional dependente do equipamento

#### Instruções de segurança

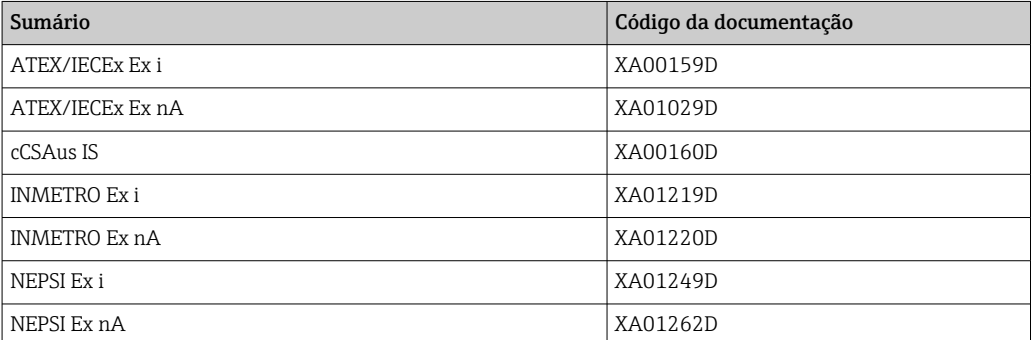

#### Documentação especial

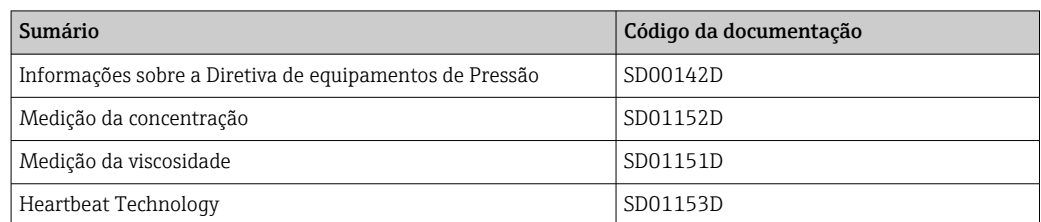

#### Instruções de instalação

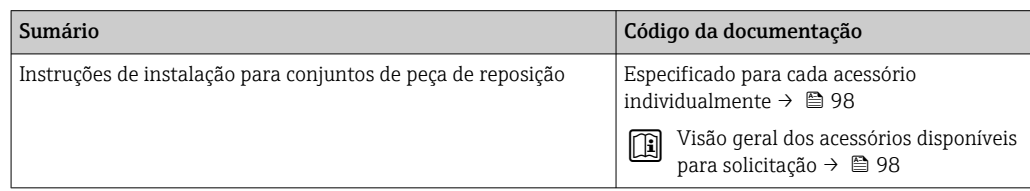

# <span id="page-121-0"></span>17 Apêndice

## 17.1 Visão geral do menu de operação

O gráfico abaixo mostra uma visão geral de toda a estrutura do menu de operação com seus menus, submenus e parâmetros. A referência da página indica onde uma descrição do parâmetro pode ser encontrada no manual.

Dependendo da versão do equipamento, nem todos os submenus e parâmetros estão disponíveis. A seleção pode variar, dependendo do código do pedido.

Para o código de pedido "Pacote de aplicação", os parâmetros associados são descritos no Documento especial.

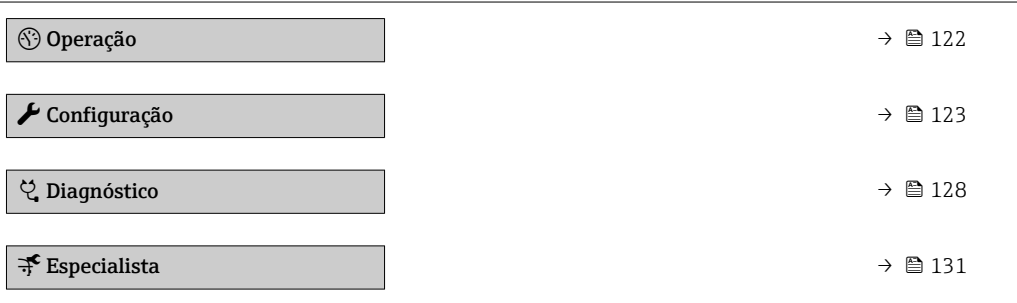

### 17.1.1 Menu "Operação"

*Navegação* Operação

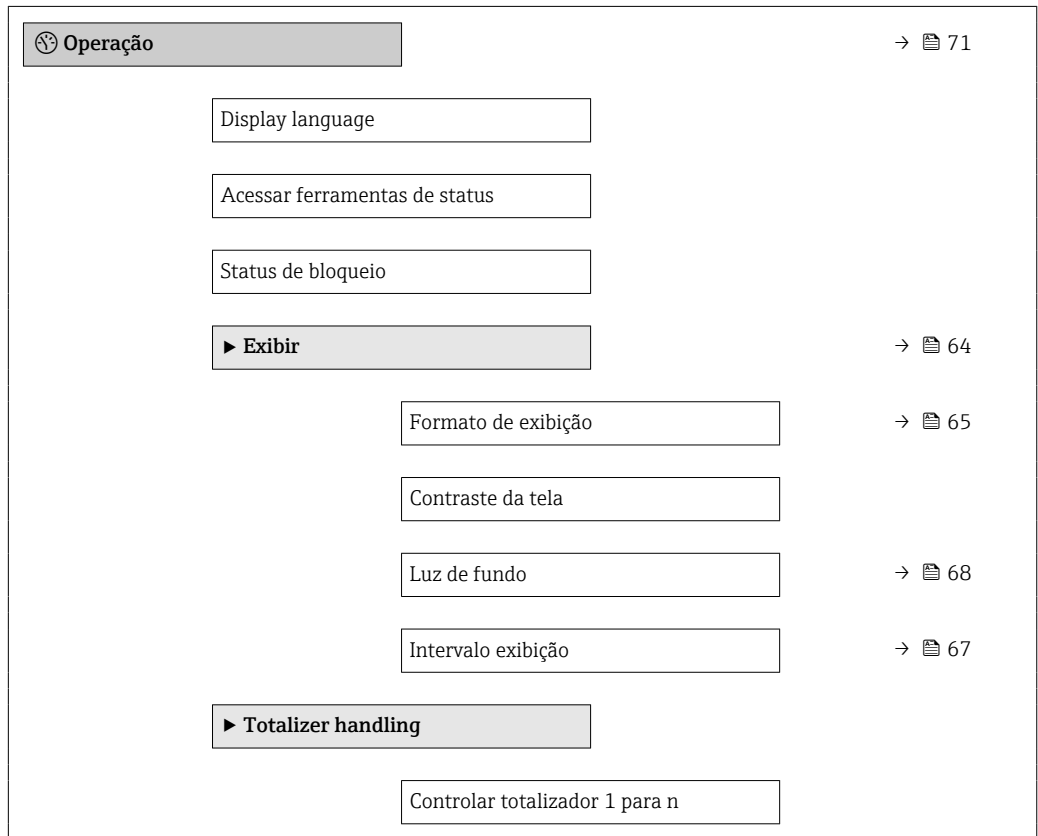

<span id="page-122-0"></span>Valor predefinido 1 para n Resetar todos os totalizadores

### 17.1.2 Menu "Configuração"

*Navegação* Configuração

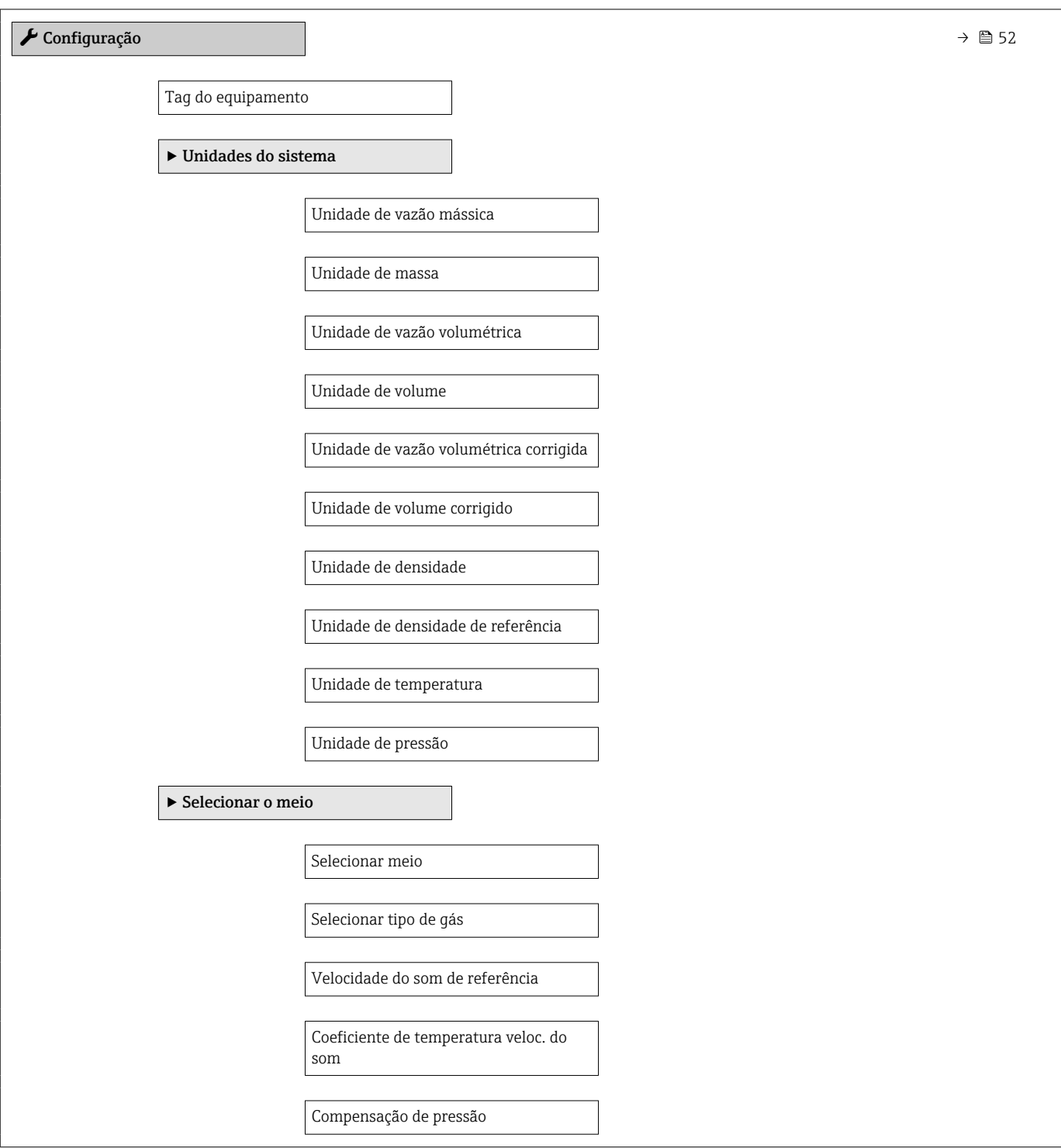

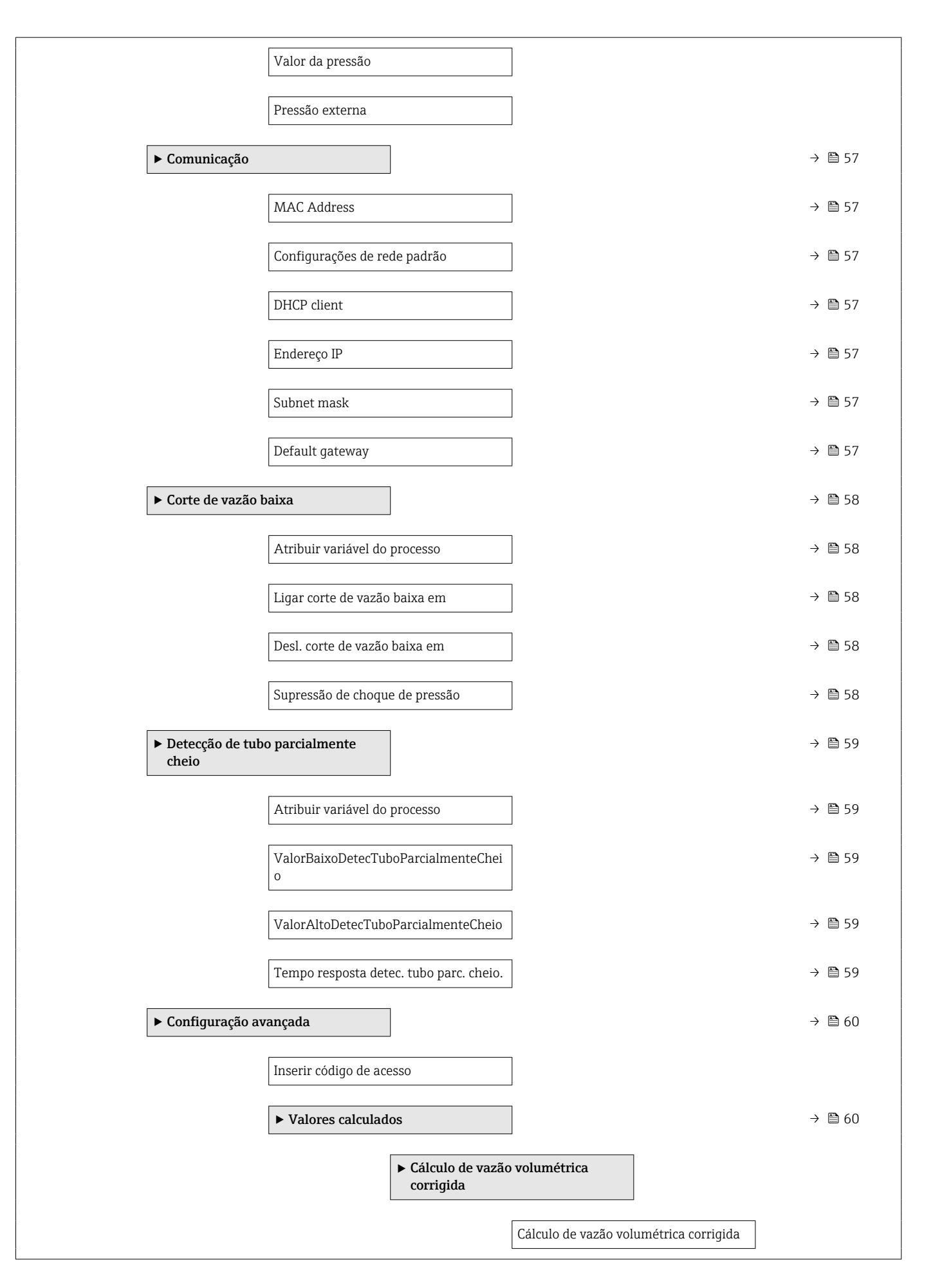

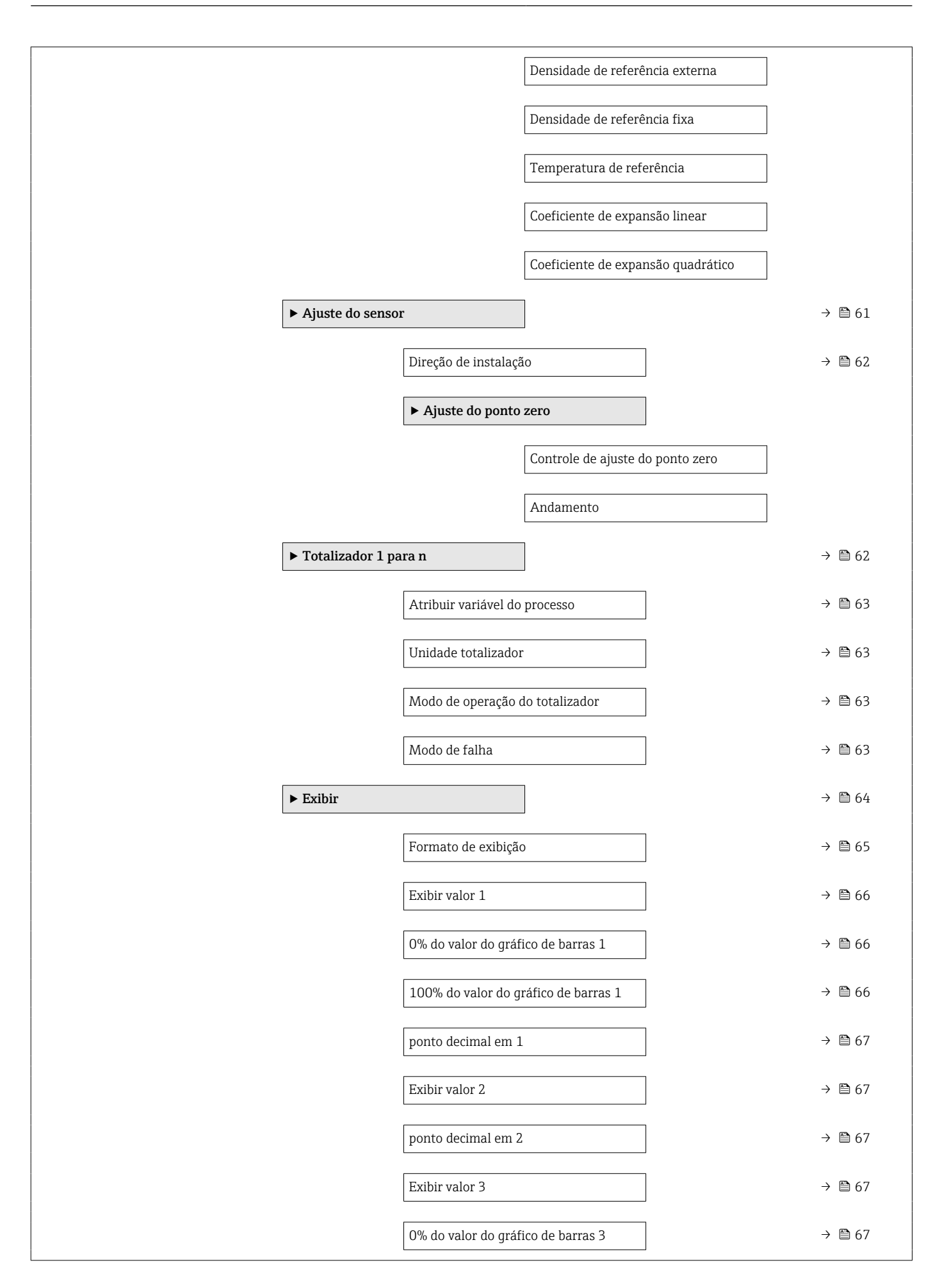

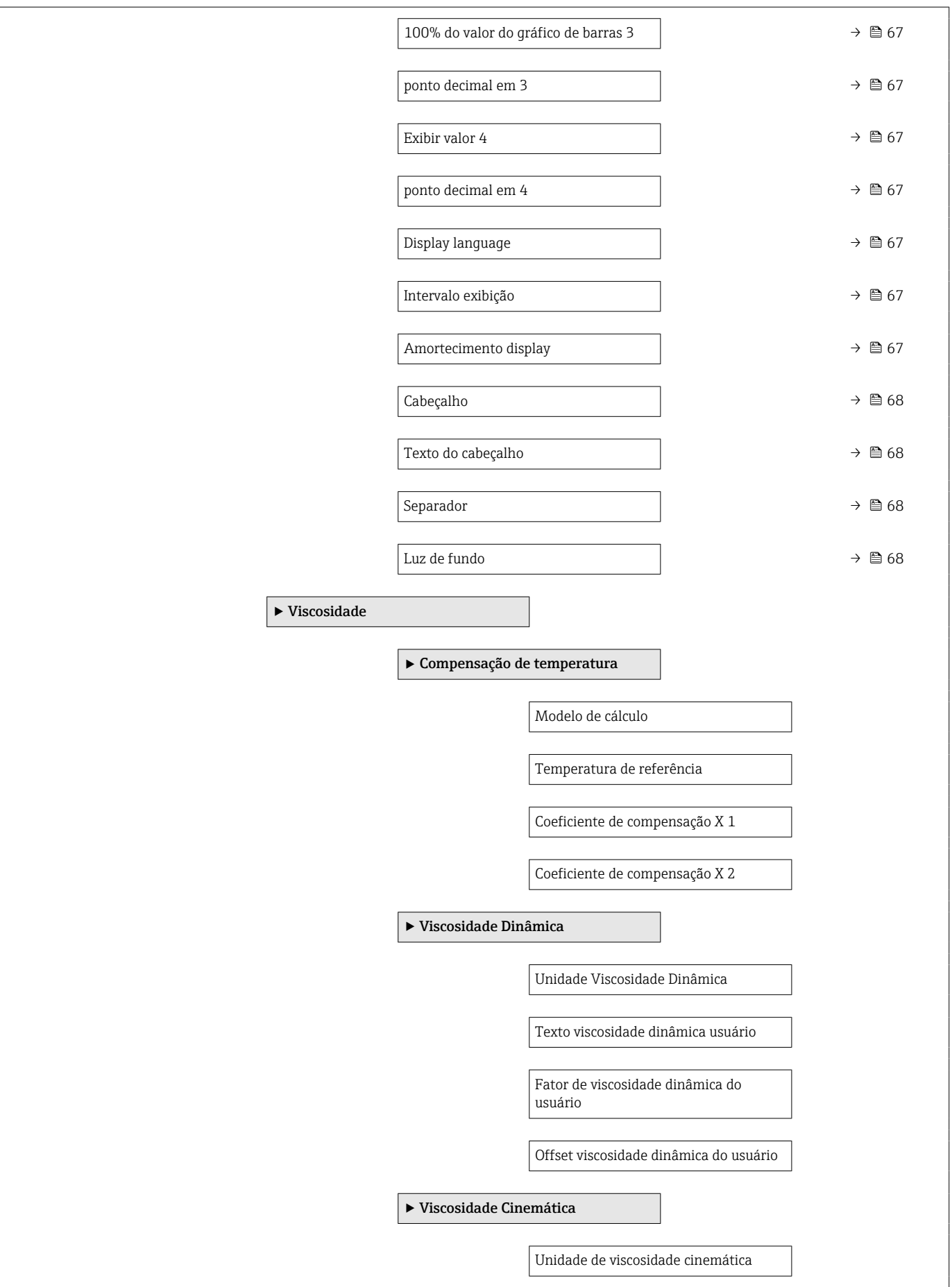

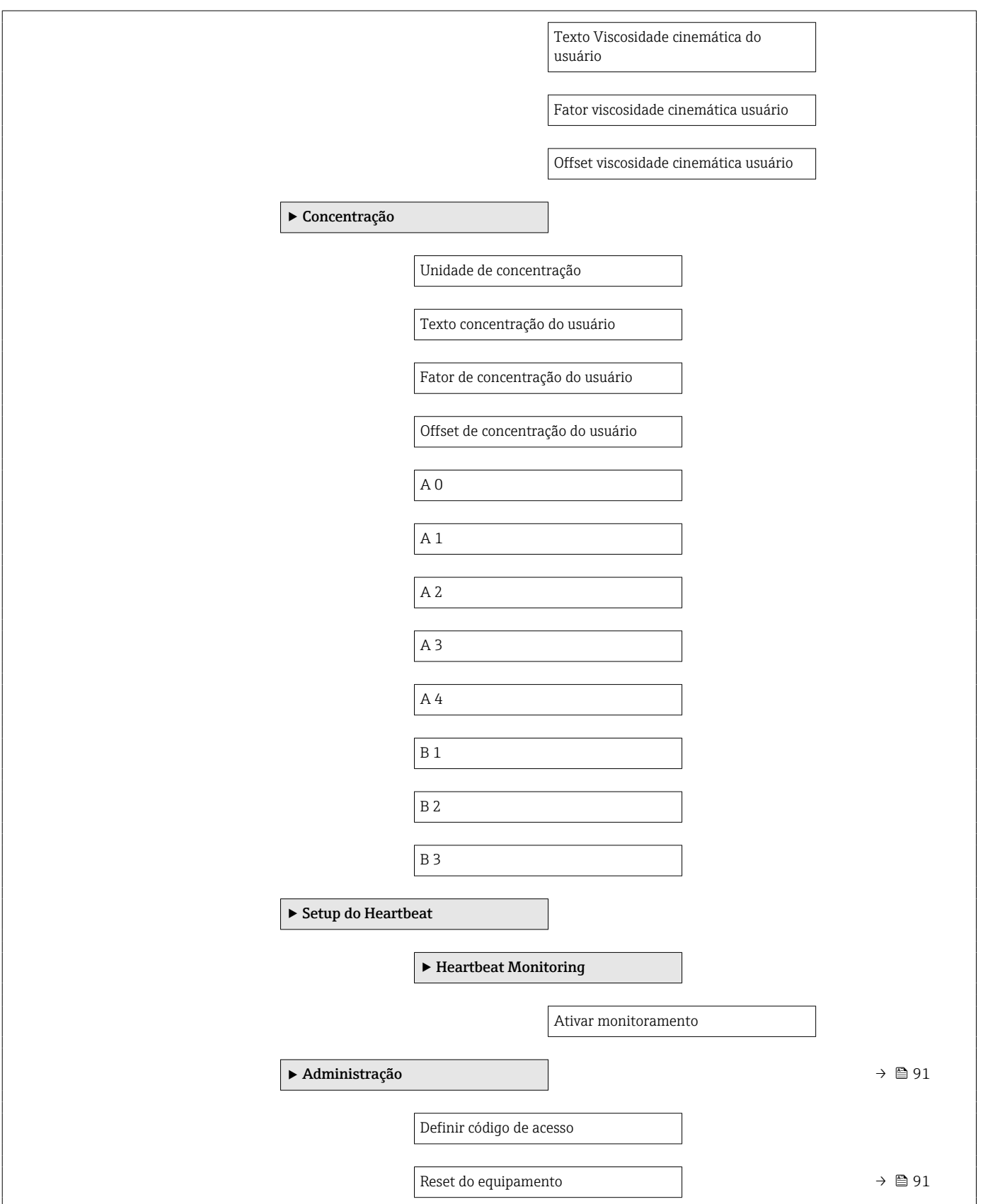

 $\begin{array}{c} \begin{array}{c} \end{array} \end{array}$ 

<span id="page-127-0"></span>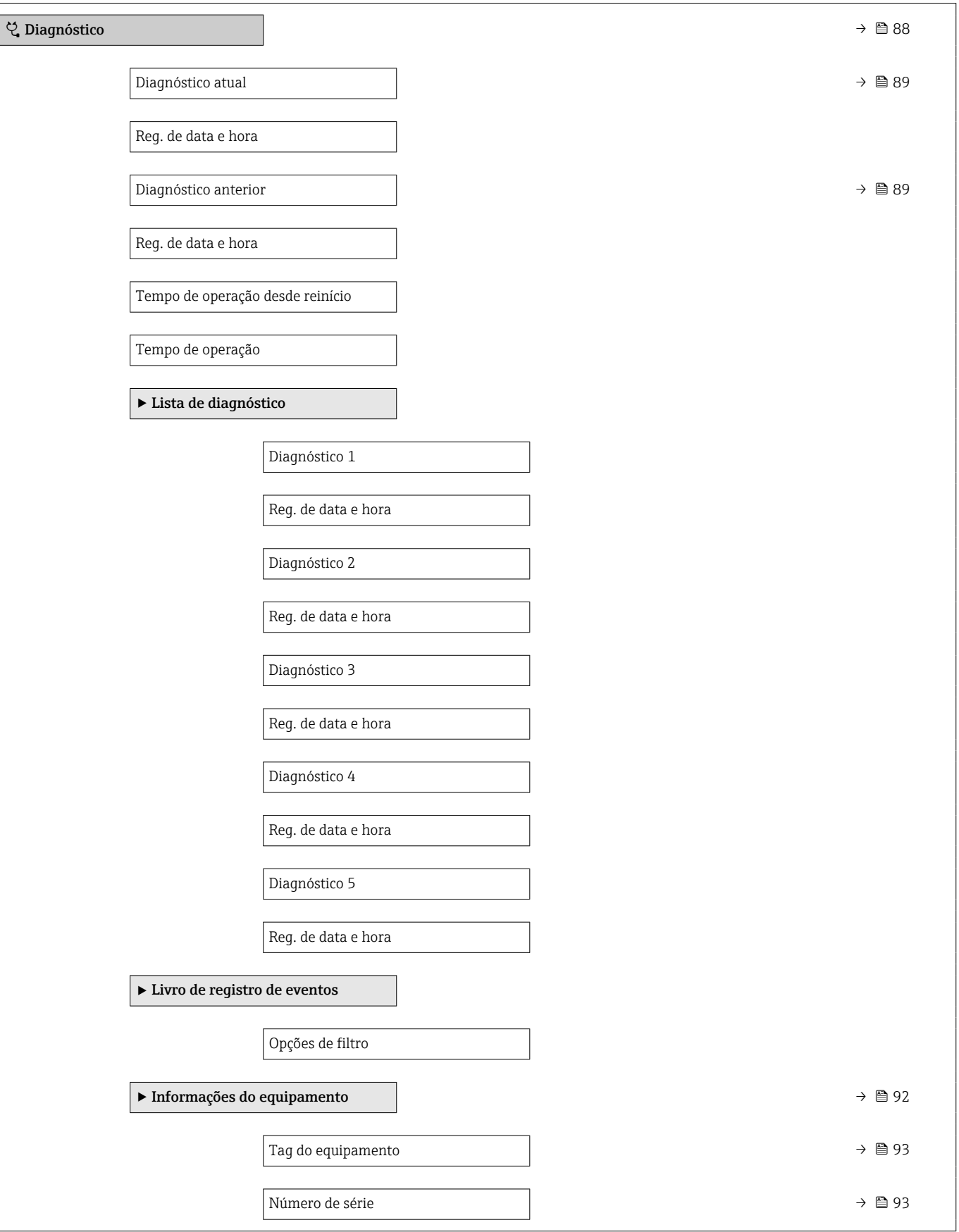

## 17.1.3 Menu "Diagnóstico"

*Navegação* Diagnóstico

128 Endress+Hauser

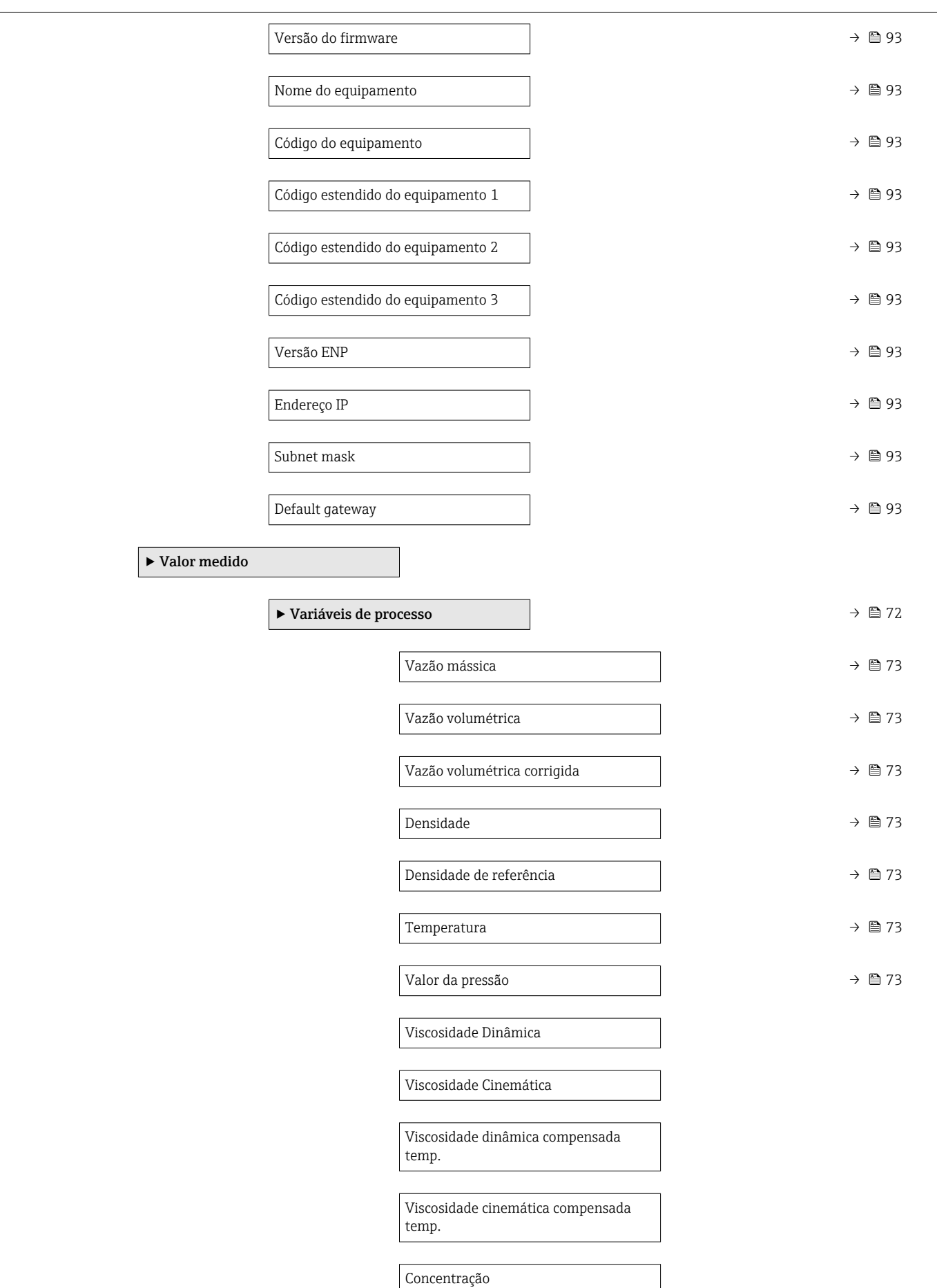

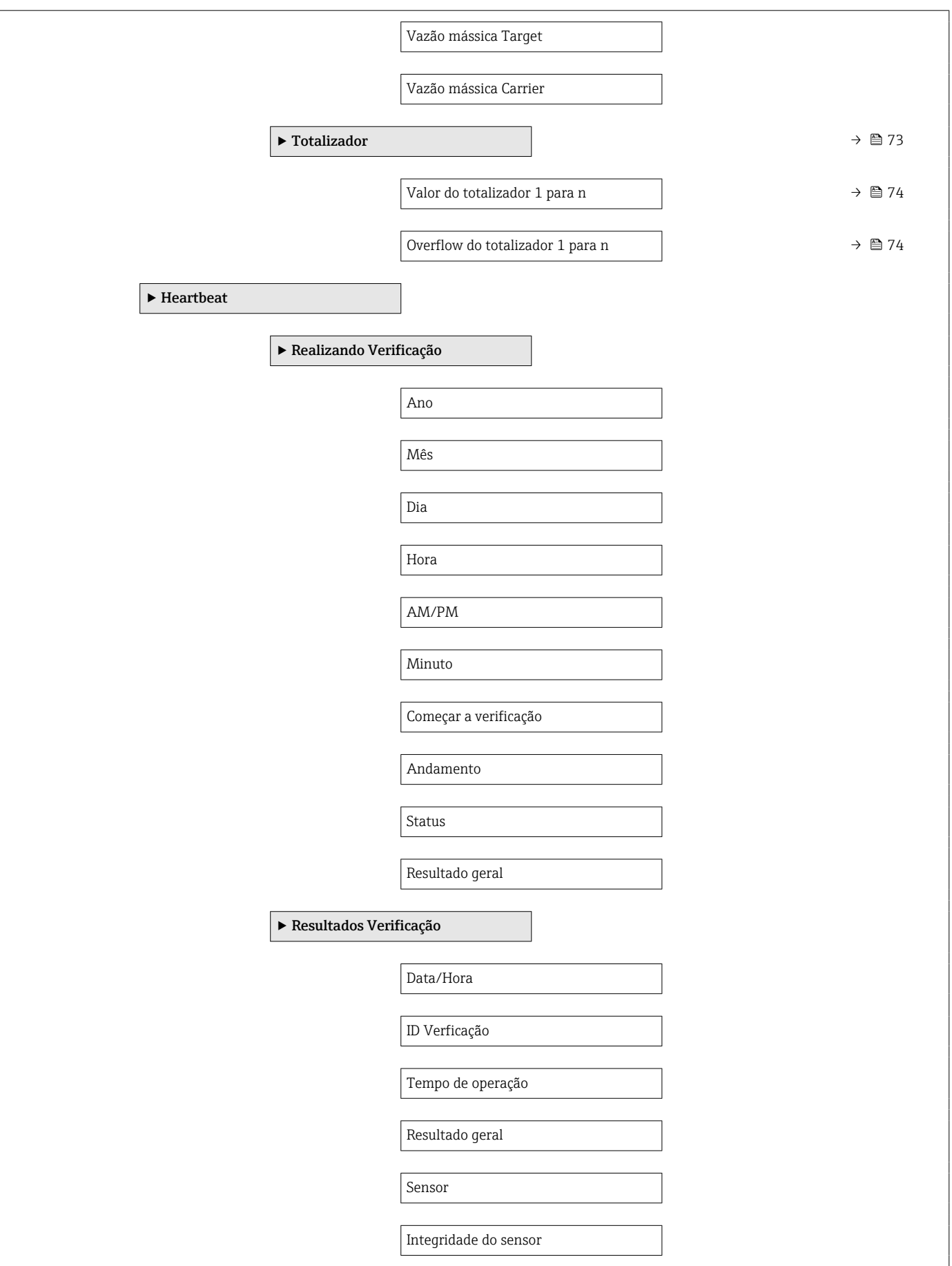

<span id="page-130-0"></span>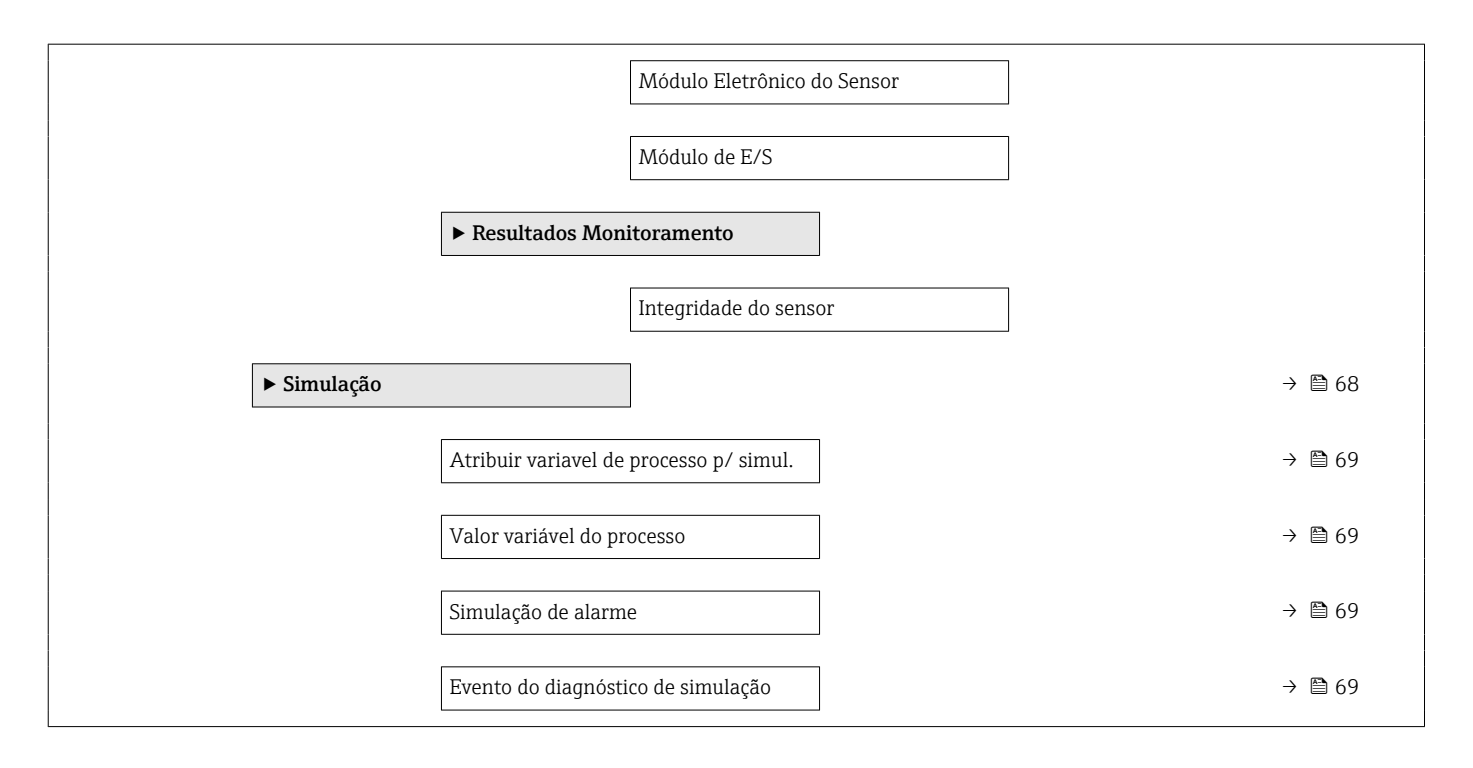

### 17.1.4 Menu "Especialista"

*Navegação* Especialista

As tabelas a seguir fornecem uma visão geral do menu Especialista com seus submenus e parâmetros. O código de acesso direto ao parâmetro é fornecido entre parênteses. A referência da página indica onde uma descrição do parâmetro pode ser encontrada no manual.

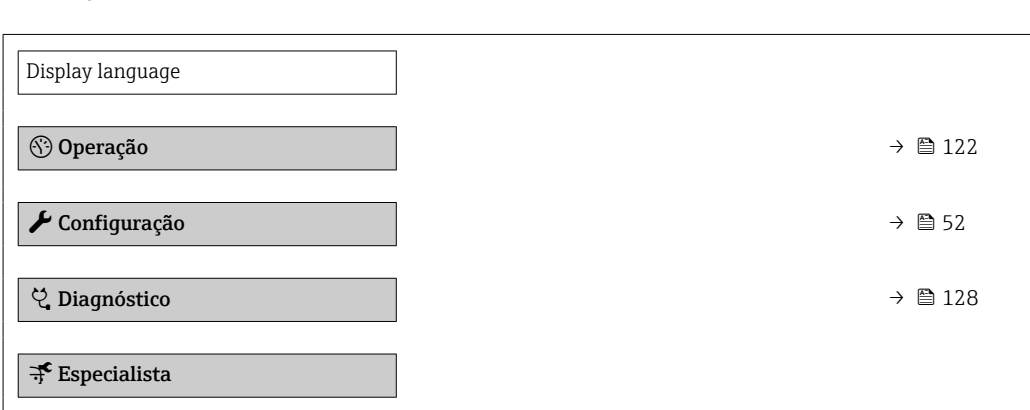

#### Submenu "Sistema"

*Navegação* Especialista → Sistema

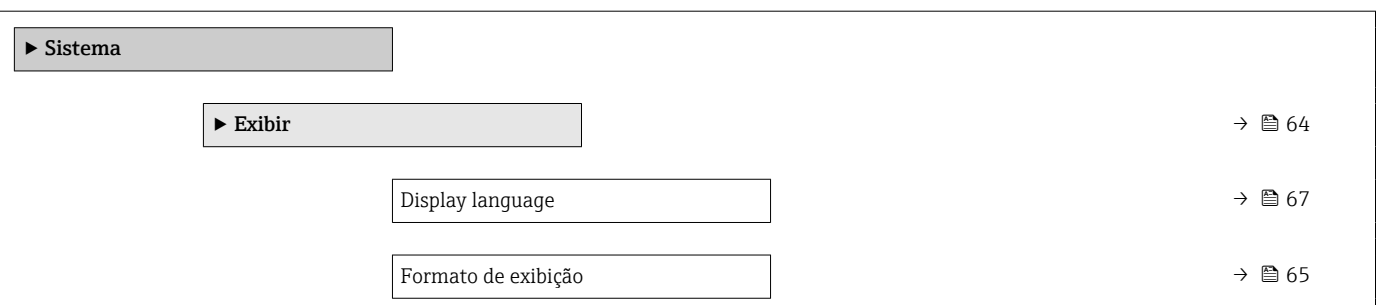

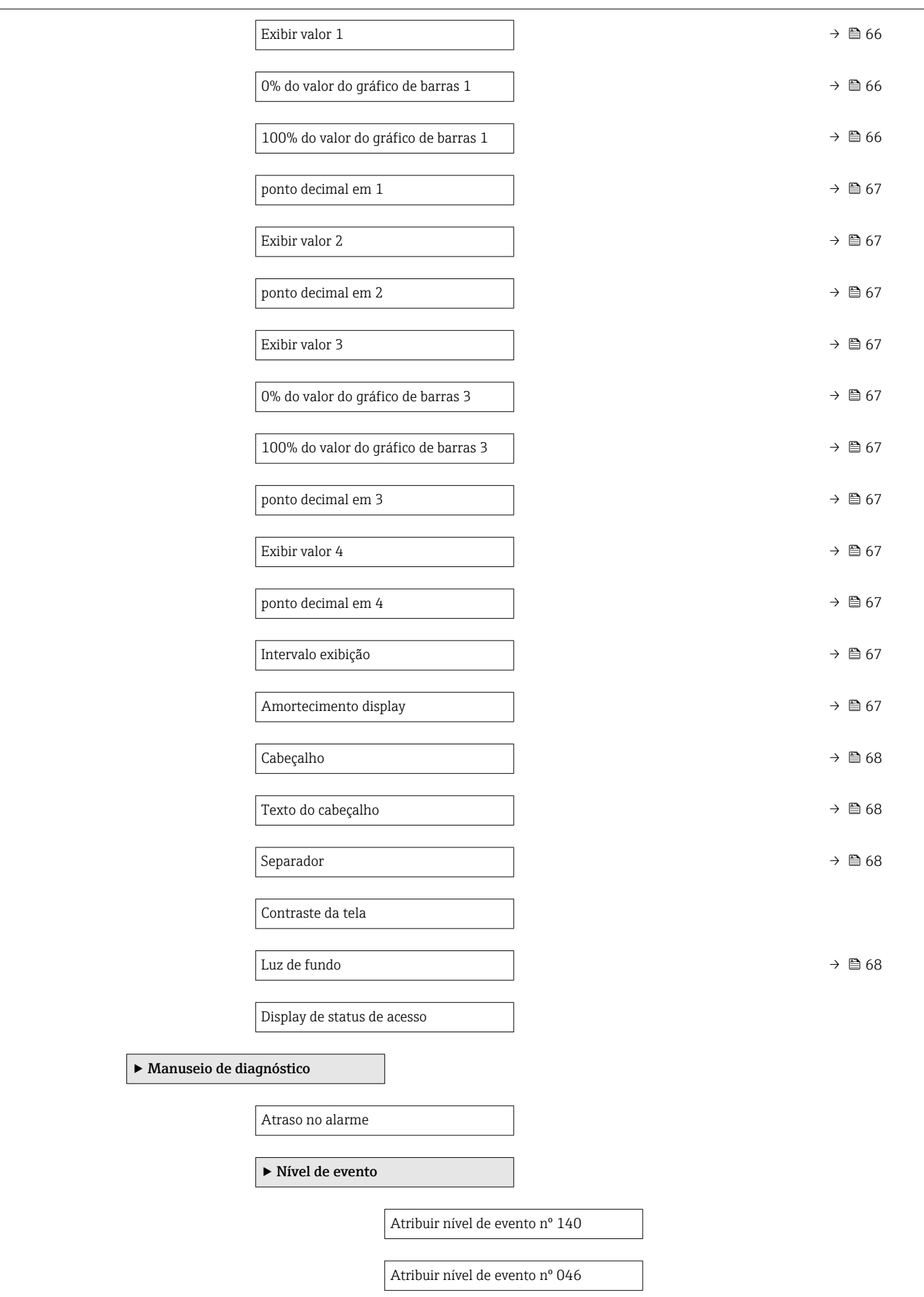

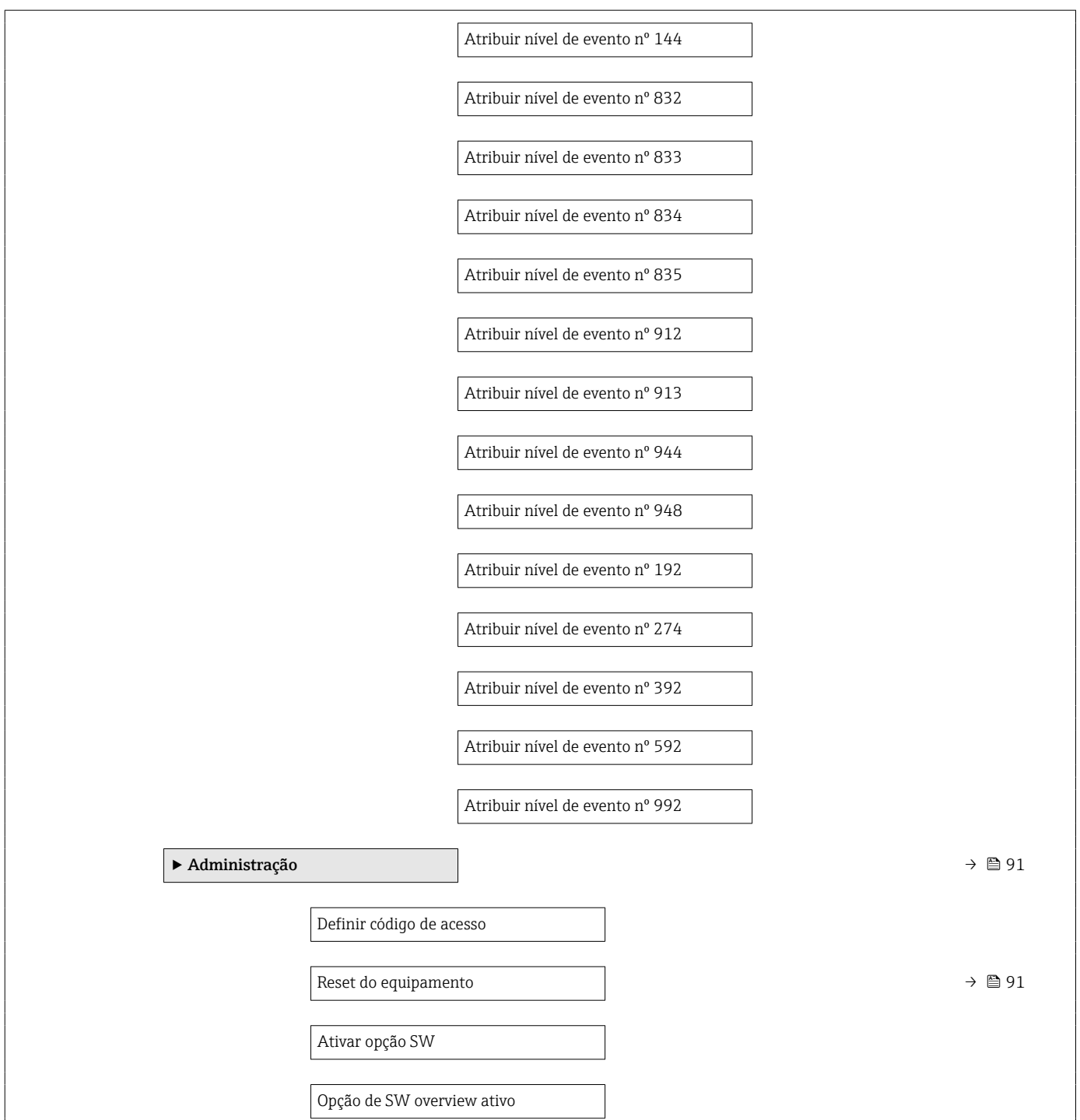

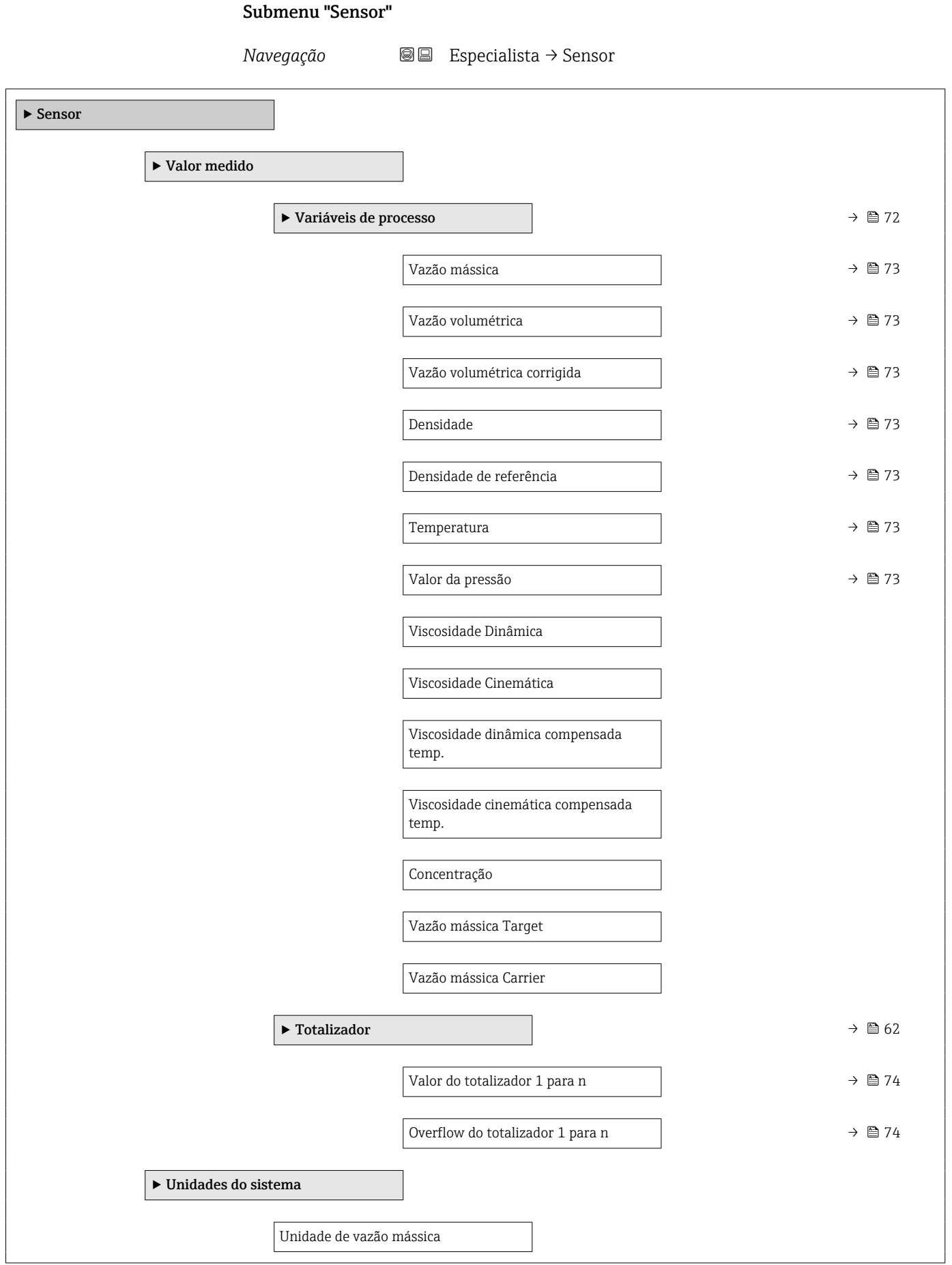

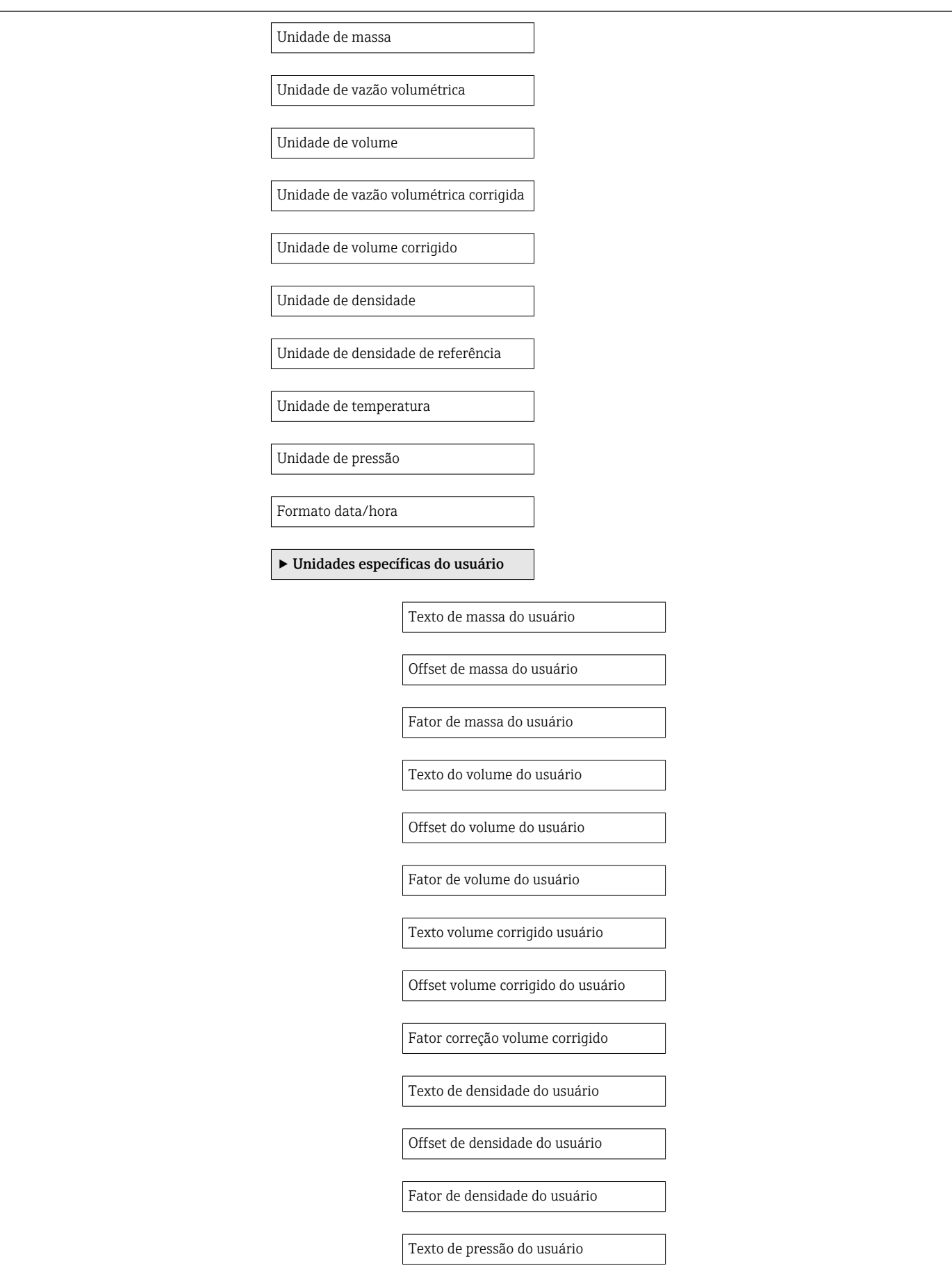

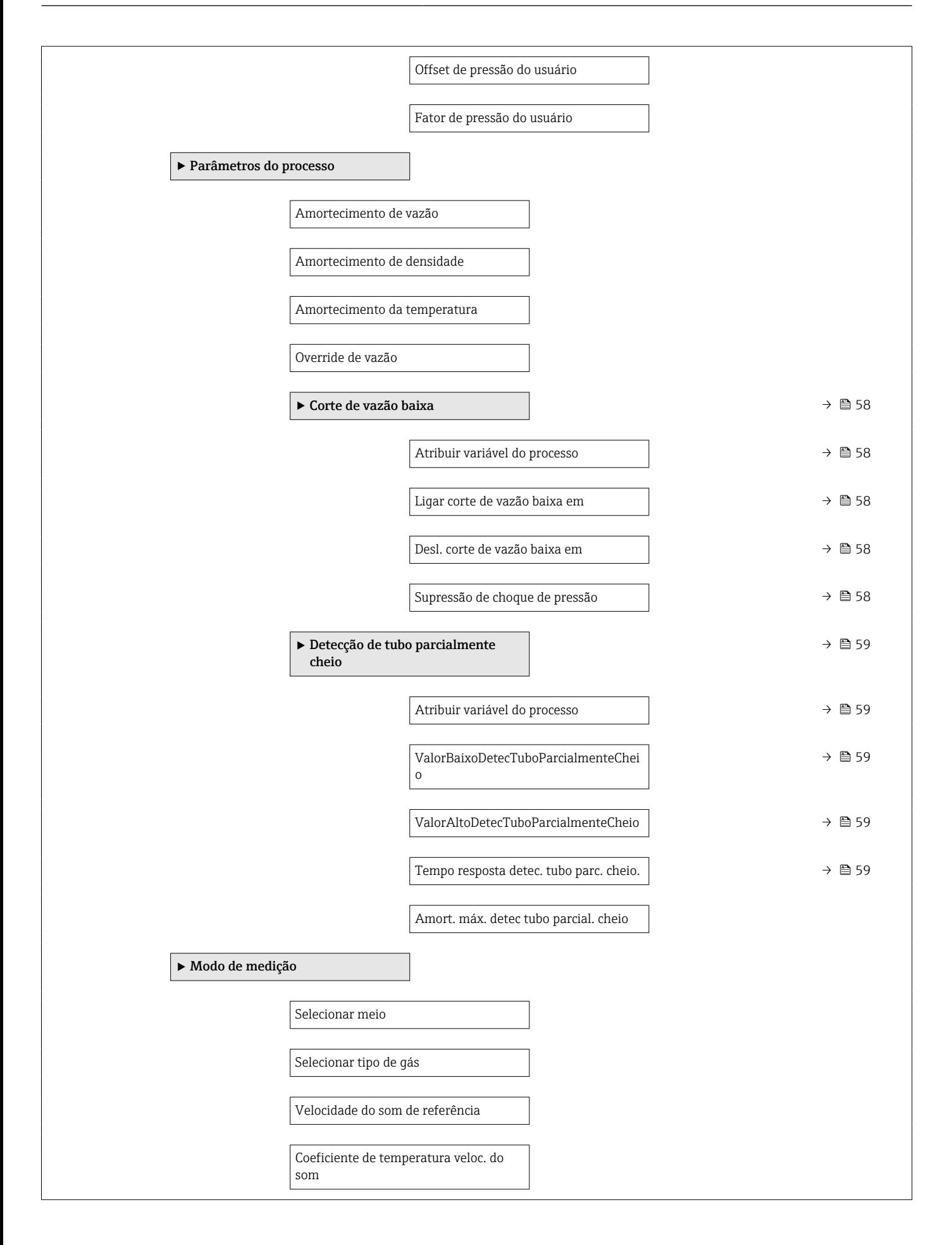

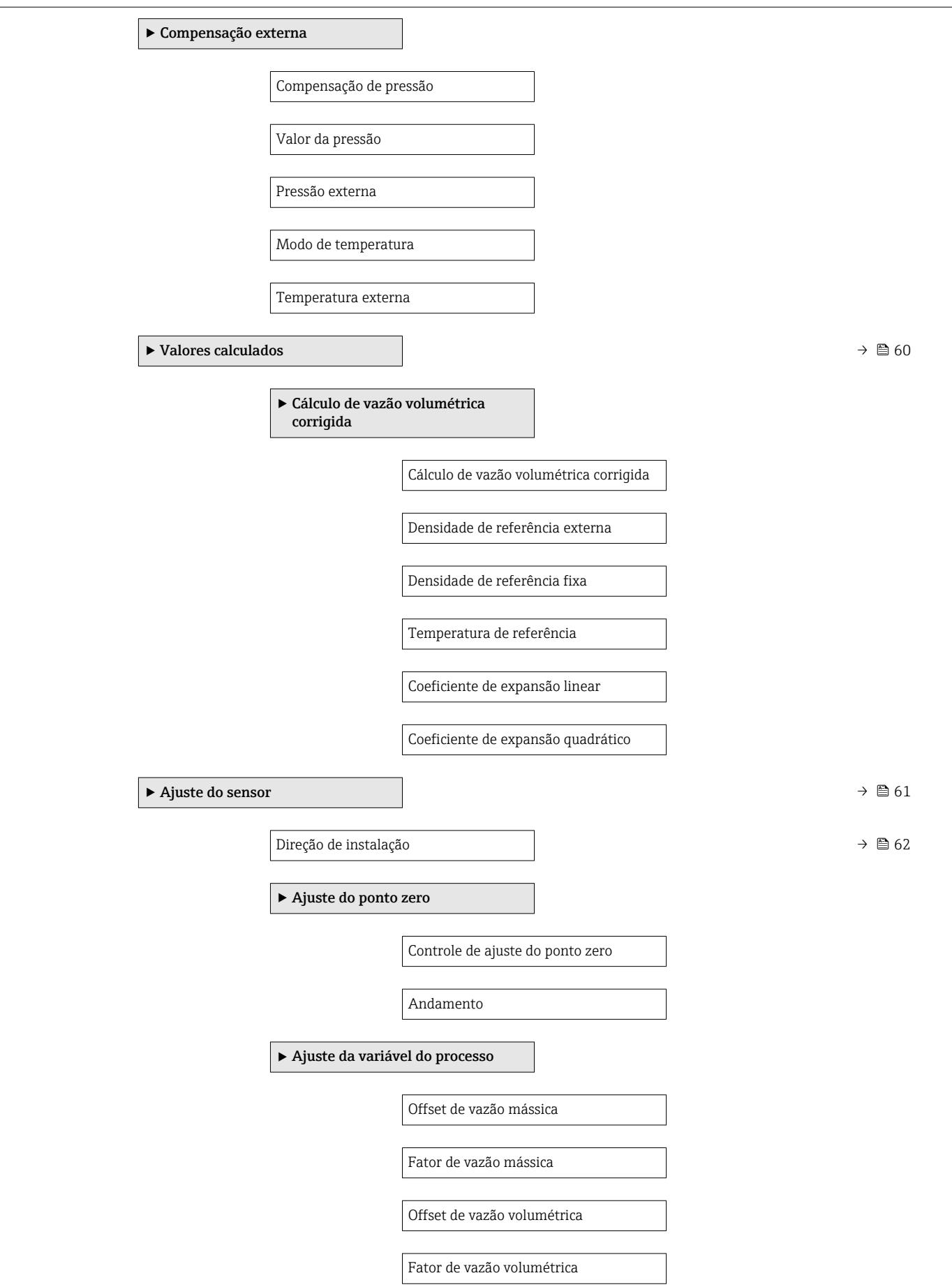

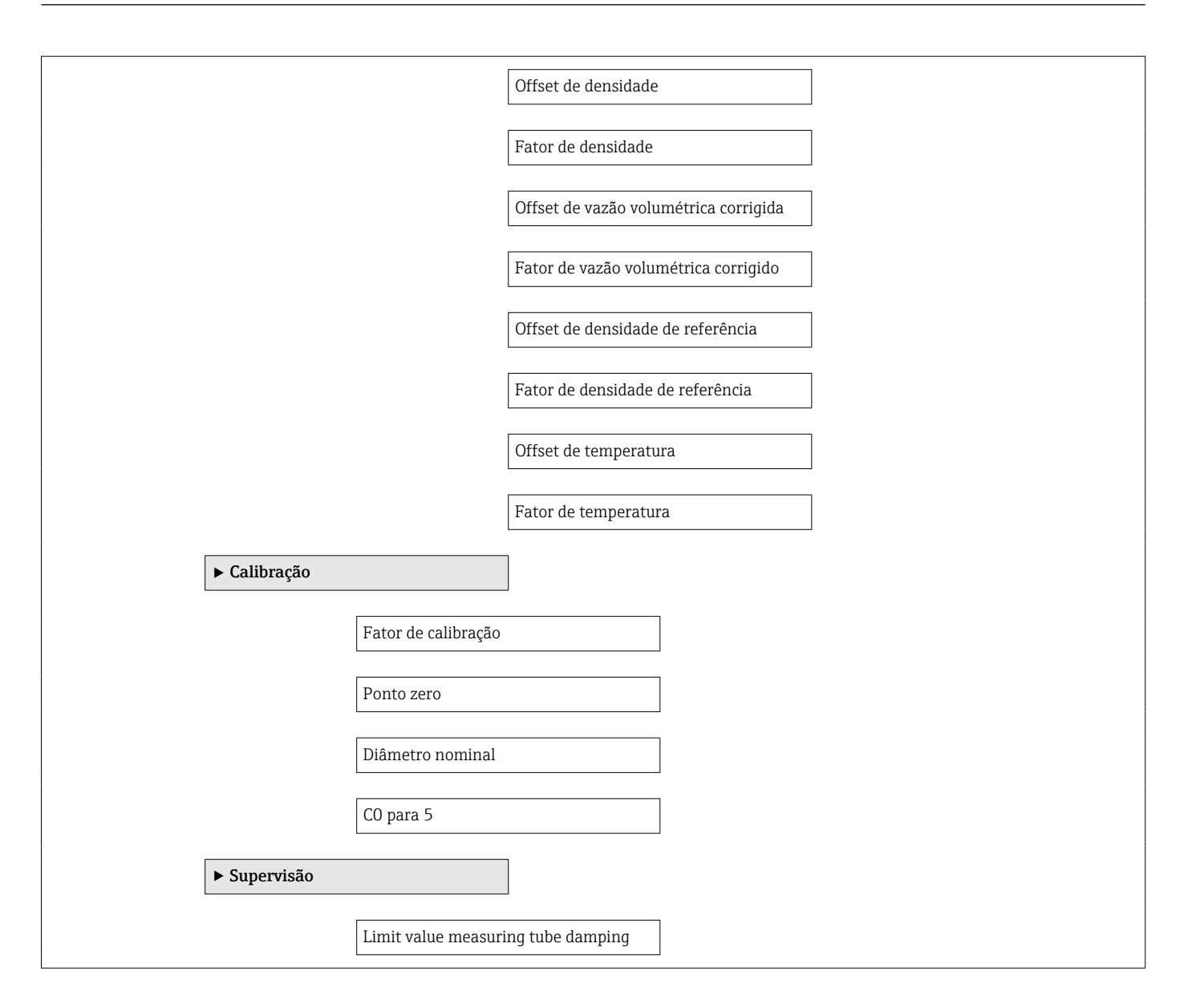

#### Submenu "Entrada de currente"

*Navegação* Especialista → Entrada → Entr. Curr.

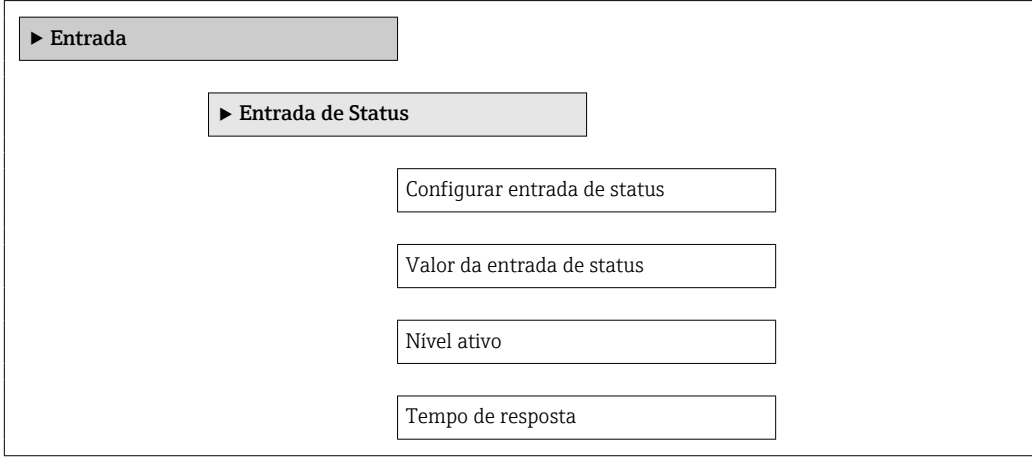

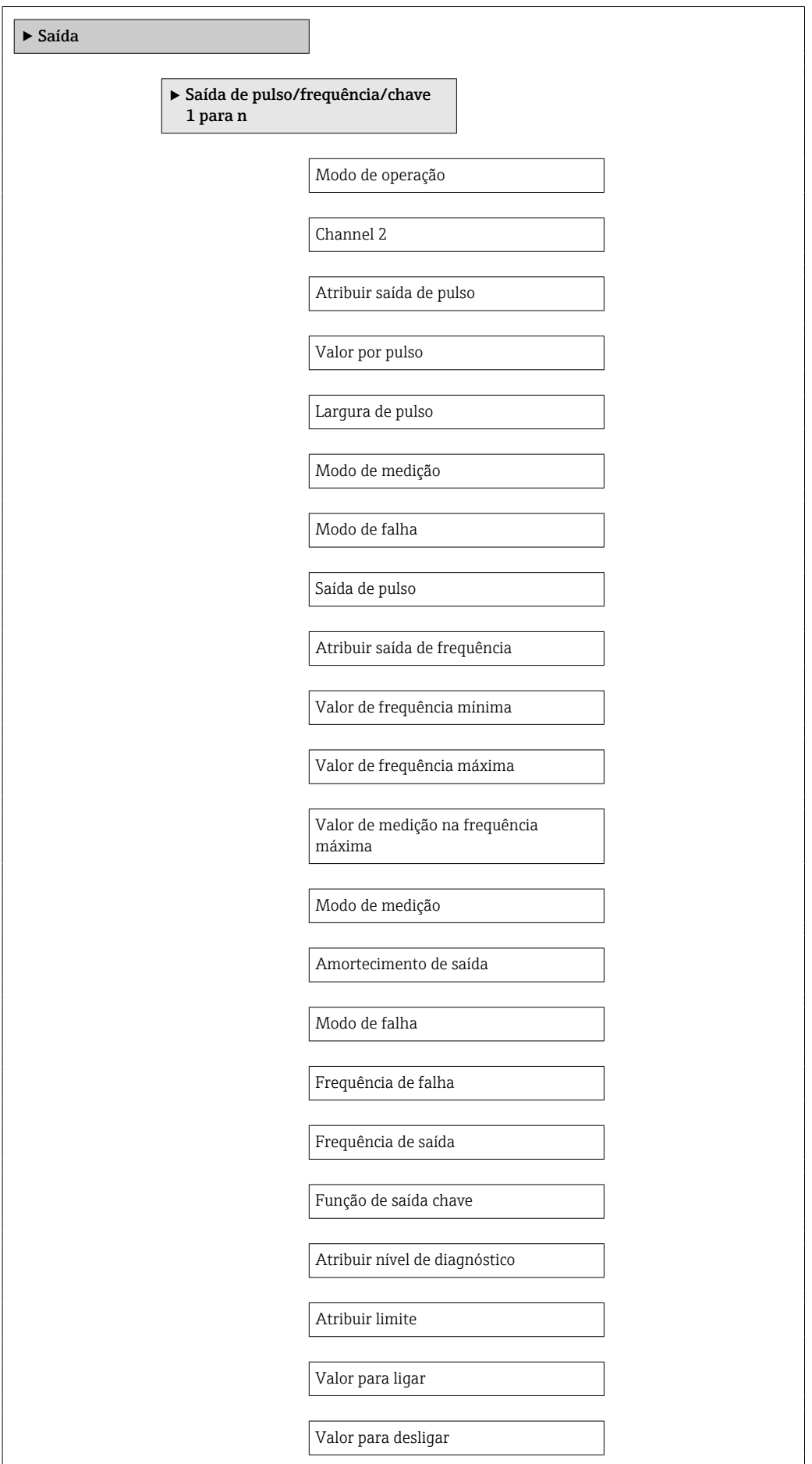

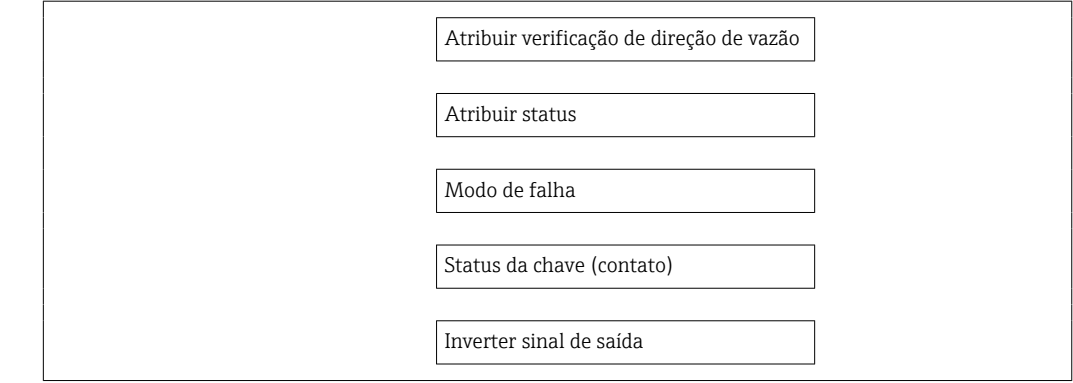

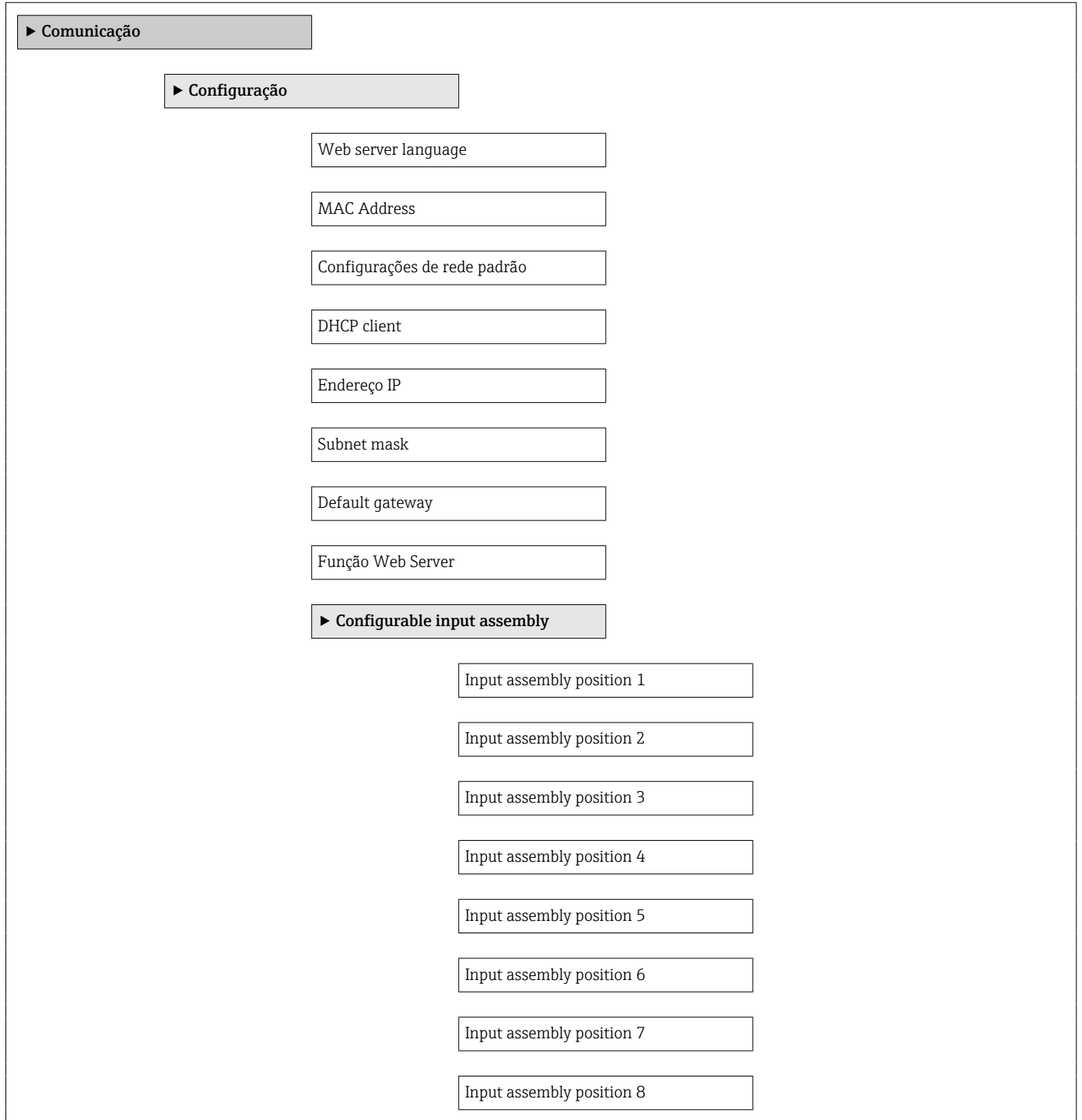

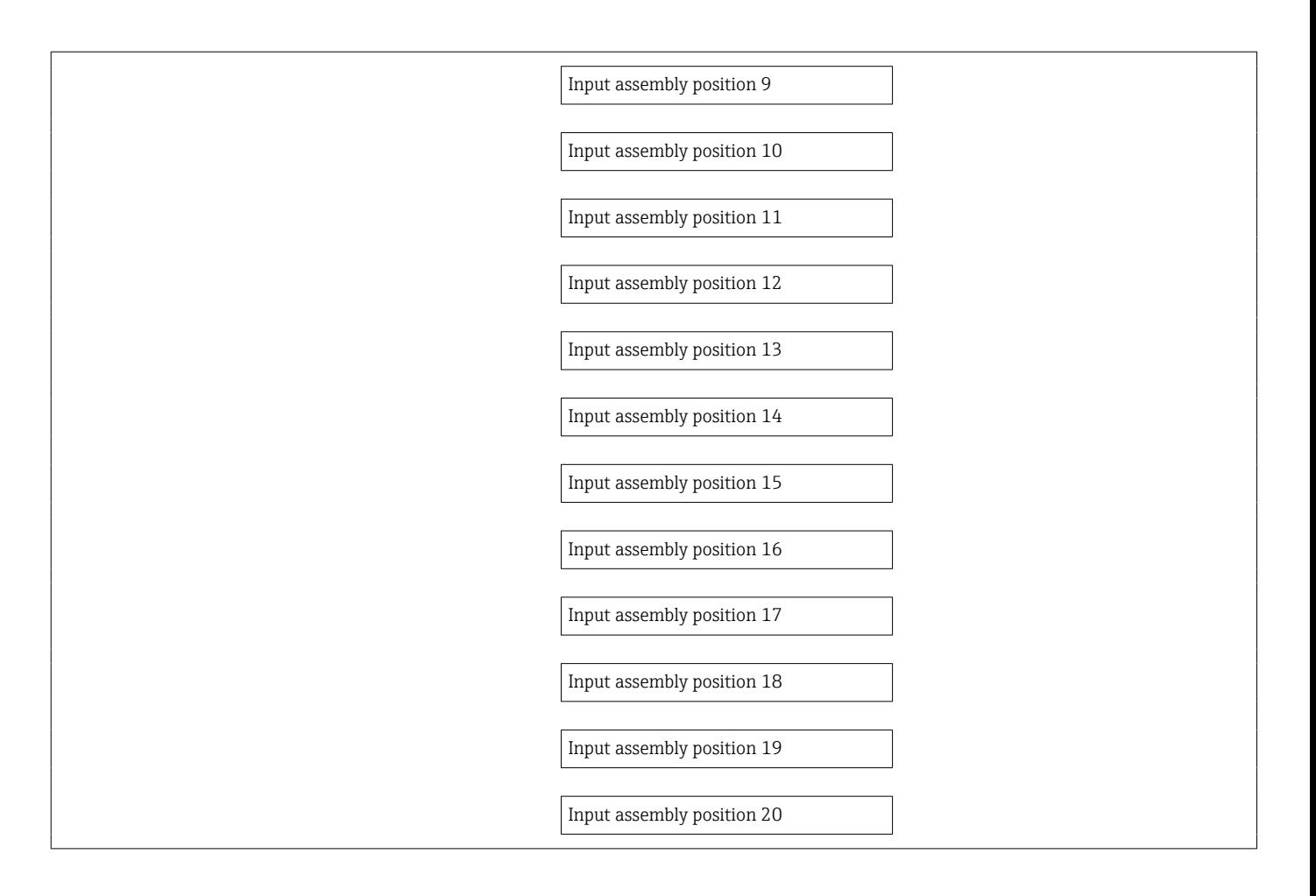

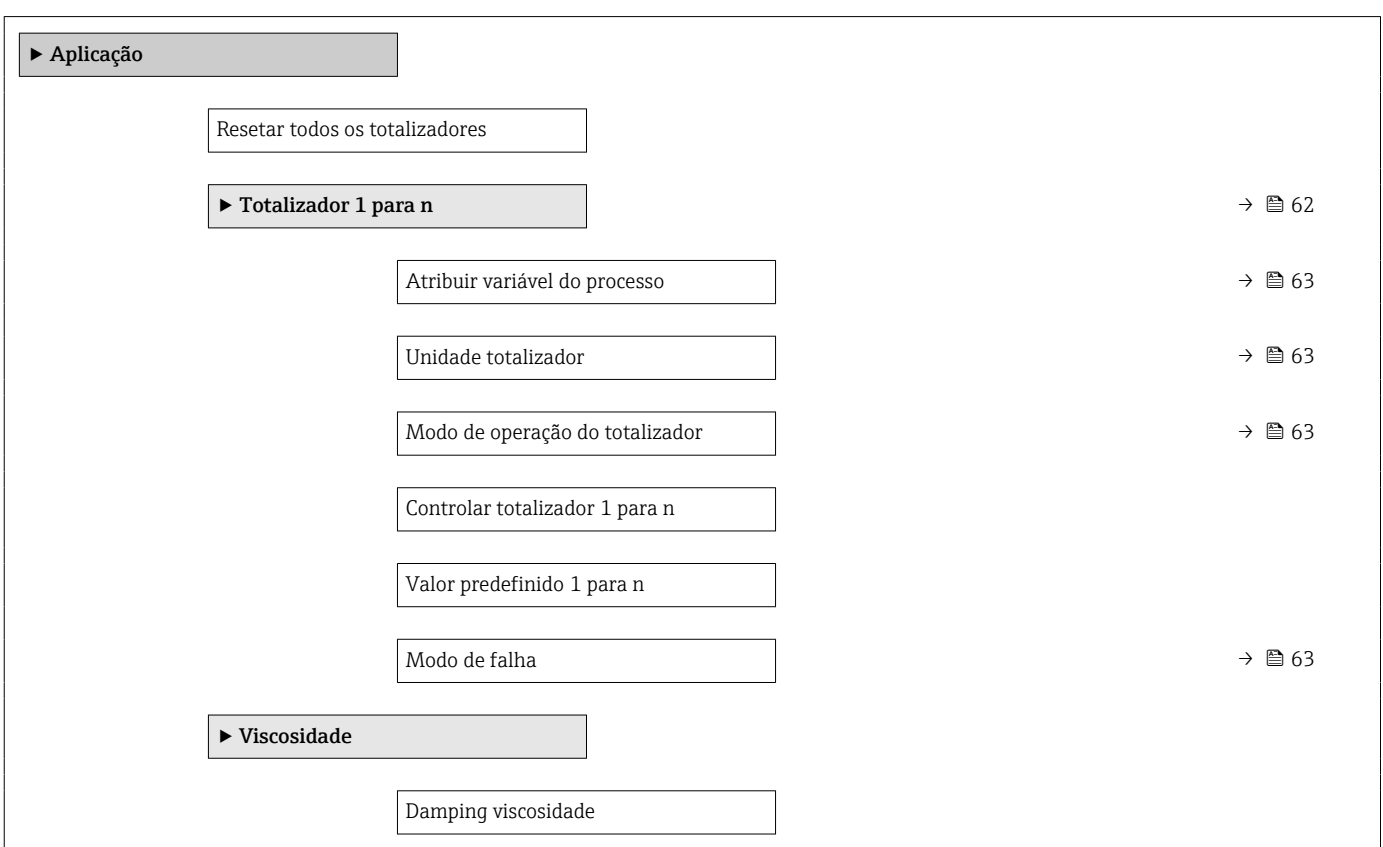

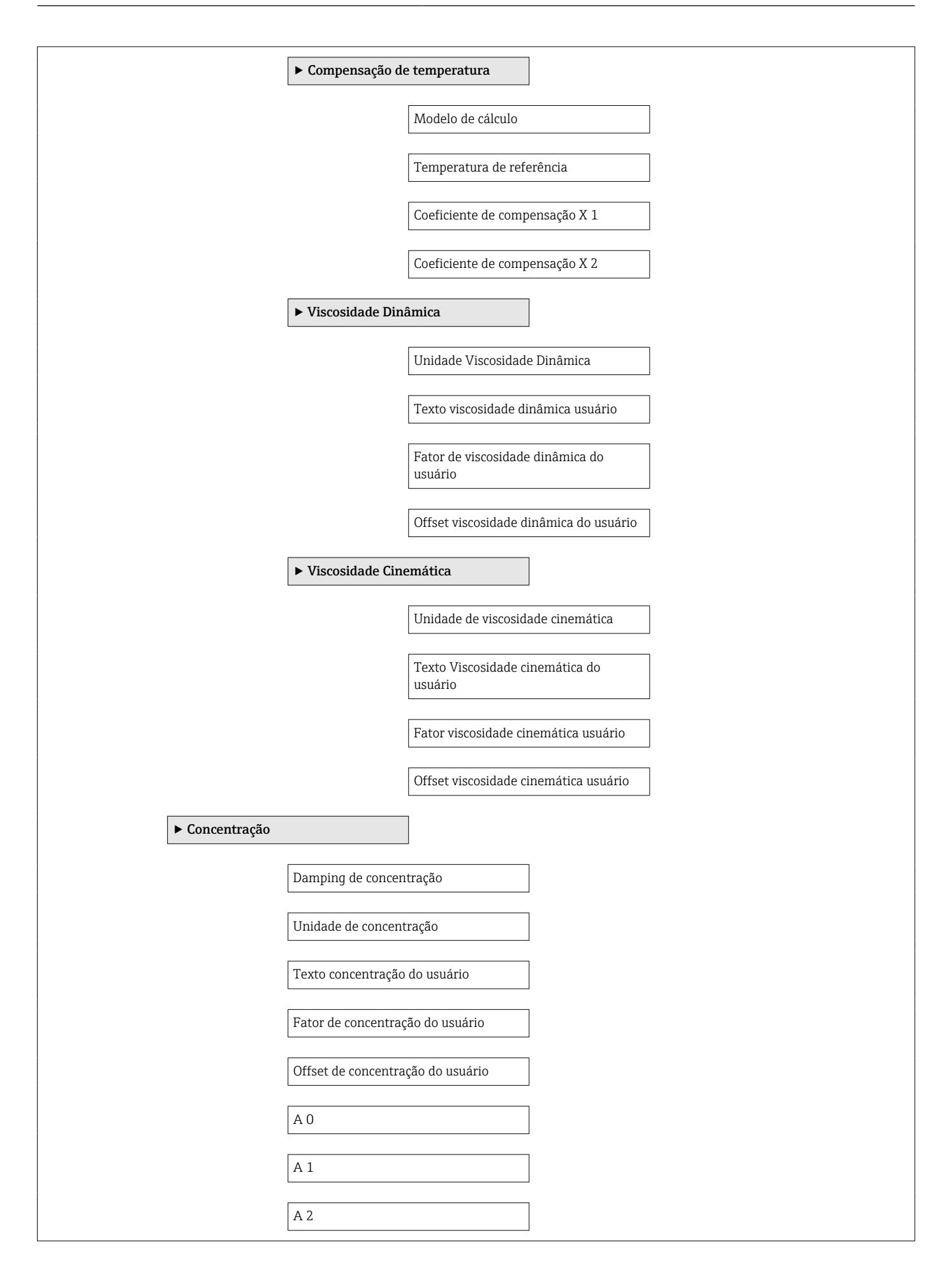

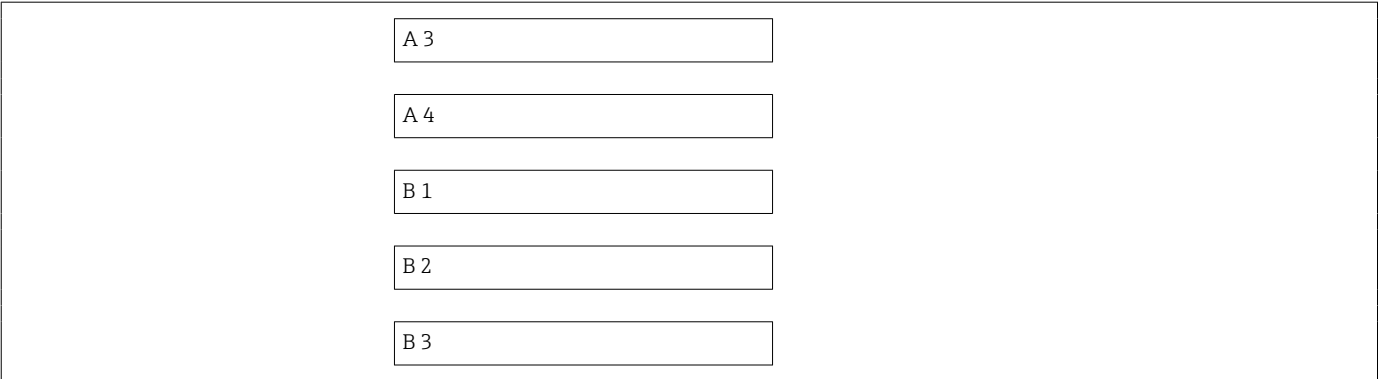

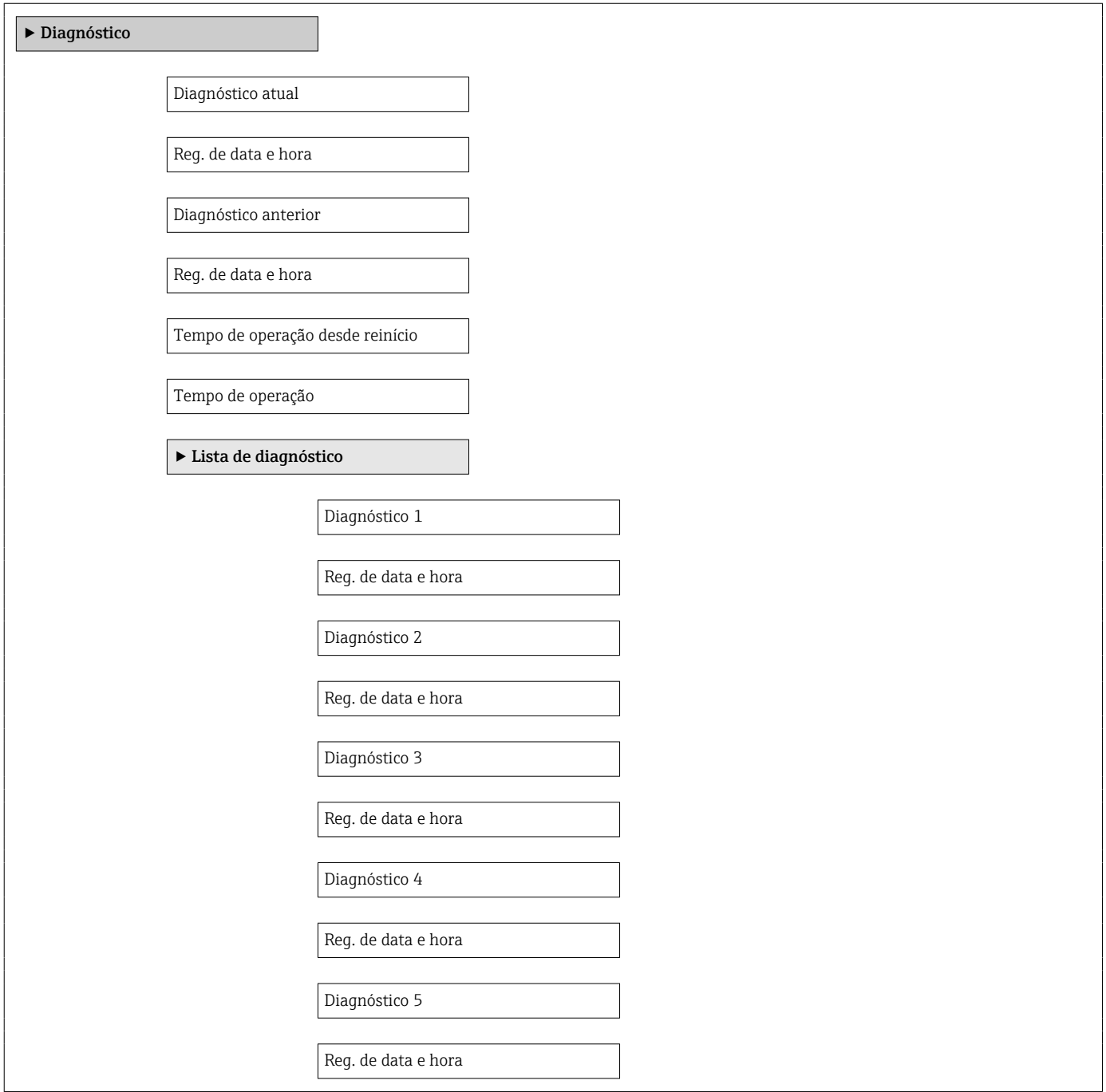

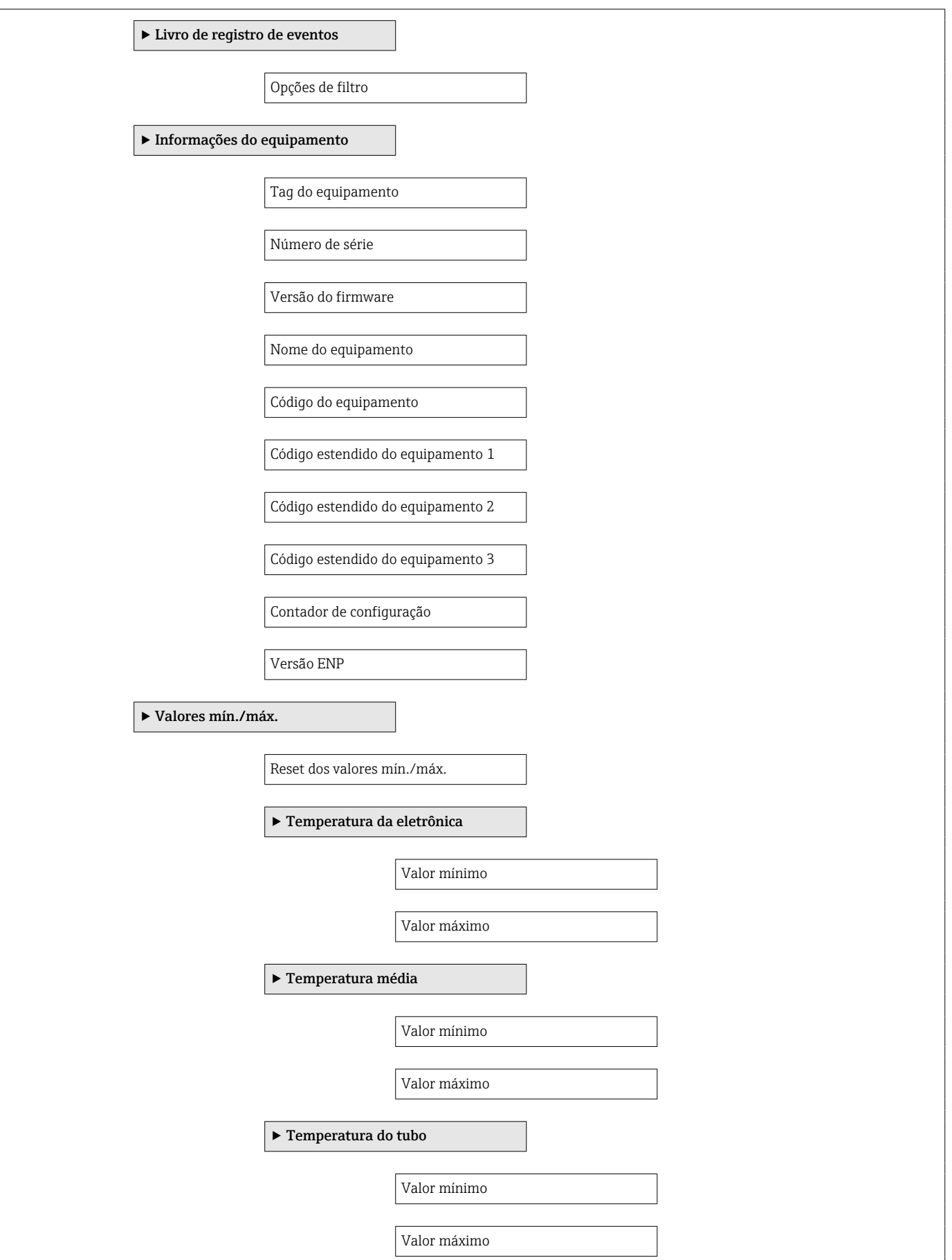
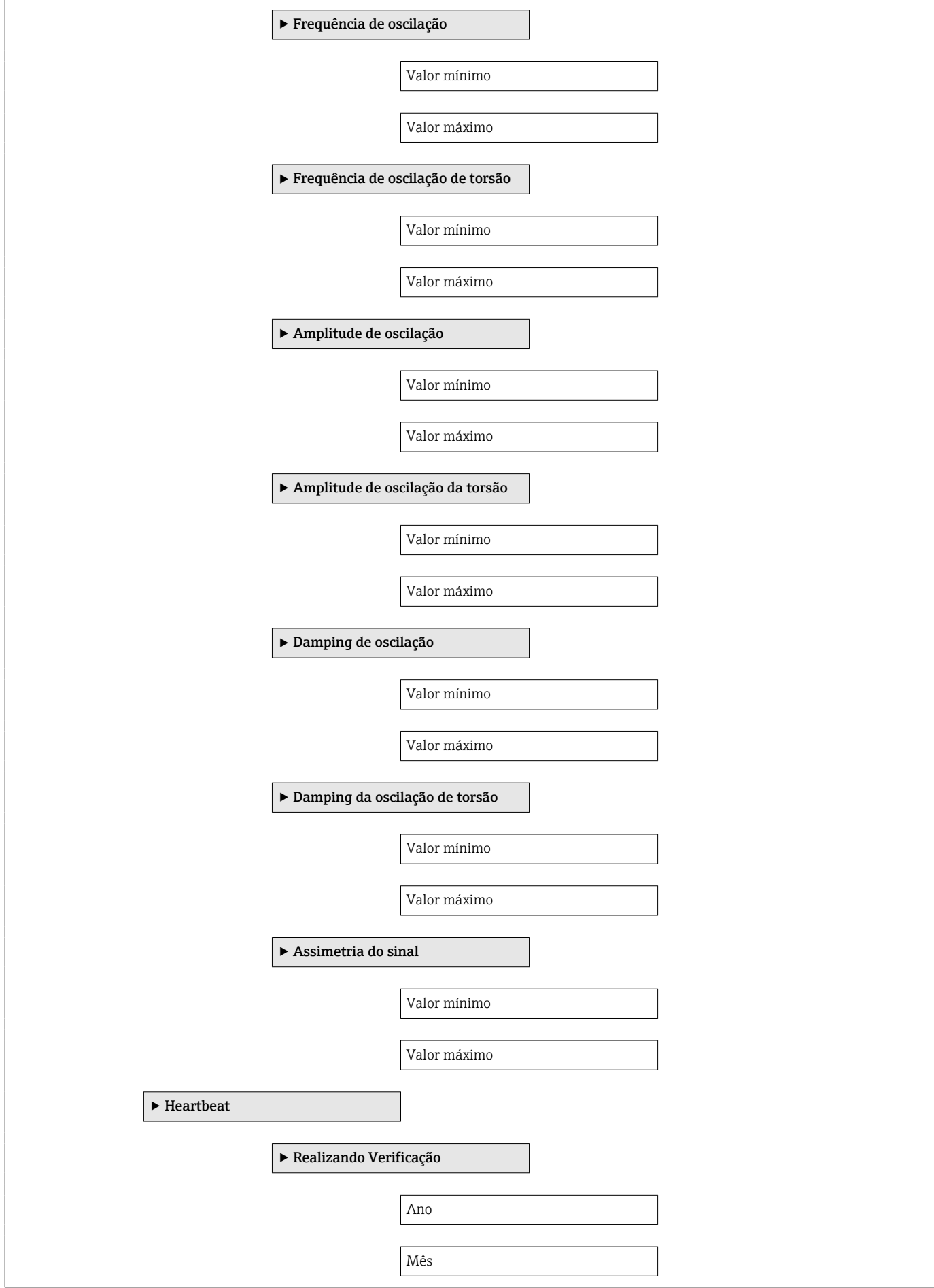

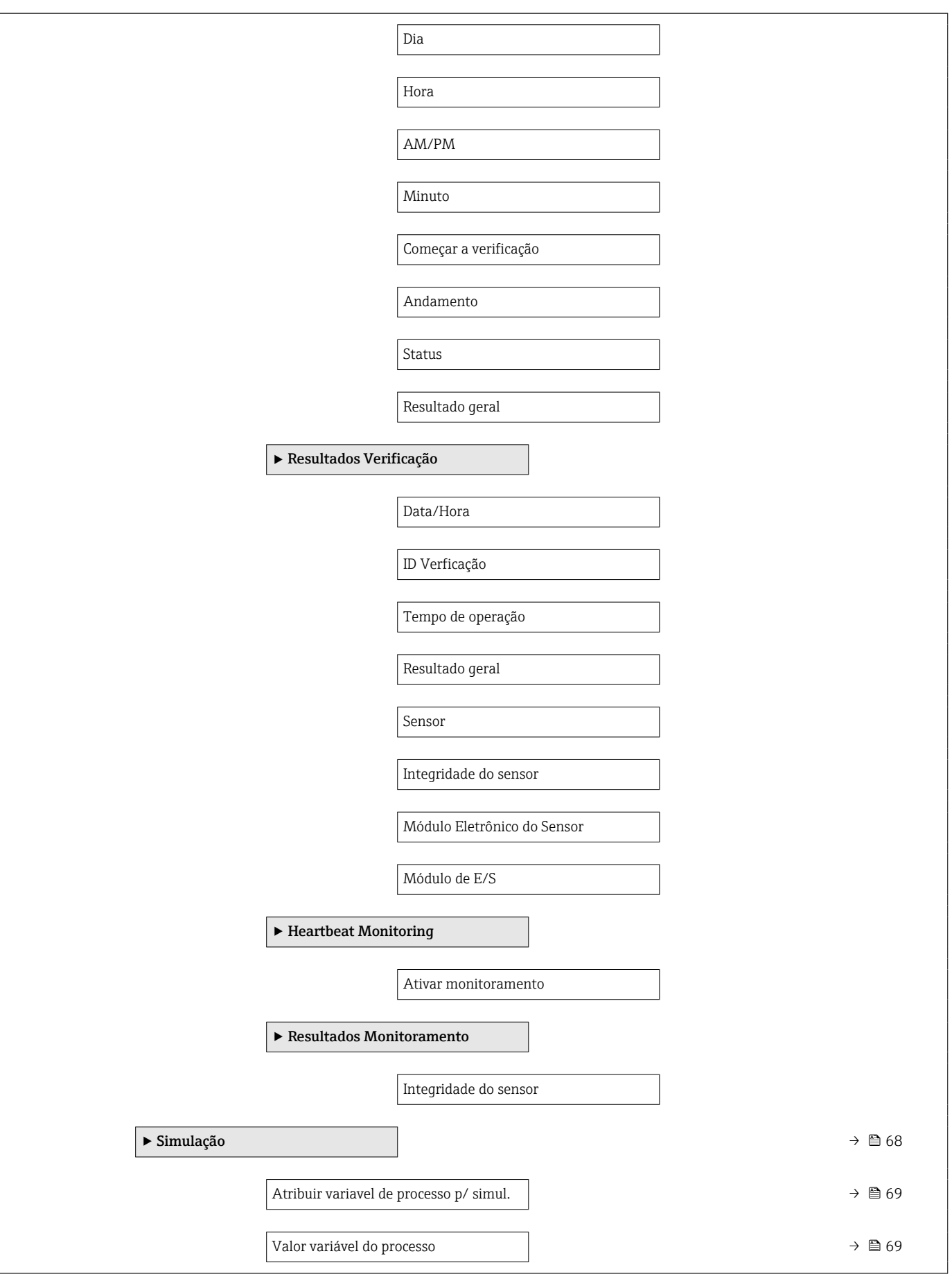

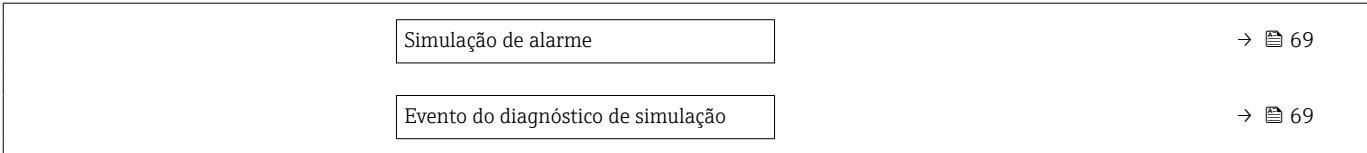

# Índice

## A

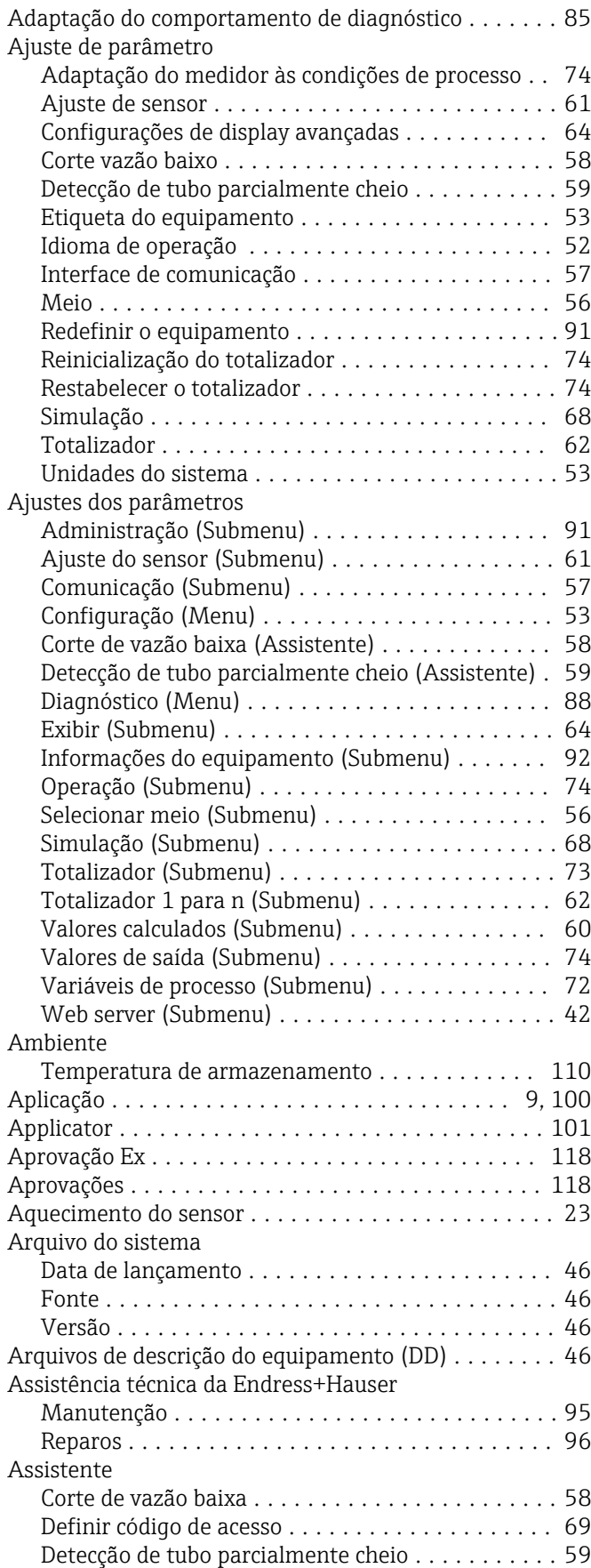

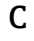

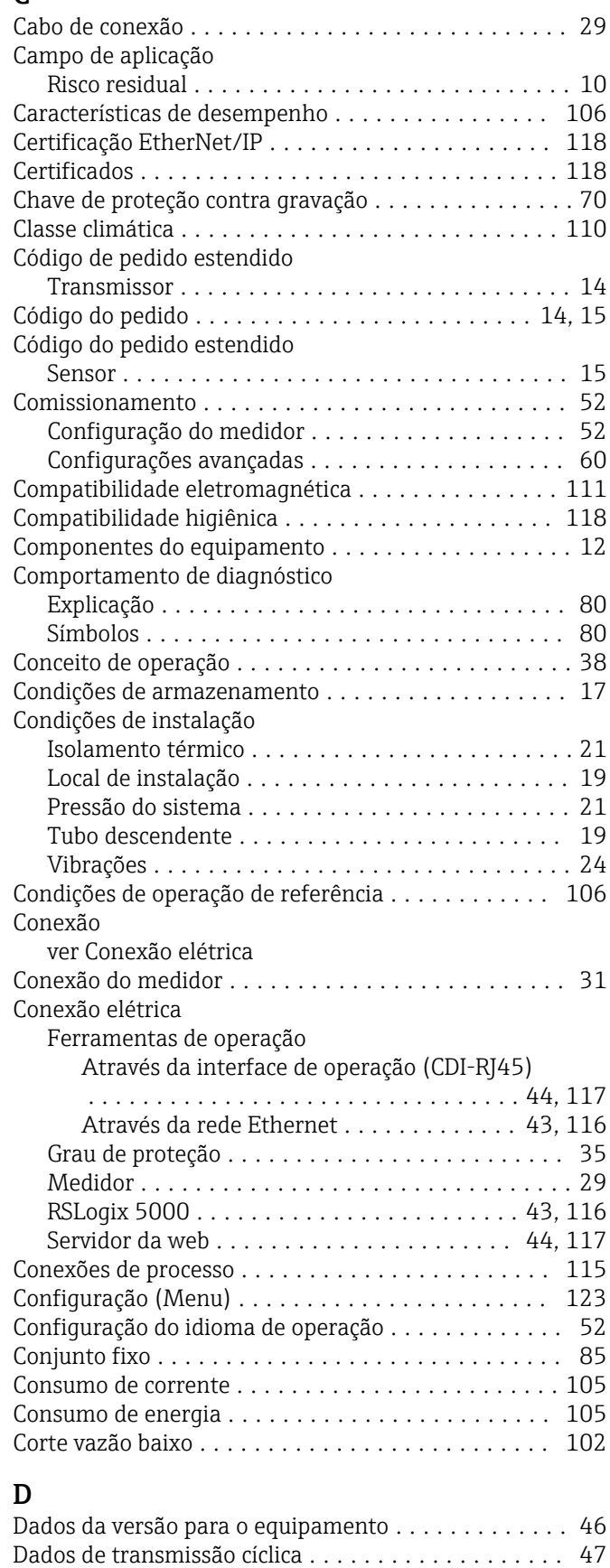

Dados técnicos, características gerais . . . . . . . . . . . [100](#page-99-0)

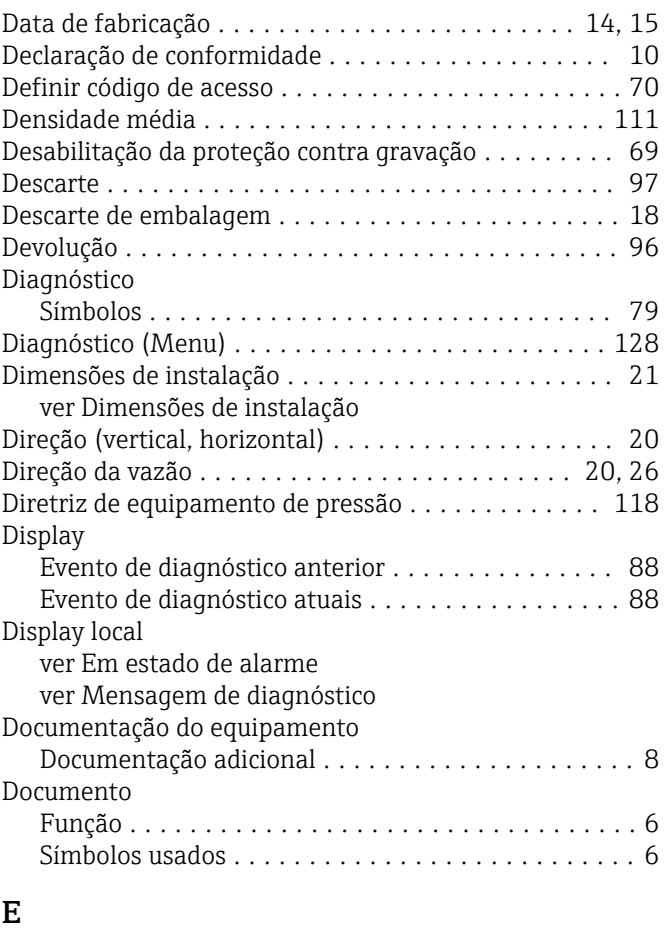

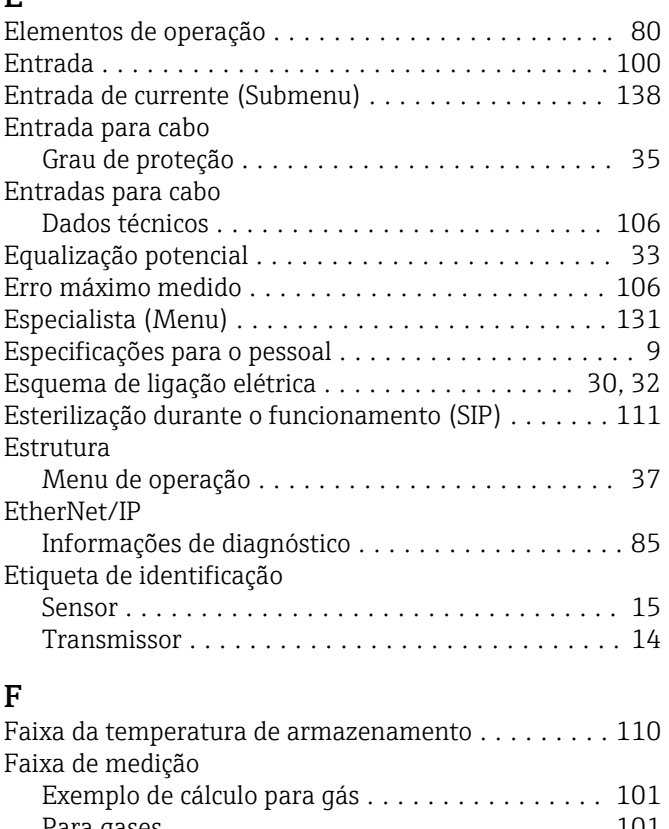

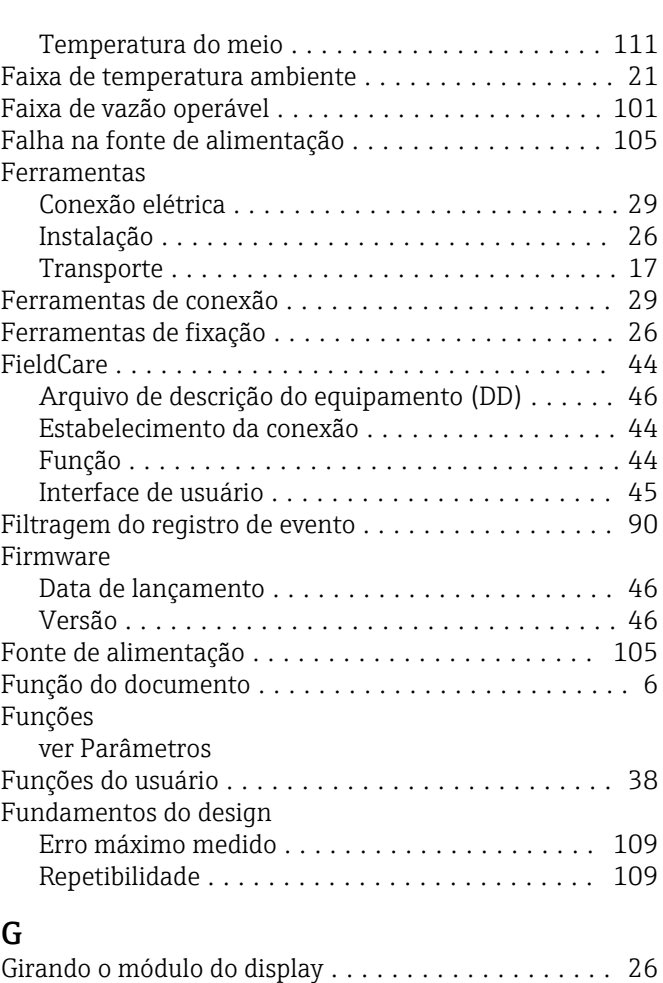

# H

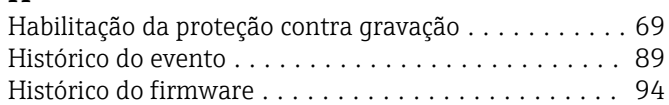

Grau de proteção ........................ [35](#page-34-0), [110](#page-109-0)

# I

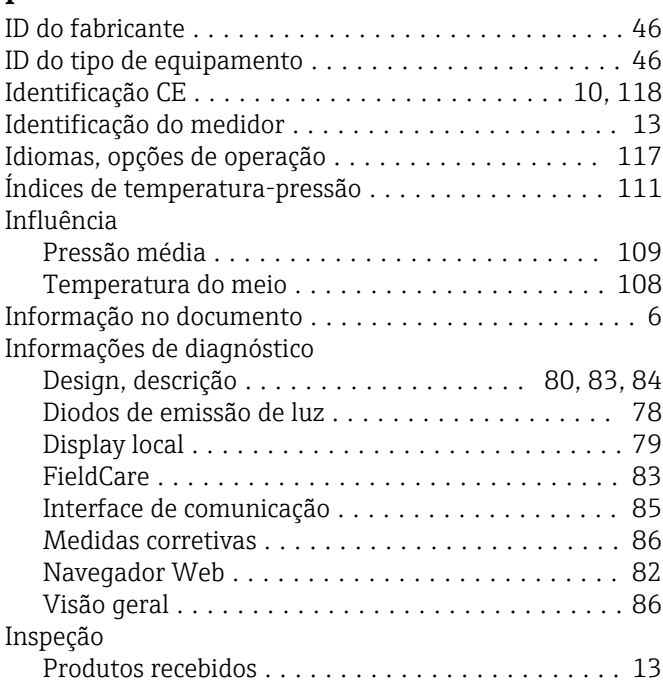

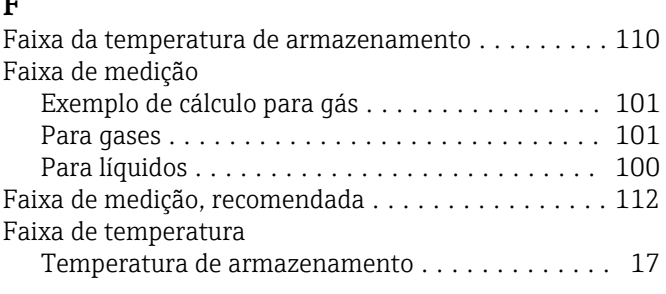

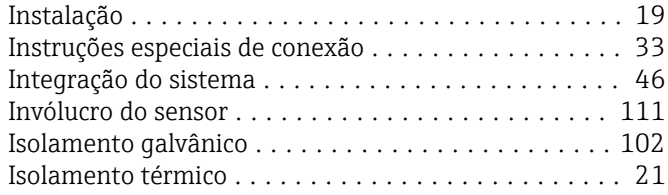

## L

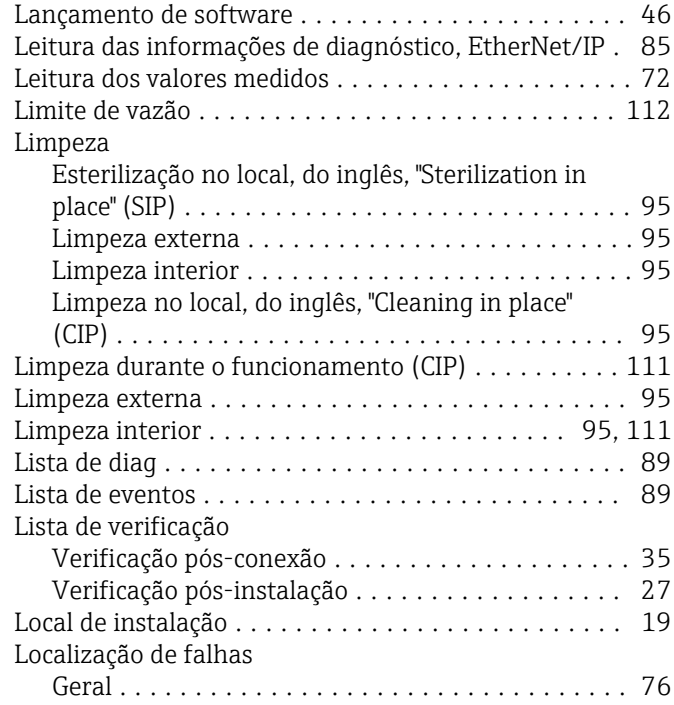

# M

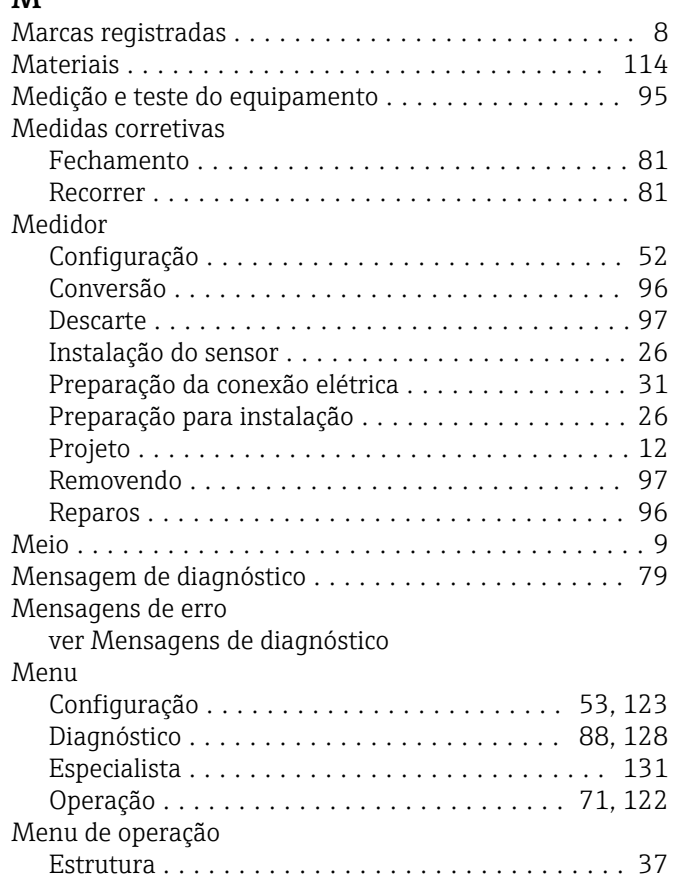

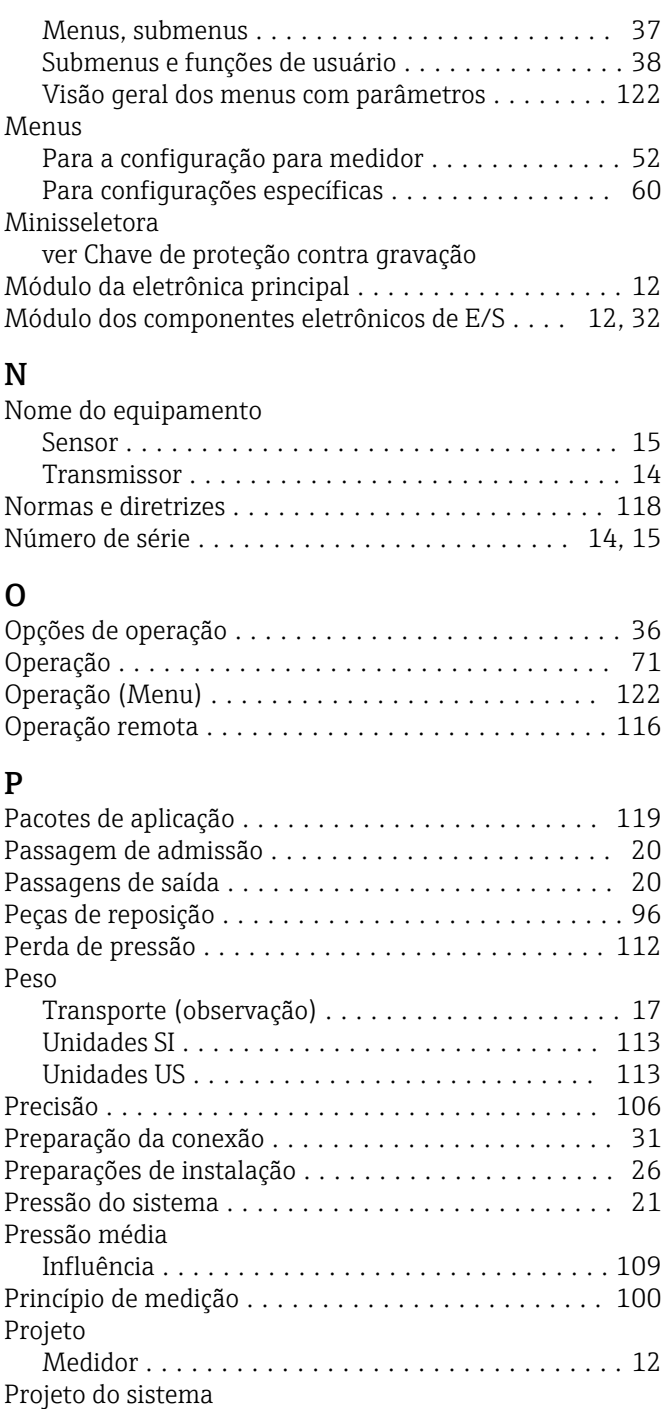

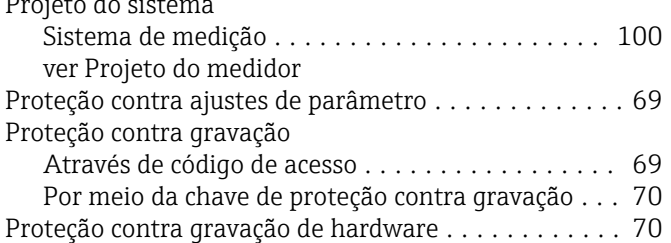

### R

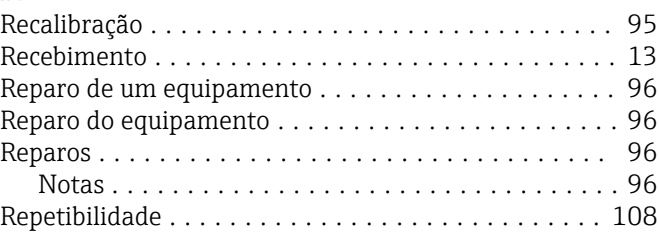

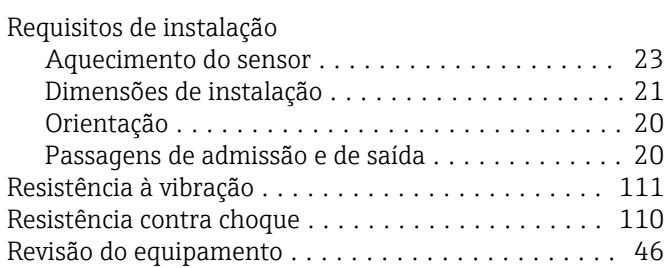

Rugosidade da superfície ........................... [116](#page-115-0)

### S

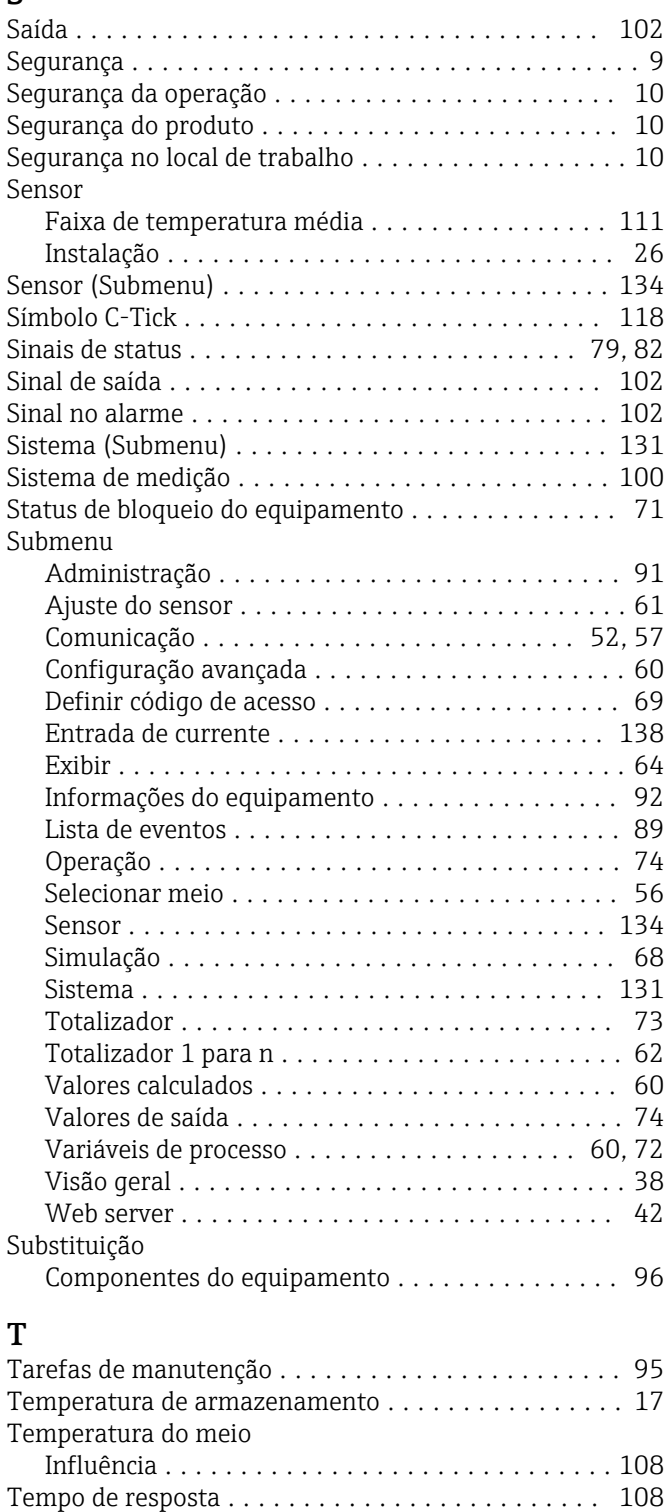

Terminais ................................ [106](#page-105-0)

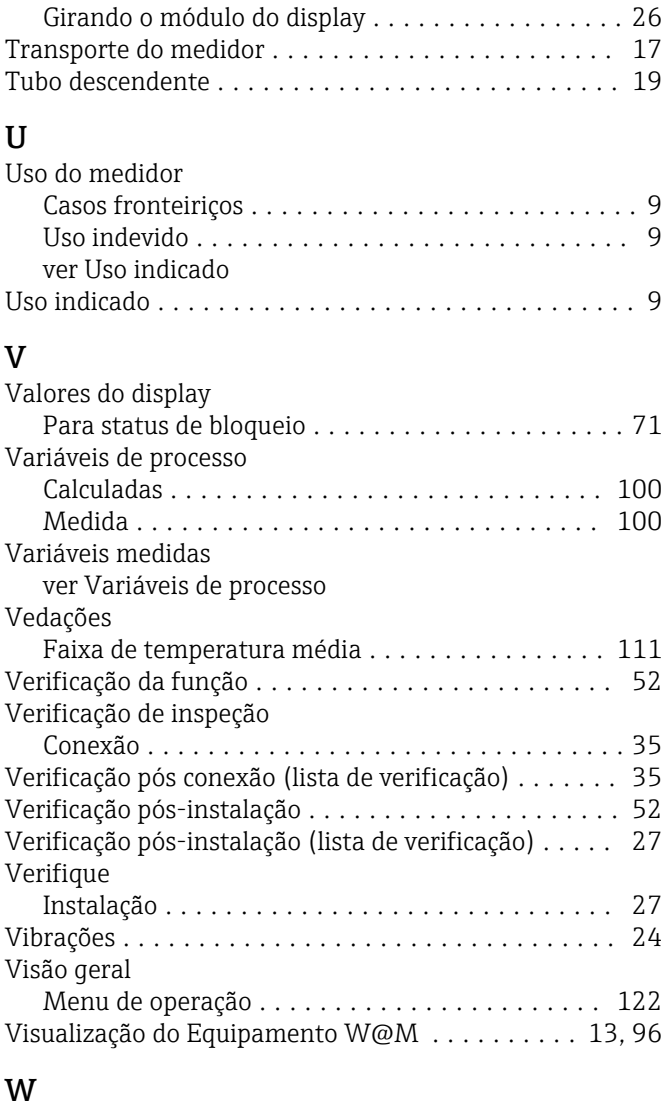

Conexão dos cabos de sinal .................. [32](#page-31-0)

Transmissor

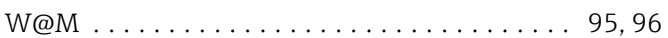

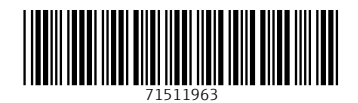

www.addresses.endress.com

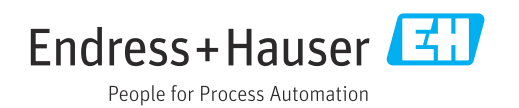